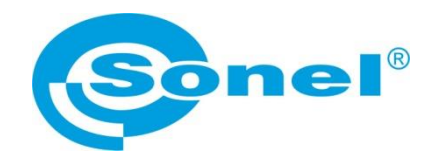

# **INSTRUKCJA OBSŁUGI**

# **SONEL ANALIZA 4 program komputerowy**

**Dotyczy przyrządów: PQM-700 ● PQM-701(Z, Zr) ● PQM-702(A,T) PQM-703 ● PQM-707 ● PQM-710 ● PQM-711 MPI-540 ● MPI-540-PV**

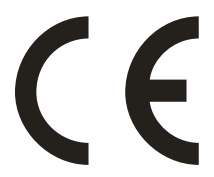

**SONEL S.A. ul. Wokulskiego 11 58-100 Świdnica**

Wersja 4.6.0.2 29.06.2023

### **Uwaga: W związku z ciągłym rozwijaniem oprogramowania, wygląd niektórych ekranów może być nieco inny niż przedstawiony w niniejszej instrukcji.**

*Niniejsza instrukcja opisuje oprogramowanie oraz przyrządy w wersjach: Sonel Analiza – v4.6.0 PQM-700 – v1.16 PQM-701Z/Zr – v1.18 PQM-702, PQM-703, PQM-710, PQM-711 – v1.50 PQM-707 – v1.22 MPI-540, MPI-540-PV – v2.81.02*

## **Uwaga:**

**Najnowszą wersję oprogramowania można pobrać ze strony WWW producenta.**

**Uwaga: Szczegółowych informacji na temat możliwości analizatorów należy szukać w instrukcjach obsługi analizatorów.**

*Ikoną z nazwą analizatora (tutaj: PQM-700) zaznaczono fragmenty tekstu dotyczące specyficznych cech danego analizatora, w szczególności dostępności bądź niedostępności danej funkcji programu.*

## **SPIS TREŚCI**

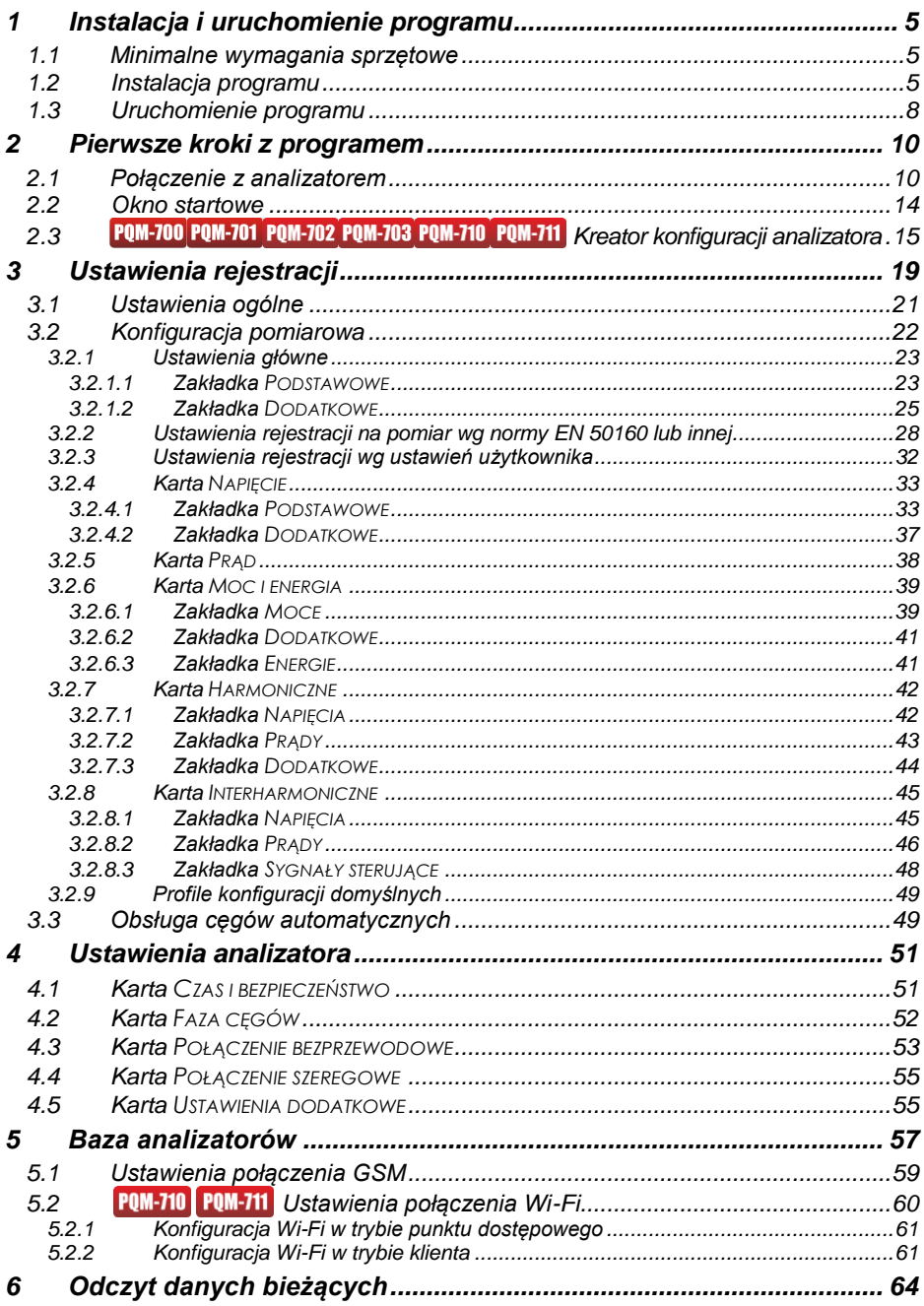

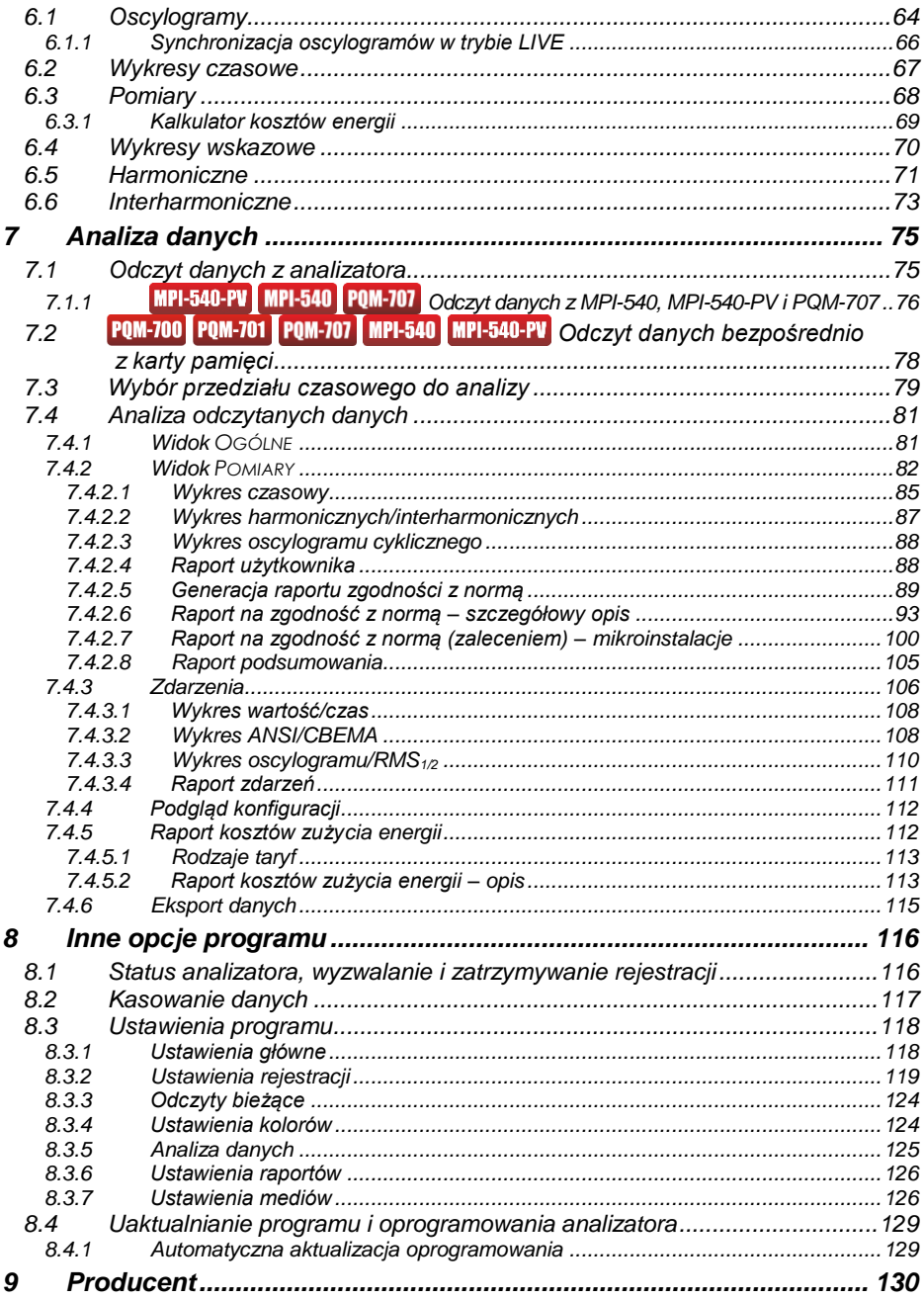

# <span id="page-4-0"></span>*1 Instalacja i uruchomienie programu*

Program *Sonel Analiza 4* jest aplikacją służącą do pracy z przyrządami PQM-7XX i MPI-540. Umożliwia on m.in.:

- konfiguracie analizatora.
- odczyt danych z rejestratora,
- podgląd sieci w czasie rzeczywistym,
- kasowanie danych w analizatorze,
- przedstawianie danych w formie tabel,
- przedstawianie danych w formie wykresów,
- analizowanie danych pod kątem normy EN 50160 (raporty) i innych zdefiniowanych przez użytkownika warunków odniesienia,
- niezależną obsługę wielu urządzeń,
- aktualizację do nowszych wersji oprogramowania wewnętrznego analizatorów oraz samej aplikacii.

Możliwe jest jednoczesne uruchomienie wielu instancji programu *Sonel Analiza*.

## <span id="page-4-1"></span>*1.1 Minimalne wymagania sprzętowe*

<span id="page-4-3"></span>W [Tab. 1](#page-4-3) wymieniono minimalna i zalecana konfiguracje komputera współpracującego z programem *Sonel Analiza 4*.

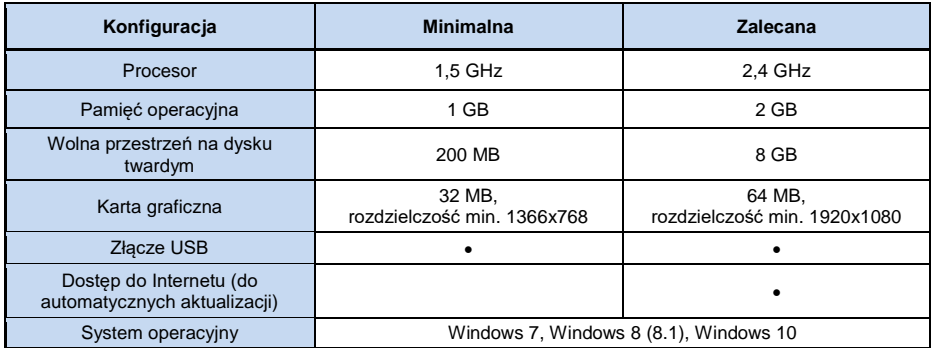

## **Tab. 1. Minimalna i zalecana konfiguracja komputera.**

## <span id="page-4-2"></span>*1.2 Instalacja programu*

*Uwaga Aby ułatwić procedurę instalacji sterowników analizatora, zaleca się, aby przed podłączeniem kabla USB najpierw zainstalować program "Sonel Analiza 4" wraz ze sterownikami wg opisanej niżej instrukcji.*

Aby rozpocząć instalację oprogramowania *Sonel Analiza 4* należy uruchomić plik instalacyjny znajdujący się w zestawie lub pobrany ze strony WWW producenta.

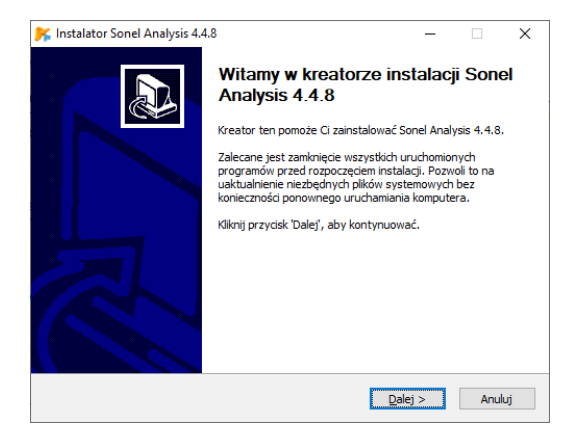

**Rys. 1. Instalator – ekran początkowy.**

<span id="page-5-0"></span>Zostanie wyświetlony ekran jak n[a Rys. 1.](#page-5-0) Po kliknięciu przycisku "*Dalej>*" należy zapoznać się z umową licencyjną programu i nacisnąć przycisk "Zgadzam się". Następnie zostanie wyświetlona historia zmian wersji. Na kolejnym ekranie [\(Rys. 2\)](#page-5-1) należy wskazać, czy aplikacja ma być zainstalowana dla wszystkich użytkowników, czy tylko aktualnie zalogowanego.

Kolejny ekran umożliwia wybór składników instalacji [\(Rys. 3\)](#page-6-0). Warto zwrócić uwagę na **funkcję automatycznego uruchomienia** – dzięki niej Sonel Analiza będzie się uruchamiać samoczynnie po uruchomieniu komputera.

Na dwóch kolejnych ekranach wskazuje się lokalizację instalacyjną dla aplikacji oraz ustalenie lokalizacji i nazwy programu, która będzie widoczna w menu *Start*. Aby rozpocząć instalację, należy nacisnąć przycisk "*Zainstaluj*".

<span id="page-5-1"></span>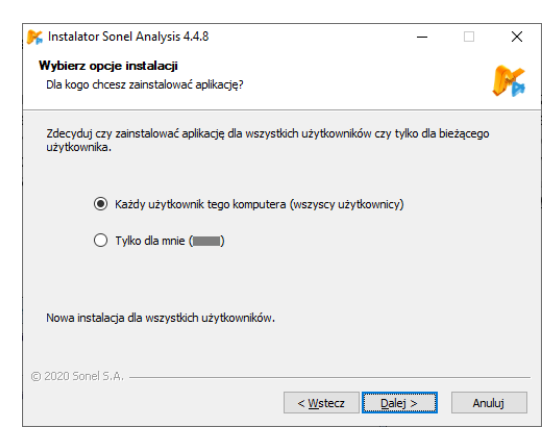

**Rys. 2. Instalator – wybór użytkowników.**

**1** Instalacja i uruchomienie programu

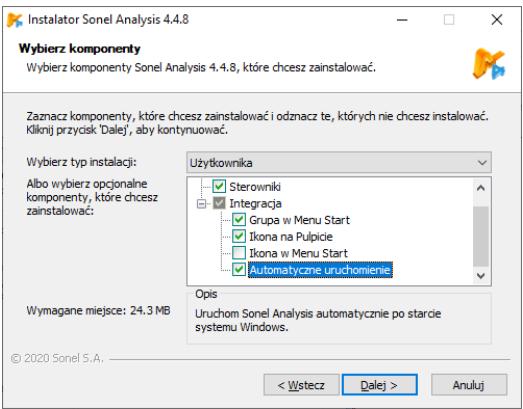

**Rys. 3. Instalator – wybór komponentów.**

<span id="page-6-0"></span>Na koniec instalacji oprogramowania zostanie wyświetlone okno jak na [Rys. 4.](#page-6-1) Jeżeli zaznaczono opcję "*Uruchom Sonel Analysis 4.x.x*", to po wybraniu przycisku "*Zakończ*" zostanie uruchomiona aplikacja.

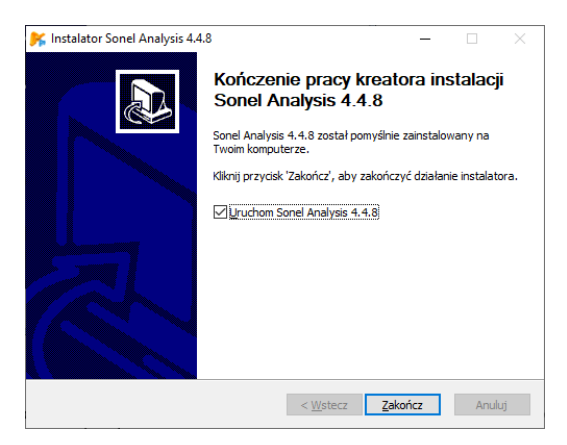

**Rys. 4. Zakończenie instalacji.**

<span id="page-6-1"></span>W tym momencie można podłączyć analizator do komputera. System powinien po chwili automatycznie rozpoznać przyłączone urządzenie.

Jeżeli instalacja przebiegła pomyślnie, komputer jest gotowy do współpracy z analizatorem.

## <span id="page-7-0"></span>*1.3 Uruchomienie programu*

Po uruchomieniu programu, pojawia się okno główne jak na [Rys. 5.](#page-7-1)

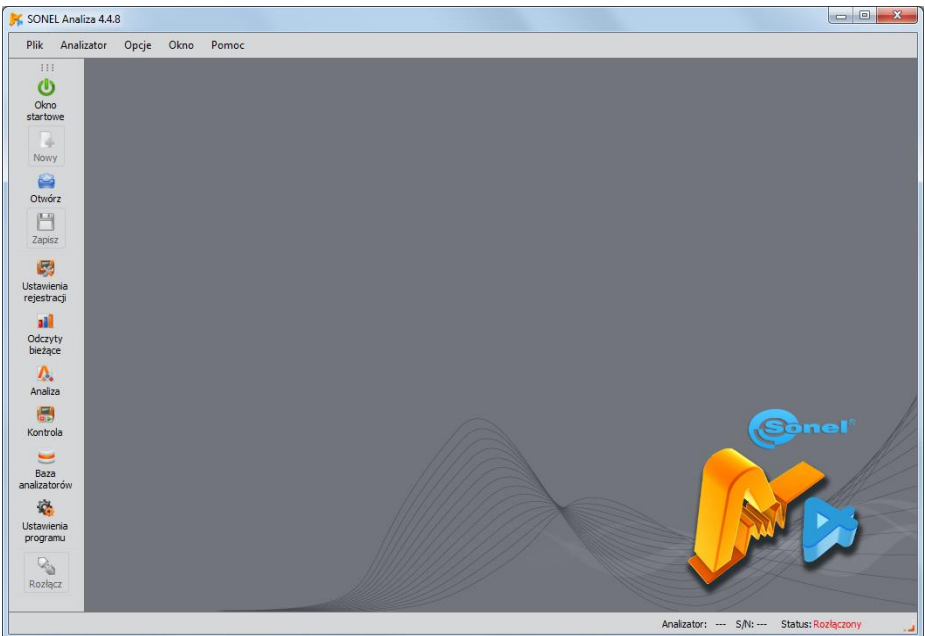

**Rys. 5. Ekran główny.**

<span id="page-7-1"></span>Po lewej stronie wyświetlony jest pasek narzędziowy z najczęściej używanymi funkcjami programu. Pasek można przemieszczać chwytając za kropki w górnej części paska.

Poszczególne ikony na pasku mają następujące znaczenia:

- **OKNO STARTOWE** okno grupujące najczęściej wykorzystywane przez użytkownika operacje (ustawienia rejestracji, podgląd danych, odczytywanie danych z dysku lub analizatora). Opis w rozdz[.2.2.](#page-13-0)
- **OTWÓRZ** w zależności od kontekstu umożliwia wczytanie z dysku konfiguracji analizatora (pliki *\*.settings*), zapisanej analizy (pliki *\*.analysis*) lub zapisanej rejestracji (pliki *\*.pqm7XX*),
- **ZAPISZ** w zależności od kontekstu umożliwia zapisanie na dysku konfiguracji analizatora (podczas edycji konfiguracji), zapis surowych danych rejestracji lub plików bieżącej analizy (podczas analizy),
- **USTAWIENIA REJESTRACJI** moduł konfiguracji pomiarowej analizatora (rozdz. [3\)](#page-18-0),
- **ODCZYTY BIEŻĄCE** tryb odczytu wartości bieżących w czasie rzeczywistym (rozdz[. 6\)](#page-63-0),
- **ANALIZA** moduł analizy danych bezpośrednio z analizatora lub z karty pamięci (rozdz. [7\)](#page-74-0),
- **KONTROLA** okno kontroli rejestracji i zmiany aktywnej konfiguracji pomiarowej (rozdz[. 8.1\)](#page-115-1),
- **BAZA ANALIZATORÓW** moduł zarządzania analizatorami współpracującymi z *Sonel Analizą* (rozdz. [5\),](#page-56-0)
- **USTAWIENIA PROGRAMU** moduł konfigurowania opcji programu *Sonel Analiza* (rozdz[. 8.3\)](#page-117-0),
- **ROZŁĄCZ** kończy sesję komunikacyjną z analizatorem.

Rozszerzenia plików wykorzystywanych przez program *Sonel Analiza* są następujące:

- *\*.settings* pliki konfiguracji pomiarowych analizatora,
- *\*.config* pliki konfiguracji programu *Sonel Analiza*,
- *\*.pqm7XX* pliki danych rejestracji (format źródłowy analizatora),
- *\*.analysis* pliki analizy.

Użytkownik ma możliwość wyboru poleceń z menu górnego, ikon lub przy pomocy myszki oraz skrótów klawiszowych (skróty obowiązują w całym programie):

- $\bullet$   $F2 okno$  startowe.
- F3 baza analizatorów,
- F4 ustawienia analizatora (w tym czasu i bezpieczeństwa),
- F5 ustawienia rejestracji,
- F6 tryb odczytu wartości bieżących,
- F7 okno Kontrola,
- F8 analiza danych,
- F9 ustawienia programu *Sonel Analiza*,
- CTRL+S zapis analizy na dysku lub zrzut ekranu w trybie odczytu bieżących wartości,
- CTRL+O otwarcie pliku zapisanego na dysku.

Dostępnych jest wiele innych skrótów klawiaturowych. Większość z nich jest widoczna w menu programu obok nazwy pozycji.

#### *Porada*

*Użytkownik ma możliwość wyboru poleceń przy pomocy myszki, jak i za pomocą klawiatury (standardowe działanie jak w Windows, ENTER – wybór opcji, ESC – anuluj, TAB – przejście do następnego przycisku itd.).*

## <span id="page-9-0"></span>*2 Pierwsze kroki z programem*

## <span id="page-9-1"></span>*2.1 Połączenie z analizatorem*

Przed przesłaniem jakichkolwiek danych z lub do analizatora, aplikacja musi nawiązać z nim łączność. Ekran łączenia się jest wywoływany automatycznie jeśli użytkownik chce wykonać operację, która takiego połączenia wymaga, a analizator nie jest aktualnie połączony. Początkujący użytkownik może rozpocząć zaznajomienie się z programem od **Ekranu startowego** (opis w rozdz. [2.2\)](#page-13-0). W przypadku jego użycia, połączenie z analizatorem zostanie nawiązane wtedy, gdy będzie to wymagane.

Aby połączyć się z analizatorem należy:

- wybrać dowolną opcję wymagającą aktywnego połączenia, np. wybranie ikony **ODCZYTY BIEŻĄCE**, **ANALIZA** lub **KONTROLA**,
- skorzystać z **BAZY ANALIZATORÓW** i połączyć się ze wskazanym analizatorem wybierając go z listy i użyć opcji **POŁĄCZ Z WYBRANYM**.

Po wybraniu pierwszej z powyższych opcji, jeżeli wcześniej nie było aktywnego połączenia z analizatorem, program wyświetla okno **POŁACZENIE** i rozpoczyna skanowanie dostepnych analizatorów. Analizatory są poszukiwane drogą przewodową (porty USB) oraz bezprzewodową (jeżeli do komputera PC jest podłączony odbiornik radiowy OR-1 i jeżeli dany analizator oferuje taką możliwość). Można również aktywować opcję wyszukiwania analizatorów połączonych przez GSM (dotyczy analizatorów z wbudowanym modemem GSM) po włączeniu opcji **TCP/IP PO GSM** w konfiguracji programu. Analizatory obsługujące Wi-Fi można wyszukiwać po odpowiednim ich skonfigurowaniu (zobacz rozdz[. 5](#page-56-0) oraz instrukcję obsługi analizatora) i po włączeniu w konfiguracji programu opcji **WIFI** w części **AKTYWNE MEDIA**.

Po pomyślnym skanowaniu na liście pojawiają się wykryte analizatory. Wyświetlany jest model analizatora, jego numer seryjny oraz typ łącza komunikacyjnego. Kliknięcie na wybranym analizatorze i naciśnięcie ikony **WYBIERZ** zatwierdza wybrany analizator z listy. Analizator można również wybrać klikając dwukrotnie na jego pole. Naciśnięcie ikony **WYSZUKAJ PONOWNIE** rozpoczyna powtórne skanowanie analizatorów.

Należy zwrócić uwagę na fakt, że pierwsza wymieniona opcja szuka wszystkich analizatorów wpisanych do bazy analizatorów oraz tych połączonych bezpośrednio kablem USB co wydłuża proces wyszukiwania. Natomiast opcja druga (połączenie ze wskazanym analizatorem z bazy analizatorów) próbuje znaleźć tylko wskazany analizator, co skutkuje znaczącym skróceniem procesu nawiązywania połączenia, w przypadku, gdy baza analizatorów jest obszerna. Szczególnie duże opóźnienie jest związane z wyszukiwaniem analizatorów przez sieć GSM.

Po wybraniu analizatora, program poprosi o wprowadzenie kodu PIN, który zabezpiecza przed nieautoryzowanym dostępem. Składa się on z trzech cyfr 0…9. Fabryczny numer PIN to 000.

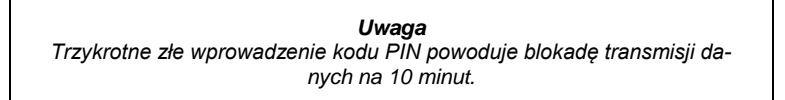

*Analizator PQM-707 nie wymaga wprowadzania PIN-u przy połączeniu.*

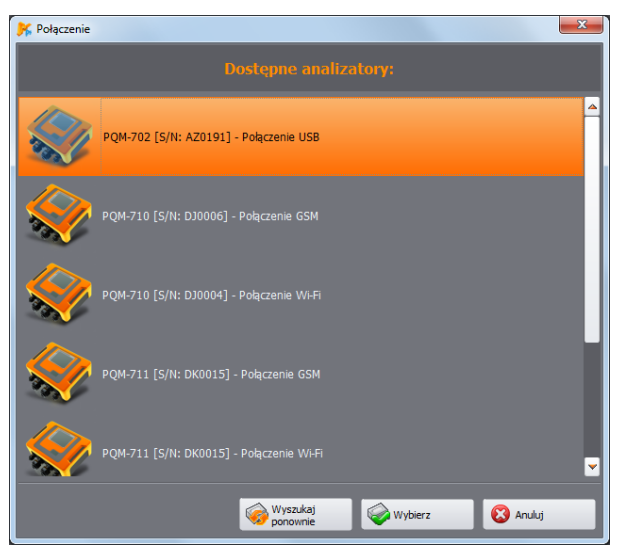

**Rys. 6. Okno wyboru analizatora do połączenia z programem.**

## *Uwagi*

- *Wykrycie analizatora drogą bezprzewodową przez OR-1, GSM lub Wi-Fi jest możliwe tylko po wcześniejszym wpisie do bazy analizatorów numeru seryjnego analizatora, który jest unikalny dla danego egzemplarza (nie dotyczy PQM-707). Na podstawie tego numeru program filtruje inne analizatory (np. będące w zasięgu interfejsu radiowego) nie należące do właściciela danej kopii programu.*
- *Wpisu do bazy można dokonać ręcznie (Punkt [5\)](#page-56-0) lub po podłączeniu analizatora przez łącze USB, wpisaniu poprawnego kodu PIN oraz zaznaczeniu opcji ZAPAMIĘTAJ PIN (patrz [Rys. 7\)](#page-10-0). Analizator jest wtedy dopisywany do bazy analizatorów (nie dotyczy PQM-707).*

<span id="page-10-0"></span>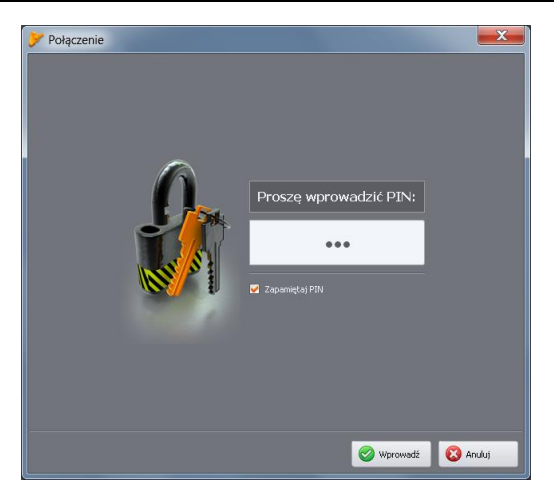

**Rys. 7. Weryfikacja kodu PIN.**

W okienku autoryzującym można zaznaczyć opcję **ZAPAMIĘTAJ PIN**, co spowoduje skojarzenie numeru seryjnego i podanego PIN-u tak, aby użytkownik przy ponownym połączeniu już nie musiał go wprowadzać (numer seryjny i model analizatora zostaje automatycznie dopisany do bazy analizatorów). Po udanym połączeniu powinno pojawić się okno potwierdzające nawiązanie połączenia z analizatorem jak na [Rys. 8.](#page-11-0) Na ekranie tym są podawane dane analizatora takie jak numer seryjny, wersja wewnętrznego oprogramowania (firmware'u) i sprzętu.

W przypadku, gdy automatyczne zalogowanie się nie powiedzie, ponownie jest wyświetlane okno jak na [Rys. 7.](#page-10-0)

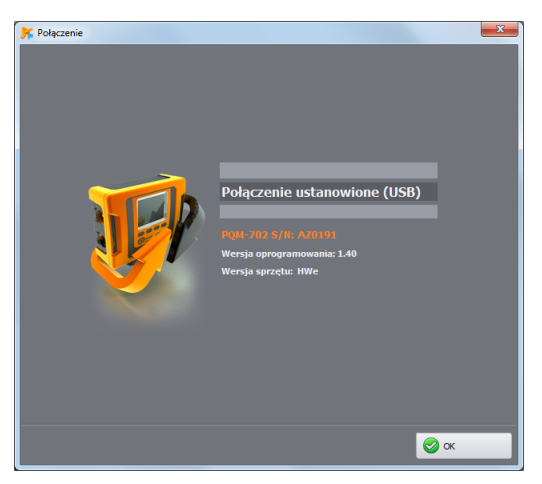

**Rys. 8. Udane połączenie z analizatorem.**

<span id="page-11-1"></span><span id="page-11-0"></span>Podanie błędnego PIN-u powoduje pokazanie okna z [Rys. 9.](#page-11-1)

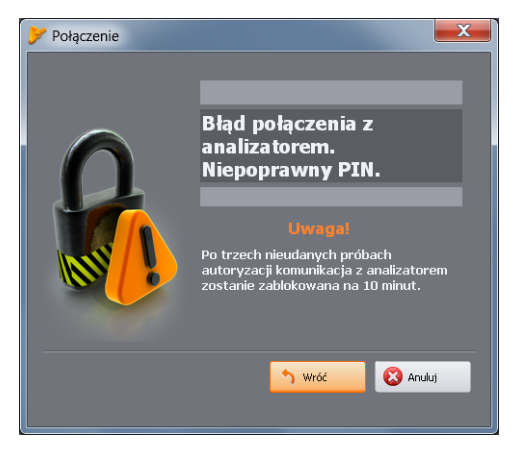

**Rys. 9. Błędny PIN.**

*Uwaga W przypadku zablokowania transmisji po trzech nieudanych próbach podania PIN-u, w momencie kolejnej próby połączenia z analizatorem pojawia się okno z napisem "Transmisja zablokowana z powodu błędnego kodu PIN!"* 

Jeżeli próba nawiązania połączenia z analizatorem nie powiedzie się z powodów niezwiązanych z kodem PIN, zostanie to zasygnalizowane komunikatem o błędzie. Próbę można powtórzyć naciskając przycisk **PONÓW** lub wyjść do okna wyboru analizatorów w celu wyboru innego analizatora lub powtórnego przeskanowania obecności analizatorów.

<span id="page-12-0"></span>Jeżeli podczas komunikacji nastąpi wyłączenie analizatora, wyciągnięcie przewodu USB lub z innych przyczyn aplikacja nie będzie mogła uzyskać odpowiedzi od analizatora, pojawi się komunikat z [Rys. 10.](#page-12-0)

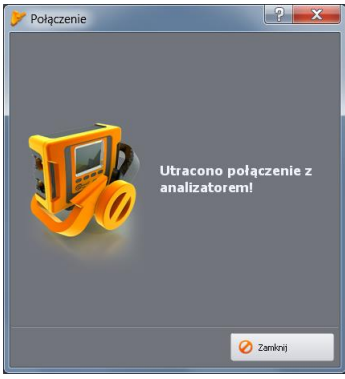

**Rys. 10. Połączenie utracone.**

## <span id="page-13-0"></span>*2.2 Okno startowe*

W porównaniu do poprzedniej wersji programu, *Sonel Analiza 4* oferuje nowe narzędzie, które może ułatwić (szczególnie początkującym użytkownikom) pracę z programem oraz skrócić proces konfiguracji analizatora.

Pierwszym elementem narzędzia jest **OKNO STARTOWE**, które można wywołać klikając ikonę na pasku narzędziowym, bądź wybierając z menu **ANALIZATOROKNO STARTOWE**. Wyświetli się okno jak n[a Rys. 11:](#page-13-1)

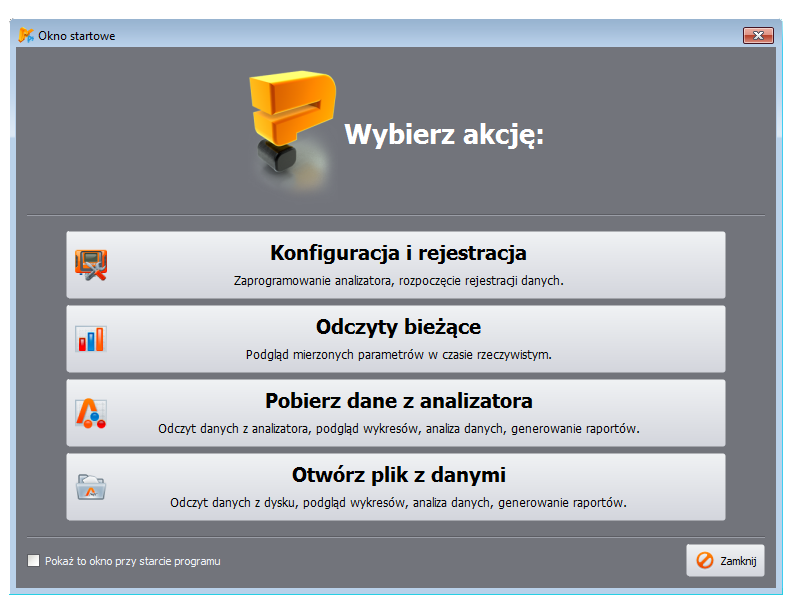

**Rys. 11. Okno starowe.**

<span id="page-13-1"></span>W oknie dostępne są cztery przyciski:

- **KONFIGURACJA I REJESTRACJA** wybranie tej opcji spowoduje uruchomienie **Kreatora konfiguracji analizatora**. Więcej o tym narzędziu w rozdz. [2.3.](#page-14-0)
- **ODCZYTY BIEŻĄCE** służy do uruchomienia sesji podglądu bieżącego mierzonych przez analizator parametrów. Jeśli połączenie z analizatorem jeszcze nie zostało nawiązane, zostanie wywołane okno nawiązywania połączenia (zobacz rozdz. [2.1\)](#page-9-1). Wybranie tej opcji jest tożsame z wybraniem **ODCZYTY BIEŻĄCE** z paska narzędziowego lub menu programu (opis w rozdz[. 6\)](#page-63-0).
- **POBIERZ DANE Z ANALIZATORA**  pozwala na przejście do pobrania i następnie analizy danych pomiarowych z analizatora. Jeśli połączenie z analizatorem jeszcze nie zostało nawiązane, zostanie wywołane okno nawiązywania połączenia (zobacz rozdz. [2.1\)](#page-9-1). Wybranie jest opcji jest tożsame z wybraniem **ANALIZA** z paska narzędziowego lub menu programu (opis w rozdz[. 7\)](#page-74-0).
- **OTWÓRZ PLIK Z DANYMI**  tę opcję można wybrać w celu otwarcia zapisanego na dysku pliku rejestracji (rozszerzenia \*.*analysis* lub \*.*pqmxxx*) i następnie dalszej analizy. Analizę danych szczegółowo opisano w rozdz[. 7\)](#page-74-0).

## <span id="page-14-0"></span>*2.3 Kreator konfiguracji analizatora*

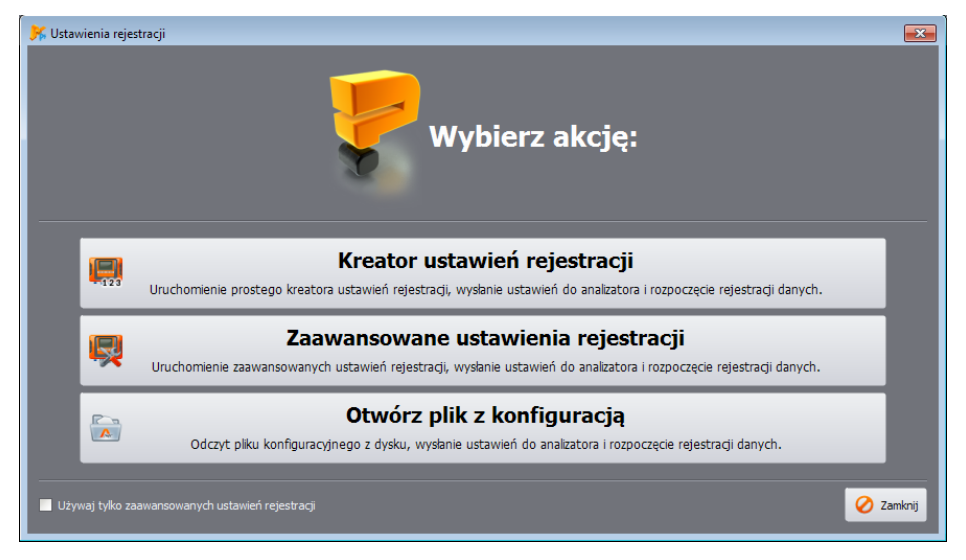

**Rys. 12. Kreator ustawień – okno główne.**

<span id="page-14-1"></span>**Kreator ustawień rejestracji** jest narzędziem, które pozwala skonfigurować analizator dla najbardziej typowych scenariuszy metodą "krok po kroku".

Aby uruchomić **Kreatora** należy z paska narzędziowego wybrać **USTAWIENIA REJESTRACJI** (lub z menu programu **ANALIZATORUSTAWIENIA REJESTRACJI**), ewentualnie korzystając z **OKNA STARTOWEGO** wybrać **KONFIGURACJA I REJESTRACJA**. Wyświetlone zostanie okno pokazane na [Rys.](#page-14-1) 12.

- **KREATOR USTAWIEŃ REJESTRACJI** wybranie tej opcji pozwala na przejście do uproszczonej konfiguracji metodą "krok po kroku". Kreator opisano w dalszej części tego rozdziału.
- **ZAAWANSOWANE USTAWIENIA REJESTRACJI** standardowa metoda konfiguracji rejestracji z dostępem do wszystkich ustawień analizatora (metoda znana z poprzednich wersji programu *Sonel Analiza*). Szczegółowy opis znajduje się w rozdz[. 3.](#page-18-0)
- **OTWÓRZ PLIK Z KONFIGURACJĄ** otwarcie zapisanego wcześniej na dysku pliku z konfiguracją pomiarową (pliki z rozszerzeniem *settings*).

Konfigurację w kreatorze uproszczono i podzielono na kilka etapów, gdzie użytkownik wybiera jedną z cech (parametrów) rejestracji i po jej wybraniu przechodzi do kolejnego ekranu.

- **ANALIZATOR** [\(Rys. 13\)](#page-15-0) w pierwszym kroku konfiguracji użytkownik musi wybrać typ analizatora, którego będzie dotyczyć cała konfiguracja. Krok ten jest wymagany ze względu na różnice w możliwościach pomiarowych poszczególnych typów analizatorów.
- **USTAWIENIA WSTĘPNE** [\(Rys. 14\)](#page-16-0) w tym etapie należy wybrać charakter pomiarów, są to dwie rozłączne możliwości:
	- **WYBIERZ USTAWIENIA WSTĘPNE** ta opcja pozwala wybrać jeden z predefiniowanych scenariuszy pomiarowych:
		- *Wszystkie parametry*
		- *Rejestracja U, I, f, THD*
		- *Pomiar mocy i energii*
		- *Pomiar harmonicznych*
		- *Jakość zasilania*

 **WYBIERZ NORMĘ** – rejestracja na zgodność z normą EN50160 lub innym standardem. Należy wybrać z listy odpowiednią normę. Taka konfiguracja pozwoli na wygenerowanie raportu zgodności ze wskazaną normą.

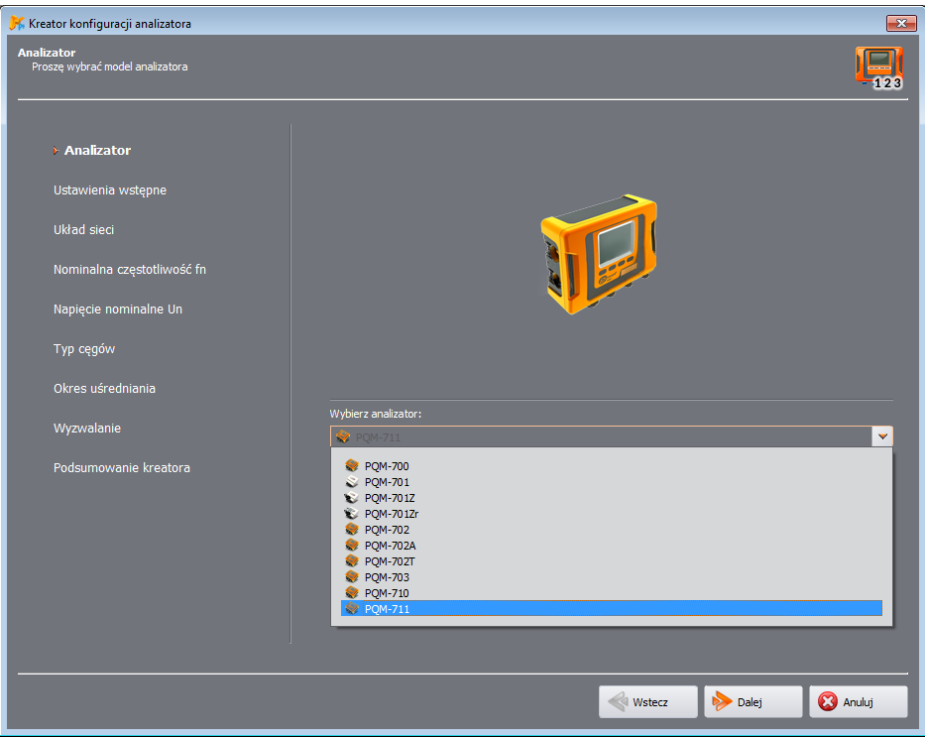

## **Rys. 13. Kreator konfiguracji analizatora – wybór typu analizatora.**

- <span id="page-15-0"></span>**UKŁAD SIECI – należy wskazać typ mierzonej sieci,**
- **NOMINALNA CZĘSTOTLIWOŚĆ FN**  wybór częstotliwości (50 lub 60 Hz),
- **NAPIĘCIE NOMINALNE UN**  wybór nominalnego napięcia sieci. Na liście podawane jest napięcie fazowe (pierwsza wartość) i międzyfazowe (druga wartość). Dla pomiarów za przekładnikami można zaznaczyć pole **PRZEKŁADNIKI NAPIĘCIOWE** i zdefiniować parametry przekładnika (zob. również opis konfiguracji przekładników w rozdz[. 3.2.1.1\)](#page-22-1).
- **TYP CĘGÓW**  należy wskazać typ stosowanych cęgów prądowych. Jeśli w danej konfiguracji pomiar prądów nie jest wymagany należy wybrać opcję **BRAK**.
- **OKRES UŚREDNIANIA**  podstawowy okres uśredniania mierzonych parametrów. Wskazane w scenariuszu parametry będą zapisywane co podany okres czasu, co bezpośrednio przekłada się na objętość rejestrowanych danych i możliwy czas rejestracji. Przybliżony czas rejestracji wyświetlany jest w dolnej części ekranu.
- **WYZWALANIE**  można wybrać opcję **NATYCHMIASTOWE** (uruchomienie rejestracji przez użytkownika po zakończeniu konfiguracji), lub **WEDŁUG HARMONOGRAMU** (użytkownik definiuje przedziały czasu, kiedy analizator powinien rejestrować dane. Czasy definiuje się na kolejnym ekranie.
- **HARMONOGRAM REJESTRACJI** (etap opcjonalny) na tym ekranie definiuje się przedziały czasu rejestracji jeśli na poprzednim etapie wybrano **WEDŁUG HARMONOGRAMU**. Zobacz również rozdz. [3.2.1.1](#page-22-1) i opis konfiguracji harmonogramu.
- **PODSUMOWANIE KREATORA** ostatni etap kreatora [\(Rys. 15\)](#page-17-0) pozwalający przesłać utworzoną konfigurację do analizatora (opcja **WYŚLIJ USTAWIENIA**). Jeśli analizator nie jest podłączony, zostanie uruchomiona procedura wyboru i połączenia z analizatorem (rozdz. [2.1\)](#page-9-1), a następnie konfiguracja zostanie wysłana. Uwaga: cała zawartość pamięci zostanie usunięta. Kreator domyślnie korzysta z **KONFIGURACJI NR 1** analizatora; rezerwuje też dla niego całą przestrzeń pamięci analizatora. Konfigurację utworzoną kreatorem można również zapisać na dysku dla późniejszego wykorzystania jako plik \*.*settings* (opcja **ZAPISZ USTAWIENIA**). Alternatywnie można wybrać **ZAAWANSOWANE USTAWIENIA**, gdzie wstępną konfigurację można przejrzeć i zmodyfikować, a następnie wysłać do analizatora (zostanie wyświetlone okno **ZAAWANSOWANE USTAWIENIA REJESTRACJI**, rozdz[. 3.2\)](#page-21-0).

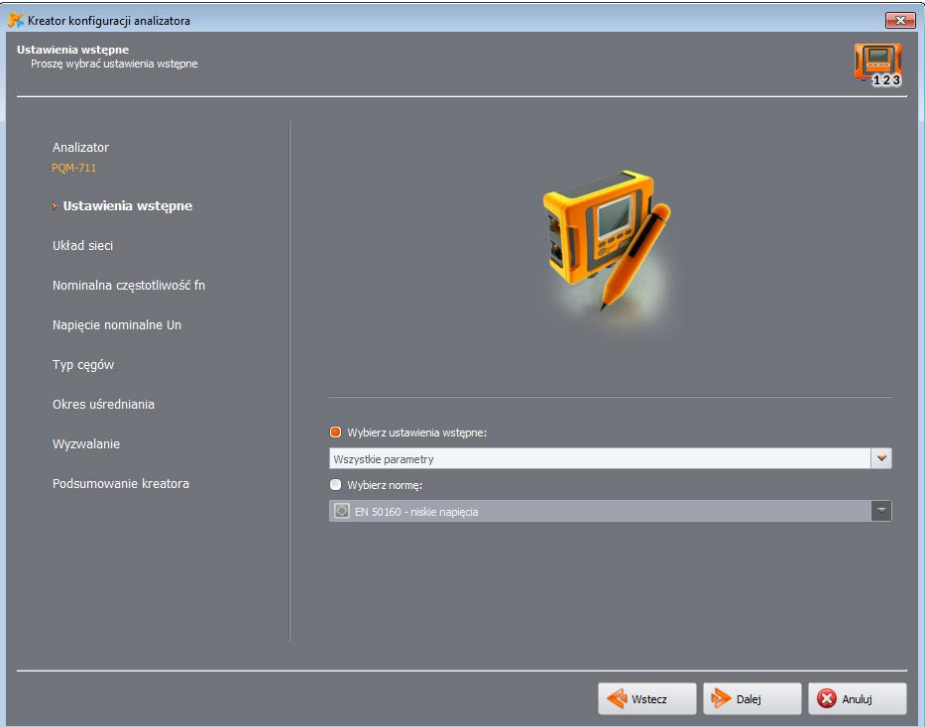

<span id="page-16-0"></span>**Rys. 14. Kreator konfiguracji analizatora – wybór scenariusza rejestracji.**

<span id="page-17-0"></span>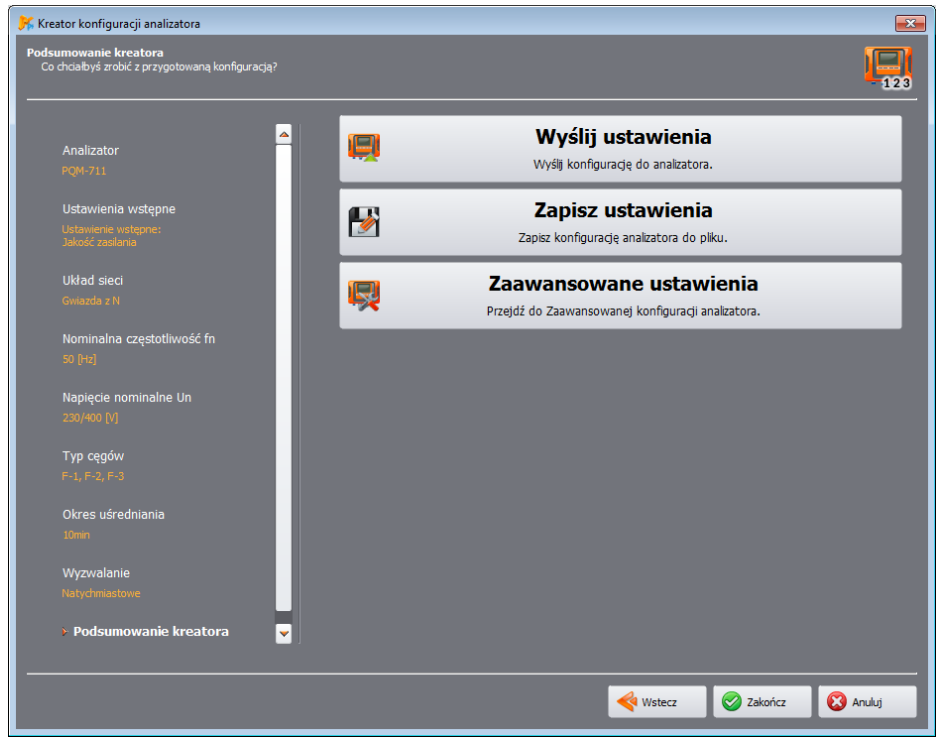

**Rys. 15. Kreator konfiguracji analizatora – podsumowanie.**

<span id="page-18-0"></span>*Uwaga: Moduł konfiguracji pomiarowej analizatora jest niedostępny w MPI-540, MPI-540-PV oraz PQM-707.*

Po wybraniu z menu głównego opcji **ANALIZATORUSTAWIENIA REJESTRACJI** (lub kliknięciu ikony) otworzy się okno do konfiguracji pomiarów jak na [Rys. 16.](#page-18-1) Jest to najważniejsza część konfiguracji analizatora. W tym miejscu użytkownik decyduje, jakie parametry będą rejestrowane przez analizator, jaki jest typ sieci oraz wartości nominalne parametrów.

Lewa część ekranu jest podzielona na dwie części [\(Rys. 16\)](#page-18-1): **LOKALNIE** oraz **ANALIZATOR**. Górna część (**LOKALNIE**) służy do modyfikacji parametrów przez użytkownika, dolna (**ANALIZATOR**) pokazuje aktualne ustawienia analizatora i służy tylko do odczytu. Każda z obu części zawiera rozwijane drzewko podzielone na cztery *Konfiguracje* oraz **USTAWIENIA OGÓLNE**.

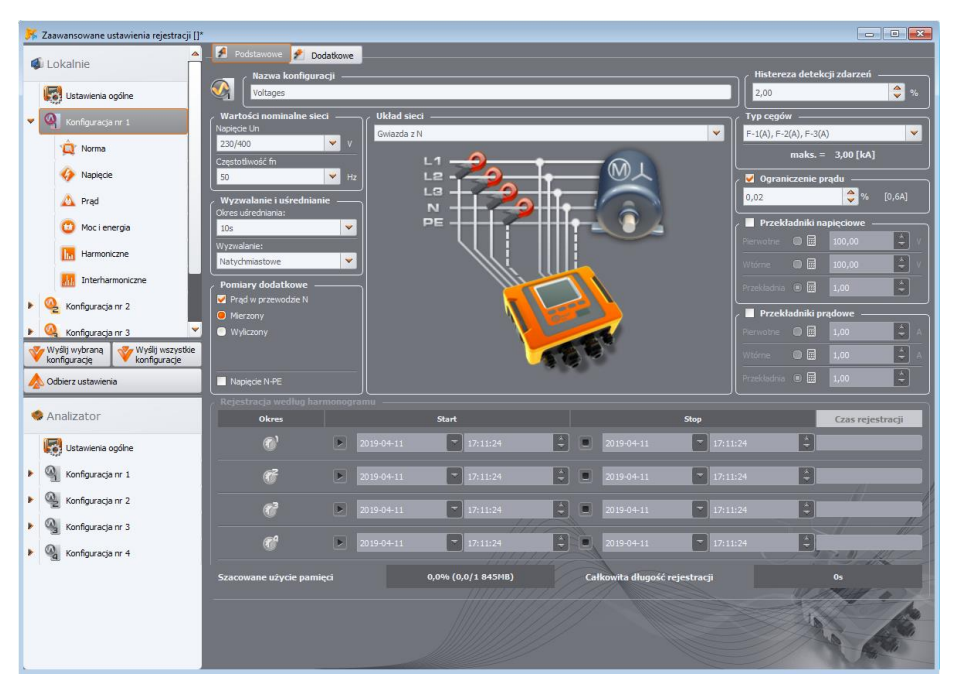

*Uwaga: Analizator PQM-700 posiada tylko jedną konfigurację pomiarową.*

**Rys. 16. Konfiguracja pomiarowa – ekran główny i drzewo ustawień.**

<span id="page-18-1"></span>Każda z czterech konfiguracji pomiarowych jest niezależna od pozostałych. To właśnie w konfiguracji pomiarowej użytkownik definiuje typ sieci, napięcie nominalne, częstotliwość, typ cęgów i parametry rejestracji oraz detekcji zdarzeń.

Ikony przy konfiguracji mogą przyjmować różne kolory:

- kolor szary oznacza brak połączenia z analizatorem,
- kolor zielony oznacza, że aktualna konfiguracja jest zsynchronizowana z konfiguracją analizatora oraz z konfiguracją zapisaną na dysku,
- kolor niebieski oznacza, że aktualna konfiguracja jest zgodna z analizatorem, lecz różni się od zapisanej na dysku,
- kolor żółty gdy konfiguracja jest niezgodna z analizatorem, ale zgodna z zapisaną na dysku,
- kolor czerwony jest wyświetlany, gdy bieżąca konfiguracja jest różna zarówno od tej w analizatorze jak i tej zapisanej na dysku.

Przycisk **ODBIERZ USTAWIENIA** umożliwia odczytanie ustawień z analizatora celem ich edycji w komputerze. Jeżeli ustawienia zostały wcześniej zmodyfikowane przez użytkownika to pojawi się komunikat z ostrzeżeniem. Poprawny odczyt potwierdzany jest również odpowiednim komunikatem. W tym momencie wszystkie ikony w drzewku z konfiguracjami pomiarowymi zmieniają kolor na niebieski, co oznacza, iż ustawienia w aplikacji i w analizatorze są identyczne.

Przycisk **WYŚLIJ WYBRANĄ KONFIGURACJĘ** wysyła do przyrządu jedną zaznaczoną konfigurację z górnej części (**LOKALNIE**). Przycisk **WYŚLIJ WSZYSTKIE KONFIGURACJE** umożliwia wysłanie wszystkich konfiguracji. Przed wysłaniem konfiguracji użytkownik zostanie poproszony o potwierdzenie operacji (**[Rys. 17](#page-19-0)**).

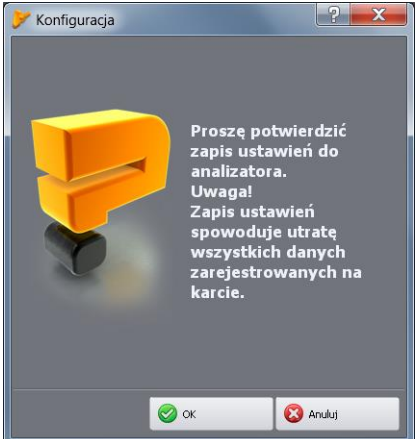

<span id="page-19-0"></span>**Rys. 17. Potwierdzenie zapisu konfiguracji po wybraniu WYŚLIJ WSZYSTKIE KONFIGURACJE.**

#### *Uwaga*

*Wybranie przycisku WYŚLIJ WSZYSTKIE KONFIGURACJE powoduje skasowanie wszystkich danych na karcie pamięci. Tę opcję należy stosować za każdym razem, gdy zostanie wykonana aktualizacja oprogramowania miernika. Jest to niezbędne, aby uniknąć problemów z kompatybilnością danych.*

*Wysłanie konfiguracji nr x przyciskiem WYŚLIJ WYBRANĄ KONFIGURACJĘ powoduje nadpisanie dotychczasowej konfiguracji nr x.*

*W obu przypadkach należy wcześniej zebrane dane odczytać z analizatora i zapisać je na lokalnym dysku.*

### *Uwaga*

*Zapisanie nowej konfiguracji w analizatorze nie jest możliwe, jeżeli analizator pracuje w trybie rejestracji (użytkownik zostanie poinformowany o tym fakcie odpowiednim komunikatem – [Rys. 18\)](#page-20-1).*

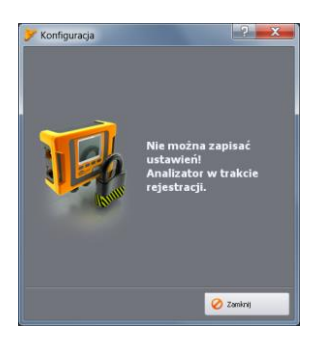

## **Rys. 18. Programowanie zablokowane z powodu prowadzonej rejestracji.**

## <span id="page-20-1"></span><span id="page-20-0"></span>*3.1 Ustawienia ogólne*

Pierwszym elementem konfiguracji w lewej części okna są **USTAWIENIA OGÓLNE**. Cześć tą podzielono na trzy zakładki:

- **TYP ANALIZATORA**: umożliwia wybranie modelu analizatora, którego konfigurację będzie się modyfikować. Ponieważ aplikacja pozwala na obsługę kilku modeli analizatorów, które różnią się możliwościami, użytkownik powinien wcześniej wybrać z listy typ analizatora, aby konfiguracja odpowiadała możliwościom analizatora. Jeżeli użytkownik wcześniej połączył się z analizatorem typ analizatora jest ustawiany automatycznie. Dodatkowo, użytkownik może wskazać typ domyślnego analizatora w konfiguracji programu (patrz pkt. [8.3.1\)](#page-117-1),
- **POM-701 POM-702 POM-703 POM-710 POM-711 PRZYDZIAŁ PAMIĘCI: ta zakładka [\(Rys. 19\)](#page-21-1) umożli**wia przydzielenie pamięci na karcie dla poszczególnych konfiguracji pomiarowych. Cztery suwaki określają ilość przydzielonej pamięci dla danej konfiguracji (w MB i %). W środkowej części prezentowana jest wizualizacja przydziału. Cała wolna przestrzeń na karcie (100%) może być dowolnie podzielona między cztery konfiguracje. Możliwe jest przyznanie 100% miejsca jednej konfiguracji; rejestracja w pozostałych jest wtedy niemożliwa, dostępny jest tylko podgląd danych bieżących sieci. Wszystkie konfiguracje pomiarowe mają liniowy zapis do pamięci, wraz z zapełnieniem pamięci dla danej konfiguracji pomiarowej następuje zatrzymanie rejestracji. Należy pamiętać, że zmiana przydziału pamięci wymaga usunięcia wszystkich danych z karty pamięci, zatem wskazane jest wcześniejsze odczytanie tych danych i zapisanie ich na lokalnym dysku.
- **POM-702 POM-703 POM-710 POM-711 SYNCHRONIZACJA GPS:** dwa parametry tu umieszczone pozwalają zdefiniować zachowanie analizatora przy zmianie źródła czasu pomiarowego podczas rejestracji.

**PRÓG PRZESKOKU CZASU** definiuje różnicę czasu w sekundach, między zegarem RTC analizatora i zegarem UTC odebranym z satelitów GPS. Jeśli różnica obu zegarów jest większa niż próg wpisany w pole **PRÓG PRZESKOKU CZASU**, wtedy nastąpi natychmiastowa zmiana czasu wewnętrznego analizatora na czas UTC. Jeśli różnica ta będzie mniejsza to analizator będzie powoli dochodzić do czasu UTC bez skokowej zmiany czasu. **PRÓG PRZESKOKU CZASU** ustawiony na wartość zero wyłącza skokową zmianę czasu i zawsze jest wtedy przeprowadzana

stopniowa resynchronizacja. Za szybkość dochodzenia czasu do stanu synchronizacji odpowiada parametr **WSPÓŁCZYNNIK RESYNCHRONIZACJI**. Jest to wyrażona w procentach wartość od 0 do 100, decydująca jak szybko czas wewnętrzny zrówna się z czasem UTC w procesie resynchronizacji. Jeśli **WSPÓŁCZYNNIK RESYNCHRONIZACJI** jest równy 100% to na każdą sekundę czasu pół sekundy jest korygowane w przód lub tył. Przy mniejszych wartościach współczynnika korekcja jest proporcjonalnie mniejsza, co tym samym wydłuża czas zrównania zegarów. Jeśli nie jest aktywna rejestracja to zmiana czasu wewnętrznego jest zawsze natychmiastowa.

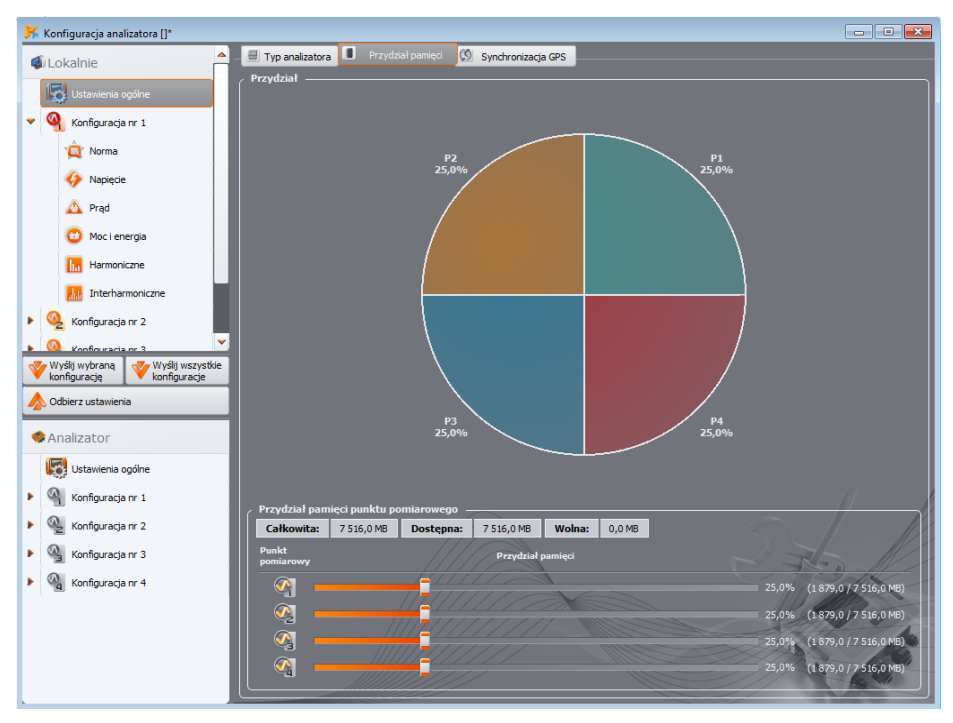

**Rys. 19. Okno przydziału pamięci**

## <span id="page-21-1"></span><span id="page-21-0"></span>*3.2 Konfiguracja pomiarowa*

Rozwinięcie drzewka konfiguracji można dokonać przez pojedyncze kliknięcie na trójkącie przy konfiguracji lub podwójne kliknięcie na danej konfiguracji.

Podświetlenie (poprzez pojedyncze kliknięcie) danej konfiguracji powoduje pojawienie się w prawej części ekranu *ustawień głównych* dotyczących tej konfiguracji. Ustawienia główne składają się z dwóch zakładek: **PODSTAWOWE** i **DODATKOWE**.

Po rozwinięciu wybranej konfiguracji ukazuje się lista zgrupowana następująco:

- **NORMA** karta ustawień dla rejestracji zgodnej z normą EN 50160 oraz innymi standardami,
- **NAPIĘCIE** ustawienia parametrów związanych z napięciem podzielone na dwie zakładki **PODSTAWOWE** i **DODATKOWE**,
- **PRĄD** ustawienia parametrów związanych z prądem,
- **MOC I ENERGIA** parametry mocy i energii podzielone na trzy zakładki: **MOCE**, **DODATKOWE** i **ENERGIE**,

- **HARMONICZNE** parametry harmonicznych podzielone na trzy zakładki: **NAPIĘCIA**, **PRĄDY** i **DODATKOWE**,
- **INTERHARMONICZNE** parametry interharmonicznych podzielone na zakładki: **NAPIĘCIA**, **PRĄDY**, **SYGNAŁY STERUJĄCE**.

Możliwe jest przenoszenie ustawień pomiędzy poszczególnymi konfiguracjami. Aby skopiować ustawienia z jednej konfiguracji do drugiej, należy kliknąć prawym przyciskiem myszki na nagłówku **KONFIGURACJA NR X** (gdzie **X** oznacza numer konfiguracji) w drzewku konfiguracji i wybrać **KOPIUJ**. Następnie, aby te ustawienia przenieść do innej konfiguracji należy na niej kliknąć prawym przyciskiem myszy (podobnie jak wyżej) i wybrać opcję **WKLEJ (KONFIGURACJA NR X)** (gdzie **X** oznacza numer konfiguracii).

W kolejnych rozdziałach opisano kolejno ekran ustawień głównych, a następnie poszczególne karty.

## <span id="page-22-0"></span>*3.2.1 Ustawienia główne*

## <span id="page-22-1"></span>*3.2.1.1 Zakładka PODSTAWOWE*

Ekran ustawień głównych konfiguracji i zakładkę **PODSTAWOWE** pokazano na [Rys. 20.](#page-22-2) Można na nim zauważyć kilka sekcji: w górnej części zgrupowano ustawienia dotyczące sieci, poniżej znajduje się część dotycząca rejestracji wg harmonogramu i przedziałów czasu. Dodatkowo, na tym ekranie można przypisać własną nazwę konfiguracji oraz histerezę wykorzystywaną przy detekcji zdarzeń.

<span id="page-22-2"></span>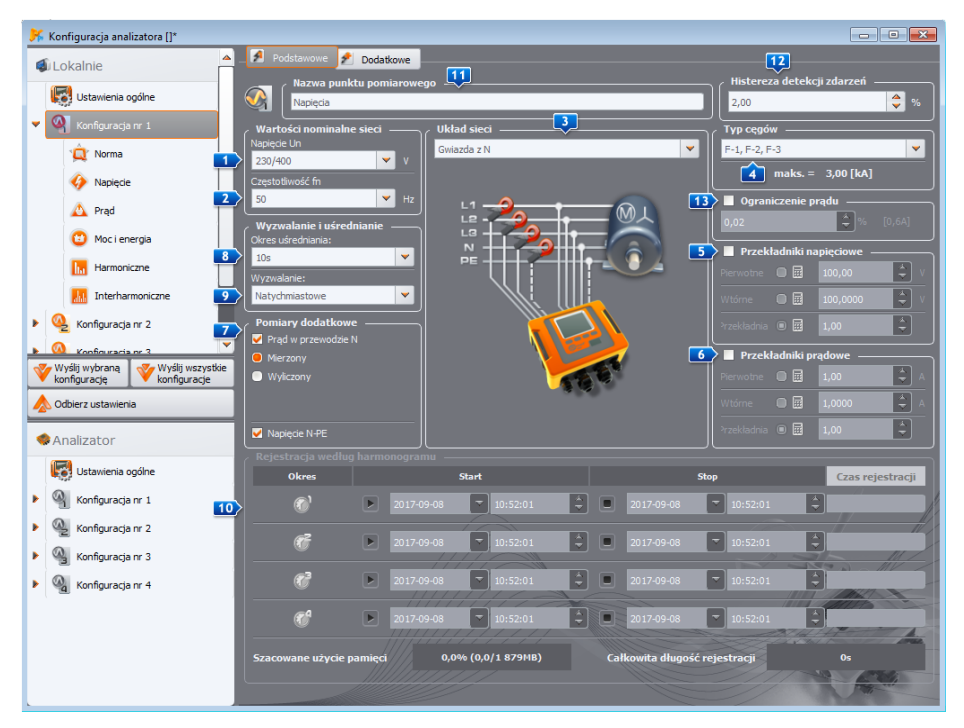

**Rys. 20. Ustawienia typu sieci, parametrów znamionowych sieci oraz przekładników.**

W części dotyczącej sieci określa się:

- **NAPIĘCIE Un**: nominalna wartość napięcia 64/110 V, 110/190 V, 115/200 V, 120/208V, 127/220 V, 220/380 V, 230/400 V, 240/415 V, 254/440 V, 277/480V, 290/500 V, 400/690 V (fazowo/międzyfazowo, w zależności od wybranego typu sieci; w przypadku dwufazowego układu sieci napięcie międzyfazowe jest dwukrotnością napięcia fazowego),
- **CZESTOTLIWOŚĆ fn**: częstotliwość nominalna sieci 50 lub 60 Hz,
- **UKŁAD SIECI** jednofazowy, dwufazowy (ang. *split-phase*), gwiazda z N, trójkąt, gwiazda bez N oraz układy pomiarowe Arona; w polu pod nazwą umieszczony jest rysunek połączeń dla wybranego układu. Dla sieci typu trójkąt i gwiazda bez N, nominalną wartością napięcia jest wartość międzyfazowa (druga wartość podana w polu **NAPIĘCIE Un**),
- **TYP CEGÓW** wskazuje typ cegów prądowych używanych w pomiarach. Można wybrać cęgi C-4(A), C-5(A), C-6(A), C-7(A) lub cęgi giętkie o różnych zakresach F-x(A), F-xA1 lub FxA6. Jeśli analizator obsługuje automatyczne wykrywanie cęgów i użytkownik takimi cęgami dysponuje można wybrać opcję **AUTO**. Jeśli pomiar prądu nie jest wymagany, można wybrać opcję **BRAK**.
- **PRZEKŁADNIKI NAPIĘCIOWE** umożliwiają zdefiniowane przekładni napięciowej jeśli używane są przekładniki. Należy wybrać, który z trzech możliwych parametrów przekładnika będzie wyliczany z dwóch pozostałych:
	- zaznaczenie **PIERWOTNE** powoduje wyszarzenie napięcia strony pierwotnej, które jest wyliczane przez program na podstawie dwóch pozostałych parametrów, które użytkownik może zmieniać: napięcie strony wtórnej – pole **WTÓRNE** oraz **PRZEKŁADNIA**. Napięcie strony pierwotnej jest wyliczane jako iloczyn napięcia strony wtórnej i przekładni.
	- zaznaczenie **WTÓRNE** powoduje wyszarzenie napięcia strony wtórnej, które jest wyliczane przez program na podstawie napięcia strony pierwotnej i przekładni. Napięcie strony wtórnej równe jest ilorazowi napięcia pierwotnego i przekładni.
	- zaznaczenie **PRZEKŁADNIA** powoduje wyszarzenie pola przekładni. Podział ustala się definiując napięcie strony pierwotnej i wtórnej. Przekładnia jest wyliczana jako stosunek napięcia strony pierwotnej i wtórnej.

Po włączeniu opcji przekładników napięciowych wyszarzane jest pole **NAPIĘCIE Un**; nowym napięciem nominalnym staje się wartość napięcia po stronie pierwotnej przekładnika.

- **PRZEKŁADNIKI PRĄDOWE** umożliwiają zdefiniowanie przekładni prądowej. Zakres pomiarowy wybranych cęgów można rozszerzyć stosując zewnętrze przekładniki prądowe. Zastosowano ten sam sposób określania przekładni jak w przypadku przekładników napięciowych. Wybiera się jeden z trzech parametrów, który będzie wyliczany automatycznie na podstawie dwóch pozostałych. Wynikowy zakres pomiarowy (maksymalny prąd strony pierwotnej, który nie przekracza zakresu nominalnego użytych cęgów) jest wyświetlany pod listą wyboru cęgów.
- **<b>Z** POMIARY DODATKOWE dodatkowe pola opcji umożliwiają określenie, czy ma być mierzony prąd w przewodzie neutralnym (za pomocą czwartej pary cęgów, o ile typ sieci jest odpowiedni) lub czy ma być wyliczany oraz napięcie N-PE (dla sieci, które posiadają osobny przewód N i PE). Należy pamiętać, że analizator nie będzie mierzył tych parametrów, jeśli nie zostaną w tym miejscu zaznaczone.

*Uwaga: Analizator PQM-700 nie ma możliwości pomiaru napięcia N-PE.*

 **OKRES UŚREDNIANIA** pomiarów – pole to pozwala na określenie podstawowego okresu uśredniania pomiarów. Dostępne czasy (zestaw dostępnych wartości może być różny dla różnych typów analizatorów): pół okresu (tryb specjalny, zapis tylko wartości chwilowych napięcia i prądu), 200 ms, 1 s, 3 s, 5 s, 10 s, 15 s, 30 s, 1 min, 3 min, 5 min, 10 min, 15 min, 30 min, 60 min, 120 min.

*Uwaga: W przypadku PQM-700 i PQM-701, jeśli użytkownik włączył na zakładce NORMA opcję rejestracji zgodnej z normą, powoduje to ustawienie czasu uśredniania na 10 minut i zablokowanie listy wyboru okresu uśredniania. Aby zmienić to ustawienie należy najpierw wyłączyć opcję rejestracji zgodnej z normą we wspomnianej zakładce.*

- **WYZWALANIE** rejestracji pozwala na wybranie trybu uruchomienia rejestracji:
	- **NATYCHMIASTOWE** pomiar natychmiastowy przez naciśnięcie przycisku *START/STOP* lub uruchomienie rejestracji z poziomu aplikacji,
	- **WG HARMONOGRAMU** po uruchomieniu rejestracji (przyciskiem bądź przez aplikację PC) miernik porównuje aktualny czas z przedziałami ustawionymi w harmonogramie i zgodnie z nimi uruchamia i zatrzymuje rejestrację,
	- **PRÓG** pomiar po przekroczeniu limitu dowolnego aktywnego zdarzenia po uruchomieniu rejestracji miernik analizuje sieć i czeka na przekroczenie jakiegokolwiek parametru, który wyzwala rejestrację i dopiero wtedy rozpoczyna zapis danych na karcie pamięci.

Pozostałe elementy ekranu ustawień głównych to [\(Rys. 20\)](#page-22-2):

 **REJESTRACJA WEDŁUG HARMONOGRAMU** – można określić 4 przedziały czasu. Po zaznaczeniu danego okresu przez kliknięcie zielonej strzałki należy wpisać datę oraz godzinę startu i opcjonalnie końca rejestracji. Jeżeli użytkownik ustawi początek rejestracji a nie ustawi końca, rejestrator będzie działał aż do ręcznego zatrzymania rejestracji lub do zapełnienia pamięci. Przedziały czasu muszą być rozłączne - program nie pozwala na skonfigurowanie nakładających się przedziałów. Kolejne czasy muszą być ustawione chronologicznie.

*Uwaga: Analizator PQM-700 umożliwia określenie tylko jednego przedziału czasu.*

- **NAZWA KONFIGURACJI** użytkownik może przypisać do konfiguracji własną nazwę,
- **HISTEREZA DETEKCJI ZDARZEŃ** określa ona wielkość histerezy wykorzystywanej przy wyznaczaniu progów detekcji zdarzeń. Można ją ustawiać w zakresie 0,01…10,00%. Typową wielkością histerezy jest 2%. Więcej o tym zagadnieniu w instrukcji obsługi analizatora.
- **C B PQM-702 PQM-703 PQM-710 PQM-711 OGRANICZENIE PRADU jeśli właczono pomiar pradów,** po zaznaczeniu tej opcji można ustawić próg wartości skutecznej prądu, poniżej której będzie on zerowany wraz z powiązanymi parametrami. Zobacz dodatkowy opis w instrukcji obsługi analizatora.

## <span id="page-24-0"></span>*3.2.1.2 Zakładka DODATKOWE*

*Uwaga: W analizatorach PQM-700 i PQM-701 zakładka ta nie jest dostępna.*

N[a Rys. 21](#page-26-0) pokazano ekran po wybraniu zakładki **DODATKOWE** na karcie *ustawień głównych* konfiguracji pomiarowej. Umieszczono tu suwaki definiujące czas rejestracji kilku rodzajów przebiegów czasowych:

- **OSCYLOGRAMY** ustala się czas rejestracji przebiegów chwilowych napięcia i prądu towarzyszących wykryciu zdarzeń od wartości skutecznej napięcia (wzrosty, zapady i przerwy, przekroczenia progu maks.  $U_{N-PE}$ ), wartości skutecznej prądu (przekroczenie wartości maksymalnej i minimalnej). Można określić:
	- czas rejestracji od 100 ms do 1 s, z krokiem 20 ms,
	- czas poprzedzający wyzwolenie (ang. *pretrigger*) od 40 ms do 960 ms, z krokiem 20 ms.

*Uwaga: Czas rejestracji oscylogramów może być różny od podanego w zależności od typu analizatora. Właściwe czasy można znaleźć w instrukcji obsługi konkretnego analizatora.*

Oscylogramy są zapisywane zarówno na początku jak i na końcu zdarzenia. Czas poprzedzający wyzwolenie określa jaką część całego zapisanego przebiegu będzie stanowił fragment poprzedzający moment wyzwolenia (początku lub końca). Czas ten nie może być większy niż czas rejestracji.

Oscylogramy cykliczne (zapisywane raz na wybrany okres uśredniania) mają zawsze stały czas równy 3 okresom i to ustawienie ich nie dotyczy).

Dla uproszczenia czasy rejestracji i wyprzedzenia podano w sekundach lub milisekundach, jednak w rzeczywistości analizator zapisuje przebiegi z dokładnością do pojedynczego okresu sieci. Dla przykładu, ustawienie czasu rejestracji oscylogramu na 560 ms i czasu wyprzedzenia na 380 ms skutkuje rejestracją całkowitą 28 okresów sieci i wyprzedzeniem równym 19 okresom (dotyczy sieci 50 Hz). Ma to znaczenie, jeśli częstotliwość sieci znacznie odbiega od nominalnych 50 Hz. W przypadku sieci 60 Hz jest podobnie, z tym zastrzeżeniem, że liczba okresów jest zaokrąglana w dół po podzieleniu ustawionego czasu przez nominalny czas okresu 16,67 ms.

Za włączenie rejestracji oscylogramów odpowiada opcja **REJESTRUJ OSCYLOGRAMY I WARTOŚCI RMS PÓŁOKRESOWE** na karcie **NAPIĘCIA** i zakładce **PODSTAWOWE**.

- **RMS1/2** ustala się czas rejestracji przebiegów czasowych wartości skutecznych półokresowych RMS<sub>1/2</sub> napięcia i prądu, towarzyszących wykryciu zdarzeń od wartości skutecznej napięcia (wzrosty, zapady, zaniki, przekroczenia progu maks. U<sub>N-PF</sub>) oraz wartości skutecznej pradu (przekroczenie wartości maksymalnej i minimalnej). Można ustawić:
	- czas rejestracji od 1 s do 30 s, z krokiem 0,1 s,
	- czas poprzedzający wyzwolenie od 0,1 s do 4,9 s, z krokiem 0,1 s.

*Uwaga: Czas rejestracji przebiegów RMS1/2 może być różny od podanego w zależności od typu analizatora. Właściwe czasy można znaleźć w instrukcji obsługi konkretnego analizatora.*

Przebiegi RMS<sub>1/2</sub> są zapisywane zarówno na początku jak i na końcu zdarzenia. Czas poprzedzający wyzwolenie określa jaką część całego zapisanego przebiegu będzie stanowił fragment poprzedzający moment wyzwolenia (początku lub końca). Czas ten nie może być większy niż czas rejestracji.

Podobnie jak dla oscylogramów, czasy rejestracji i wyprzedzenia podano w sekundach lub milisekundach, jednak w rzeczywistości analizator zapisuje określoną liczbę wartości RMS1/2 przyjmując jeden półokres równy 10 ms w sieciach 50 Hz i 8,33 ms w sieciach 60 Hz. Za włączenie rejestracji wykresów RMS1/2 odpowiada opcja **REJESTRUJ OSCYLOGRAMY I WARTOŚCI RMS PÓŁOKRESOWE** na karcie **NAPIĘCIA** i zakładce **PODSTAWOWE**.

- **POM-703 POM-711 WYKRES TRANSJENTÓW** ustala się czas rejestracji przebiegów czasowych kanałów napięciowych, w których wykryto zdarzenia transjentów. Można ustawić:
	- czas rejestracji (zależny od wybranej częstotliwości próbkowania transjentów), maksymalnie 2 ms dla próbkowania 10 MHz i 200 ms dla 100 kHz (zawsze zakres rejestracji obejmuje od 2000 do 20000 próbek przebiegu),
	- czas poprzedzający wyzwolenie w zakresie między 10% a 90% czasu rejestracji.

Za włączenie rejestracji wykresów transjentów odpowiada opcja **REJESTRUJ OSCYLOGRAMY I WYKRESY TRANSJENTÓW** na karcie **NAPIĘCIA** i zakładce **PODSTAWOWE**.

**PQM-702 PQM-703 PQM-710 PQM-711 SYGNAŁY STERUJĄCE – ustala się czas rejestracji przebiegu** czasowego sygnału sterującego, po wykryciu przekroczenia wskazanego w konfiguracji progu amplitudowego sygnału sterującego. Zapisuje się kolejne wartości 10/12-okresowe (czyli co ok.

200 ms) przez czas wskazany suwakiem: od 10 s do 120 s. Po zapisie całego przebiegu możliwe jest wykrycie kolejnych zdarzeń tego typu wraz z kolejnymi wykresami czasowymi.

wysternycznego rejestracji przebiegów sygnałów sterujących następuje po zaznaczeniu opcji **REJESTRUJ ZDARZENIA (Z WYKRESEM CZASOWYM)** na karcie **INTERHARMONICZNE** i zakładce **SYGNAŁY STERUJĄCE**.

**POM-7021** TEMPERATURA – można włączyć rejestrację temperatury czujnika zewnętrznego (tylko analizator PQM-702T z sondą temperaturową ST-2). Temperatura jest zapisywana z takim samym czasem uśredniania jak pozostałe parametry (parametr **OKRES UŚREDNIANIA** na zakładce **PODSTAWOWE**), z zastrzeżeniem, że odczyty temperatury są wykonywane z częstotliwością ok. 1 raz na sekundę. Dla okresów uśredniania krótszych niż ten okres, zapisywane wartości temperatury będą mogły się powtarzać.

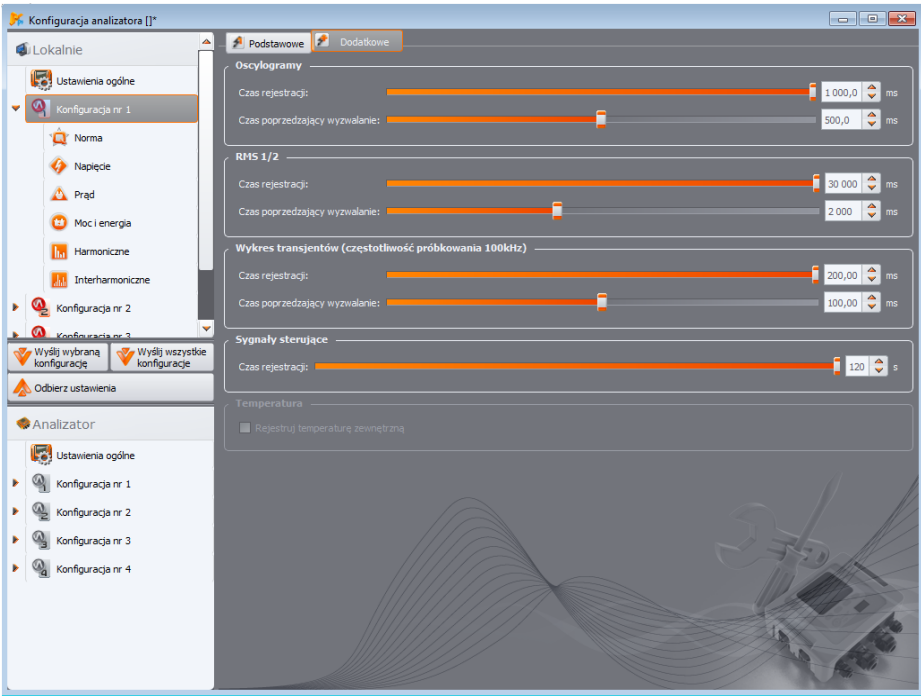

<span id="page-26-0"></span>**Rys. 21. Ustawienia dodatkowe konfiguracji pomiarowej.**

## <span id="page-27-0"></span>*3.2.2 Ustawienia rejestracji na pomiar wg normy EN 50160 lub innej*

Po wybraniu z drzewka konfiguracji pomiarowej pozycji **NORMA** użytkownik ma możliwość szybkiego wyboru z listy typu konfiguracji europejskiej normy EN 50160 lub innych standardów obowiązujących w różnych krajach [\(Rys. 22\)](#page-28-0). Norma EN 50160 określa parametry i kryteria jakościowe, które powinny zostać spełnione w sieciach dystrybucyjnych niskiego, średniego i wysokiego napięcia. Konfiguracje widoczne na liście są zdefiniowane w ustawieniach programu w lokalizacji:

**OPCJEUSTAWIENIA PROGRAMUUSTAWIENIA REJESTRACJIDOMYŚLNE USTAWIENIA NORMY**.

#### *Uwaga*

*Filozofia przeprowadzania pomiarów na zgodność z normą różni się w zależności od typu analizatora:*

*• PQM-700, PQM-701(Z, Zr), PQM-707: włączenie rejestracji normatywnej (zaznaczenie pola REJESTRUJ ZGODNIE Z NORMĄ) ustawia wymagane parametry konfiguracji i blokuje je, aby użytkownik nie mógł ich zmodyfikować. Rejestrowane są jedynie parametry wymagane przez wybraną normę.*

*• PQM-702(A,T), PQM-703, PQM-710, PQM-711: włączenie rejestracji normatywnej nie blokuje użytkownikowi ustawiania parametrów rejestracji wg konfiguracji użytkownika, gdyż analizator umożliwia równoległą rejestrację parametrów wymaganych przez normę oraz całkowicie niezależną rejestrację wg konfiguracji użytkownika (rejestracja dualna). Jedyny wyjątek od reguły niezależności stanowią progi zdarzeń napięciowych, które są ustawiane zgodnie z wymogami normy i nie można ich zmienić. Możliwość takiej rejestracji równoległej istnieje w wymienionych analizatorach od wersji firmware'u 1.17. Gdy użytkownik chce rejestrować tylko parametry normatywne, należy wyłączyć (odznaczyć) wszystkie parametry w konfiguracji rejestracji (pozostawić jedynie aktywne pole REJESTRUJ ZGODNIE Z NORMĄ i opcjonalnie włączyć rejestrację sygnałów sterujących).*

POM-700 POM-701 Po wyborze z listy konkretnego profilu normy, program zaznacza w drzewku konfiguracji pomiarowej parametry konieczne do wykonania pomiarów wg normy i wygenerowania raportu pomiarowego oraz blokuje je, aby użytkownik nie mógł ich wyłączyć. Dla przykładu, jeśli czas uśredniania był wcześniej ustawiony na 3 s, to po zaznaczeniu opcji **REJESTRUJ ZGODNIE Z NORMĄ** i wybraniu z listy konkretnej konfiguracji normy, czas uśredniania na ekranie ustawień głównych konfiguracji pomiarowej zmienia się na 10 minut i wyszarza się, uniemożliwiając zmianę na inny. Również zaznaczany jest pomiar wartości średniej napięcia, THD napięcia, harmonicznych napięcia itp.

POM-702 POM-703 POM-710 POM-711 Po wyborze z listy konkretnego profilu normy, program modyfikuje w konfiguracji jedynie progi zdarzeń napięciowych, pozostawiając wszystkie pozostałe opcje do dyspozycji użytkownika. Analizator automatycznie będzie rejestrował wszystkie konieczne parametry potrzebne do wygenerowania raportu na zgodność z normą (włączenie rejestracji sygnałów sterujących jest pozostawione do decyzji użytkownika). Zarejestrowane parametry normatywne będą również dostępne do przeglądania. Niezależnie od rejestracji danych na zgodność z normą, użytkownik może ustawić praktycznie wszystkie parametry dla rejestracji własnej (poza wymienionymi wyżej progami zdarzeń napięciowych), wg własnego czasu uśredniania i typów parametrów. Taka rejestracja będzie nazywana rejestracją dualną – oba zestawy zarejestrowanych parametrów będzie można niezależnie od siebie analizować w module **ANALIZA**. Dla przykładu, możliwe jest włączenie rejestracji na zgodność z normą (rejestrowane będą np. średnie 10-minutowe wartości

napięcia skutecznego i harmonicznych, 10-sekundowe wartości częstotliwości), oraz jednoczesna rejestracja w celach diagnostycznych wskazanych parametrów wg uśredniania 1-sekundowego (w tym również wartości średniej 1-sekundowej napięcia).

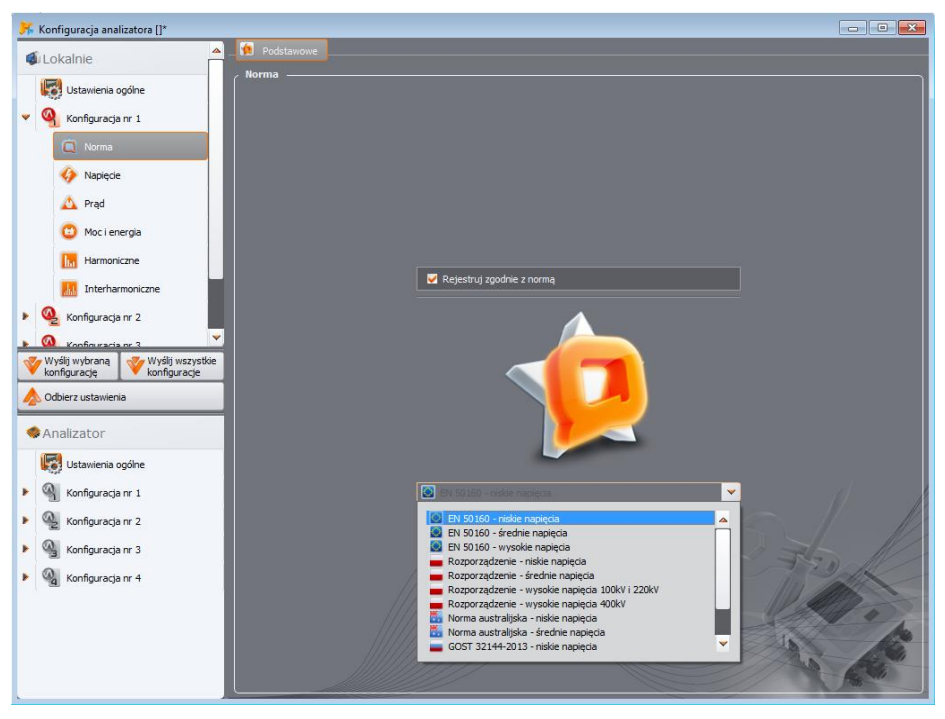

**Rys. 22. Zakładka** *Norma* **konfiguracji pomiarowej.**

<span id="page-28-0"></span>Podstawowy czas pomiaru sieci wg normy EN 50160 wynosi jeden tydzień. Sprawdzana jest wartość skuteczna napięcia, częstotliwość, współczynnik zniekształceń harmonicznych, poziomy poszczególnych harmonicznych w napięciu, asymetria (w sieciach trójfazowych), wskaźnik migotania światła (ang. *flicker*). Ponieważ badanie sieci w okresie tygodnia czasu oznacza zebranie bardzo dużej ilości danych, zdecydowano o użyciu algorytmów uśredniających. Wszystkie parametry podlegające ocenie, oprócz czestotliwości i wskaźnika długookresowego migotania światła PLT, są uśredniane w czasie 10 minut. Zatem w ciągu tygodnia, dla każdego z tych parametrów użytkownik otrzymuje 1008 wartości. Właśnie te wartości są następnie poddawane ocenie poprzez porównanie z ustalonymi w normie kryteriami.

Jeśli wszystkie parametry mieszczą się w ustalonych progach, można stwierdzić, że sieć dystrybucyjna spełnia wymogi jakościowe normy EN 50160.

Tab. 2. zawiera aktualne kryteria pomiarów wg EN 50160 w sieciach niskiego napięcia (do 1 kV) oraz średniego napięcia (do 36 kV).

Tab. 3. z kolei zawiera kryteria podane w *Rozporządzeniu Ministra Gospodarki z 4 maja 2007 r. w sprawie szczegółowych warunków funkcjonowania systemu elektroenergetycznego*, dla grup przyłączeniowych I i II. Te kryteria obowiązują po wczytaniu domyślnych ustawień **ROZPORZĄDZENIE: WYSOKIE NAPIĘCIA 110 KV I 220 KV**.

Użytkownik ma możliwość edycji ustawień normy domyślnych zdefiniowanych w preferencjach programu. Może to okazać się przydatne w sytuacji, gdy kryteria zawarte w normach ulegną zmianie. Użytkownik w ten sposób będzie mógł sam skorygować ustawienia bez konieczności aktualizacji oprogramowania *Sonel Analiza*.

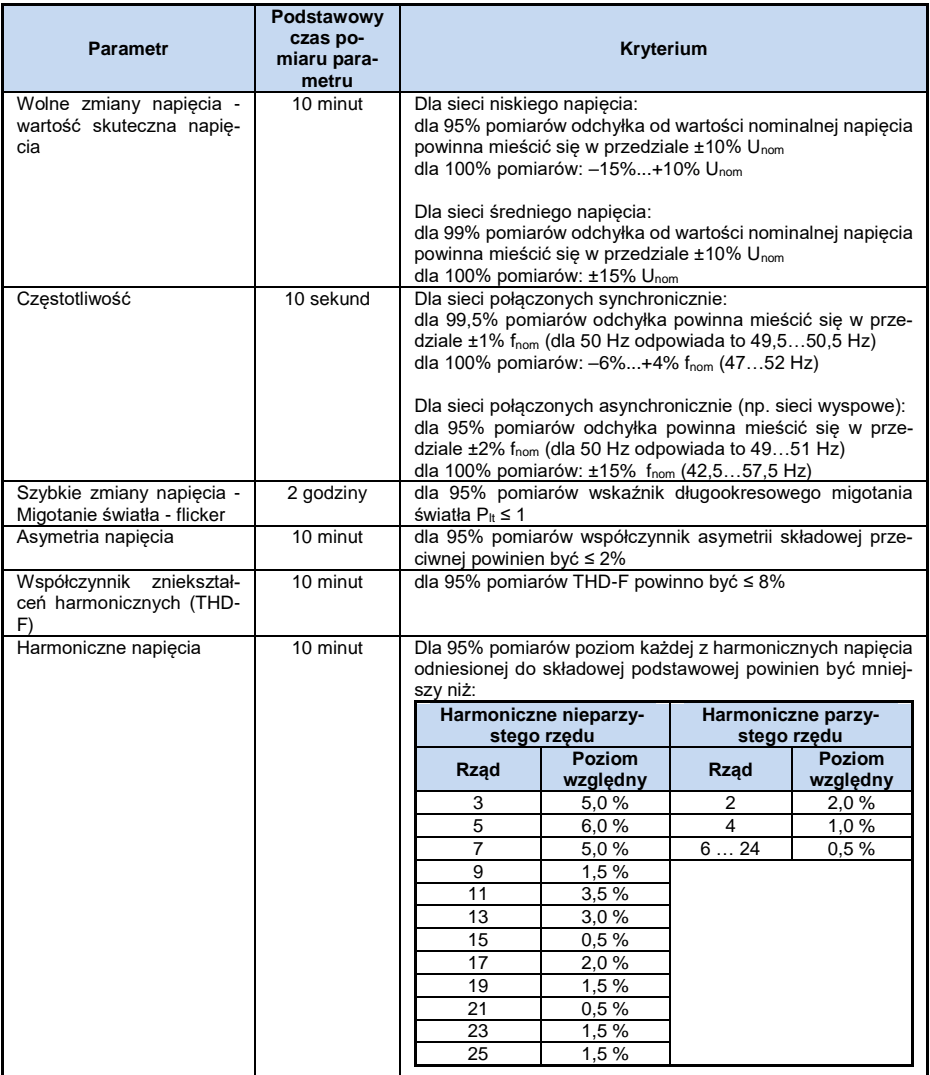

### **Tab. 2. Kryteria jakości energii wg normy EN 50160 dla sieci niskiego napięcia (do 1 kV) i średniego napięcia (do 36 kV).**

30 Chociaż norma EN 50160 nie przewiduje pomiarów prądów ani badania parametrów sieci z nim związanych, ze względu na częstą konieczność badania 15-minutowych wartości średnich mocy

oraz tg (wynika to z zapisów wspomnianego wcześniej *Rozporządzenia Ministra Gospodarki*), analizator umożliwia jednoczesny pomiar sieci na zgodność z *Rozporządzeniem* oraz średnich 15 minutowych wartości mocy czynnej, biernej, pozornej oraz tg. Aby włączyć rejestrację tych parametrów należy wybrać z listy profile, którym towarzyszy polska flaga. Profile dedykowane polskim realiom (wszystkie **ROZPORZĄDZENIA**) mają domyślnie włączoną rejestrację parametrów średnich 15-minutowych: tangensa oraz mocy czynnej, biernej i pozornej. Wymagane jest przy tym, aby użytkownik samodzielnie w konfiguracji pomiarowej włączył pomiar prądów (wybrał właściwy typ cęgów i ewentualnie ustawił przekładniki).

#### **Tab. 3. Kryteria jakości dla sieci o napięciu nominalnym 110 kV i 220 kV (na podstawie Rozporządzenia Ministra Gospodarki z 4 maja 2007 r. w sprawie szczegółowych warunków funkcjonowania systemu elektroenergetycznego).**

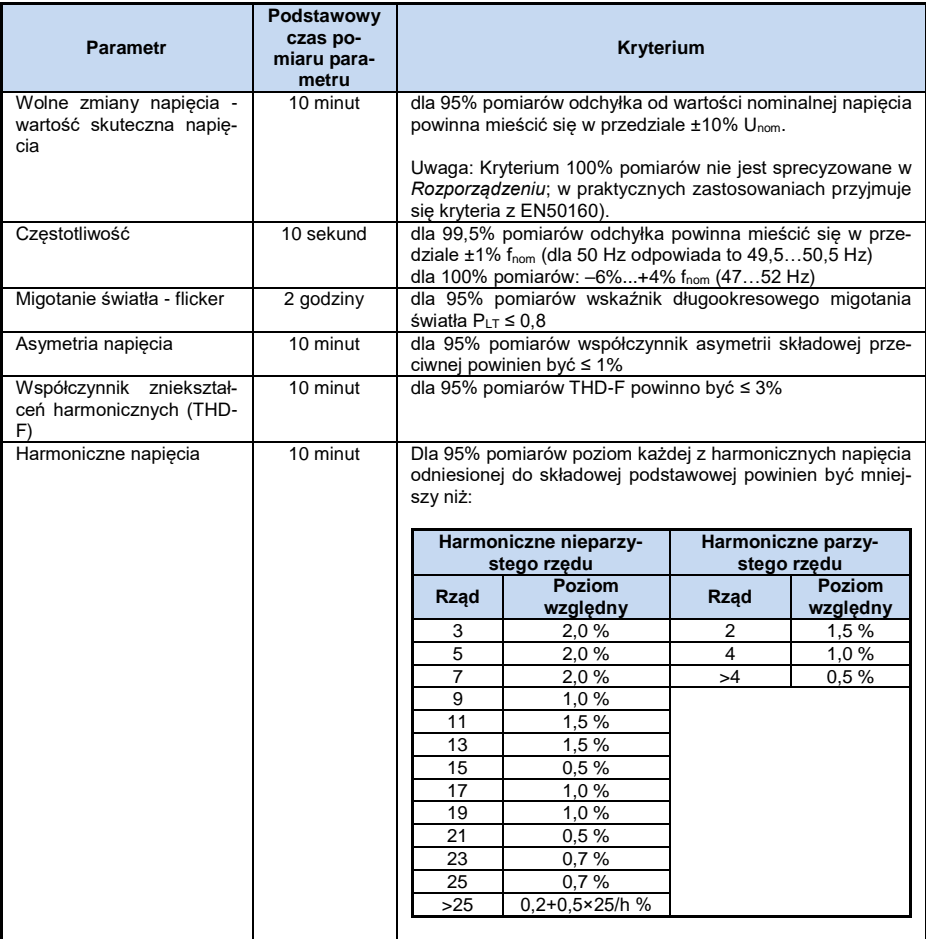

## <span id="page-31-0"></span>*3.2.3 Ustawienia rejestracji wg ustawień użytkownika*

*Jeżeli użytkownik nie wybrał rejestracji na zgodność z normą, może całkowicie dowolnie kontrolować sposób rejestracji wszystkich mierzonych parametrów.*

**PQM-702 PQM-703 PQM-710 PQM-711** W analizatorach PQM-702, PQM-703, PQM-710, PQM-711, ze *względu na funkcjonalność rejestracji dualnej, włączenie rejestracji na zgodność z normą nie ogranicza kontroli nad rejestracją wg ustawień użytkownika (poza progami zdarzeń napięciowych).*

Całość ustawień zawarta jest na karcie głównej konfiguracji pomiarowej (zakładki **PODSTAWOWE** i **DODATKOWE**) oraz pięciu pozostałych kartach (i ich zakładkach): **NAPIĘCIE**, **PRĄD**, **MOC I ENERGIA**, **HARMONICZNE** oraz **INTERHARMONICZNE**.

W większości przypadków ustawienia dotyczące wybranego parametru, można podzielić na część dotyczącą cyklicznej rejestracji wartości parametru zgodnie z wybranym czasem uśredniania oraz części dotyczącej wykrywania zdarzeń. Można wybrać zapis wartości średniej, minimalnej, maksymalnej oraz chwilowej parametru. Dla napięć i prądów można ustalić czas dodatkowego uśredniania, używanego przy wykrywaniu wartości minimalnej i maksymalnej. Aby wyjaśnić te zagadnienia, poniżej podano przykład.

## *Przykład Globalny czas uśredniania ustawiono na 1 minutę, okres wyznaczania min./maks. dla napięcia ustalono na 5 sekund. Zaznaczono rejestrację wszystkich czterech wartości, tzn. średniej, minimalnej, maksymalnej i chwilowej. Pytanie: W jaki sposób są wyznaczane te wartości i co jest zapisywane na kartę pamięci? 1. Wartość średnia wyznaczana jest jako średnia RMS z pomiarów 10/12 okresowych (ok. 200 ms). Takich pomiarów będzie ok. 300 w ciągu 1 minuty. Wartość średnia napięcia wyliczana jest jako pierwiastek kwadratowy ze średniej arytmetycznej wielkości wejściowych podniesionych do kwadratu:*  $U_{\text{sr}} = \sqrt{\frac{\sum_{i=1}^{k} U_i^2}{L}}$  $\boldsymbol{k}$ *gdzie: Uśr – średnia wartość skuteczna napięcia 1-minutowa, k – liczba zebranych wartości 10/12-okresowych, U<sup>i</sup> – wartość skuteczna napięcia 10/12-okresowa. 2. Uśrednianie min./maks. równe 5 sekund oznacza, że najpierw uśrednianych jest 25 kolejnych wartości U<sup>i</sup> (tą samą metodą jak wyżej). Spośród wszystkich 5-sekundowych wartości średnich zebranych w czasie 1 minuty wybierane są wartości minimalne i maksymalne. Obie te wartości zostaną zapisane. 3. Wartość chwilowa jest ostatnią wartością 10/12-okresową napięcia zmierzoną podczas 1-minutowego okresu uśredniania. Ta wartość również zostanie zapisana na karcie.*

Dla większości parametrów można włączyć wykrywanie zdarzeń. Jako zdarzenie rozumiemy sytuację, gdy zmierzona wartość parametru przekracza ustalony przez użytkownika próg lub progi. W zależności od parametru próg może być tylko jeden (np. dla współczynnika asymetrii składowej

przeciwnej - przekroczenie wartości maksymalnej), dwa (np. dla częstotliwości - przekroczenie limitu górnego i dolnego), a w przypadku napięcia trzy (przekroczenie progu wzrostu, zapadu i przerwy).

Informacja o zdarzeniu jest zapisywana przez analizator na karcie pamięci w momencie jego zakończenia. Zapisywane są wtedy następujące informacje:

- czas rozpoczęcia zdarzenia,
- czas zakończenia zdarzenia,
- wartość progu,
- wartość graniczna parametru podczas trwania zdarzenia,
- wartość średnia parametru podczas trwania zdarzenia.

W przypadku, gdy rejestracja została przerwana w momencie trwania jakiegoś zdarzenia, informacja o nim jest również zapisywana, jednak wtedy zapisywane są jedynie:

- czas rozpoczęcia zdarzenia,
- wartość progu,
- wartość graniczna parametru zarejestrowana do momentu zatrzymania reiestracii.

Dla podanych parametrów: wartości skutecznej napięcia i prądu, zmiany kształtu obwiedni napięcia oraz skoków fazy napięcia, można włączyć rejestrację oscylogramów i wartości skutecznych półokresowych (RMS1/2), w momencie rozpoczęcia i zakończenia zdarzenia. Czas rejestracji oscylogramów i RMS1/2 jest ustawiany na zakładce **DODATKOWE** karty ustawień głównych konfiguracji pomiarowej (patrz pkt. [3.2.1.2.\)](#page-24-0)

## <span id="page-32-0"></span>*3.2.4 Karta NAPIĘCIE*

<span id="page-32-1"></span>Kartę **NAPIĘCIE** podzielono na dwie zakładki: **PODSTAWOWE** i **DODATKOWE**.

## *3.2.4.1 Zakładka PODSTAWOWE*

Na [Rys. 23](#page-35-0) pokazano podstawowe ustawienia rejestracji napięć. W zależności od typu sieci ustawienia odnoszą się do napięć fazowych (układy: jednofazowy, dwufazowy, trójfazowy czteroprzewodowy) lub do napięć międzyfazowych (trójfazowe trzyprzewodowe). Można tutaj włączyć rejestrację wartości średniej (**ŚREDNIA**), minimalnej (**MINIMUM**), maksymalnej (**MAKSIMUM**) oraz chwilowej (**CHWILOWA**) napięcia skutecznego, oraz taki sam zestaw parametrów dla składowej stałej napięcia (DC) . Opcja **WSZYSTKIE** wybiera wszystkie cztery, lub je wszystkie usuwa.

Pomiar wartości minimalnej i maksymalnej przeprowadzany jest z czasem uśredniania wskazanym dodatkowo przez użytkownika (opcja **OKRES WYZNACZANIA MIN./MAKS.**). Dostępne czasy uśredniania: ½ okresu, okres, 200 ms, 1 s, 3 lub 5 s.

#### *Uwaga*

*Czasy uśredniania 200 ms, 1, 3 i 5 sekund są w rzeczywistości wyrażone w wielokrotnościach okresu podstawowego sieci:*

- *200 ms – 10/12 okresów (50/60 Hz)*
- *1 sekunda – 50/60 okresów*
- *3 sekundy – 150/180 okresów*
- *5 sekund – 250/300 okresów*

Dla układów z napięciami fazowymi (dwufazowy i trójfazowy z przewodem neutralnym N) pojawia się dodatkowa opcja umożliwiająca włączenie rejestracji wartości skutecznej napięć międzyfazowych. W tym przypadku rejestrowana jest jedynie wartość średnia.

**POM-701 POM-702 POM-703 POM-710 POM-711** Odcia Rejestruj oscylogramy po każdym okresie **UŚREDNIANIA** powoduje zapis przebiegu trzech okresów napięcia po minięciu każdego kolejnego okresu uśredniania (np. co 10 minut).

Po prawej stronie znajduje się blok dotyczący zdarzeń dla napięcia, transjentów oraz składowej stałej. Po włączeniu opcji **REJESTRUJ ZDARZENIA** w części dotyczącej napięć RMS, uaktywniają się pola do wpisania wartości progowych napięcia. Można je wpisywać albo w procentach albo w jednostkach mianowanych. Zakresy ustawiania są następujące:

- **WZROSTY**: 0,00…+20,00% z rozdzielczością 0,01% lub w woltach w tym samym zakresie,
- **ZAPADY**: 0,00…-99,90% z rozdzielczością 0,01% lub w woltach,
- **PRZERWY**: 0,00...-100,00% z rozdzielczością 0,01% lub w woltach do 0,00 V (poziom zapadu nie może być niższy niż poziom przerwy).

Przełączenie między wartościami procentowymi progów a wartościami bezwzględnymi napięcia powoduje automatyczne przeliczenie na wybraną jednostkę.

> *Uwaga Jeżeli użytkownik po ustawieniu wartości progów zdarzeń zmieni nominalne napięcie sieci, progi wyrażone w procentach pozostają na tych samych poziomach.*

Dla sieci z przewodem neutralnym możliwe jest dodatkowo ustawienie progu maksymalnego napięcia N-PE – opcja **PRZEKROCZENIE NAPIĘCIA N-PE**. Przekroczenie tego progu wyrażonego w woltach będzie wyzwalało zdarzenie. Ustawienie progu na wartość zero powoduje wyłączenie detekcji zdarzeń tego typu.

Po zaznaczeniu opcji **REJESTRUJ OSCYLOGRAMY I WARTOŚCI RMS PÓŁOKRESOWE** analizator będzie zapisywał zdefiniowaną liczbe okresów przebiegów napieć i prądów i wartości RMS $_{1/2}$  w momencie początku i końca zdarzenia. Czas rejestracji ustawia się na zakładce **DODATKOWE** karty ustawień głównych konfiguracji pomiarowej, patrz pkt[. 3.2.1.2.](#page-24-0)

Dodatkowo można ustawić wykrywanie zdarzeń napięciowych innymi metodami niż przekroczenie wartości RMS napięcia, które mogą wspomóc diagnostykę sieci:

**ZMIANY KSZTAŁTU OBWIEDNI**: 1…100% z rozdzielczością 1%.

W tej metodzie porównywane są ze sobą dwa sąsiednie okresy przebiegu napięciowego - wyliczana jest różnica między nimi i sprawdzana jest jej maksymalna amplituda, która następnie jest porównywana z progiem ustawionym przez użytkownika. Procentowy próg odnosi się do wartości nominalnej napięcia. Dla przykładu, dla Un=230V i progu detekcji ustawionym na 10%, wykrywane są takie zmiany kształtu przebiegu, których amplituda jest większa lub równa wartości 23V. Jeśli przebieg napięciowy w kolejnym okresie nie zmieści się w wyznaczonym zakresie tolerancji (obwiedni), to wykrywane jest zdarzenie. Analizator po wykryciu zdarzenia zapisuje czas wystąpienia, czas trwania i maksymalną zarejestrowaną różnicę procentową między porównywanymi przebiegami.

Należy pamiętać, że przy niskich wartościach progu detekcji analizator może wykryć bardzo dużą liczbę zdarzeń w krótkim przedziale czasu. Z tego też powodu użytkownik ma do dyspozycji parametr **CZAS WSTRZYMANIA** wyrażony w sekundach. Po wykryciu zdarzenia analizator blokuje wykrywanie kolejnych zdarzeń (w danym kanale) na czas określony przez ten parametr. Można go ustawić w zakresie od 1 s do 600 s. Jeśli zaznaczona jest również opcja **REJESTRUJ OSCYLOGRAMY**

**I WARTOŚCI RMS PÓŁOKRESOWE** to oprócz zapisanego zdarzenia, będzie również możliwość obejrzenia przebiegów oscyloskopowych i wykresów RMS<sub>1/2</sub> towarzyszących zdarzeniu.

• SKOKI FAZY: 1...360° z rozdzielczością 1°.

Zaznaczenie pola **SKOKI FAZY** włącza detekcję nagłych zmian fazy przebiegów napięciowych. Algorytm detekcji porównuje kąty składowej podstawowej napięcia dwóch lub trzech sąsiednich okresów. Jeśli różnica kątów jest większa niż ustawiony przez użytkownika próg wyrażony w stopniach kątowych, to zapisywana jest informacja o wykryciu zdarzenia wraz ze zmierzoną wartością skoku kąta fazowego. Jeśli zaznaczona jest również opcja **REJESTRUJ OSCYLOGRAMY I WARTOŚCI RMS PÓŁOKRESOWE** to oprócz zapisanego zdarzenia, będzie również możliwość obejrzenia przebiegów oscyloskopowych i wykresów RMS<sub>1/2</sub> towarzyszących zdarzeniu.

## **SZYBKIE ZMIANY NAPIĘCIA (RVC)**:

Zaznaczenie pola **REJESTRUJ SZYBKIE ZMIANY NAPIĘCIA (RVC)** włącza detekcję chwilowych zaburzeń wartości skutecznej napięcia opisywanych skrótem RVC (z jęz. ang. *Rapid Voltage Changes*). Szerszy opis tego rodzaju zdarzeń można znaleźć w instrukcjach obsługi analizatorów. Użytkownik wprowadza dwa parametry: **PRÓG**, określający wartość Umax, powyżej której zostanie wykryte zdarzenie RVC, oraz **HISTEREZĘ**. Histereza musi być mniejsza od progu. Jeśli włączono również detekcję zdarzeń typu zapad/wzrost/przerwa to próg zdarzeń RVC jest limitowany do sumy progów zapadu i wzrostu. Jest to związane z faktem, że zdarzenia RVC nie mogą przekraczać progów zapadu i wzrostu – takie zdarzenia są wtedy traktowane jako zapady i wzrosty, a nie RVC.

Gdy aktywna jest rejestracja wg normy, która określa wymogi dla RVC, użytkownik nie może modyfikować tych parametrów – zmiana możliwa jest jedynie przez modyfikację domyślnego profilu normy w konfiguracji programu.

Podobnie jak ma to miejsce dla innych zdarzeń na tej karcie, zaznaczenie opcji **REJESTRUJ OSCYLOGRAMY I WARTOŚCI RMS PÓŁOKRESOWE** spowoduje zapis przebiegów oscyloskopowych i wykresów RMS1/2 towarzyszących zdarzeniu RVC.

W układach wielofazowych wykrywane są zarówno zdarzenia pojedynczych faz jak i wielofazowe (w myśl zapisów normy IEC 61000-4-30).

*Analizatory PQM-700 i PQM-701 nie posiadają możliwości rejestracji zdarzeń od zmiany kształtu obwiedni, skoku fazy i RVC.*

## **NAPIĘCIE DC**

Aby włączyć rejestrację zdarzeń od przekroczenia składowej stałej DC, należy uaktywnić opcję **REJESTRUJ ZDARZENIA** w części dolnej ekranu, dotyczącej składowej stałej. Wpisanie wartości w woltach w polu **MAKS.** powoduje wyzwolenie zdarzenia po wykryciu w napięciu składowej stałej większej niż wpisany próg w woltach (sprawdzana jest wartość bezwzględna napięcia DC). Ustawienie progu na wartość zero powoduje wyłączenie detekcji zdarzeń tego typu.

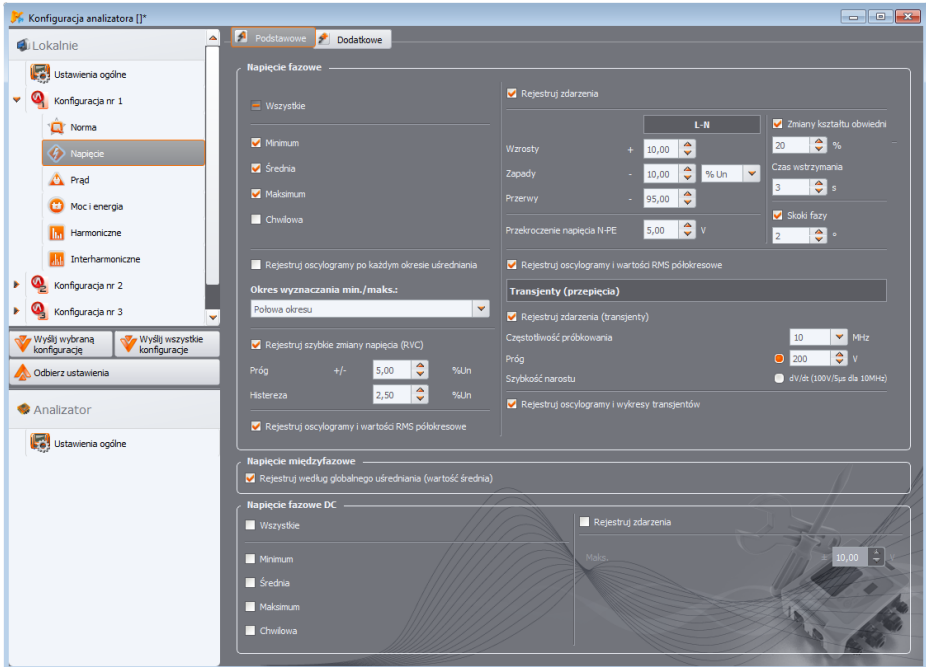

**Rys. 23. Podstawowe ustawienia dla pomiarów napięć.**

<span id="page-35-0"></span>POM-703 POM-711 W przypadku analizatorów PQM-703 i PQM-711 na karcie tej znajduje się zestaw kontrolek pozwalający na włączenie i konfigurację bloku detekcji transjentów, czyli szybkich i krótkotrwałych zaburzeń w napięciu zasilającym. Włączenie detekcji następuje po zaznaczeniu opcji **REJESTRUJ ZDARZENIA (TRANSJENTY)**. Użytkownik może ustawić następujące parametry:

- **Częstotliwość próbkowania** jest to częstotliwość próbkowania bloku wykrywania transjentów. Można wybrać jedną z pięciu częstotliwości: **100 KHZ** (najwolniej), **500 KHZ**, **1 MHZ**, **5 MHZ**, **10 MHZ** (najszybciej). Częstotliwość próbkowania należy dobrać w zależności od spodziewanej szybkości zaburzeń w sieci.
- Metodę detekcji: progową lub narostową. Po wybraniu o\*pcji **PRÓG** należy wskazać minimalną amplitudę zaburzenia w zakresie od 50 V do 5000 V, która ma powodować wykrycie zdarzenia i jego rejestrację. Po wybraniu opcji **SZYBKOŚĆ NAROSTU** analizator wykrywa zaburzenia, których szybkość narastania przekracza podaną obok pola wyboru wyliczoną wartość narostu. Szybkość narostu jest zmieniana pośrednio przez wybór częstotliwości próbkowania (od 100 V/500 µs dla 100 kHz do 100 V/5 µs dla 10 MHz).
- Rejestrację przebiegów czasowych wykrytych transjentów wraz z towarzyszącym oscylogramem można włączyć zaznaczając opcję **REJESTRUJ OSCYLOGRAMY I WYKRESY TRANSJENTÓW**. Czas rejestracji ustawia się na zakładce **DODATKOWE** karty ustawień głównych konfiguracji pomiarowej, patrz pkt. [3.2.1.2.](#page-24-0)
### *3.2.4.2 Zakładka DODATKOWE*

Na tej zakładce (patrz [Rys. 24\)](#page-36-0) określa się parametry rejestracji dla częstotliwości sieciowej, współczynnika szczytu napięcia, wskaźników migotania światła oraz asymetrii napięć. Podobnie jak dla innych parametrów można wybrać zapis wartości średnich, minimalnych, maksymalnych oraz chwilowych (nie dotyczy wskaźników migotania światła). W przypadku asymetrii zapisywane parametry zawierają: trzy składowe symetryczne w woltach (zerowa, zgodna i przeciwna) oraz dwa współczynniki asymetrii w procentach: zerowy i przeciwny współczynnik asymetrii. Dodatkowo można włączyć rejestrację zdarzeń. Zakresy ustawień są następujące:

- częstotliwość: 40…70 Hz z rozdzielczością 0,01 Hz lub 0,01%, przy czym wartość minimalna nie może być wyższa niż ustawiona częstotliwość nominalna sieci, a maksymalna nie może być od niej niższa,
- współczynnik szczytu: 1,00…10,00, rozdzielczość 0,01,
- współczynnik asymetrii składowej przeciwnej: 0,00…20,00% co 0,01%,
- wskaźniki migotania światła (krótkookresowy i długookresowy): 0,00…20,00 z krokiem 0,01.

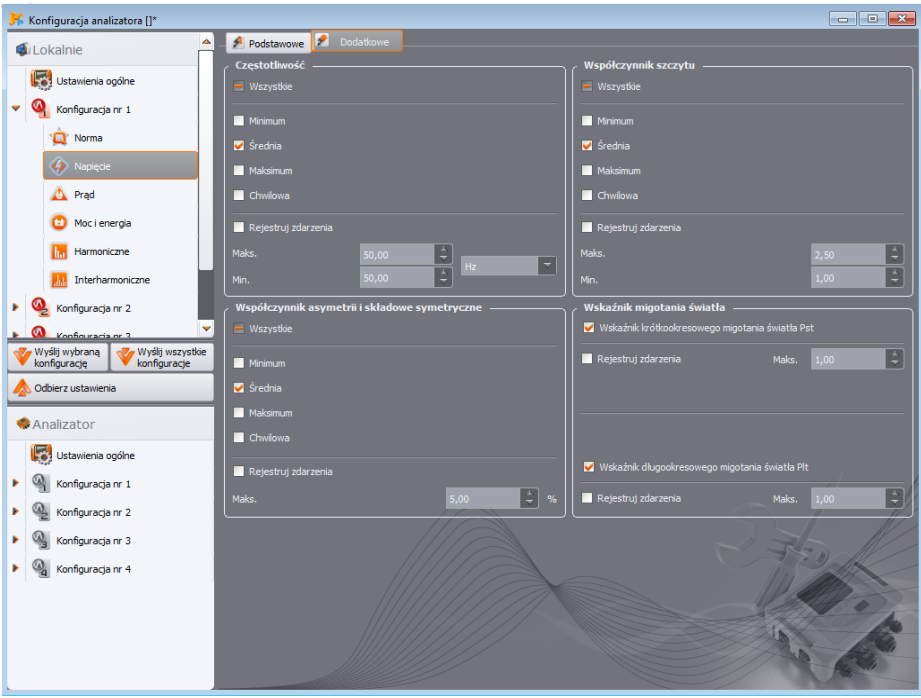

<span id="page-36-0"></span>**Rys. 24. Dodatkowe ustawienia dla pomiarów napięć.**

## *3.2.5 Karta PRĄD*

Ekran ustawień rejestracji prądu pokazano n[a Rys. 25.](#page-37-0)

*Uwaga Zakładka ta jest niedostępna, jeśli w na ekranie głównym konfiguracji pomiarowej wyłączono pomiar prądu poprzez wybranie z listy TYP CĘGÓW pozycji BRAK.*

Zgrupowano tu nastepujące elementy:

- opcje rejestracji wartości skutecznej prądu,
- listę wyboru okresu uśredniania do wyznaczania minimum i maksimum (podobnie jak dla napięć czasy te można wybrać z przedziału: ½ okresu, okres, 1, 3, 5 sekund),
- opcje rejestracji współczynnika szczytu prądu,
- opcje rejestracji współczynników asymetrii i składowych symetrycznych prądu (podobnie jak w przypadku asymetrii napięcia),
- opcje rejestracji składowej stałej prądu (tylko po wybraniu cęgów C-5(A)).

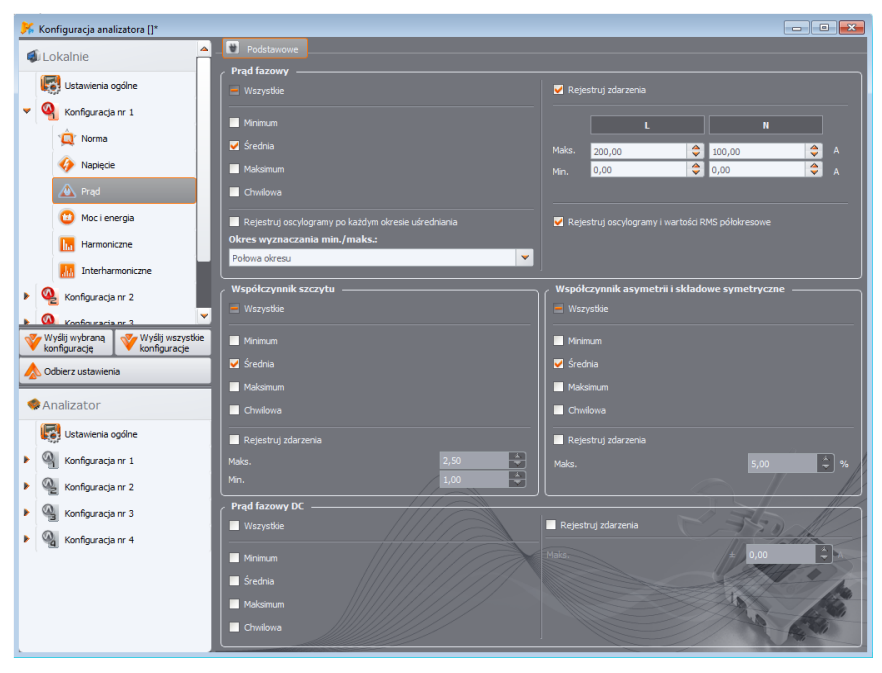

**Rys. 25. Ustawienia dla pomiarów prądu.**

<span id="page-37-0"></span>Dla każdego z parametrów można włączyć rejestrację zdarzeń:

 dla wartości skutecznej prądu można ustawić dwa progi dla przekroczenia wartości maksymalnej (w górę) oraz minimalnej (w dół). Zakres ustawień to od 0,00 A do znamionowego zakresu pomiaru prądu (cęgi oraz ewentualne przekładniki prądowe). Wartość minimalna nie może być większa niż wartość maksymalna. Dla sieci z przewodem neutralnym można ustawić inne progi dla kanałów fazowych i kanału neutralnego (jeśli włączono pomiar prądu w przewodzie N).

**3** Ustawienia rejestracji

- dla współczynnika szczytu prądu: dwa progi dla przekroczeń w górę i w dół, zakres regulacji 1,00…10,00 co 0,01,
- dla współczynnika asymetrii składowej przeciwnej: jeden próg dla przekroczenia wartości maksymalnej, zakres 0,00…20,00% co 0,01%,
- dla składowej stałej prądu można ustawić próg wartości bezwzględnej składowej stałej, powyżej którego będzie rejestrowane zdarzenie. Pomiar składowej stałej jest możliwy jedynie przy zastosowaniu cęgów C-5(A).

### *3.2.6 Karta MOC I ENERGIA*

Część konfiguracji odpowiedzialną za ustawienia mocy i energii podzielono na trzy zakładki: **MOCE**, **DODATKOWE** oraz **ENERGIE**.

> *Uwaga Zakładki te są niedostępne, jeżeli na ekranie głównym konfiguracji pomiarowej wyłączono pomiar prądu poprzez wybranie z listy TYP CĘGÓW pozycji BRAK.*

### *3.2.6.1 Zakładka MOCE*

N[a Rys. 26](#page-38-0) pokazano zakładkę **MOCE**.

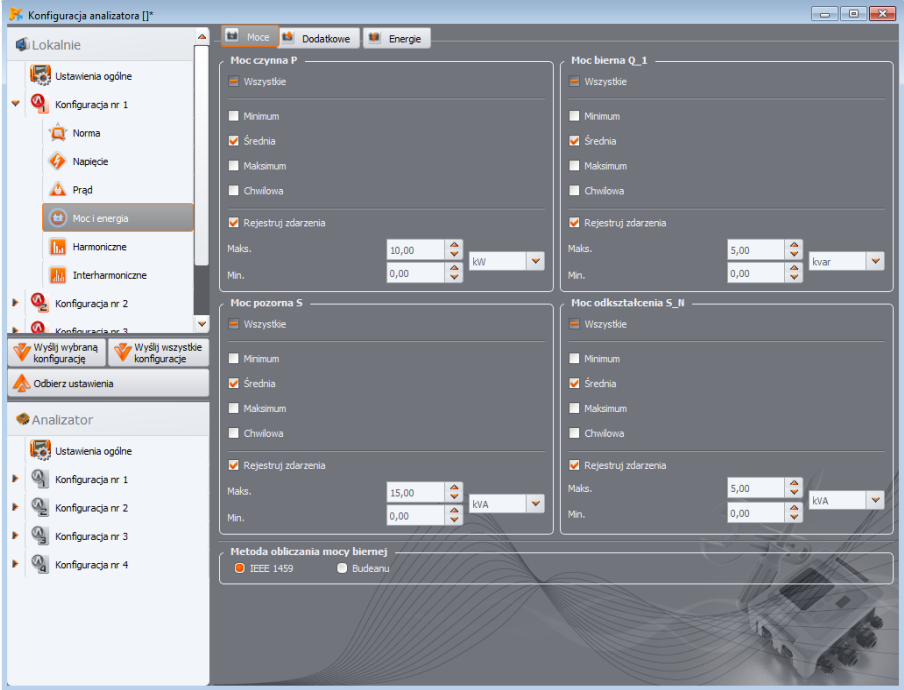

<span id="page-38-0"></span>**Rys. 26. Moc i energia: zakładka Moce.**

Podobnie jak w przypadku napięć i prądów tak i tutaj można wybrać rejestrację wartości średnich, minimalnych, maksymalnych i chwilowych parametrów. Użytkownik może włączyć rejestrację:

- mocy czynnej,
- mocy biernej,
- mocy pozornej,
- mocy odkształcenia/pozornej mocy odkształcenia.

Dla każdej z tych mocy można włączyć rejestrację zdarzeń. Dla każdej z mocy można ustawić dwa progi: minimalny i maksymalny, których przekroczenie zostanie wychwycone przez analizator.

Zakres nastaw to 0,00 W…999,9 MW (dla mocy czynnej), 0,00 var…999,9 Mvar (dla mocy biernej), 0,00 VA…999,9 MVA (dla mocy pozornej), 0,00 var/VA…999,9 Mvar/MVA (dla mocy odkształcenia/pozornej mocy odkształcenia).

Na dole ekranu wskazuje się metodę obliczania mocy biernej. Do wyboru użytkownik ma dwie:

- wg zaleceń standardu IEEE 1459-2010,
- wg teorii mocy Budeanu (metoda niezalecana).

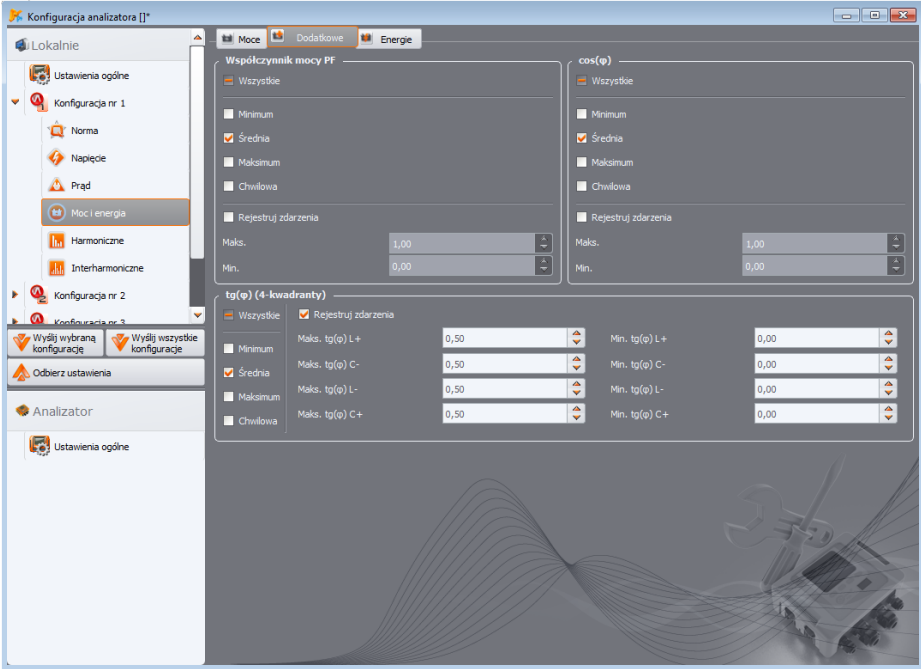

**Rys. 27. Moc i energia: zakładka Dodatkowe.**

<span id="page-39-0"></span>Ze względu na wątpliwości dotyczące pomiaru mocy tradycyjnie wybieraną metodą Budeanu, zalecaną metodą jest pomiar wg wytycznych IEEE 1459. Standard IEEE 1459-2010 proponuje nieco inne sposoby obliczania tej mocy, które dają poprawne wyniki także w sieciach niesymetrycznych o odkształconych przebiegach napięcia i prądu. Więcej informacji o tym zagadnieniu można znaleźć w instrukcji obsługi analizatora.

Po wybraniu opcji **BUDEANU**, zarówno moc bierna Q i moc odkształcenia są obliczane przez analizator na podstawie teorii Budeanu. Po wybraniu opcji **IEEE-1459**, jako moc bierna jest podawana moc bierna składowej podstawowej Q1, a zamiast mocy odkształcenia wyliczana jest pozorna moc odkształcenia  $S_N$ , której jednostką jest VA.

## *3.2.6.2 Zakładka DODATKOWE*

Na zakładce **DODATKOWE** [\(Rys. 27\)](#page-39-0) zgrupowano parametry związane z pomiarem mocy:

- Współczynnik mocy PF: zakres ustawiania progu zdarzenia 0,00…1,00 co 0,01,
- Współczynnik przesunięcia fazowego cosφ: zakres ustawiania progu zdarzenia 0,00…1,00 co 0,01,
- tg $\varphi$  4-kwadrantowy, czyli współczynnik mocy biernej do mocy czynnej. Zakres ustawiania progu  $z$ darzenia 0,00 $(10,0,0,0,0)$

**PQM-700 PQM-701** Analizatory PQM-700 i PQM-701 nie posiadają możliwości rejestracji tg $\omega$  z *podziałem na niezależne cztery kwadranty.*

## *3.2.6.3 Zakładka ENERGIE*

Widok zakładki **ENERGIE** przedstawi[a Rys. 28.](#page-41-0) Oprócz możliwości włączenia rejestracji wartości energii co ustawiony okres uśredniania można również zdefiniować wykrywanie zdarzeń po przekroczeniu przez daną energię wskazanego progu. Zakresy ustawień są następujące:

- **Energia czynna E**<sub>P</sub>: 0,00 Wh...9,90 TWh z rozdzielczościa 0,01 Wh,
- **Energia bierna E<sub>Q</sub>** (4-kwadrantowa): 0,00 varh...9,90 Tvarh z rozdzielczością 0,01 varh,
- **Energia pozorna**  $E_s$ **: 0,00 VAh...9,90 TVAh z rozdzielczością 0,01 VAh.**

Dla energii czynnej analizator mierzy oddzielnie dwie wielkości: energie oddaną i pobraną. Wskazany próg odnosi się do obu tych wartości (tzn. analizator bada próg przekroczenia zarówno dla energii oddanej jak i pobranej).

Dla energii biernej analizator rejestruje i wykrywa zdarzenia oddzielnie dla każdego z czterech kwadrantów:  $E_{Q(L+)}$ ,  $E_{Q(C-)}$ ,  $E_{Q(L+)}$ ,  $E_{Q(C+)}$ .

*Analizatory PQM-700 i PQM-701 nie posiadają możliwości rejestracji energii biernej z podziałem na niezależne cztery kwadranty.*

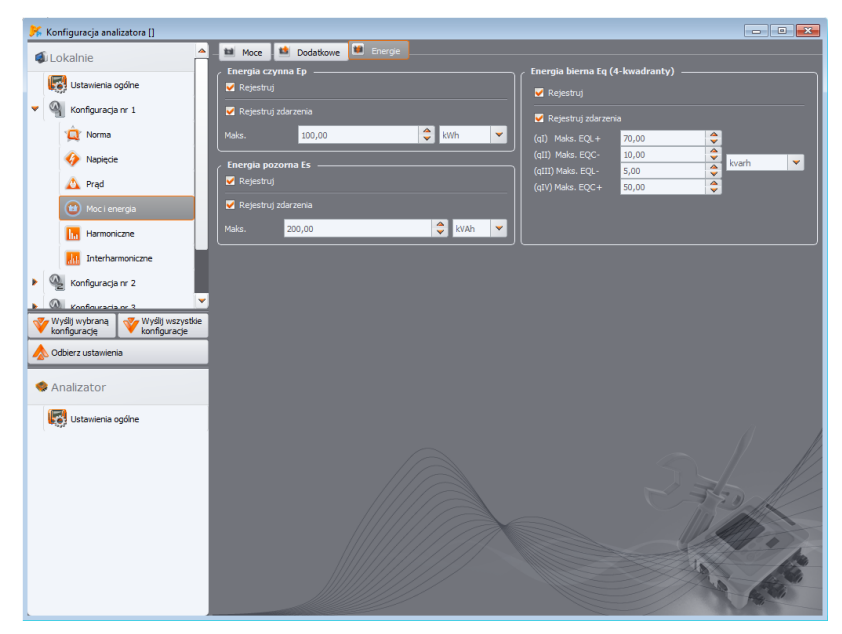

**Rys. 28. Moc i energia: zakładka Energie.**

## <span id="page-41-0"></span>*3.2.7 Karta HARMONICZNE*

Na karcie **HARMONICZNE** użytkownik może konfigurować sposób rejestracji i detekcji zdarzeń harmonicznych napięcia i prądu oraz innych parametrów bezpośrednio z nimi związanych. Podzielono ją na trzy zakładki: **NAPIĘCIA**, **PRĄDY** i **DODATKOWE**.

*Analizator PQM-700 mierzy harmoniczne do 40-go rzędu.*

## *3.2.7.1 Zakładka NAPIĘCIA*

Ekran tej zakładki pokazano na [Rys. 29.](#page-42-0) Można tu wybrać rejestrację wartości minimalnych, średnich, maksymalnych i chwilowych dla współczynnika THD (współczynnik zawartości harmonicznych) w napięciu oraz amplitud harmonicznych napięcia. Możliwe jest również uaktywnienie rejestracji zdarzeń dla THD i amplitud harmonicznych:

- dla THD w napięciu zdarzenie będzie rejestrowane po przekroczeniu przez współczynnik THD wartości progowej ustawionej przez użytkownika. Zakres ustawiania progu zdarzenia to 0,00…100,00% co 0,01%.
- Progi detekcji dla zdarzeń od harmonicznych napięcia można ustawiać niezależnie dla każdej z 49-ciu harmonicznych (od rzędu 2-go do 50-go). Można wybrać jednostkę: w woltach lub w procentach. Zakres regulacji progów zdarzeń: w woltach 0,00. U<sub>NOM</sub> z krokiem 0,01 V, w procentach 0,00…100,00% z krokiem 0,01%. Ustawienie progu na wartość zero powoduje wyłączenie detekcji zdarzenia od tej harmonicznej.

Ustawienia limitów poszczególnych harmonicznych można dokonać na dwa sposoby: wypełniając tabelę pod wykresem lub bezpośrednio na wykresie. Wypełniając tabelę, po zatwierdzeniu wartości, na wykresie powyżej następuje jej wizualizacja.

Aby zmienić limit na wykresie należy kliknąć dwukrotnie na wybranej harmonicznej a następnie przytrzymując lewy klawisz myszki ustawić żądany poziom.

### **3** Ustawienia rejestracji

Po kliknięciu harmonicznej w tabeli można użyć następujących klawiszy:

- SPACJA wejście w edycję zaznaczonej harmonicznej (można również od razu zacząć wpisywać próg),
- ENTER zatwierdzenie wartości,
- TAB zatwierdzenie wartości i przejście do następnej harmonicznej,
- Strzałki GÓRA i DÓŁ zmieniają wartość limitu,
- Strzałki LEWO i PRAWO przejście do poprzedniej lub następnej harmonicznej,
- HOME i END przeskok między pierwszą i ostatnią harmoniczną.

*Uwaga Poziom THD i harmonicznych w procentach odniesiony jest do składowej podstawowej.*

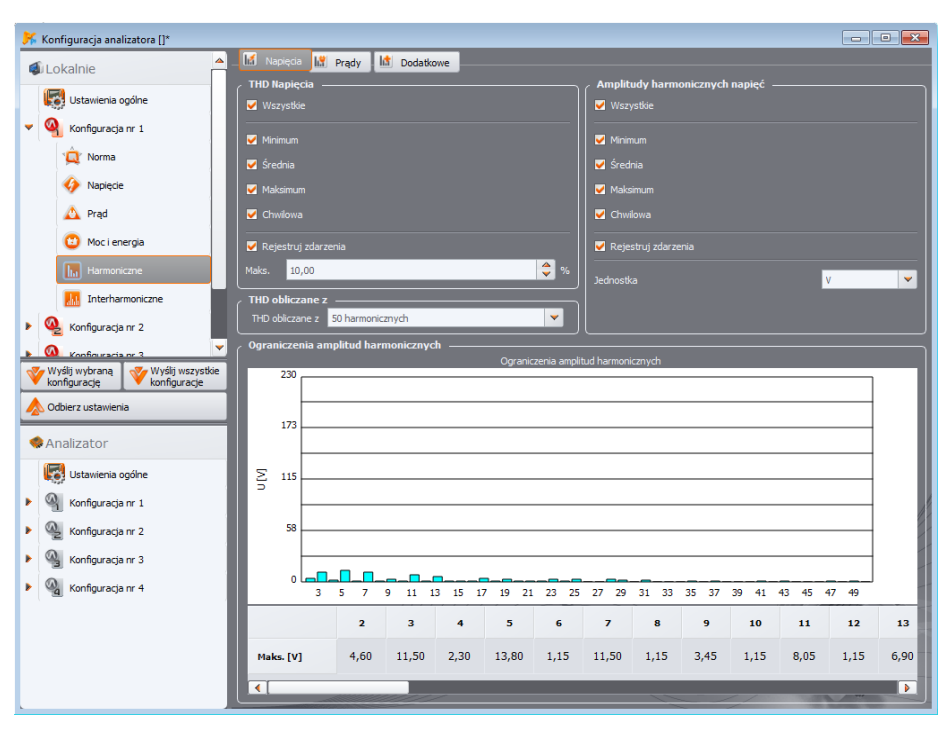

**Rys. 29. Ustawienia harmonicznych napięcia.**

<span id="page-42-0"></span>Użytkownik ma również możliwość określenia z ilu harmonicznych będzie wyliczany współczynnik THD: z 40-tu lub 50-ciu harmonicznych. Ustawienie to jest automatycznie przenoszone do drugiej zakładki **PRĄDY** (i odwrotnie).

### *3.2.7.2 Zakładka PRĄDY*

Ekran tej zakładki pokazano na [Rys. 30.](#page-43-0) Dostępne opcje są podobne do tych na zakładce **NAPIĘCIA**: rejestracja współczynnika THD (z opcją detekcji zdarzenia) i harmonicznych w prądzie (wraz z ustawianiem progów zdarzeń od poszczególnych harmonicznych). Dodatkowo można włączyć rejestrację parametru TDD (*Total Demand Distortion*).

### *Analizator PQM-701 nie ma możliwości pomiaru TDD.*

Zakres ustawiania progów detekcji zdarzeń są następujące:

- dla THD: 0,00…200,00% co 0,01%,
- dla harmonicznych: w amperach  $0.00...$ I<sub>NOM</sub> z krokiem 0,01 A, w procentach  $0.00...200,00\%$  z krokiem 0,01%. Ustawienie progu na wartość zero powoduje wyłączenie detekcji zdarzenia od tej harmonicznej.

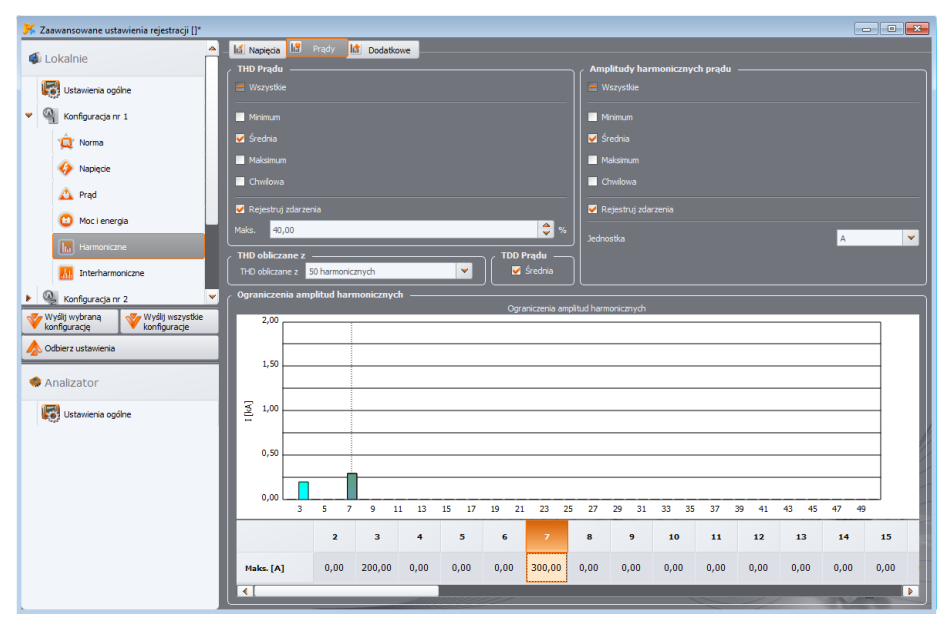

**Rys. 30. Ustawienia harmonicznych prądu.**

### <span id="page-43-0"></span>*3.2.7.3 Zakładka DODATKOWE*

*Zakładka ta jest niedostępna dla analizatora PQM-700.*

Zakładka **DODATKOWE** [\(Rys. 31\)](#page-44-0) obejmuje następujące parametry:

- współczynnik strat w transformatorze K: można właczyć rejestracje (wartości minimalne, maksymalne, średnie i chwilowe) oraz włączyć detekcję zdarzenia po przekroczeniu wskazanego progu. Próg można ustawiać w zakresie 0,00…50,00 z krokiem 0,01.
- Kąty między harmonicznymi prądu i napięcia: można włączyć rejestrację zapisywane są kąty harmonicznych 1..50,
- Moce czynne harmonicznych: rejestracja mocy harmonicznych rzędów 1...50 (wartości minimalne, maksymalne, średnie i chwilowe),
- Moce bierne harmonicznych: rejestracja mocy harmonicznych rzędów 1…50 (wartości minimalne, maksymalne, średnie i chwilowe),

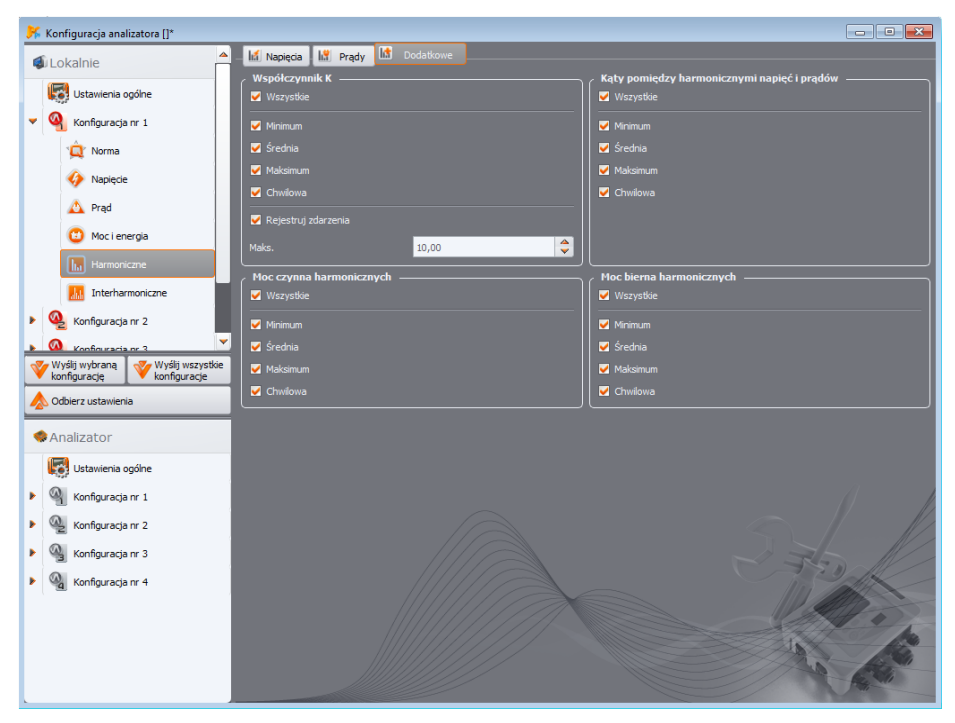

**Rys. 31. Dodatkowe ustawienia harmonicznych.**

### <span id="page-44-0"></span>*3.2.8 Karta INTERHARMONICZNE*

*W analizatorach PQM-700 i PQM-701 opcja pomiaru interharmonicznych nie jest dostępna.*

Na karcie **INTERHARMONICZNE** użytkownik może konfigurować sposób rejestracji i detekcji zdarzeń od interharmonicznych napięcia i prądu oraz współczynników zniekształceń interharmonicznych. Podzielono ją na dwie zakładki: **NAPIĘCIA** i **PRĄDY**.

### *3.2.8.1 Zakładka NAPIĘCIA*

Ekran tej zakładki pokazano na [Rys. 32.](#page-45-0) Można tu wybrać rejestrację wartości minimalnych, średnich, maksymalnych i chwilowych dla współczynnika TID (współczynnik zawartości interharmonicznych) w napięciu oraz amplitud interharmonicznych napięcia. Podobnie jak dla harmonicznych można również uaktywnić rejestrację zdarzeń dla TID i amplitud interharmonicznych:

- dla TID w napięciu zdarzenie będzie rejestrowane po przekroczeniu przez współczynnik TID wartości progowej ustawionej przez użytkownika. Zakres ustawiania progu zdarzenia to 0,00…100,00% co 0,01%.
- Progi detekcji dla zdarzeń od interharmonicznych napięcia można ustawiać niezależnie dla każdej z 51 interharmonicznych (od rzędu 0-go do 50-go). Można wybrać jednostkę: w woltach lub w procentach. Zakres regulacji progów zdarzeń: w woltach  $0.00...U_{NOM}$  z krokiem 0,01 V, w

procentach 0,00…100,00% z krokiem 0,01%. Ustawienie progu na wartość zero powoduje wyłączenie detekcji zdarzenia od tej interharmonicznej.

Ustawienia limitów poszczególnych interharmonicznych przeprowadza się tak samo jak dla harmonicznych.

> *Uwaga Poziom TID i interharmonicznych w procentach odniesiony jest do harmonicznej składowej podstawowej.*

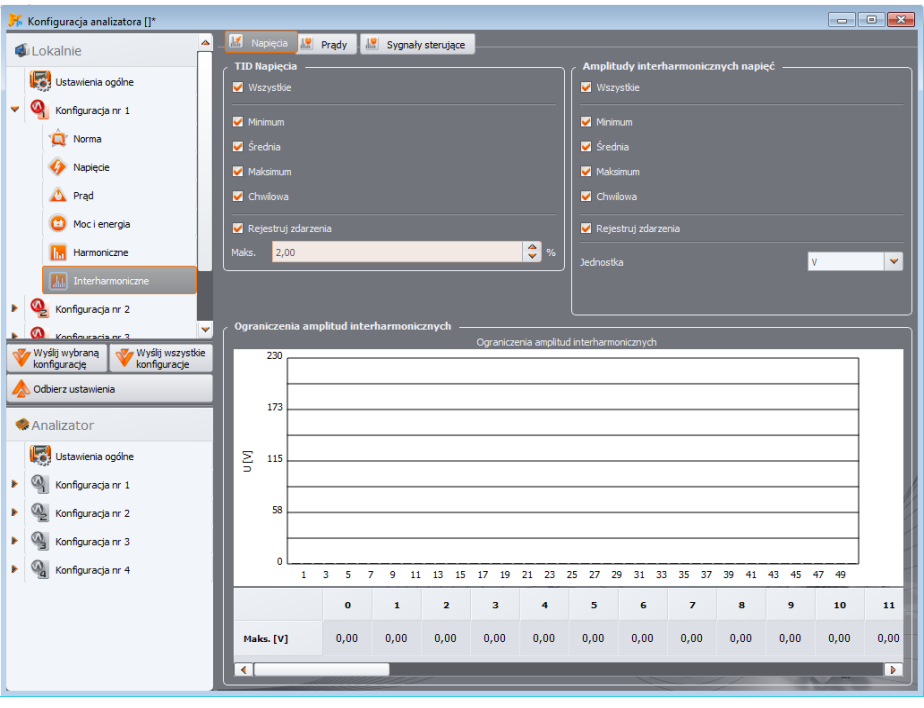

**Rys. 32. Ustawienia interharmonicznych napięcia.**

### <span id="page-45-0"></span>*3.2.8.2 Zakładka PRĄDY*

Ekran tej zakładki pokazano na [Rys. 33.](#page-46-0) Dostępne opcje są identyczne z tymi na zakładce **NAPIĘCIA**: rejestracja współczynnika TID (z opcją detekcji zdarzenia) i interharmonicznych w prądzie (wraz z ustawianiem progów zdarzeń od poszczególnych interharmonicznych). Zakresy ustawiania progów detekcji zdarzeń są następujące:

- dla TID: 0,00…100,00% co 0,01%,
- $\bullet$  dla harmonicznych: w amperach 0,00... $_{\text{NOM}}$  z krokiem 0,01 A, w procentach 0,00...100,00% z krokiem 0,01%. Ustawienie progu na wartość zero powoduje wyłączenie detekcji zdarzenia od tej interharmonicznej.

### Ustawienia rejestracji

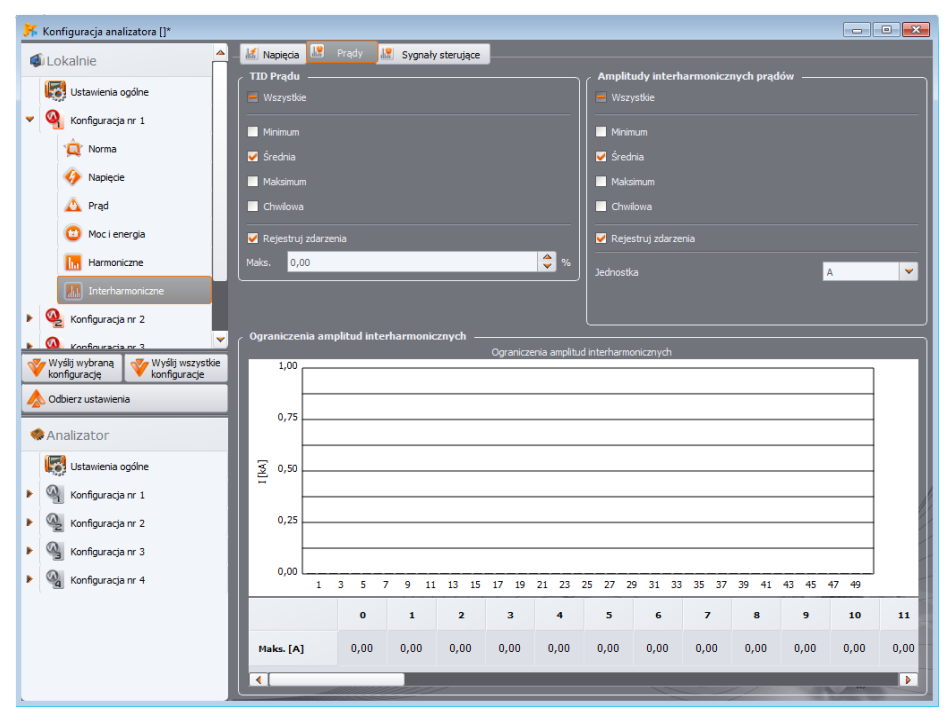

<span id="page-46-0"></span>**Rys. 33. Ustawienia interharmonicznych prądu.**

### *3.2.8.3 Zakładka SYGNAŁY STERUJĄCE*

*Zakładka SYGNAŁY STERUJĄCE jest niedostępna dla analizatorów PQM-700 i PQM-701.*

Ekran zakładki pokazano na [Rys. 34.](#page-47-0) Możliwe jest skonfigurowanie dwóch monitorowanych czestotliwości sygnałów sterujących: UR<sub>1</sub> i UR<sub>2</sub>. Czestotliwość każdego z nich można ustawić w zakresie 5…3000 Hz. Znaczenie poszczególnych opcji jest następujące:

- **ŚREDNIA** zaznaczenie powoduje włączenie rejestracji wartości średniej danego sygnału sterującego w przedziale uśredniania,
- **MAKSIMUM** zaznaczenie powoduje włączenie rejestracji wartości maksymalnej danego sygnału sterującego w przedziale uśredniania (spośród wartości 10/12-okresowych),
- **REJESTRUJ ZDARZENIA (Z WYKRESEM CZASOWYM)** powoduje włączenie rejestracji zdarzenia od przekroczenia przez sygnał sterujący wskazanego progu w woltach lub procentach napięcia nominalnego. W momencie wykrycia przekroczenia rozpoczynany jest zapis przebiegu czasowego sygnału. Czas rejestracji jest ustalany na karcie **DODATKOWE** w głównych ustawieniach konfiguracji pomiarowej (zobacz pkt. [3.2.1.2\)](#page-24-0).

W przypadku rejestracji wg normy EN 50160 (i pochodnych) oprócz wartości średnich rejestrowane są również wszystkie wartości średnie 3-sekundowe.

<span id="page-47-0"></span>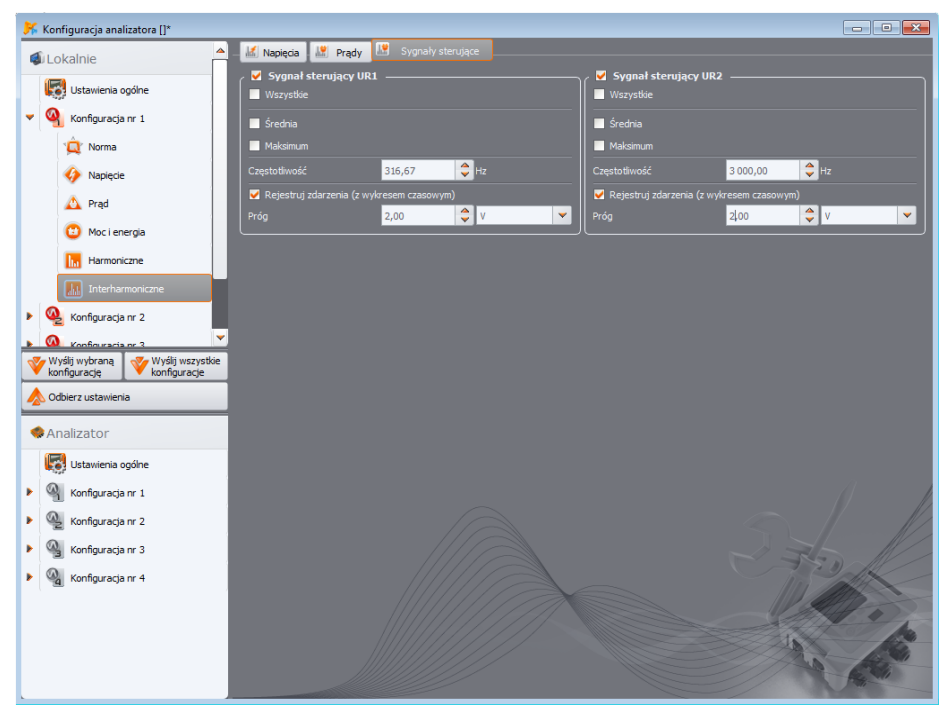

**Rys. 34. Ustawienia sygnałów sterujących.**

## *3.2.9 Profile konfiguracji domyślnych*

Standardowo po zainstalowaniu aplikacji wczytuje ona domyślną konfigurację analizatora, w której zapisano następujące profile konfiguracji pomiarowych:

- *Napięcia*,
- *Napięcia i prądy*,
- *Moce*,
- *Moce i harmoniczne*.

Nazwy tych profili są wpisane w nazwach konfiguracji (K1 – *Napięcia*, K2 – *Napięcia i prądy*, K3 – *Moce*, K4 – *Moce i harmoniczne*). Parametry rejestrowane w danych profilach pokazano w [Tab. 4.](#page-48-0)

<span id="page-48-0"></span>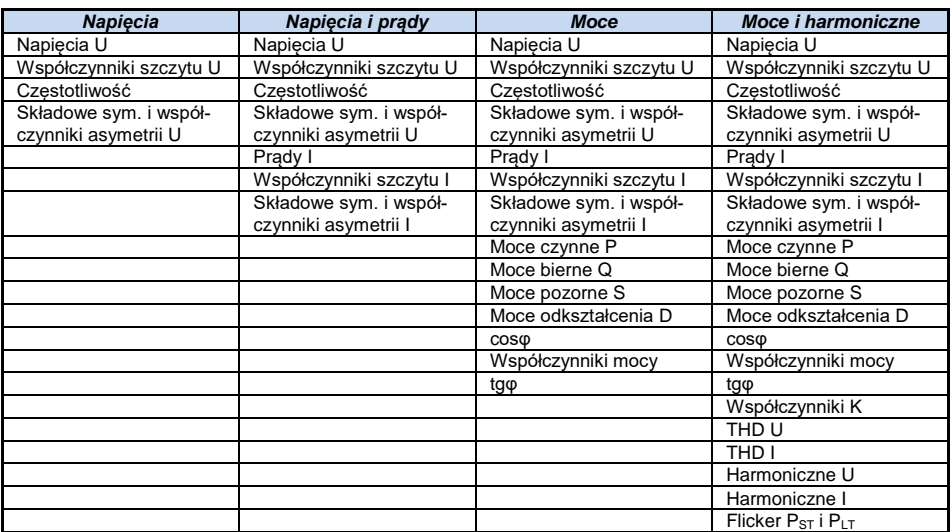

#### **Tab. 4. Wykaz rejestrowanych parametrów dla profili domyślnych konfiguracji pomiarowych.**

Rejestracja dla profili domyślnych odbywa się bez zapisywania oscylogramów po okresie uśredniania. Zapisywane są jedynie wartości średnie parametrów, a detekcja zdarzeń jest wyłączona. Typ sieci jest ustawiony na trójfazowy gwiazda z przewodem neutralnym, a czas uśredniania wynosi 10 sekund. Dla profili wymagających pomiaru prądów wybrane są cęgi giętkie F-x(A).

Profile te można dowolnie zmieniać i w ten sposób tworzyć własne konfiguracje pomiarowe, które będą dokładnie odpowiadały potrzebom użytkownika. Proces konfiguracji parametrów opisany jest we wcześniejszych rozdziałach.

## *3.3 Obsługa cęgów automatycznych*

Aplikacja *Sonel Analiza* od wersji 4.4.2 obsługuje cęgi z automatycznym rozpoznawaniem typu. Opcja ta jest dostępna dla analizatorów PQM-702(A/T), PQM-703, PQM-710 i PQM-711 w wersji sprzętowej HWg (lub nowszej) i firmwarem v1.40 lub nowszym, po zastosowaniu cęgów, które mają literę A w oznaczeniu, np. F-3A lub C-4A. Konfigurując cęgi prądowe do pomiarów zamiast wskazywać konkretny ich typ można wybrać opcję "Auto". Poniżej opisano kilka aspektów związanych z tą funkcjonalnością.

- Aby uruchomić rejestrację z włączoną opcją autocęgów w konfiguracji wymagane jest poprawne podłączenie cęgów *Auto* we wszystkich wymaganych kanałach. W przypadku wykrycia niezgodności uruchomienie nie będzie możliwe. W przypadku *Sonel Analizy* wyświetlony zostanie odpowiedni komunikat błędu. W przypadku uruchamiania ręcznego z poziomu analizatora na ekranie LCD zostanie również wyświetlony komunikat błędu – start rejestracji nie będzie możliwy.
- Aktualny status wykrytych cęgów można sprawdzić w oknie **FAZA CĘGÓW** (**USTAWIENIA ANALIZATORAFAZA CĘGÓW**, zobacz rozdz[. 4.2\)](#page-51-0). Dla każdego kanału prądowego podano tam typ ustawionych (jeśli w konfiguracji wskazano konkretny typ) lub wykrytych cęgów (jeśli wybrano opcie "Auto").
- Na ekranie 9 LCD analizatora jeśli konfiguracja cęgów jest poprawna w linii **Cęgi** wyświetlany jest symbol wykrytych cęgów automatycznych, np. **Cęgi: AUTO (F-3A)**. Jeśli występuje jakiś błąd podłączenia to wyświetlany jest znak zapytania, np. **Cęgi: AUTO (?)**.
- Wymagane jest, aby wszystkie używane kanały prądowe miały dokładnie taki sam typ podłączonych cegów typu Auto. Dla przykładu, w układzie 1-fazowym z pomiarem prądu I<sub>N</sub>, w kanale  $I_1$  oraz  $I_N$  wymagane jest podłączenie tego samego typu cęgów Auto, np. F-3A. Kombinacje różnych cegów Auto są niedopuszczalne (np. F-3A w  $I_1$  i C-4A w  $I_N$ ).
- Typ cęgów rozpoznany w momencie rozpoczęcia rejestracji jest zatrzaskiwany na czas całej rejestracji, aż do jej zakończenia. Tor prądowy w analizatorze jest ustawiany odpowiednio do wykrytych cęgów i jego zmiana jest w czasie rejestracji zablokowana. Oznacza to, że jeśli przy starcie rejestracji wykryto i zablokowano dla przykładu cęgi F-3A, a następnie w trakcie rejestracji podłączono do analizatora inne cęgi automatyczne, np. C-4A to prądy od momentu podłączenia cęgów C-4A nie będą poprawnie mierzone, bo tor został skonfigurowany do pracy z cęgami giętkimi. Przywrócenie cęgów F-3A będzie skutkowało poprawnym pomiarem prądów od momentu ich ponownego podłączenia. Fakt zablokowania danego typu cęgów podczas rejestracji jest sygnalizowany na ekranie analizatora dodatkowym znakiem gwiazdki.
- Typ cęgów wykrytych i przypisanych do rejestracji (zatrzaśniętych) jest możliwy do podglądu podczas pobierania i analizy danych za pomocą *Sonel Analizy*. Zobac[z Rys. 57](#page-78-0) oraz [Rys. 75](#page-111-0) wraz z ich opisami.

# *4 Ustawienia analizatora*

*Uwaga: Moduł ustawień analizatora jest niedostępny w miernikach MPI-540, MPI-540-PV i PQM-707.*

Po wybraniu z menu głównego **ANALIZATORUSTAWIENIA ANALIZATORA** (lub poprzez przycisk skrótu F4), ukazuje się okno jak na [Rys. 35.](#page-50-0) Dostępne są następujące karty:

- **CZAS I BEZPIECZEŃSTWO**,
- **FAZA CĘGÓW**,
- **POŁĄCZENIE BEZPRZEWODOWE** (tylko PQM-702(A/T), PQM-703, PQM-710, PQM-711),
- **POŁĄCZENIE SZEREGOWE** (tylko PQM-701Zr),
- **USTAWIENIA DODATKOWE**.

## *4.1 Karta CZAS I BEZPIECZEŃSTWO*

Użytkownik ma tutaj możliwość ustawienia czasu i parametrów odnoszących się do bezpieczeństwa analizatora. Aktualna data i czas analizatora jest podawana na bieżąco w polu **DATA I CZAS**. Aby ustawić w analizatorze czas systemowy komputera PC – wystarczy nacisnąć przycisk **SYNCHRONIZUJ** obok pola **DATA I CZAS W PC**.

*Uwaga: aby wskazania zegara czasu w PC i w analizatorze były takie same należy również ustawić poprawną strefę czasową analizatora (oraz wybrać czas letni/zimowy). Zobacz również opis poniżej.*

**POM-702 POM-703 POM-710 POM-711** W lewej górnej części okna znajduje się ikona i status *sygnału GPS. Jeśli odebrano poprawny czas z satelitów GPS ikona zmienia kolor na zielony a podpis na "TAK (2D + Czas)". W przypadku braku sygnału ikona jest szara a podpis "BRAK SYGNAŁU".*

*Data i czas analizatora w przypadku urządzeń z wbudowanym odbiornikiem GPS (PQM-702(A/T), PQM-703, PQM-710, PQM-711) są wyświetlane w kolorze pomarańczowym jeśli brak jest synchronizacji z czasem GPS i w kolorze zielonym jeśli taką synchronizację osiągnięto.*

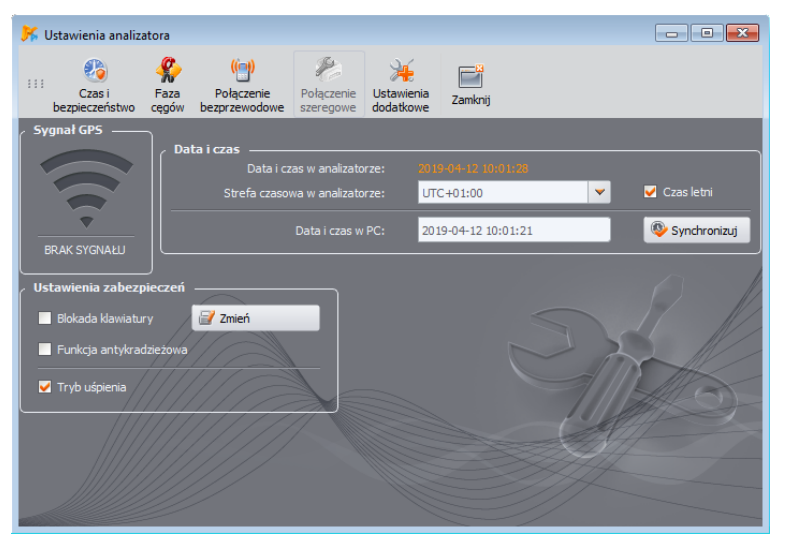

<span id="page-50-0"></span>**Rys. 35. Ustawianie czasu oraz zabezpieczeń.**

**Uwaga:** Jeśli na karcie pamięci analizatora znajdują się jakieś dane zapisane z późniejszą datą niż ustawiana, zmiana czasu jest niemożliwa – wyświetlany jest stosowny komunikat. Aby w takiej sytuacji zmienić czas, należy najpierw skasować wszystkie dane na karcie pamięci (użyć opcji formatowania lub wysłania nowej konfiguracji do miernika; wcześniej można odczytać zarejestrowane dane).

**POM-702 POM-703 POM-710 POM-711** Pole STREFA CZASOWA pozwala na określenie przesunięcia czasu między czasem lokalnym a uniwersalnym UTC. Dla Polski należy wybrać UTC+01:00. W miesiącach letnich stosuje się w wielu krajach dodatkowe przesunięcie o godzinę do przodu (w tym w Polsce). Aby uzyskać zgodność wskazań zegara analizatora z czasem lokalnym, należy w momencie przejścia na czas letni zaznaczyć opcję **CZAS LETNI**. W różnych krajach zmiana czasu na letni ma miejsce o różnych porach. Analizator nie dostosowuje automatycznie czasu letniego. Zaznaczenie pola DST dodaje 1 dodatkową godzinę do wyświetlanego czasu (czas lokalny). Wewnętrznym zegarem przyrządu jest zawsze zegar UTC.

Zaznaczenie opcji **BLOKADA KLAWIATURY** powoduje, że analizator natychmiast po uruchomieniu rejestracji blokuje dostęp do klawiatury. W takiej sytuacji użytkownik będzie musiał wprowadzić 3 cyfrowy kod (za pomocą trzech przycisków analizatora), który ten dostęp odblokuje (nie dotyczy PQM-700). Kod ten jest niezależny od PIN-u i można go zmienić naciskając przycisk **ZMIEŃ** obok pola **BLOKADA KLAWIATURY**. Funkcja blokady klawiatury zabezpiecza przed próbą zatrzymania aktywnej rejestracji przez nieuprawnioną osobę.

**POM-702 POM-703 POM-710 POM-711** W miernikach, które mają wbudowane odbiornik GPS oraz *modem GSM (PQM-702(T), PQM-703, PQM-710, PQM-711), dostępna jest opcja FUNKCJA ANTYKRADZIEŻOWA. Zaznaczenie tego pola powoduje włączenie tego trybu. Więcej informacji na ten temat można znaleźć w instrukcji obsługi tych analizatorów.*

Opcja **TRYB UŚPIENIA** powoduje, że po uruchomieniu rejestracji, po 10-ciu sekundach zostaje wygaszony wyświetlacz.

## <span id="page-51-0"></span>*4.2 Karta FAZA CĘGÓW*

W przypadku odwrotnego podłączenia cęgów do mierzonego obwodu (poprawna kierunkowość to taka, gdy strzałka na cęgach wskazuje odbiornik) użytkownik ma możliwość programowego odwrócenia kierunku po wybraniu opcji z menu **ANALIZATORUSTAWIENIA ANALIZATORA** i wybraniu karty **FAZA CĘGÓW** [\(Rys. 36\)](#page-52-0). Kliknięcie ikony cęgów w wybranym kanale powoduje odwrócenie fazy o 180°, co jest daje taki sam rezultat jak fizyczne odwrotne założenie cęgów na przewodzie pomiarowym. Zmiana kierunku jest ważna dla wszystkich konfiguracji pomiarowych i następuje natychmiastowo. Efekt odwrócenia można zweryfikować na ekranie wykresu wskazowego, oscylogramów bądź przez zmianę znaku mocy czynnej w danym kanale. Możliwość zmiany fazy cęgów jest zablokowana w trybie rejestracji.

Dodatkową funkcją tego okna jest podgląd aktualnie skonfigurowanego typu cęgów, który jest wyświetlony nad rysunkiem cęgów. Jeśli w konfiguracji jako typ cęgów wybrano opcję **AUTO**, czyli automatycznego wykrywania typu podłączonych cęgów, to we wskazanym miejscu wyświetlony jest konkretny typ wykrytych cęgów dla każdego z kanałów. W instrukcji obsługi analizatora podano informacje o wersjach sprzętowych i firmware'u jakie są wymagane do obsługi tej funkcjonalności.

### **4** Ustawienia analizatora

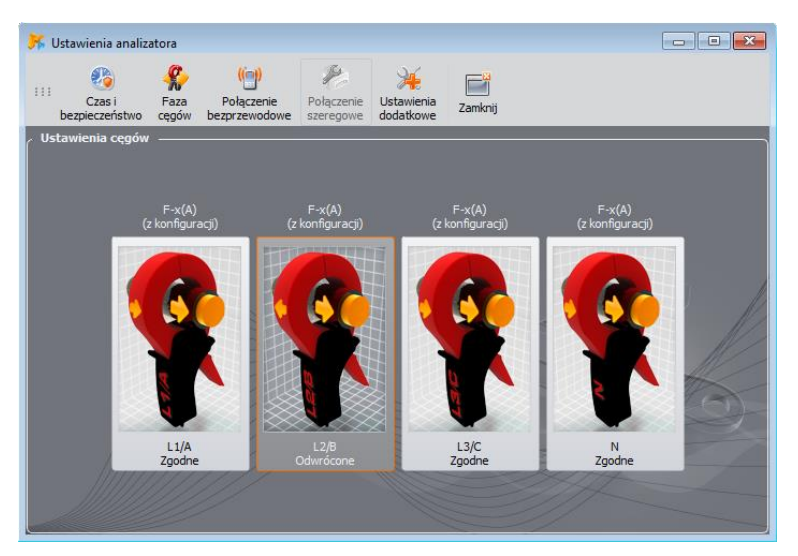

**Rys. 36. Zmiana fazy cęgów.**

## <span id="page-52-0"></span>*4.3 Karta POŁĄCZENIE BEZPRZEWODOWE*

*Karta jest niedostępna dla analizatorów PQM-700 i PQM-707.*

*Analizator PQM-701(Z, Zr) nie posiada opcji komunikacji GSM ani Wi-Fi.*

Na karcie **POŁĄCZENIA BEZPRZEWODOWE** [\(Rys. 37\)](#page-53-0) umieszczono następujące elementy:

- Przycisk **TRANSMISJA OR-1 DOSTĘPNA** umożliwia włączenie/wyłączenie interfejsu radiowego do komunikacji z odbiornikiem OR-1.
- Przycisk **TRANSMISJA GSM DOSTĘPNA** umożliwia włączenie/wyłączenie wbudowanego modemu GSM. Wyłączenie modemu jest zalecane, gdy komunikacja GSM nie będzie wykorzystywana.
- Przycisk **TRANSMISJA WI-FI DOSTĘPNA** umożliwia włączenie/wyłączenie wbudowanego modułu Wi-Fi (dot. PQM-710 i PQM-711). Wyłączenie modułu jest zalecane, gdy komunikacja Wi-Fi nie jest wykorzystywana.

### *Uwaga*

*Należy zachować ostrożność przy wyłączaniu interfejsów, gdyż interfejsy można wyłączyć także będąc połączonym przez dane medium z analizatorem. W takim wypadku wyświetlany jest komunikat z ostrzeżeniem, że dalsza komunikacja nie będzie możliwa, a ponowna aktywacja (i połączenie z miernikiem) będzie możliwa łącząc się z analizatorem innym aktywnym medium.*

### Instrukcja obsługi programu Sonel Analiza 4

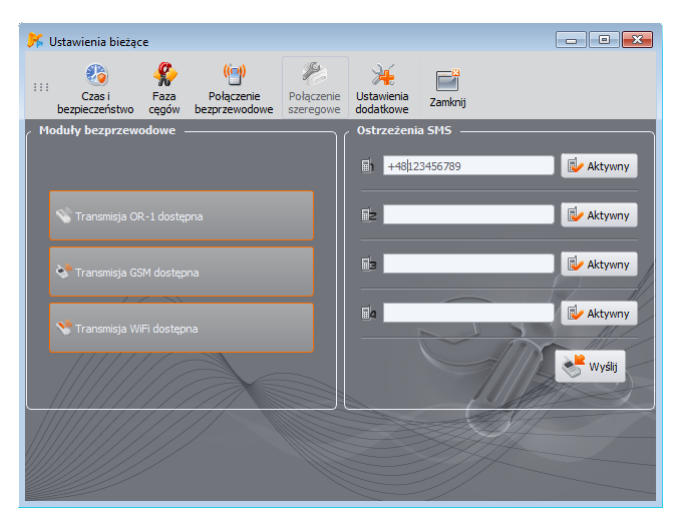

**Rys. 37. Okno Ustawienia analizatoraPołączenie bezprzewodowe.**

- <span id="page-53-0"></span> **OSTRZEŻENIA SMS** – można wpisać tu maksymalnie cztery numery telefonów, na które będą wysyłane ostrzeżenia SMS. Zaleca się, aby numery telefonów rozpoczynać od znaku plus i numeru kierunkowego kraju. SMS będą wysyłane w następujących sytuacjach:
	- o rozpoczęcie rejestracji,
	- o zakończenie rejestracji,
	- o wyłączenie analizatora z powodu rozładowania akumulatora,
	- o włączenie analizatora przy powrocie napięcia zasilania,
	- o wykrycie przemieszczenia analizatora (po uaktywnieniu funkcji antykradzieżowej).
	- o zaniku sygnału GPS i wyłączeniu powiadomień SMS dla funkcji antykradzieżowej, przy zaniku sygnału GPS na czas dłuższy niż 5 minut,
	- o dostępności sygnału GPS i włączeniu powiadomień SMS dla funkcji antykradzieżowej, po pojawieniu się sygnału GPS, po przerwie dłuższej niż 5 minut.

Przycisk **AKTYWNY** obok pola z numerem służy do aktywacji i dezaktywacji danego numeru. Po wpisaniu numerów i wybraniu aktywności należy wysłać dane do analizatora klikając przycisk **WYŚLIJ**.

Komunikaty SMS zawierają w treści czas wystąpienia zdarzenia (wg czasu analizatora skorygowanego do czasu lokalnego) oraz numer seryjny analizatora.

Ostrzeżenia SMS do poprawnego działania wymagają aktywnego modemu GSM (wraz z kartą SIM).

## *4.4 Karta POŁĄCZENIE SZEREGOWE*

*Karta ta dostępna jest jedynie dla analizatora PQM-701Zr.*

W oknie tym można zmienić ustawienia portu szeregowego w analizatorze PQM-701Zr. Możliwa jest zmiana:

- parzystości (parzysty, nieparzysty, brak),
- kontroli przepływu (wyłączona lub sprzętowa),
- liczby bitów stopu (1 lub 2),
- szybkości transmisji (zakres od 2400 do 921600 bit/s).

Zmiana jest wykonywana natychmiast po naciśnięciu przycisku **ZMIEŃ** i połączenie nie jest przerywane (w przypadku połączenia RS-232).

Możliwość zmiany nastaw jest niedostępna jeśli połączenie z analizatorem realizowane jest poprzez zewnętrzny modem GSM.

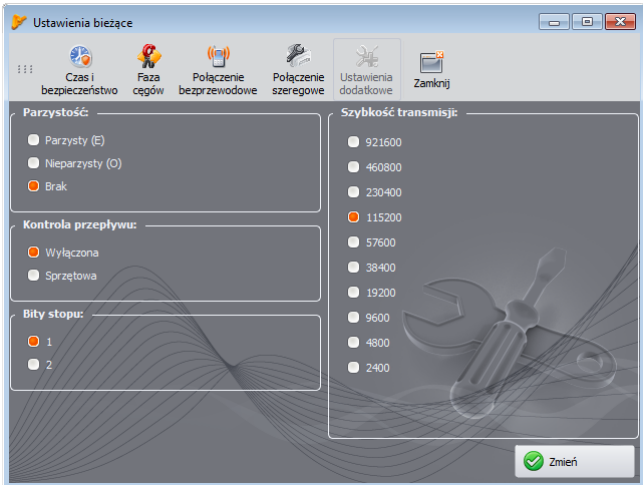

**Rys. 38. Zmiana ustawień portu szeregowego w analizatorze PQM-701Zr.**

## *4.5 Karta USTAWIENIA DODATKOWE*

Karta **USTAWIENIA DODATKOWE** zawiera dwa elementy:

listę wyboru **JĘZYK**, która umożliwia ustawienie języka użytego na ekranie analizatora.

*Ustawienie języka interfejsu analizatora jest niedostępne w przypadku PQM-700, PQM-701(Z, Zr) i PQM-707.*

Możliwe jest wybranie języka:

- o polskiego,
- o angielskiego,
- o angielskiego amerykańskiego (z formatem daty MM/DD/RRRR),
- o niemieckiego,
- o rosyjskiego,
- o ukraińskiego,
- o chińskiego tradycyjnego,
- o chińskiego uproszczonego,

przycisk **GRZAŁKA WŁACZONA**, którym można właczyć funkcję grzałki podgrzewającej wnetrze analizatora w temperaturach otoczenia poniżej 0°C. Po aktywacji, przy temperaturach otoczenia poniżej zera, analizator reguluje temperaturę wewnątrz włączając grzałkę, aby utrzymać temperaturę wewnątrz nieco powyżej 0 $\degree$ C. Jest to podyktowane przede wszystkim koniecznością zapewnienia wbudowanemu akumulatorowi litowo-jonowemu temperatury dodatniej, gdyż ładowanie takiego akumulatora w temperaturach poniżej zera stopni Celsjusza jest niedozwolone.

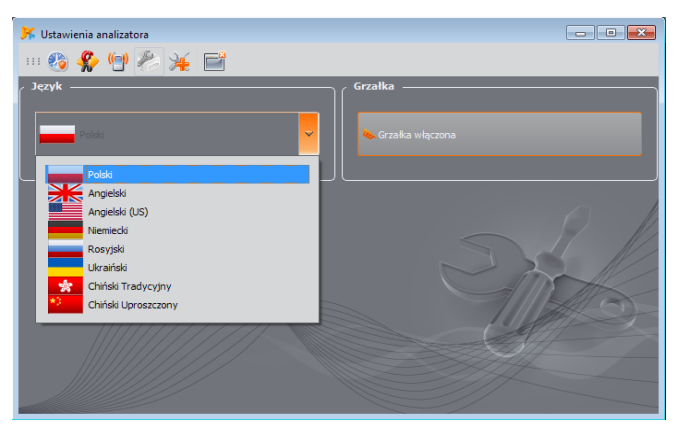

**Rys. 39. Ustawienia języka analizatora i grzałki.**

### *Uwaga*

*Grzałka powinna być zawsze aktywna. Grzałkę można wyłączyć tylko wtedy, gdy analizator będzie pracował w temperaturze dodatniej oraz gdy niezbędne jest ograniczenie mocy pobieranej przez analizator, np. podczas pomiarów za przekładnikami napięciowymi, z których analizator ma być zasilany.*

## *5 Baza analizatorów*

Wybierając z menu górnego **OPCJEBAZA ANALIZATORÓW**, użytkownik ma możliwość dodania lub edycji posiadanych analizatorów [\(Rys. 40\)](#page-56-0).

Tylko analizatory wpisane przez użytkownika do bazy będą widoczne w oknie wyboru analizatorów podczas wyszukiwania drogą radiową. Numer seryjny wpisany do bazy musi odpowiadać numerowi seryjnemu analizatora, z którym użytkownik chce się połączyć. Analizatory o innych numerach seryjnych są przez program odrzucane i nie pokazywane w oknie wyboru mierników (nie dotyczy połączenia USB).

Kolumna **AUTO PIN** informuje, czy przed transmisją program będzie wymagał podania kodu PIN. Jeżeli pole to jest nieaktywne, użytkownik będzie musiał podać PIN.

Dodatkowo użytkownik może uaktywnić opcję przypominania o konieczności ponownej kalibracji przyrządu. Producent podaje czas, po którym użytkownik powinien przeprowadzić wzorcowanie przyrządu, aby zachował on deklarowane dokładności pomiarów. Dokładności te pogarszają się ze względu na starzenie elementów. Aby odblokować tę funkcjonalność należy zaznaczyć opcję **ŚWIADECTWO WZORCOWANIA**. Jeżeli jest zaznaczona, to odblokowują się listy **OKRES WAŻNOŚCI** oraz **PRZYPOMNIJ PRZED**. Służą one do:

- **OKRES WAŻNOŚCI** (ustawiany na 6 miesięcy, 12 miesięcy, 18 miesięcy lub 24 miesiące) określenia co jaki czas użytkownik powinien wzorcować przyrząd,
- **PRZYPOMNIJ PRZED** (ustawiany na tydzień, dwa tygodnie, miesiąc) określenia w jakim czasie przed upłynięciem terminu program ma wyświetlić komunikat z przypomnieniem.

Sprawdzanie listy analizatorów pod kątem ważności świadectwa wzorcowania następuje podczas uruchamiania programu *Sonel Analiza* – wtedy też zostanie wyświetlone okno z przypomnieniem.

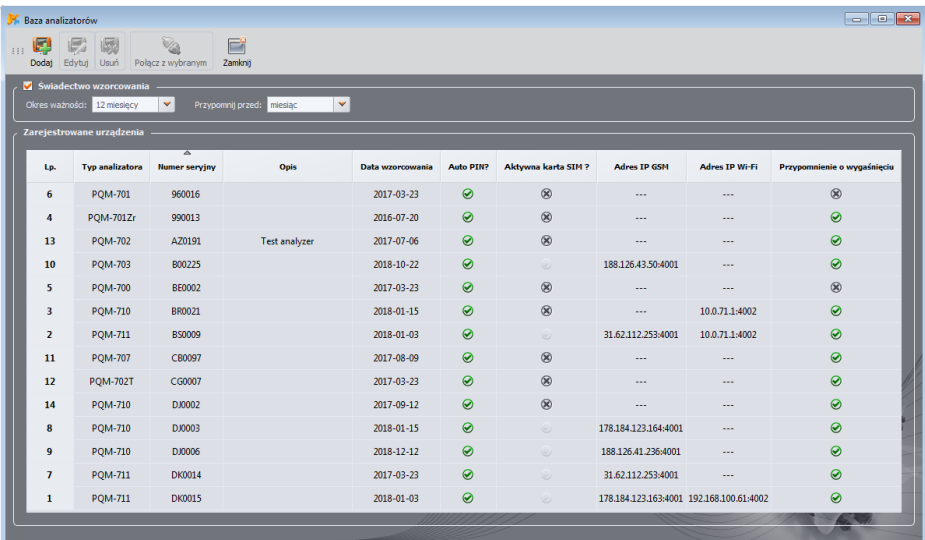

**Rys. 40. Baza analizatorów.**

<span id="page-56-0"></span>Pozostałe kolumny w tabeli:

- **DATA WZORCOWANIA** podaje dzień, w którym był wzorcowany analizator,
- **OPIS** krótki opis tekstowy dotyczący analizatora,
- **AKTYWNA KARTA SIM?** wskazuje czy karta SIM jest poprawnie skonfigurowana w analizatorze (dotyczy analizatorów z wbudowanym modemem GSM i jest ustawiana po poprawnym połączeniu analizatora przez GSM),
- **ADRES IP GSM** podaje numer IP analizatora w sieci GSM (dotyczy analizatorów z wbudowanym modemem GSM oraz PQM-701Zr),
- **ADRES IP WI-FI** podaje numer IP analizatora połączonego do sieci lokalnej lub Internet przez Wi-Fi (tylko dla analizatorów PQM-710 i PQM-711).

Kliknięcie na ikonkę **DODAJ** umożliwia dodanie analizatora, jak n[a Rys. 41.](#page-57-0) Należy wybrać model analizatora, podać jego numer seryjny, ewentualny opis. Można też wprowadzić datę wzorcowania, którą program będzie wykorzystywał do ostrzeżenia użytkownika przed wygaśnięciem świadectwa wzorcowania. Zmiana kodu PIN i wszystkich ustawień komunikacyjnych (Wi-Fi i GSM) możliwa jest tylko po wcześniejszym połączeniu z analizatorem.

Ikona **USUŃ** pozwala na usunięcie wybranego analizatora z bazy (po potwierdzeniu przez użytkownika).

Ikona **EDYTUJ** umożliwia zmianę parametrów analizatora oraz konfigurację parametrów komunikacyjnych.

Po wejściu w edycję analizatora przycisk **ZMIEŃ KOD PIN** pozwala na zmianę kodu chroniącego analizator przed nieuprawnionym dostępem. Nowy kod należy wpisać dwukrotnie i zaakceptować.

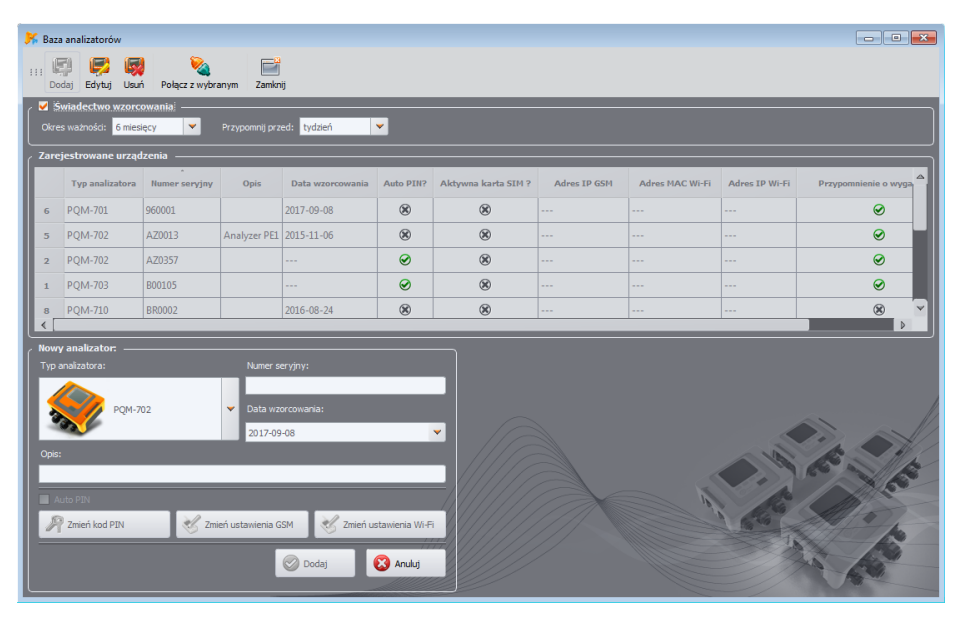

<span id="page-57-0"></span>**Rys. 41. Dodawanie analizatora do bazy.**

## *5.1 Ustawienia połączenia GSM*

W przypadku analizatorów posiadających wbudowany modem GSM konieczne jest odpowiednie skonfigurowanie parametrów umożliwiających połączenie się analizatora z siecią GSM oraz połączenie programu *Sonel Analiza* ze zdalnym analizatorem. W tym celu należy kliknąć przycisk **ZMIEŃ USTAWIENIA GSM**. Istnieją dwa zasadnicze zastosowania tej funkcji:

- Konfiguracja analizatora do pracy z siecią GSM (pierwsze uruchomienie tej funkcji w analizatorze, wymagane połączenie się analizatorem przez USB),
- Dodanie do bazy analizatora zdalnego, który ma już skonfigurowane połączenie z siecią GSM (*offline*).

W pierwszym przypadku należy w odpowiednie pola wpisać kolejno:

- Numer IP (statyczny) przypisany do danej karty SIM,
- Nazwe punktu dostepowego, tzw. APN,
- Nazwę użytkownika oraz hasło (nie zawsze wymagane).

Po zatwierdzeniu ustawień pojawi się okno pozwalające na wpisanie kodu PIN karty SIM. Analizator rozpocznie wtedy procedurę logowania się sieci GSM z podanymi ustawieniami (jeśli ma włożoną kartę SIM).

Wszystkie podane parametry powinny być dostarczone przez dostawcę karty SIM.

W drugim przypadku analizator może znajdować się w innej lokalizacji. Aby połączyć się z takim analizatorem konieczna jest znajomość jego numeru IP. Dodanie analizatora odbywa się następująco:

- Należy kliknąć przycisk **ZMIEŃ USTAWIENIA GSM**.
- Pojawi się okno wyszukiwania analizatorów, należy kliknąć *Anuluj*.
- Pojawi się komunikat *"Analizator nie jest podłączony"* i jednocześnie wyświetlony zostanie panel ustawień GSM w trybie offline, umożliwiający wpisanie numeru IP analizatora [\(Rys. 42\)](#page-59-0).
- Należy wpisać numer IP zdalnego analizatora i kliknąć OK.
- Można podjąć próbę połączenia z analizatorem (używając np. opcji **POŁĄCZ Z WYBRANYM** lub standardowego sposobu). Należy pamiętać, że aplikacja wyszukuje analizatory przez sieć Internet wyłącznie jeśli zaznaczono opcję **TCP/IP PO GSM** w konfiguracji programu.

POM-70127 W podany wyżej sposób można do bazy analizatorów dodać POM-701Zr z dodatkowym zewnętrznym modemem GSM. Konfigurację modemu wykonuje się przy użyciu zewnętrznego oprogramowania dostarczonego przez producenta modemu.

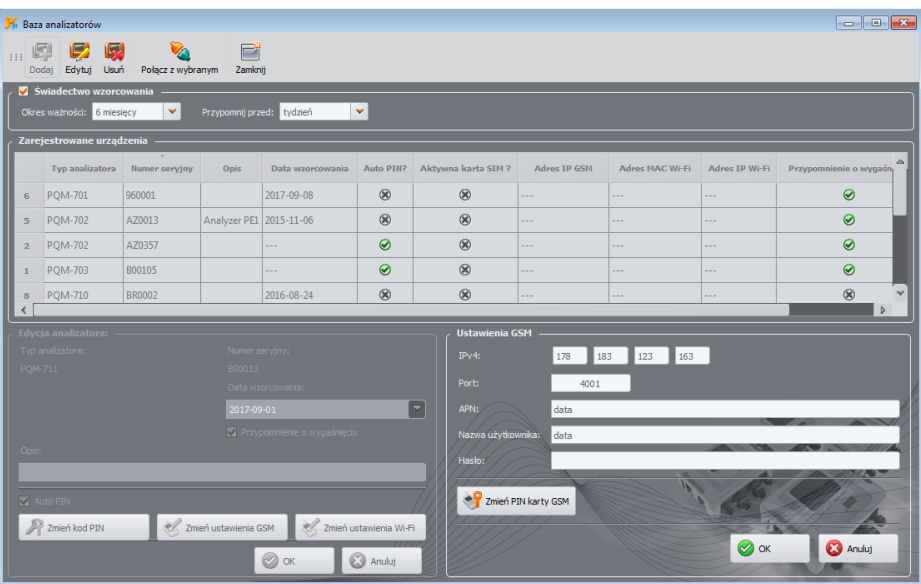

**Rys. 42. Wprowadzanie ustawień GSM w bazie analizatorów.**

## <span id="page-59-0"></span>*5.2 Ustawienia połączenia Wi-Fi*

Analizatory PQM-710 i PQM-711 posiadają wbudowany moduł Wi-Fi, który może być wykorzystany do bezprzewodowej komunikacji. W bazie analizatorów można skonfigurować parametry połączenia potrzebne do poprawnej komunikacji aplikacji z analizatorem. Do tego celu służy panel ustawień pojawiający się po kliknięciu przycisku **ZMIEŃ USTAWIENIA WI-FI**.

Zasadniczo istnieją dwa tryby zachowania tego panelu:

- tryb *online* gdy połączenie z analizatorem jest aktywne w czasie edycji ustawień w tym panelu. W tym trybie można edytować wszystkie dostępne parametry. Tryb ten służy do zmiany ustawień pamiętanych przez analizator oraz parametrów używanych przez aplikację *Sonel Analiza* do połączenia. Używa się go głównie przy pierwszej konfiguracji analizatora do pracy w sieci Wi-Fi.
- tryb *offline* gdy analizator nie jest podłączony (np. jest w oddalonej lokalizacji). W tym trybie do analizatora nie są przesyłane żadne nowe ustawienia, a zmienione mogą być jedynie parametry używane przez aplikację *Sonel Analiza* do połączenia z analizatorem. Trybu *offline* używa się, gdy użytkownik chce dopisać do bazy analizatorów kolejny analizator, który już ma skonfigurowane i działające połączenie z siecią Wi-Fi. Tryb offline jest sygnalizowany przez napis *"Ustawienia Wi-Fi (offline)"* na górze panelu konfiguracyjnego. Jeśli użytkownik chce edytować parametry w trybie *offline*, i jest połączony z analizatorem, należy się rozłączyć, następnie nacisnąć przycisk **ZMIEŃ USTAWIENIA WI-FI**, w oknie wyszukiwania analizatorów kliknąć **ANULUJ**. Zostanie wyświetlony komunikat *"Analizator nie jest podłączony"* i po zatwierdzeniu wyświetli się panel ustawień Wi-Fi w trybie *offline*.

Tryb offline ma zastosowanie jedynie wtedy, gdy analizator pracuje w trybie klienta Wi-Fi.

## *5.2.1 Konfiguracja Wi-Fi w trybie punktu dostępowego*

Aby skonfigurować analizator do pracy w trybie punktu dostępowego należy po naciśnięciu przycisku **ZMIEŃ USTAWIENIA WI-FI** ustawić przełącznik trybu pracy w pozycji **PUNKT DOSTĘPU**. Wyświetlone okno będzie wyglądało tak jak n[a Rys. 43.](#page-60-0) Należy wprowadzić nazwę punktu dostępowego, którą będzie rozgłaszał analizator w polu **NAZWA SIECI (SSID)**. Jeśli z jakichś powodów użytkownikowi nie odpowiada domyślny kanał pracy Wi-Fi (kanał 10), możliwa jest jego zmiana przez zakończenie nazwy SSID znakami "chXX", gdzie XX to numer kanału w zakresie 1...13. Następnie konieczne jest ustalenie **HASŁA** do punktu dostępowego – należy je wpisać dwukrotnie w pola poniżej. Hasło musi mieć co najmniej 8 znaków.

Przycisk **PRZYWRÓĆ DOMYŚLNE** powoduje przywrócenie fabrycznych ustawień analizatora, podanych w jego instrukcji obsługi.

Po zatwierdzeniu ustawień przyciskiem **OK**, analizator zrestartuje moduł Wi-Fi i włączy punkt dostępowy z podanymi ustawieniami. Możliwe jest teraz połączenie się komputera PC z siecią Wi-Fi rozgłaszaną przez analizator, a następnie zestawienie połączenia z oprogramowaniem *Sonel Analiza*.

| Baza analizatorów                                                                 |                                                                         |                 |                |                   |                  |         |                                            |                                                                                                |                |          |                                                            |          |  |
|-----------------------------------------------------------------------------------|-------------------------------------------------------------------------|-----------------|----------------|-------------------|------------------|---------|--------------------------------------------|------------------------------------------------------------------------------------------------|----------------|----------|------------------------------------------------------------|----------|--|
|                                                                                   | Ħ<br>ls.<br>111<br>Edytuj Usuń<br>Połącz z wybranym<br>Zamknit<br>Dodai |                 |                |                   |                  |         |                                            |                                                                                                |                |          |                                                            |          |  |
| Swiadectwo wzorcowania<br>Okres ważności: 6 miesięcy<br>Przypomnij przed: tydzień |                                                                         |                 |                |                   |                  |         |                                            |                                                                                                |                |          |                                                            |          |  |
|                                                                                   |                                                                         |                 | ▮ਤ             |                   | $\blacksquare$   |         |                                            |                                                                                                |                |          |                                                            |          |  |
| Zarejestrowane urządzenia<br>$\sim$                                               |                                                                         |                 |                |                   |                  |         |                                            |                                                                                                |                |          |                                                            |          |  |
|                                                                                   |                                                                         | Typ analizatora | Numer serviny  | Opis              | Data wzorcowania |         | Auto PIN? Aktywna karta SIM ?              | Adres IP GSM                                                                                   |                |          | Adres MAC Wi-Fi Adres IP Wi-Fi Przypomnienie o wygaśnięciu | $\Delta$ |  |
|                                                                                   |                                                                         | 15 POM-701Zr    | 990013         |                   | 2016-07-20       | ◉       | $\circledR$                                | $\frac{1}{2} \left( \frac{1}{2} \right) \left( \frac{1}{2} \right) \left( \frac{1}{2} \right)$ |                | $\sim$   | $\odot$                                                    |          |  |
|                                                                                   | 5 <sup>7</sup>                                                          | <b>PQM-702</b>  | AZ0007         |                   | 2017-03-09       | $\odot$ | $\circledR$                                | $\overline{\phantom{a}}$                                                                       | $\overline{a}$ | $\cdots$ | $\odot$                                                    |          |  |
|                                                                                   | 3 <sup>°</sup>                                                          | <b>POM-702</b>  | AZ0017         |                   |                  | $\odot$ | $\circledR$                                | $- - -$                                                                                        |                | $-$      | $\odot$                                                    | $\vee$   |  |
|                                                                                   |                                                                         | <b>AALLAAS</b>  | $\overline{a}$ |                   |                  | $\sim$  | $\Omega$                                   |                                                                                                |                |          | $\sim$                                                     |          |  |
|                                                                                   | Edycja analizatora:<br>Ustawienia Wi-Fi:                                |                 |                |                   |                  |         |                                            |                                                                                                |                |          |                                                            |          |  |
|                                                                                   | Typ analizatora:<br>Numer seryjny:                                      |                 |                |                   |                  |         | Punkt dostepu (zalecane)<br><b>C</b> Klent |                                                                                                |                |          |                                                            |          |  |
| D.10005<br>POM-710                                                                |                                                                         |                 |                | Data wzorcowania: |                  |         | Konfiguracja: -                            |                                                                                                |                |          |                                                            |          |  |
|                                                                                   |                                                                         |                 |                |                   | $2017 - 11 - 17$ |         | E                                          | DJ0005_ch11<br>Nazwa sied (SSID)                                                               |                |          |                                                            |          |  |
|                                                                                   | Przypomnienie o wygaśnięciu                                             |                 |                |                   |                  |         |                                            |                                                                                                |                |          |                                                            |          |  |
|                                                                                   | Opis:                                                                   |                 |                |                   |                  |         |                                            | Nowe has lo<br>                                                                                |                |          |                                                            |          |  |
|                                                                                   |                                                                         |                 |                |                   |                  |         |                                            | Potwierdź hasło                                                                                |                |          |                                                            |          |  |
|                                                                                   | Auto PIN                                                                |                 |                |                   |                  |         |                                            |                                                                                                |                |          |                                                            |          |  |
|                                                                                   | Zmień kod PIN<br>Zmień ustawienia Wi-Fi<br>Zmień ustawienia GSM         |                 |                |                   |                  |         |                                            | Przywróć domyślne                                                                              |                |          |                                                            |          |  |
|                                                                                   |                                                                         |                 |                |                   |                  |         |                                            |                                                                                                |                |          |                                                            |          |  |
|                                                                                   | $\oslash$ ok<br><b>B</b> Anuluj                                         |                 |                |                   |                  |         |                                            |                                                                                                |                |          | $\odot \propto$<br><b>B</b> Anuluj                         |          |  |
|                                                                                   |                                                                         |                 |                |                   |                  |         |                                            |                                                                                                |                |          |                                                            |          |  |

<span id="page-60-0"></span>**Rys. 43. Ekran konfiguracji Wi-Fi w trybie** *online* **(tryb punktu dostępowego w analizatorze).**

### *5.2.2 Konfiguracja Wi-Fi w trybie klienta*

Aby skonfigurować analizator do pracy w trybie klienta Wi-Fi należy po naciśnięciu przycisku **ZMIEŃ USTAWIENIA WI-FI** ustawić przełącznik trybu pracy w pozycji **KLIENT**. Jeśli analizator jest połączony z *Sonel Analizą* wyświetlone okno będzie wyglądało tak jak n[a Rys. 44](#page-61-0) (tryb *online*).

W trybie *online* konfigurację należy wykonać następująco:

 Należy wpisać kolejno: nazwę punktu dostępowego (pole **SSID**) oraz w przypadku sieci zabezpieczonej zaznaczyć pole **ZMIEŃ** i wpisać hasło (pole **KLUCZ**). W przypadku sieci niezabezpieczonej pole klucz pozostanie puste, ale pole **ZMIEŃ** musi zostać zaznaczone.

#### **College Street C** Raza analizatoró . . . . E Dodai Edvtui  $\overline{\phantom{1}}$ **POM-7017**  $990013$ 2016-07-20  $\circ$  $\circledR$  $\overline{\mathcal{Q}}$  $\overline{\bullet}$ **POM-702** A70007 2017-03-09  $\circledR$ Q **POM-702** A70017  $\circ$  $\circledR$ Ō F Zmień kod PIN Zmień ustawienia GSM A 7mień ustawienia Wi-F  $\oslash$  ok **3** Anulut  $\omega$ **C3** Anulu

Instrukcja obsługi programu Sonel Analiza 4

**Rys. 44. Ekran konfiguracji Wi-Fi w trybie** *online* **(tryb klienta).**

- <span id="page-61-0"></span> Wybrać sposób przydzielania adresu IP. W przypadku ręcznego wpisać odpowiednie wartości w pola **ADRES IP**, **MASKA** oraz **BRAMA**. W trybie automatycznym wybrać **DHCP**.
- Pole **PORT** nie podlega edycji, zawsze jest to numer 4002.
- W przypadku pracy w innych podsieciach (sieć Internet) uzupełnić pola **ZEWNĘTRZNY ADRES IP** oraz **PORT ZEWNĘTRZNY**. Do połączenia bezpośredniego (tablet analizator), a także do pracy w sieci lokalnej (tablet ⇔ router Wi-Fi ⇔ analizator) pola te należy pozostawić w stanie nieaktywnym. Te ustawienia są wykorzystywane jedynie przez *Sonel Analizę* przy łączeniu z analizatorem – nie są one przechowywane w pamięci analizatora.
- Zatwierdzić ustawienia przyciskami **OK.** Tym samym nowe dane wpisane w polach: **SSID**, **KLUCZ**, konfiguracja IP, zostaną wysłane do analizatora.
- Jeśli wprowadzono poprawne dane analizator będzie próbował połączyć się z punktem dostępowym Wi-Fi. Po rozłączeniu status połączenia można śledzić na ekranie analizatora **<10/10>**.

Poniższa procedura dotyczy przypadku *offline*, gdy analizator został uprzednio skonfigurowany, a istnieje konieczność dodania go do bazy i wprowadzenia adresu IP i portu analizatora, pod którymi dostępny jest interfejs Wi-Fi analizatora. Są to parametry wymagane do połączenia się z analizatorem pracującym w innej podsieci niż tablet (komputer), szczególnie potrzebne do połączenia przez Internet. Nie jest konieczne wprowadzane tych parametrów gdy analizator jest połączony z tą samą siecią co komputer PC.

Do poprawnego skonfigurowania połączenia wymagany będzie:

**ZEWNĘTRZNY ADRES IP** oraz **PORT ZEWNĘTRZNY.**

Konfigurację analizatora należy przeprowadzić następująco:

- Przejść do trybu *offline* w sposób podany wcześniej.
- W przypadku pracy w innych podsieciach (sieć Internet) uzupełnić pola **ZEWNĘTRZNY ADRES IP** oraz **PORT ZEWNĘTRZNY**.
- Zatwierdzić ustawienia przyciskami **OK.**

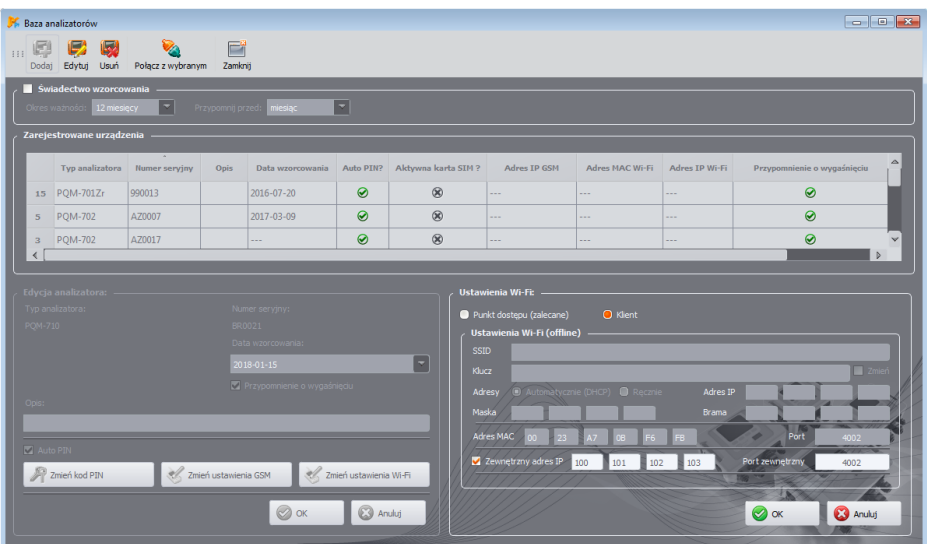

**Rys. 45. Przykładowa konfiguracja analizatora do komunikacji w innej podsieci (tryb** *offline***).**

# *6 Odczyt danych bieżących*

## *Uwaga: Odczyt danych bieżących jest niedostępny w MPI-540 i MPI-540-PV.*

W tryb odczytu danych bieżących sieci w czasie rzeczywistym można przejść po kliknięciu ikony **ODCZYTY BIEŻĄCE**. Jeśli połączenie z analizatorem nie zostało wcześniej nawiązane program przechodzi najpierw do ekranu połączenia (patrz rozdział [2.1\)](#page-9-0). Ekran w tym trybie podzielony jest na kilka zakładek:

- **OSCYLOGRAMY** prezentowane są przebiegi chwilowe napięć i prądów,
- **WYKRESY CZASOWE** prezentuje wykres czasowy wartości skutecznych napięć i prądów na wykresie czasowym,
- **POMIARY** wyświetlane są chwilowe wartości parametrów mierzonych (fazowych i sumarycznych),
- **WYKRESY WSKAZOWE** pozwala na graficzne zaprezentowanie wskazów składowych podstawowych napięć i prądów oraz wyświetla współczynniki asymetrii,
- **HARMONICZNE** umożliwia podgląd składowych harmonicznych poszczególnych kanałów dla napięć i prądów,
- **INTERHARMONICZNE** umożliwia podgląd składowych interharmonicznych poszczególnych kanałów dla napięć i prądów.

Poniżej zamieszczono szerszy opis poszczególnych zakładek.

## *6.1 Oscylogramy*

Na wykresie napięć i prądów prezentowane są dwa okresy przebiegów chwilowych, tak jak byłyby widziane na ekranie oscyloskopu. Przykładowy ekran pokazano na [Rys. 46.](#page-63-0) Wykresy są odświeżane na bieżąco, pozwalając na podgląd sieci w czasie rzeczywistym. Wszystkie kanały są prezentowane na jednym wykresie.

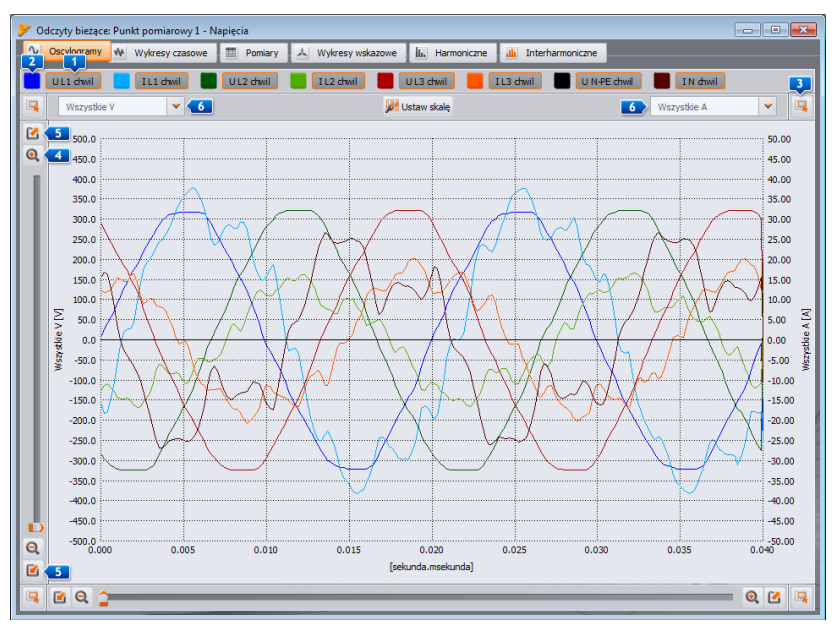

<span id="page-63-0"></span>**Rys. 46. Ekran w trybie odczytu danych bieżących - oscylogramy.**

#### **6** Odczyt danych bieżących

Nad wykresem znajdują się przyciski 1 umożliwiające włączenie bądź wyłączenie wyświetlania konkretnego kanału napiecia lub pradu. Obok nich znajdują się kolorowe przyciski **(2)**, które służą do zmiany kolorów rysowanych przebiegów.

Wykres można dowolnie powiększać w obu osiach. W rogach okna znajdują się cztery przyciski 3, uaktywniające wyświetlanie miniatury okna wraz z zaznaczonym kolorem pomarańczowym obszarem aktualnie powiększonym. Miniatura jest wyświetlana w jednym z czterech rogów okna, w zależności od użytego przycisku. Do powiększania służą cztery przyciski z ikoną lupy . Przyciski

**5** służa do wybrania maksymalnego powiekszenia lub pomniejszenia skali w danej osi. Do zmiany powiększenia można również użyć rolki myszy. Użycie rolki bliżej krawędzi pionowej okna powoduje zmianę powiększenia w osi Y, a bliżej krawędzi poziomej – w osi X.

Powiększenie wybranego obszaru można dokonać przytrzymując klawisz SHIFT (wskaźnik myszy zmienia kształt na krzyżyk) i zaznaczając myszką wybrany obszar.

Możliwe jest również przesuwanie wybranego obszaru w ramach całego wykresu. W tym celu przytrzymuje się klawisz CTRL (wskaźnik myszy zmienia kształt na rączkę), i przytrzymując lewy przycisk myszy przesuwa się obszar wyświetlany.

Skala czasowa (oś X) jest uaktualniana na podstawie zmierzonej wartości częstotliwości (np. od 0 do 40 ms dla 50 Hz).

Zastosowano dwa niezależne opisy osi wartości Y. Można np. na lewej osi wyświetlać wartości w woltach (dla kanałów napięciowych), a na prawej wartości w amperach (dla kanałów prądowych). Opisy osi są sterowane listami wyboru . Listy te mogą zawierać następujące pozycje:

- **WSZYSTKIE V** jeśli mierzonych jest więcej niż jeden kanał napięciowy. W takiej sytuacji dobierana jest jedna skala dla wszystkich przebiegów napięciowych, a same przebiegi są odpowiednio skalowane,
- **WSZYSTKIE A** jeśli mierzonych jest więcej niż jeden kanał prądowy. W takiej sytuacji dobierana jest jedna skala dla wszystkich przebiegów prądowych, a same przebiegi są odpowiednio skalowane,
- osobna pozycja dla każdego z mierzonych kanałów. Jeżeli wybrana jest taka pozycja z listy, to wyświetlana jest skala dla wybranego kanału (albo dobierana automatycznie, albo ręcznie, jeżeli zakres został ustawiony przez użytkownika). **Uwaga: jeżeli na wykresie są widoczne inne przebiegi (napięciowe, jeżeli wybrana jest skala dla kanału napięciowego, lub prądowe, jeżeli wybrana jest skala dla kanału prądowego), to ich rzeczywista amplituda nie odpowiada wskazanej skali. Skala dotyczy tylko wybranego przebiegu.**

Skala jest dobierana:

- statycznie zakres górny osi ustawiany jest na wartości zbliżonej do wartości nominalnej napięcia lub zakresu maksymalnego cęgów,
- dynamicznie wykresy są automatycznie skalowane do największej wartości chwilowej przebiegu,
- ręcznie w tym celu należy użyć przycisku **USTAW SKALĘ**, a następnie wybrać, które przebiegi mają mieć ręcznie ustawiane skale, wyłączając tryb automatyczny, co odblokowuje możliwość edycji wartości minimalnych i maksymalnych osi. Po kliknięciu przycisku **USTAW**, skala danego przebiegu jest aktualizowana.

Zmiana trybu skalowania między statycznym a dynamicznym dostępna jest po kliknięciu prawego przycisku myszy na obszarze wykresu: menu kontekstowe zawiera opcje: **USTAW SKALE DO WARTOŚCI NOMINALNEJ** (dla napięcia) lub **USTAW SKALE DO ZAKRESU CĘGÓW** (dla prądów) oraz **USTAW SKALE AUTOMATYCZNIE**, niezależnie dla napięć jak i prądów. Po włączeniu programu automatyczne skalowanie jest wyłączone.

### *6.1.1 Synchronizacja oscylogramów w trybie LIVE*

POM-702 POM-703 POM-710 POM-711 Jeżeli analizator posiada możliwość odbioru sygnału GPS (w niekorzystnych lokalizacjach wskazane jest zastosowanie dedykowanej anteny zewnętrznej 10m oferowanej w akcesoriach dodatkowych), zachodzi możliwość bardzo precyzyjnego zsynchronizowania analizatora z zegarem systemu GPS. Oznaką zsynchronizowania jest zielony kolor zegara na wyświetlaczu LCD analizatora lub zielony kolor czasu w oknie **USTAWIENIA ANALIZATORA**. Synchronizacja czasu jest warunkiem koniecznym i podstawą działania funkcji synchronizacji oscylogramów w trybie *LIVE*. Co 30 sekund w każdej minucie, czyli o xx:00 i xx:30 każdej minuty, następuje zamrożenie obserwowanych faz sygnałów przebiegów, czego dodatkowym wskaźnikiem jest charakterystyczny początek oscylogramu oznaczający marker pionowy (zobac[z Rys. 47;](#page-65-0) pierwsza próbka przebiegów napięciowych ma dużą amplitudę równą wartości szczytowej – ta próbka jest jedynie wskaźnikiem, a nie rzeczywistą wartością napięcia). Wskaźnik ten jednoznacznie informuje o stanie zsynchronizowania obrazu oscylograficznego z GPS.

Po uruchomieniu dwóch niezależnych kopii programu *Sonel Analiza* i połączeniu się z dwoma różnymi analizatorami w trybie oscylogramów *LIVE*, widziane na ekranie jednocześnie przez 30 sekund obrazy oscylograficzne są ze sobą zsynchronizowane. Na podstawie porównania położeń sygnałów napięć L1 można zidentyfikować jednoznacznie, czy przewody pomiarowe U L1 są wpięte w tę samą fazę (oczywiście przy założeniu, że oba analizatory są podłączone do tej samej sieci zasilającej/dystrybucyjnej) i podobnie dla napięć U L2 i U L3. Przyjmując, że jeden z analizatorów podłączony zgodnie z opisami przewodów linii jest traktowany jako referencyjny, drugi zsynchronizowany na podstawie porównania wskazań identyfikuje jednoznacznie ewentualne błędy niezgodności podłączenia bądź opisów.

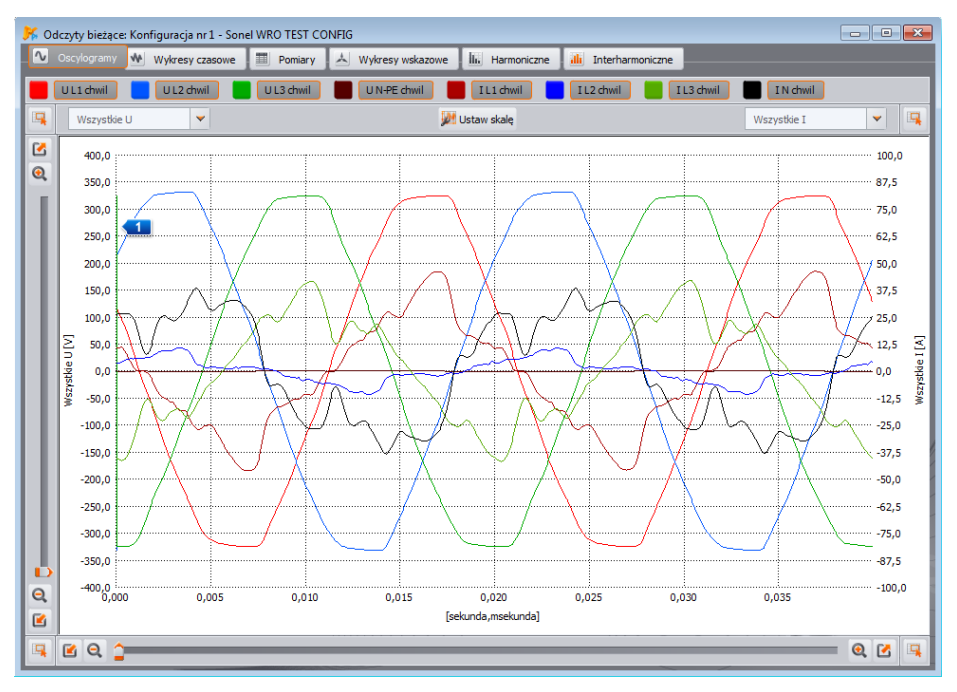

<span id="page-65-0"></span>**Rys. 47. Synchronizacja oscylogramów między różnymi analizatorami – widoczny znacznik synchronizacji z czasem GPS.**

Dopiero po skorygowaniu podłączeń i uzyskaniu pełnej zgodności obrazów oscylograficznych, mamy gwarancję pełnej zgodności podłączenia obu analizatorów. Stanowi to warunek konieczny do jednoczesnej diagnostyki wielopunktowej umożliwiającej wzajemne porównywanie wartości poszczególnych parametrów pomiędzy punktami pomiarowymi.

W przypadku gdy sygnał GPS nie jest dostępny i czas analizatora nie jest z nim zsynchronizowany, zachowanie wykresu oscylogramów wraca do standardowego działania, tzn. wykres rozpoczyna się od narastającego przejścia przez zero fazy referencyjnej.

## *6.2 Wykresy czasowe*

Na [Rys. 48](#page-66-0) pokazano ekran z wykresem przebiegu wartości skutecznych prądów i napięć w czasie (tzw. *timeplot*). Elementy konfiguracyjne są identyczne jak na ekranie oscylogramów: w górnej części można włączać i wyłączać wyświetlanie napięć i prądów oraz zmienić kolor wykresów, powiększać i zmniejszać obszar wykresu oraz zmieniać skale na osi pionowej.

Skala czasowa na wykresie jest pokazywana od momentu wejścia w tryb odczytu wartości bieżących. Format czasu jest dobierany do zawartości okna w zależności od powiększenia (np. mm:ss). Po dojściu do końca okna cały wykres przesuwa się w lewo o 30 sekund. Istnieje również możliwość wyczyszczenia wykresu w zakładce **Plik Wyczyść.** Po wyczyszczeniu ekranu skala czasowa na wykresie jest pokazywana od momentu wykonania tej operacji.

Wykres jest uaktualniany niezależnie od tego czy zakładka ta jest włączona, tzn. rysuje się w tle, pomimo przeglądania np. harmonicznych.

Tak jak dla oscylogramów, można zastosować skalowanie statyczne (według ogólnych ustawień konfiguracji pomiarowej) lub dynamiczne.

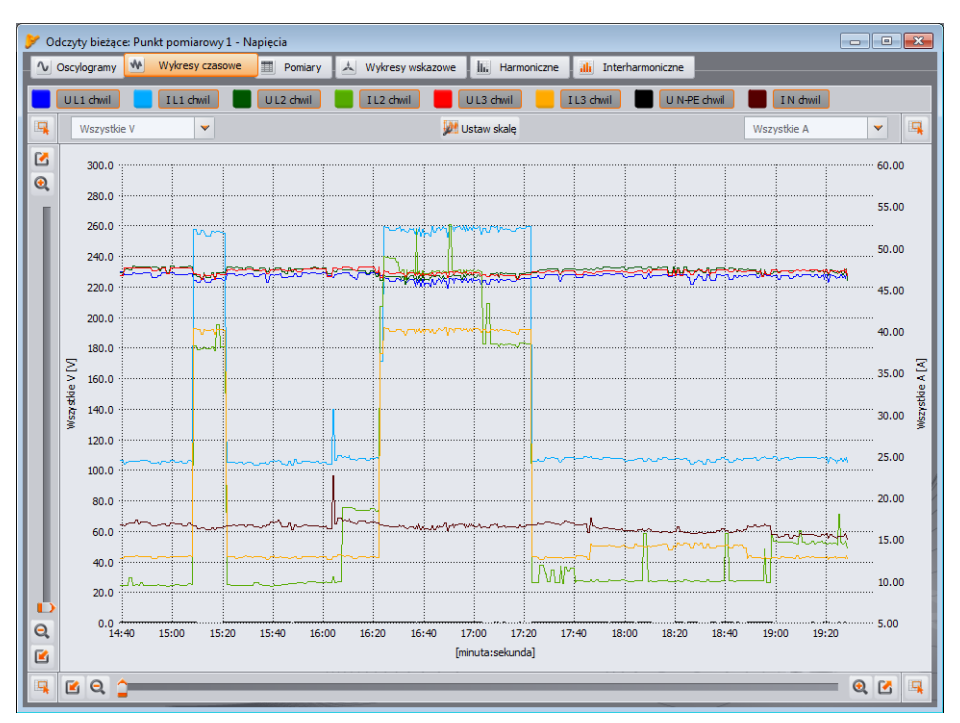

<span id="page-66-0"></span>**Rys. 48. Wykres wartości w czasie rzeczywistym.**

## *6.3 Pomiary*

Zakładka **POMIARY** pozwala na podgląd wartości szeregu parametrów mierzonej sieci. N[a Rys.](#page-67-0)  [49](#page-67-0) pokazano przykładowy ekran, który ukazuje zbiorczą tabelę wartości odczytywanych z analizatora i pokazywanych w czasie rzeczywistym.

W kolejnych wierszach pogrupowano poszczególne parametry w kilku kategoriach:

- **NAPIĘCIA** wartość skuteczna napięcia U, składowa stała U<sub>DC</sub>, częstotliwość f,
- **PRADY** wartość skuteczna pradu I, składowa stała I<sub>DC</sub>,
- MocE moc czynna P, moc bierna Q<sub>B</sub> (wg teorii Budeanu) lub moc bierna składowej podstawowej Q<sub>1</sub> (wg IEEE 1459), moc pozorna S, moc odkształcenia D (wg teorii Budeanu) lub moc pozorna odkształcenia S<sub>N</sub> (wg IEEE 1459).
- **ENERGIE** energie czynne: pobrana E<sub>P+</sub> i oddana E<sub>P-</sub>, energie bierne E<sub>Q</sub> (odpowiednio wg Budeanu lub IEEE 1459, 4-kwadrantowe lub pobrana i oddana), energia pozorna Es,
- **WSPÓŁCZYNNIKI** współczynnik mocy PF, współczynnik przesunięcia fazowego cosφ, współczynnik (lub współczynniki 4-kwadrantowe) tg<sub>(p</sub>, współczynniki zniekształceń harmonicznych THD dla napięcia i prądu, współczynniki szczytu CF napięcia i prądu, wskaźniki migotania światła P<sub>ST</sub> i P<sub>LT</sub>.
- **ASYMETRIA** dla napięć: składowa zerowa U<sub>0</sub>, zgodna U<sub>1</sub> i przeciwna U<sub>2</sub>, współczynnik asymetrii składowej przeciwnej u<sub>2</sub>, współczynnik asymetrii składowej zerowej u<sub>0</sub>; dla prądów: składowa zerowa I<sub>0</sub>, zgodna I<sub>1</sub> i przeciwna I<sub>2</sub>, współczynnik asymetrii składowej przeciwnej i<sub>2</sub>, współczynnik asymetrii składowej zerowej  $i_0$ ,

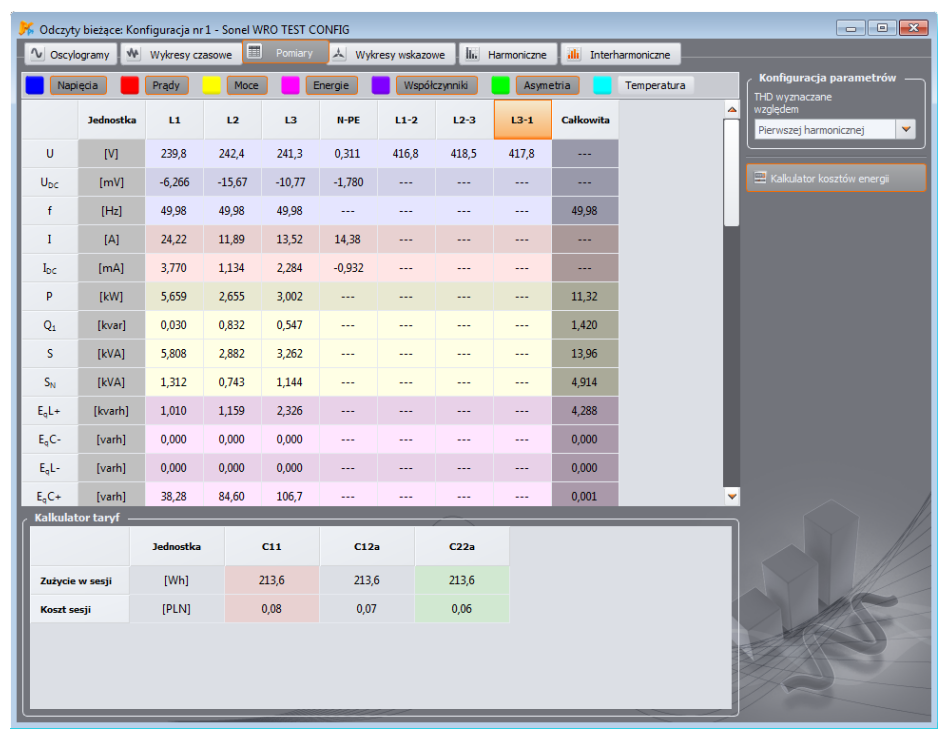

<span id="page-67-0"></span>**Rys. 49. Wskazania wartości fazowych i sumarycznych.**

### **6** Odczyt danych bieżących

 **TEMPERATURA** – wskazuje temperaturę czujnika zewnętrznego (Sonel ST-2) w stopniach Celsjusza. Czujnik temperatury można podłączyć jedynie do analizatora PQM-702T.

Każdą grupę można niezależnie od innych włączać i wyłączać oraz zmieniać kolor tła jej kolumn przy pomocy przycisków w górnej części okna.

Przy pierwszym uruchomieniu programu są pokazywane: napięcia, prądy, moce oraz współczynniki.

Zarówno kolory grup, jak i to, które grupy są domyślnie wyświetlane, można zmienić w preferencjach programu (zobacz rozdz. [8.3.3\)](#page-123-0).

Wartości parametrów wyświetlane są kolejnych kolumnach, opisanych następująco:

- **L1** faza L1 w układach z przewodem neutralnym N,
- **L2** faza L2 w układach z przewodem neutralnym N,
- **L3** faza L3 w układach z przewodem neutralnym N,
- **N-PE** wartości parametrów w kanale napieciowym N-PE lub pradowym  $\mathbf{I}_{N}$ .
- **L1-2** faza L1 w układach bez przewodu neutralnego (z napięciami międzyfazowymi),
- **L2-3** faza L2 w układach bez przewodu neutralnego (z napięciami międzyfazowymi),
- **L3-1** faza L3 w układach bez przewodu neutralnego (z napięciami międzyfazowymi),
- **CAŁKOWITA** wartość całkowita całego układu lub średnia wartości fazowych.

Dla przykładu, dla sieci trójfazowej z przewodem N wartości parametrów fazowych są wyświetlane w kolumnach **L1**, **L2**, **L3**. Jeżeli w konfiguracji odblokowano pomiar napięcia N-PE i/lub prądu IN, w kolumnie **N-PE** wyświetlane są również wartości parametrów, które są w takim przypadku obliczane. W kolumnie **CAŁKOWITA** są wyświetlane wartości sumaryczne całego układu.

W przypadku układu typu trójkąt, wartości fazowe są wyświetlane w kolumnach **L1-2**, **L2-3**, **L3-1** oraz **CAŁKOWITA**.

W przypadku włączonej funkcji zerowania prądów poniżej progu (funkcjonalność **OGRANICZENIE PRĄDU**) wartości wyzerowane są zaznaczane gwiazdką (\*).

#### *Uwaga*

*W niektórych konfiguracjach sieci nie jest możliwe wyliczenie (pomiar) wartości niektórych parametrów. Dla przykładu, w układzie trójfazowym typu trójkąt, nie można obliczyć współczynnika przesunięcia fazowego cosφ między prądem i napięciem, ze względu na fakt, iż mierzone napięcie jest napięciem międzyfazowym, a prąd mierzony jest prądem liniowym, który rozpływa się na dwie gałęzie międzyfazowe odbiornika.* 

W przypadku, gdy w danej konfiguracji sieci dany parametr nie jest obliczany, w miejscu wartości wyświetlane jest "---".

Na prawej części zakładki można jeszcze określić sposób obliczania współczynnika zawartości harmonicznych THD i interharmonicznych TID (lista **THD WYZNACZANE WZGLĘDEM**): względem składowej podstawowej (THD<sub>F</sub>/ TID<sub>F</sub>) lub wartości skutecznej (THD<sub>R</sub>/ TID<sub>R</sub>).

### *6.3.1 Kalkulator kosztów energii*

Po prawej stronie okna w zakładce **POMIARY** znajduje się przycisk **KALKULATOR KOSZTÓW ENERGII**. Po jego kliknięciu w dolnej części okna wyświetlona zostanie tabela **KALKULATOR TARYF**, w której na bieżąco wyświetlane są wartości energii bieżącej sesji (od momentu otwarcia zakładki **POMIARY**) i kosztów energii wg trzech taryf skonfigurowanych w ustawieniach programu. Energia jest zliczana przez kalkulator tak długo jak jest otwarte okno **ODCZYTY BIEŻĄCE**. Podstawą naliczania jest całkowita pobrana energia czynna (**EP+**).

Do analizy i tworzenia raportów zużycia energii na podstawie danych zarejestrowanych służy moduł raportów kosztów zużycia energii znajdujący się w części dotyczącej analizy danych (zobacz rozdz. [7.4.5\)](#page-111-1).

## *6.4 Wykresy wskazowe*

Wykres wskazowy [\(Rys. 50\)](#page-69-0) jest wykorzystywany do prezentacji wektorów składowych podstawowych napięć i prądów. Kąty między wektorami odpowiadają kątom przesunięcia fazowego między poszczególnymi fazami. Z prawej strony wykresu wyświetlana jest tabela z danymi liczbowymi. W kolejnych wierszach pokazywane są:

- **UH1** amplitudy składowych podstawowych napięcia,
- **φU\_H1** kąty składowych podstawowych napięcia względem składowej podstawowej napięcia L1 (w stopniach kątowych),
- **IH1** amplitudy składowych podstawowych prądu,
- **φI\_H1** kąty składowych podstawowych prądu względem składowych podstawowych napięcia L1 (w stopniach katowych).
- **φU,I\_H1** kąty między wektorami napięcia i prądu (φ<sup>U</sup> φI) dla danej fazy (w układach 3-przewodowych niedostępne),
- **TYP** typ odbiornika (w układach 3-przewodowych niedostępne). Charakter obciążenia jest sygnalizowany ikoną cewki (obciążenie indukcyjne) jeśli kąt między składowymi podstawowymi napięcia i prądu ( $\varphi_{U, H1}$ ) jest większy od zera (napięcie wyprzedza prąd), a ikoną kondensatora (obciążenie pojemnościowe) jeśli kąt ten jest ujemny (prąd wyprzedza napięcie).

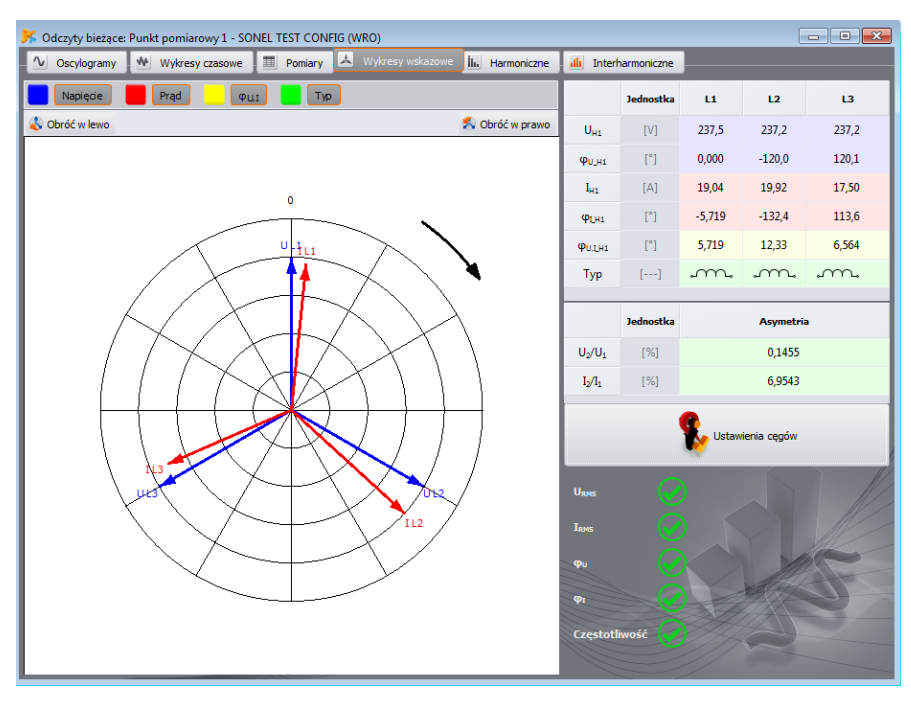

<span id="page-69-0"></span>**Rys. 50. Wykres wskazowy dla połączenia w gwiazdę.**

### **6** Odczyt danych bieżących

Nad wykresem dostępne są przyciski do włączania lub wyłączania napięć (**U**, **φ<sup>U</sup>** ), prądów (**I**, **φI**), kątów **φU,I** oraz typu odbiornika. Dodatkowo użytkownik może zmienić domyślny kolor tła tabeli dla tych grup.

Katy wektorów odnoszone są do kąta wektora U<sub>L1</sub>, który ma zawsze wartość φ = 0°. Skalowanie amplitudy wektorów odbywa się automatycznie względem największej wartości niezależnie dla prądu i napięcia.

Na wykresie umieszczono również dwa przyciski, które służą do obrotu wykresu wskazowego o 90 zgodnie lub przeciwnie z kierunkiem wskazówek zegara.

W prawej dolnej części widoczny jest przycisk **USTAWIENIA CĘGÓW**, który wywołuje okno zmiany fazy cęgów (pokazane na [Rys. 36\)](#page-52-0).

Pod przyciskiem umieszczono panel kontroli poprawności podłączenia analizatora do badanej sieci. Panel ten wyświetla pięć wskaźników, które użytkownik może wykorzystać do szybkiej wizualnej weryfikacji podłączenia analizatora. Wyświetlane wskaźniki odpowiadają wskaźnikom wyświetlanym na ekranie analizatora (szczegółowy opis można znaleźć w instrukcjach obsługi analizatorów).Wskaźniki są następujące:

- $\bullet$  U<sub>RMS</sub> napięcia skuteczne,
- $\bullet$   $I_{RMS}$  prądy skuteczne,
- $\bullet$  ( $\theta$ U katy wektorów napięć,
- $\bullet$  ( $\rho$ <sub>I</sub> katy wektorów prądów,
- f częstotliwość.

Zielona ikona oznacza poprawność danego parametru, czerwona – prawdopodobny błąd podłączenia lub konfiguracji. Ikona ze znakiem zapytania oznacza sytuację niejednoznaczną – nie można z całą pewnością stwierdzić poprawności lub niepoprawności.

## *6.5 Harmoniczne*

*Analizatory PQM-700 i PQM-707 nie pozwalają na pomiar współczynnika K. Dodatkowo analizator PQM-700 nie pozwala mierzyć mocy czynnych i biernych harmonicznych oraz harmoniczne są mierzone do 40. rzędu.*

Zakładka harmoniczne pozwala na podgląd wartości harmonicznych w napięciu i prądzie, mocy czynnych i biernych harmonicznych, współczynników zawartości harmonicznych oraz współczynnika strat w transformatorze K. Przykładowy ekran pokazano na [Rys. 51.](#page-71-0) Wyświetlane są parametry jednej fazy, którą wybiera się przyciskami po prawej stronie.

W centralnej części okna prezentowany jest wykres słupkowy harmonicznych: od składowej stałej (DC) poprzez pierwszą harmoniczną do 50-tej.

Lista **POMIAR Li** po prawej stronie okna pozwala na wybór jednej z dwóch opcji:

- **NAPIĘCIE, PRĄD** wyświetlane są harmoniczne napięcia i prądu,
- **MOC HARMONICZNYCH** wyświetlane są moce czynne i bierne harmonicznych.

Po lewej i prawej stronie wykresu znajdują się osie opisane właściwymi dla wybranego trybu jednostkami: w trybie **NAPIĘCIE, PRĄD** po lewej stronie znajdują się oś harmonicznych napięcia, po prawej prądu. W trybie **MOC HARMONICZNYCH**, po lewej stronie znajduje się oś mocy czynnej, po prawej mocy biernej. Używając list nad osiami 2 można zmienić to przyporządkowanie.

Poniżej wykresu słupkowego kolejno od lewej umieszczono w tabelach:

- współczynniki THD,
- współczynniki K (tylko w trybie **NAPIĘCIE, PRĄD**),

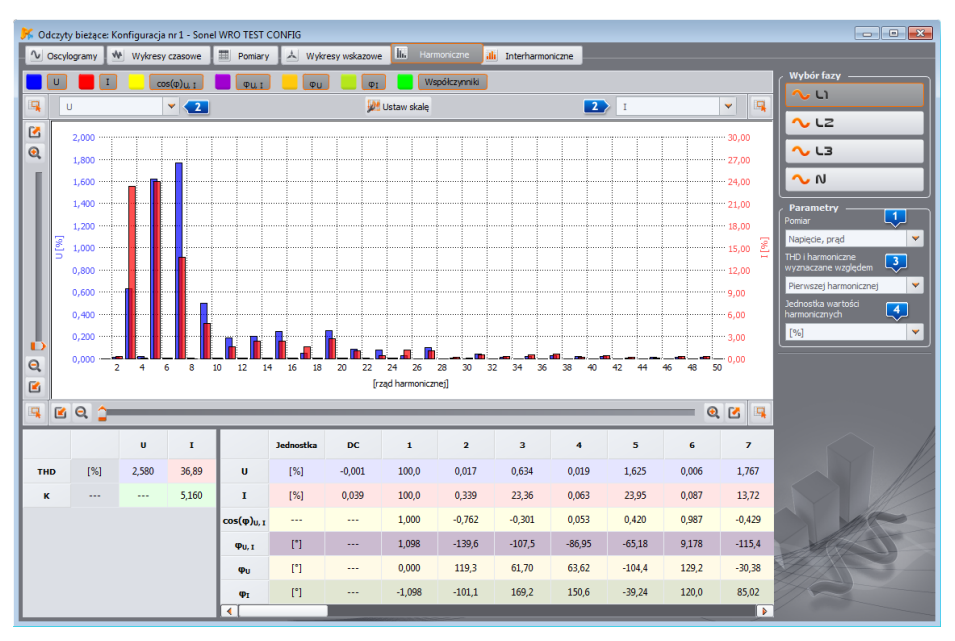

### Instrukcja obsługi programu Sonel Analiza 4

**Rys. 51. Bieżące wartości harmonicznych.**

- <span id="page-71-0"></span>tabele z wartościami liczbowymi prezentującą kolejno:
	- o **U** amplitudy harmonicznych napięć (wraz ze składową DC) (tylko w widoku **NAPIĘCIE, PRĄD**),
	- o **I** amplitudy harmonicznych prądów (wraz ze składową DC) (tylko w widoku **NAPIĘCIE, PRĄD**),
	- o **P** moce czynne harmonicznych (tylko w widoku **MOCE HARMONICZNYCH**),
	- o **Q** moce bierne harmonicznych (tylko w widoku **MOCE HARMONICZNYCH**),
	- o **cos(φ)U,I** współczynniki przesunięcia fazowego między harmonicznymi napięcia i prądu,
	- o **φ**<sub>UJ</sub> kąty między harmonicznymi napięcia i prądu (φ<sub>U</sub> φ<sub>I</sub>),
	- o **φ<sup>U</sup>** kąty bezwzględne harmonicznych napięcia względem kąta składowej podstawowej napięcia (harmoniczne od 2-giej wzwyż). Kat harmonicznej podstawowej jest pokazywany w odniesieniu do kąta referencyjnej fazy  $U_{11}$ , tak jak na wykresie wskazowym.
	- o **φ<sup>I</sup>** kąty bezwzględne harmonicznych prądu względem kąta składowej podstawowej napięcia (harmoniczne od 2-giej wzwyż). Kąt harmonicznej podstawowej jest pokazywany w odniesieniu do kata referencyjnej fazy U<sub>L1</sub>.

Użytkownik ma dostęp do dwóch ustawień:

- **THD I HARMONICZNE WYZNACZANE WZGLĘDEM** dostępne są dwie możliwości: względem wartości RMS lub pierwszej harmonicznej (ta opcja jest aktywna tylko po wybraniu jednostki procentowej – patrz niżej),
- **JEDNOSTKA WARTOŚCI HARMONICZNYCH** dostępne są również dwie możliwości: w jednostkach bezwzględnych [V], [A], lub procentowych.

Klikając prawym przyciskiem na obszarze wykresu w trybie **NAPIĘCIE, PRĄD** wywołuje się menu podręczne, w którym dostępne są opcje:
**6** Odczyt danych bieżących

- **USTAW SKALE DO WARTOŚCI NOMINALNEJ** (w przypadku napięcia) lub **USTAW SKALE DO ZAKRESU CĘGÓW** (dla prądów). Opcja ta powoduje przeskalowanie słupków harmonicznych i dopasowuje je do wysokości okna wykresu biorąc pod uwagę wartości nominalne,
- **USTAW SKALE AUTOMATYCZNIE**. Opcja ta dobiera skale automatycznie.
- **LIMITY NAPIĘĆ** (opcja dostępna tylko dla harmonicznych napięcia i wybraniu wyświetlania w procentach). Opcja ta powoduje nałożenie na wykres limitów harmonicznych zdefiniowanych w domyślnej normie (domyślną normę i jej limity ustala się w **KONFIGURACJI PROGRAMU**, w sekcji **USTAWIENIA ANALIZATORADOMYŚLNE USTAWIENIA NORM (ZALECEŃ)**, zobacz również rozdz. [8.3.2\)](#page-118-0).
- **UKRYJ PIERWSZĄ HARMONICZNĄ.** Opcja ta powoduje włączenie/wyłączenie wykresu zawierającego pierwszą harmoniczną.

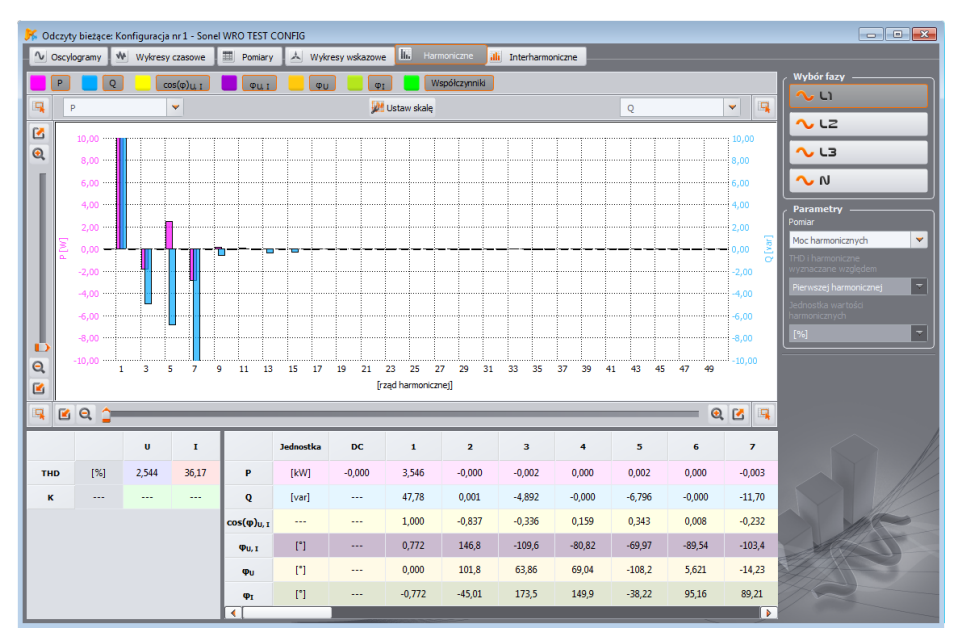

**Rys. 52. Ekran z mocami harmonicznych.**

## *6.6 Interharmoniczne*

**POM-700 POM-701 POM-701** Analizatory PQM-700, PQM-701(Z, Zr) i PQM-707 nie mają możli*wości pomiaru interharmonicznych.*

Zakładka **INTERHARMONICZNE** pozwala na podgląd wartości interharmonicznych w napięciu i prądzie oraz współczynników zawartości interharmonicznych TID. Przykładowy ekran pokazano na [Rys. 53.](#page-73-0) Wyświetlane są parametry jednej fazy, którą wybiera się przyciskami po prawej stronie.

W centralnej części okna prezentowany jest wykres słupkowy interharmonicznych: od grupy subharmonicznej (rząd 0) poprzez wszystkie kolejne grupy interharmoniczne do rzędu 50-tego.

Po lewej i prawej stronie wykresu znajdują się osie opisane właściwymi dla wybranego trybu jednostkami: w trybie **NAPIĘCIE, PRĄD** po lewej stronie znajdują się oś harmonicznych napięcia, po prawej prądu. Używając list nad osiami **kor** można zmienić te przyporządkowanie.

Poniżej wykresu słupkowego kolejno od lewej umieszczono w tabelach:

- współczynniki TID,
- tabelę z wartościami liczbowymi amplitud interharmonicznych napięcia i prądu.

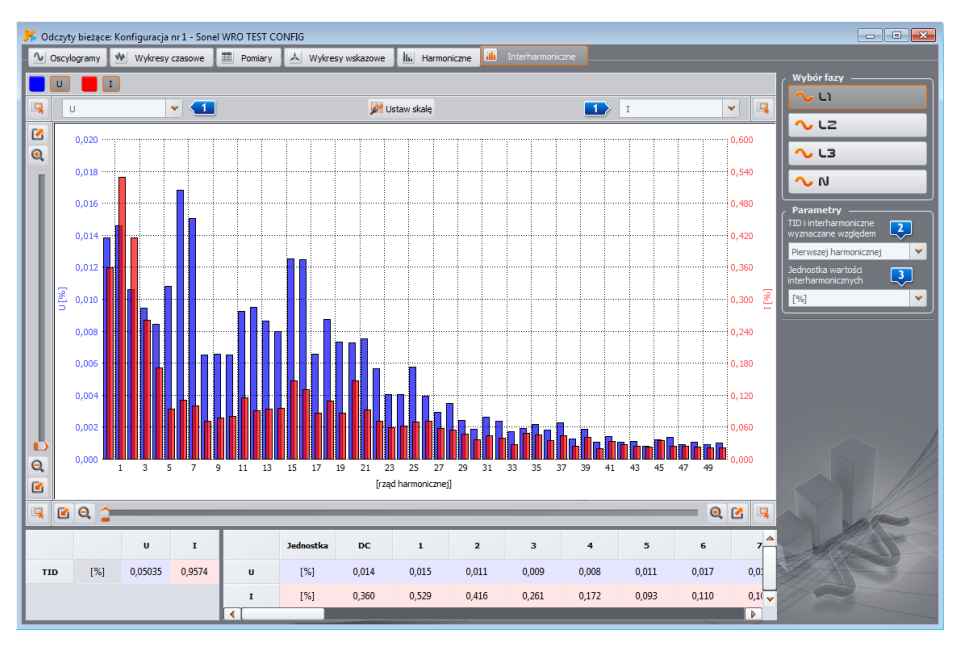

**Rys. 53. Wykres interharmonicznych.**

<span id="page-73-0"></span>Użytkownik ma dostęp do dwóch ustawień:

- **TID I INTERHARMONICZNE WYZNACZANE WZGLĘDEM** dostępne są dwie możliwości: względem wartości RMS lub pierwszej harmonicznej,
- **JEDNOSTKA WARTOŚCI INTERHARMONICZNYCH** dostępne są również dwie możliwości: w jednostkach bezwzględnych [V], [A], lub procentowych.

Klikając prawym przyciskiem na obszarze wykresu wywołuje się menu podręczne, w którym dostępne są opcje:

- **USTAW SKALE DO WARTOŚCI NOMINALNEJ** (w przypadku napięcia) lub **USTAW SKALE DO ZAKRESU CĘGÓW** (dla prądów). Opcja ta powoduje przeskalowanie słupków interharmonicznych i dopasowuje je do wysokości okna wykresu biorą pod uwagę wartości nominalne,
- **USTAW SKALE AUTOMATYCZNIE**. Opcja ta dobiera skale automatycznie.

Blok analizy pozwala na odczyt danych zebranych przez analizator (również w trakcie rejestracji), przeglądanie danych liczbowych i wizualizację graficzną. Możliwe jest tworzenie raportów, które w zwięzły sposób charakteryzują badany system.

**MPI-540 MPI-540-PV POM-707** Odczyt danych z przyrządów MPI-540, MPI-540-PV i PQM-707 opi*sano w rozdz[. 7.1.1.](#page-75-0)*

## <span id="page-74-1"></span>*7.1 Odczyt danych z analizatora*

Po wybraniu z menu górnego lub kliknięciu na ikonę **ANALIZA**, jeżeli brak jest połączenia analizator-program, przeprowadzana jest standardowa procedura łączenia analizatora z programem (rozdz. [2.1\)](#page-9-0).

Po poprawnym połączeniu miernika z komputerem, wyświetlane jest okno jak na [Rys. 54](#page-74-0) i można wybrać dane do pobrania i późniejszej analizy. W tym celu należy zaznaczyć konfiguracje pomiarowe, z których mają być pobrane dane. Po prawej stronie słupka obrazującego zajętość danych, podana jest rzeczywista objętość danych. Aby rozpocząć pobieranie danych z wybranych konfiguracji pomiarowych należy kliknąć przycisk **WCZYTAJ DANE**.

| Analiza []        | $\overline{\phantom{a}}$                                    | $\overline{\mathbf{x}}$<br>$\Box$ |
|-------------------|-------------------------------------------------------------|-----------------------------------|
| Punkt pomiarowy   | Wykorzystanie pamięci                                       |                                   |
| $\blacksquare$    | 100%<br>ш<br>n an a<br>TП<br>m<br>Ш<br>,,,,,,,,,,,,,,,<br>. | 14.77MB                           |
| $\blacksquare$    | mm<br>Ш<br>π<br>Ш                                           | 29.52MB                           |
| $\blacksquare$    | <b>TITOTITU TELEVI</b><br>- 1<br>20%                        | 2.99MB                            |
| $\blacksquare$    | ш                                                           | 4.01MB                            |
| Wybierz wszystkie |                                                             | Usuń dane po odczycie             |
|                   |                                                             | Wczytaj dane                      |

**Rys. 54. Wybór danych do odczytu.**

<span id="page-74-0"></span>Zaznaczenie opcji **USUŃ DANE PO ODCZYCIE** powoduje wykasowanie danych z tej konfiguracji z której są odczytywane dane. Dlatego też po naciśnięciu przycisku **WCZYTAJ DANE**, przed rozpoczęciem transmisji ukazuje się stosowne ostrzeżenie.

Kasowanie danych na karcie jest również możliwe w dowolnym momencie po wybraniu opcji w menu **ANALIZATORKASOWANIE DANYCH**. Można w ten sposób skasować dane wybranych konfiguracji pomiarowych (bez zmiany ich parametrów) lub całkowicie sformatować kartę.

W czasie odczytu na pasku statusowym w dolnej części okna programu pokazuje się wskaźnik postępu pobierania i przycisk **ANULUJ**, którym można przerwać proces.

**POM-702 PQM-703 PQM-710 PQM-711** W miernikach PQM-702(A/T), PQM-703, PQM-710 i *PQM-711 dla przyspieszenia odczytu danych przy połączeniu USB wykorzystuje się wbudowany tryb pamięci masowej. Tryb ten jest wykorzystywany, jeżeli danych do pobrania jest więcej niż 1 MB. Jeśli danych jest mniej, wykorzystywany jest standardowy (wolniejszy) tryb komunikacyjny. W pozostałych miernikach wykorzystywany jest tylko standardowy tryb komunikacyjny.*

#### *Uwaga*

*W przypadku, gdy otwarte są również dodatkowe okna, w których wyświetlane są dane na bieżąco odczytywane z analizatora (np. okno ODCZYTY BIEŻĄCE lub KONTROLA), wykorzystywany jest standardowy (wolniejszy) tryb pobierania danych. Aby skorzystać z szybkiego trybu odczytu danych (z użyciem czytnika), należy przed naciśnięciem przycisku WCZYTAJ DANE pozamykać te okna.*

Po odczytaniu danych otwiera się okno zapisu pliku *\*.pqm7xx* (rozszerzenie pliku zależne od modelu analizatora). W pliku o tym rozszerzeniu zapisywana jest wierna kopia danych odczytanych z analizatora (nie poddane żadnej obróbce przez program). Zapis tych danych nie jest wymagany, ale wykonanie kolejnej analizy na podstawie zarejestrowanych danych będzie wymagało ponownego odczytania danych z analizatora (ma to szczególne znaczenie jeśli użytkownik odczytuje dane z kilku konfiguracji pomiarowych – ewentualne zapisanie później pliku *\*.analysis* dotyczy tylko jednej, wybranej do analizy konfiguracji pomiarowej; dane z pozostałych konfiguracji trzeba będzie ponownie odczytać). Zapis pliku *\*.pqm7xx* pozwoli również na tworzenie wielu analiz i plików *\*.analysis* z zawężonego przedziału czasu, co oczywiście zmniejszy rozmiar tych plików.

#### *Uwaga*

*Jeśli użytkownik zaznaczył opcję* **USUŃ DANE PO ODCZYCIE** *i nie zapisze danych przed przejściem do analizy danych (zanim kliknie przycisk* **ANALIZA DANYCH***), utraci dane źródłowe bezpowrotnie. Będzie możliwe wykonanie analizy i zapis danych w pliku \*.analysis tylko z jednej (wybranej do analizy) konfiguracji pomiarowej, ale nie będzie możliwe pełne wykorzystanie danych źródłowych do kolejnej analizy (np. z innego przedziału czasu) lub z innej konfiguracji.*

## <span id="page-75-0"></span>*7.1.1 Odczyt danych z MPI-540, MPI-540-PV i PQM-707*

Sposób odczytu danych jest w kilku aspektach różny od tego opisanego w rozdz. [7.1.](#page-74-1) Po wybraniu z menu programu opcji **ANALIZA**, podobnie jak dla innych analizatorów, przeprowadzana jest procedura łączenia z analizatorem (jeśli takiego połączenia nie ustanowiono wcześniej). Po poprawnym połączeniu wyświetlane jest okno jak n[a Rys. 55,](#page-76-0) gdzie użytkownik wskazuje, jakiego typu dane będą pobierane z miernika: dane rejestracji (**REJESTRACJE**) lub zrzuty ekranowe (**MIGAWKI**).

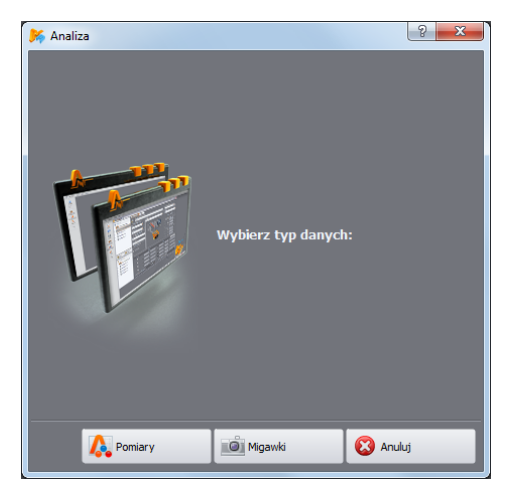

**Rys. 55. Odczyt danych z PQM-707 - wybór typu danych.**

<span id="page-76-0"></span>Po wybraniu opcji **POMIARY** z miernika pobrana zostanie lista rejestracji, które będzie można pobrać. Przykładowe okno pokazano na [Rys. 56](#page-76-1)

|                         | Analiza []                  |                                                   |                | $\begin{array}{ c c c c c }\hline \multicolumn{1}{ c }{\multicolumn{1}{c }{\hspace{-1.4ex}}\hline \multicolumn{1}{c }{\hspace{-1.4ex}}\hline \multicolumn{1}{c }{\hspace{-1.4ex}}\hline \multicolumn{1}{c }{\hspace{-1.4ex}}\hline \multicolumn{1}{c }{\hspace{-1.4ex}}\hline \multicolumn{1}{c }{\hspace{-1.4ex}}\hline \multicolumn{1}{c }{\hspace{-1.4ex}}\hline \multicolumn{1}{c }{\hspace{-1.4ex}}\hline \multicolumn{1}{c }{\hspace{-$ |
|-------------------------|-----------------------------|---------------------------------------------------|----------------|----------------------------------------------------------------------------------------------------|
|                         | Pomiary                     | <b>Przedział czasu</b>                            | <b>Rozmiar</b> |                                                                                                    |
| $\mathbf{1}$            | KonfiguracjaTestowa-3f4p-1s | 2016.09.09 16:39:24.548 - 2016.09.09 16:47:30.337 | 1.2 MB         |                                                                                                    |
| $\overline{\mathbf{2}}$ | ObiektTestowy1-1f-flex-3s   | 2016.09.09 16:48:30.383 - 2016.09.09 16:53:42.575 | 12.9 KB        |                                                                                                    |
| з                       | EN50160-3ph4w-fx            | 2016.08.17 17:25:50.846 - 2016.08.18 11:35:08.556 | 142.1 KB       |                                                                                                    |
| 4                       | EN50160-MV-3ph4w-flex       | 2016.08.19 17:40:30.510 - 2016.08.22 10:12:27.581 | 295.4 KB       |                                                                                                    |
|                         |                             |                                                   |                |                                                                                                    |
|                         |                             | Lista                                             |                | $\oslash$<br>Wczytaj dane                                                                                                    |

**Rys. 56. Odczyt danych z PQM-707 – lista rejestracji.**

<span id="page-76-1"></span>W tabeli w kolejnych kolumnach pokazywane są:

- Nazwa rejestracji,
- Przedział czasu rejestracji (data i czas początku i końca),
- Rozmiar danych.

Należy wybrać jedną z rejestracji, którą użytkownik chce pobrać, przez kliknięcie na jej wierszu, po czym kliknąć przycisk **WCZYTAJ DANE**.

W czasie odczytu na pasku statusowym w dolnej części okna programu pokazuje się wskaźnik postępu pobierania i przycisk **ANULUJ**, którym można przerwać proces.

Po odczytaniu danych otwiera się okno zapisu pliku *\*.pqm707* lub *\*.mpi540*. W pliku o tym rozszerzeniu zapisywana jest wierna kopia danych odczytanych z analizatora (nie poddane żadnej obróbce przez program). Zapis tych danych nie jest wymagany, ale wykonanie kolejnej analizy na podstawie zarejestrowanych danych będzie wymagało ponownego odczytania danych z analizatora. Zapis pliku *\*.pqm707* lub *\*.mpi540* pozwoli na późniejsze tworzenie wielu analiz i plików *\*.analysis* z wybranego przedziału czasu.

Odczyt migawek, czyli zrzutów ekranów, przeprowadza się następująco. Po wyświetleniu okna pokazanego na [Rys. 55](#page-76-0) należy kliknąć przycisk **MIGAWKI**. Zostanie wyświetlone okno z listą migawek znajdujących się w pamięci miernika. W tabeli wyświetlana jest nazwa pliku oraz kolumna **WYBIERZ**, gdzie użytkownik zaznacza pliki, które mają zostać pobrane. Można również zapisać wszystkie pliki zaznaczając pole **ZAZNACZ WSZYSTKO**. Przycisk **LISTA** powoduje powrót do okna wyboru typu danych [\(Rys. 55\)](#page-76-0).

Aby rozpocząć pobieranie należy kliknąć **WCZYTAJ DANE**. Po jego zakończeniu zostanie wyświetlone okno, gdzie wskazuje się folder, w którym mają zostać zapisane pliki migawek. Pliki te są plikami graficznymi o rozszerzeniu *\*.png*.

## 7.2 **POM-700 POM-701 POM-707 MPI-540 MPI-540-PV Odczyt danych bezpośrednio** *z karty pamięci*

Alternatywnie do odczytu danych z analizatora, opisanego w rozdz. [7.1](#page-74-1) i [7.1.1,](#page-75-0) w przypadku analizatorów z wymiennymi kartami pamięci można użyć trybu bezpośredniego odczytu danych z karty. Sposób ten można wykorzystać w przypadku następujących przyrzadów:

- PQM-701 (również wersie 701Z i 701Zr).
- PQM-700.
- PQM-707.
- MPI-540, MPI-540-PV.

W tych analizatorach karta pamięci (SD lub microSD) jest wymienna i dostępna dla użytkownika. Konieczne jest użycie czytnika kart pamięci obsługującego karty SD typu HC (ang. *High Capacity*).

#### *Uwaga*

*Aby zmniejszyć do minimum ryzyko utraty danych zaleca się każdorazowo przed wyjęciem karty pamięci z analizatora wcześniej go wyłączyć. Tym samym wszelkie dane buforowane zostaną poprawnie zapisane na karcie i zabezpieczy to przed wyjęciem karty w momencie zapisu danych.*

Po włożeniu karty pamięci do czytnika użytkownik postępuje podobnie jak to opisano w rozdziałach [7.1](#page-74-1) i [7.1.1](#page-75-0) – proces rozpoczyna się od wybrania z paska narzędziowego lub menu opcji **ANALIZA**. Jeśli program wykryje podłączony do komputera czytnik z kartą pochodzącą z analizatora na liście dostępnych urządzeń pojawi się odpowiedni wpis, np. "*PQM-707 [S/N: XXXXXX] Połączenie z kartą pamięci*". Po wybraniu takiej pozycji (przez dwukrotne kliknięcie lub naciśnięcie **WYBIERZ**), pojawi się okno potwierdzające nawiązanie połączenia, po czym wyświetlone zostanie okno wyboru danych do odczytu, tak jak to opisano we wcześniejszych rozdziałach. Od tego momentu obsługa jest identyczna jak podano we wspomnianych wyżej rozdziałach.

Po zakończeniu pobierania danych można zakończyć połączenie (opcja **ROZŁĄCZ**).

Program *Sonel Analiza* pozwala na wykluczenie wskazanych urządzeń (dysków) z puli wyszukiwanych. W przypadkach, gdy program nie wykrywa karty pamięci z analizatora, należy sprawdzić, czy urządzenie (tj. litera dysku, która została przydzielona karcie pamięci z analizatora) nie znajduje się na liście wykluczonych. Ustawienia te można odnaleźć po wybraniu z menu: **OPCJEKONFIGURACJA PROGRAMUANALIZA DANYCHWYKLUCZONE URZĄDZENIA**.

## *7.3 Wybór przedziału czasowego do analizy*

Po poprawnym odczycie danych, pojawia się okno, w którym wskazuje się jakie dane będą wzięte do dalszej analizy.

Można w tym momencie (jeśli nie zrobiono tego wcześniej) zapisać dane źródłowe klikając ikonę **ZAPISZ** na pasku narzędziowym lub też wybierając funkcję **ZAPISZ** lub **ZAPISZ JAKO** z menu **PLIK**.

Jeżeli użytkownik planuje wykonać wiele analiz na podstawie odczytanych danych, powinien po ich wczytaniu zapisać je na lokalnym dysku w formie pliku o rozszerzeniu *\*.pqm7xx*. Plik ten zawierać będzie wierną kopię odczytanych danych i w każdej chwili można go użyć i powrócić do ekranu wyboru przedziału czasu do analizy [\(Rys. 57\)](#page-78-0). Należy również pamiętać, że podczas wysyłania nowej konfiguracji pomiarowej karta pamięci jest formatowana i wszystkie dane rejestracji zostaną utracone bezpowrotnie.

Przejście do analizy, jeżeli użytkownik nie zapisał danych źródłowych w pliku *\*.pqm7xx* (po naciśnięciu przycisku **ANALIZA DANYCH**), będzie wymagało ponownego odczytu danych z karty, w każdym przypadku, gdy użytkownik bedzie chciał wykonać kolejną analizę na podstawie zapisanych na karcie danych (jeśli nie zapisał pliku *\*.analysis* lub wybrał zawężony przedział czasu).

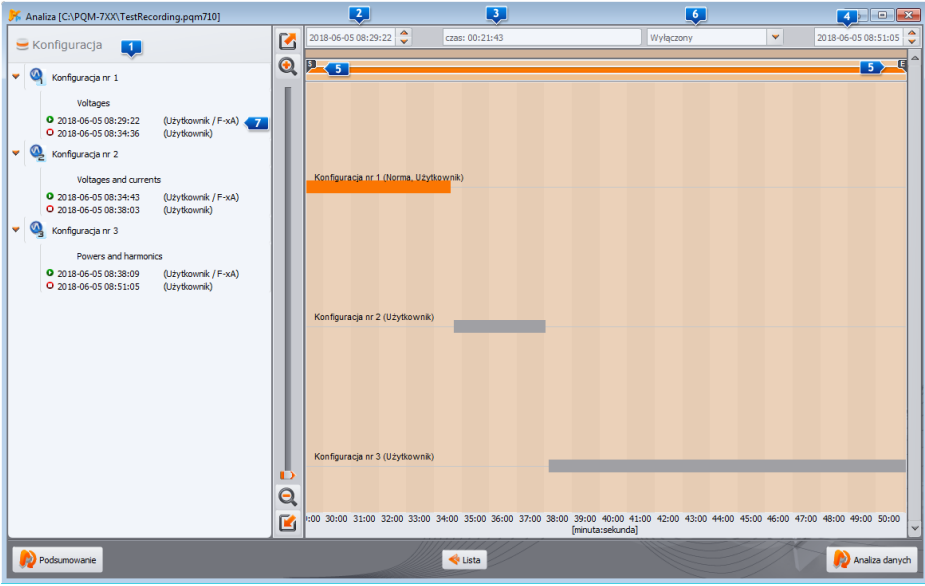

**Rys. 57. Wybór czasookresu do analizy.**

<span id="page-78-0"></span>Jeżeli pobrano dane z kilku konfiguracji pomiarowych użytkownik musi wybrać dane jednej z nich i ewentualnie wskazać przedział czasowy danych. Tylko dane ze wskazanego przedziału będą analizowane i ewentualnie zapisywane w pliku *\*.analysis*. Okno wyboru pokazane jest na [Rys. 57.](#page-78-0)  Znaczenie poszczególnych elementów okna jest następujące:

- W lewej części znajdują się lista odczytanych danych z poszczególnych konfiguracji **Li** Poniżej pokazywane są dane: nazwa konfiguracji oraz wszystkie przedziały czasu, w których analizator rejestrował dane. Po prawej stronie czasu w nawiasie podane są przyczyny startu lub stopu, takie jak:
	- o **UŻYTKOWNIK** uruchomienie lub zatrzymanie wykonane ręcznie przez użytkownika,
	- o **AKUMULATOR** zatrzymanie z powodu rozładowania akumulatora,
	- o **PAMIĘĆ**  zatrzymanie z powodu zapełnienia pamięci,
- o **KARTA**  zatrzymanie z powodu wyjęcia karty,
- o **TEMPERATURA**  zatrzymanie z powodu przekroczenia dopuszczalnej temperatury wewnetrznej analizatora,
- o **WZNOWIENIE** start po w/w zatrzymaniach za wyjątkiem przypadku opisanego w punkcie **UŻYTKOWNIK**,
- o **RESET** wewnętrzny restart analizatora.

Przy każdym starcie jest pokazywany również typ cęgów, który był przypisany do danego przedziału rejestracji. W przypadku użycia cęgów z automatycznym rozpoznawaniem typu każdy przedział rejestracji może mieć inny typ cęgów.

- Środkowa i prawa część ekranu przedstawia graficznie w postaci pasków czasookresy rejestracji we wszystkich konfiguracjach. Po zaznaczeniu którejś konfiguracji paski odpowiadające jej czasookresom zmieniają kolor na pomarańczowy, pokazując, które dane będzie można analizować. Jednocześnie uaktywnia się przycisk **ANALIZA DANYCH**.
- Obok opisu **KONFIGURACJA NR X** (gdzie **X** jest numerem konfiguracji) znajduje się informacja, czy dane dla tej konfiguracji były rejestrowane wg normy (opis **NORMA**) czy też wg dowolnych ustawień użytkownika (opis **UŻYTKOWNIK**), a w przypadku rejestracji dualnej wspieranej przez wybrane analizatory – "**NORMA, UŻYTKOWNIK**".
- Trzy pola określają początek  $\vert 2 \vert$ , czas trwania  $\vert 3 \vert$  i koniec czasookresu  $\vert 4 \vert$  wybieranego do analizy przy pomocy dwóch suwaków **S** (początek, ang. *start*) i **E** (koniec, ang. *end*). Suwakami tymi można wybrać mniejszy przedział do analizy. Zaznaczenie przedziału większego niż dany czasookres powoduje wybranie całego czasookresu do analizy.
- W środkowym polu **CZAS** pojawia się informacja o okresie wybranym do analizy w formacie tydzień:godzina:minuta:sekunda. Z rozwijalnej listy **6 można wybrać czasookres** standardowy: 10 minut, godzinę, dzień lub tydzień. Jeżeli wybrany okres jest większy od zapisanej rejestracji, zaznaczana jest cała rejestracja. Podwójne kliknięcie na czas początku rejestracji ustawia suwak **S** na początku rejestracji danej konfiguracji, a podwójne kliknięcie na koniec ustawia suwak **E** na końcu rejestracji danej konfiguracji pomiarowej.
- Kliknięcie przycisku **PODSUMOWANIE** powoduje przejście do analizy danych wybranego przedziału czasu podobnie jak w przypadku kliknięcia **ANALIZA DANYCH**, z tą różnicą, że dodatkowo zostaną automatycznie wyświetlone dwa okna: **PODSUMOWANIA TABELARYCZNEGO** [\(Rys. 68\)](#page-104-0) oraz **PODSUMOWANIA GRAFICZNEGO** [\(Rys. 69\)](#page-105-0). Zobacz opis w rozdz. [7.4.2.8.](#page-104-1)
- Kliknięcie przycisku **ANALIZA DANYCH** (lub podwójne kliknięcie na pasku rejestracji) powoduje przetworzenie danych zarejestrowanych przez analizator i przejście do analizy danych wybranego przedziału czasu.
- Kliknięcie przycisku **LISTA** powoduje powrót (po potwierdzeniu) do okna odczytu danych z analizatora [\(Rys. 54\)](#page-74-0). Jeśli do tej pory pobranych danych nie zapisano, zostaną one utracone.

#### *Uwaga*

*W sporadycznych sytuacjach program może wyświetlić informację o wykryciu fragmentu błędnych danych. Blok takich danych jest odrzucany przez aplikację. Pozostałe odczytane dane są dostępne do analizy.* 

*Przyczynami wykrycia błędnych danych mogą być:*

- *a) Niekompatybilność oprogramowania Sonel Analiza z oprogramowaniem analizatora, z którego pochodzą dane. Należy w takiej sytuacji sprawdzić, czy zarówno oprogramowanie Sonel Analiza jak i analizatora jest aktualne.*
- *b) Błąd wewnętrzy analizatora, który wystąpił podczas rejestracji lub błąd aplikacji przy interpretacji danych. Błąd analizatora może wynikać z błędu w oprogramowaniu lub przyczyn zewnętrznych jak np. silne zakłócenie elektromagnetyczne. W wymienionych przypadkach można dane źródłowe z analizatora (plik \*.pqm7XX) przesłać do producenta celem analizy i ewentualnej naprawy błędu.*

## *7.4 Analiza odczytanych danych*

Po poprawnym odczycie danych pojawia się okno główne modułu analizy danych. Okno to podzielone jest na kilka części:

- Z lewej strony umieszczono przyciski włączające wyświetlanie następujących danych:
	- **OGÓLNE** w tym widoku w górnej części okna pokazywane są wszystkie dane poszczególnych typów w postaci kropek (Pomiary, Zdarzenia i Oscylogramy), a w dolnej – po wskazaniu kropki zdarzenia lub oscylogramu – przebieg oscylogramu,
	- **POMIARY** w górnej części pokazywane są w postaci kropek wszystkie typy pomiarów zarejestrowanych wg czasu uśredniania (napięcie, częstotliwość itd.), w dolnej zbiorcza tabela z wartościami parametrów,
	- **ZDARZENIA** w górnej części pokazywane są w postaci kropek wszystkie rodzaje wykrytych zdarzeń (zapady, przepięcia, przerwy itd.), a w dolnej lista zdarzeń w formie tabeli.
	- **KONFIGURACJA** wyświetla konfigurację analizatora, która była aktywna podczas rejestracji.
- Wybór odpowiedniego przycisku powoduje również wyświetlenie odpowiednich danych w tabeli poniżej wykresu.
- Nad wykresem znajdują się pola z datą początkową, przedziałem czasu oraz datą końcową.

## *7.4.1 Widok OGÓLNE*

W widoku **OGÓLNYM** można dokonać szybkiego podglądu oscylogramu i/lub zdarzenia. Brak jest natomiast możliwości podglądu danych pomiarowych. Po wskazaniu kursorem na punkt zdarzenia **in** i naciśnięciu lewego przycisku myszy, na ekranie pokazują się informacje dotyczące tego zdarzenia  $\overline{A}$  oraz oscylogram, o ile jest zarejestrowany wraz ze zdarzeniem [\(Rys. 58\)](#page-81-0).

Może zdarzyć się, że wykres zdarzeń jest bardzo zagęszczony i praktycznie w jednym miejscu jest kilka punktów nałożonych na siebie, wówczas wskazanie kursorem pokazuje to zdarzenie i oscylogram, które mają najwcześniejszy czas wystąpienia zdarzenia. Jednocześnie nad zaznaczonym punktem pojawia się informacja o liczbie zdarzeń lub oscylogramów.

Większa liczba zdarzeń w punkcie skutkuje pojawieniem się zakładek  $\boxed{2}$  powyżej wykresu. Opisy zakładek są odpowiednie do typu zdarzenia lub oscylogramu.

Oscylogram pokazywany po wybraniu zdarzenia pochodzi z początku tego zdarzenia.

Użytkownik może użyć suwaka lub rolki myszki w celu powiększenia wybranego obszaru (zmniejszenie przedziału czasowego). Zaznaczenie kropki zdarzenia, dla którego dostępne są oscylogramy początkowy i końcowy, powoduje zaznaczenie odpowiadających kropek oscylogramów. Podobnie, jeśli rejestrowane są oscylogramy po okresie uśredniania, kliknięcie kropki pomiaru **2 jednocześnie podświetla kropkę towarzyszącego oscylogramu.** 

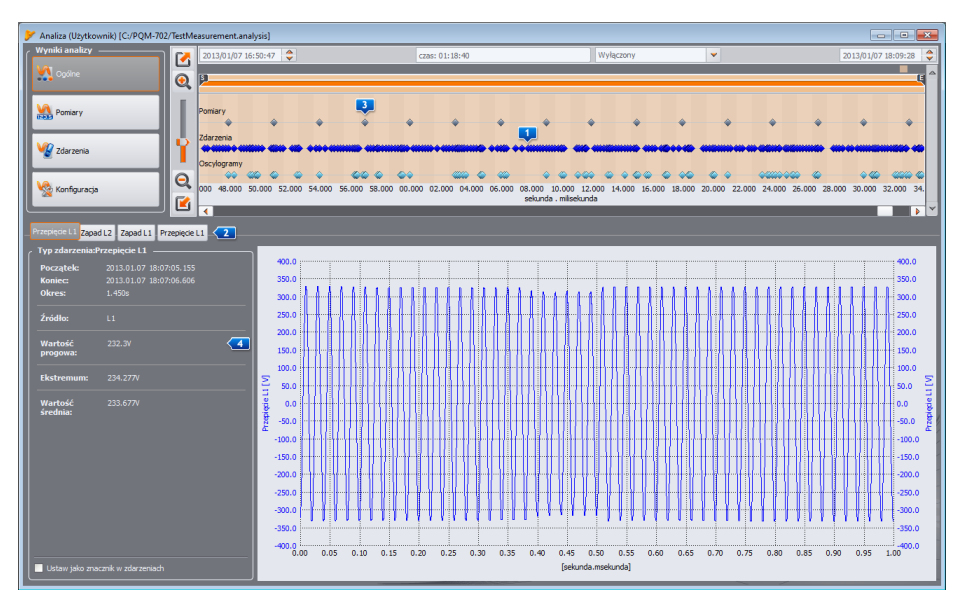

**Rys. 58. Okno OGÓLNE z podglądem oscylogramu.**

## <span id="page-81-1"></span><span id="page-81-0"></span>*7.4.2 Widok POMIARY*

Naciśnięcie przycisku **POMIARY** zmienia wygląd okna na pokazany n[a Rys. 59.](#page-82-0) W dolnej części pojawiają się do wyboru parametry w postaci liczbowej, które można analizować.

Na wykresie w górnej części pojawiają się kropki obrazujące pomiar parametrów w czasie. W przypadku dużej ilości danych, kropki mogą się na siebie nakładać.

Podobnie jak przy wybieraniu czasookresu do analizy, wyświetlane są trzy pola określające początek, czas trwania i koniec wybranego zakresu czasowego (można ręcznie wprowadzić wymagany zakres czasowy). Zakres wyświetlanych danych w tabeli można również zawęzić przy pomocy dwóch suwaków **S** (początek) i **E** (koniec).

Pod wykresem kropkowym wyświetlana jest tabela zbiorcza **(1)**, w której pokazane są zarejestrowane wartości parametrów. Tabela pokazuje jedynie dane z wybranego przedziału czasu. W przypadku włączonej funkcji zerowania prądów poniżej progu (funkcjonalność **OGRANICZENIE PRĄDU**) nagłówki kolumn parametrów, które mogą zawierać wyzerowane wartości są zaznaczane dodatkową gwiazdką (np. I \*L1[A]).

Pola wyboru 3 z lewej strony pozwalają na włączanie i wyłączanie poszczególnych rodzajów parametrów z tabeli.

Wybranie parametru, który mierzony jest w kilku fazach (np. napięcie) powoduje pokazanie wszystkich kolumn w tabeli (U L1, U L2, U L3). Chcąc ograniczyć ilość danych wyświetlanych w tabeli do np. jednej fazy, należy użyć przycisków (**L1**, **L2**, **L3**, **N**).

#### **POM-702** *Niektóre analizatory (np. PQM-702) umożliwiają rejestrację dualną, tzn. jednoczesną rejestrację na zgodność z wybraną normą, oraz niezależną od niej rejestrację wg ustawień użytkownika. Do przełączania widoku tabeli między danymi normy i danymi użytkownika służy przełącznik w sekcji WYŚWIETL DANE :*

- *NORMY – wyświetlane są dane pomiarowe normy,*
- *UŻYTKOWNIKA – wyświetlane są dane pomiarowe wg konfiguracji użytkownika.*

*Dla odróżnienia parametrów normy od danych użytkownika do ich nazwy dodawana jest litera S (od ang. Standard - Norma), np. "U L1 śred S".*

Lista W**YŚWIETL HARMONICZNE<sup>8</sup> ma zastosowanie do harmonicznych i interharmonicznych i** pozwala na przełączanie sposobu wyświetlania harmonicznych w tabeli:

- **BEZWZGLEDNIE** dane są wyświetlane w jednostkach bezwzględnych [V] i [A],
- **WZGLĘDEM h01** dane są przeliczane i wyświetlane jako wartości procentowe odniesione do harmonicznej podstawowej,
- **WZGLĘDEM RMS** dane są przeliczane i wyświetlane jako wartości procentowe odniesione do wartości skutecznej RMS danego parametru.

Do filtracji wyświetlanych kolumn służy również sekcja **WYŚWIETL WARTOŚCI** , w której znajdują się opcje **ŚRED.**, **CHWIL.**, **MIN.**, **MAKS.** Zaznaczenie tych opcji powoduje pokazanie odpowiednich wartości spośród zarejestrowanych lub ich ukrycie po odznaczeniu.

-<br>Analiza (Użytkownik) [C:/Moje robocze/Sonel Analiza 4/test.analysis] Konfiguracja nr 1 Wyniki analizy 2018-10-03 11:22:53 ſ7 czas: 22:09:55 Wyłaczony  $\overline{\phantom{0}}$ 2018-10-04 09:32:49 **VI** Optine  $\bullet$ p **Base** Pon  $Q_{2<sub>darzenia</sub>}$ × ä ٠  $\bullet$  $\Theta$ Konfiguracia Ľ  $\overline{a}$ U U г **Qui Raporty Ill Michigan z** п п  $\sqrt{1}$ UL1 śred f L1 śred<br>[Hz] CF ULL Sred THD UL1 sred U<sub>H3</sub> L1 śred<br>[V]  $U_{H1}$  L1 sred  $U_{H2}$  L1 śred<br>[V]  $\frac{U_{H}}{[V]}$ m  $Czas (UTC+2)$  $\Omega$ 2018-10-03 11:23:00.177 50,04 241.45  $1.41$  $2.02$ 241.40 0.0443 1.9340 0.029  $\Omega$ 2018-10-03 11:23:30 176 50.04 241.14  $1.41$ 241.09 19101  $0.022$ 1.00 0.0369  $\sqrt{3}$ Wskaźnik P  $\circ$ 2018-10-03 11:24:00.177 50,04 240,72  $1,41$ 240,68 0,022 1.93 8880.0 1,9436  $\circ$ 2018-10-03 11:24:30.183 50,03 240.27  $141$ 1.95 240.31 0.0260 1.8772 0,022 2018-10-03 11:25:00.192 50,02  $\Omega$ 240.45  $1,41$ 1,96 0.029 san a  $0.0111$  $2524$ **CA** IPID U<br>**CO** Harmonicane U Autodopasowanie szerokości ko  $\circ$ 2018-10-03 11:25:30.185 50,02 0,022 240.69  $1.41$ 1.96  $\overline{4}$ Zaznacz wszystko  $\circ$ 2018-10-03 11:26:00.181 50.03 241,02  $1.41$ 1,97  $61$  $0.022$ Kopiuj do schowki  $\Omega$ 2018-10-03 11:26:30.185 50,03  $002$ 240.72  $141$ 196 s , 2018-10-03 11:27:00.191 50,02 240.65  $1.41$  $2.02$ 240,60  $0.0442$ 1,9358 0.022 2018-10-03 11:27:30.187 50,02 241.28  $1.41$ 1.98 241.24 0.0443 1.9335  $0.022 10$ Б

Sekcja **PRZEDROSTEK e latacha wybór jednostek dla pomiarów mocy i energii.** 

**Rys. 59. Okno POMIARY.**

<span id="page-82-0"></span>Sekcja **IL DLA TDD** uaktywnia się wtedy, gdy wśród danych zarejestrowanych jest parametr TDD. Tutaj można wskazać wartość prądu IL, który jest podstawą wyliczania wartości TDD. Można wybrać wartość automatycznie wyznaczoną przez oprogramowanie *Sonel Analiza* (domyślnie), lub samodzielnie wpisać inną wartość jeśli jest taka potrzeba. *Sonel Analiza* wyznacza (przy wczytywaniu danych) wartość I<sub>L</sub> jako maksymalną wartość średnią składowej podstawowej prądu wyszukaną z całego przedziału rejestracji spośród wszystkich mierzonych kanałów prądowych.

Kliknięcie prawym przyciskiem myszy na obszarze tabeli powoduje wyświetlenie menu kontekstowego  $\overline{4}$  z opciami:

- **AUTODOPASOWANIE SZEROKOŚCI KOLUMN** włączenie lub wyłączenie automatycznego doboru szerokości kolumn parametrów,
- **ZAZNACZ WSZYSTKO** zaznaczenie całej tabeli z pomiarami,
- **KOPIUJ DO SCHOWKA** skopiowanie zaznaczonych danych do schowka.

Zaznaczenie opcji **OTWÓRZ W NOWYM OKNIE** powoduje, że nowy wykres lub nowa tabela będą otwierane za każdym razem w nowym okienku. Jeśli opcja jest nieaktywna, osobne okienko z wykresem lub tabela jest odświeżane.

W kolumnie z czasem zakończenia przedziału uśredniania wyświetlane sa ikony flag M. których znaczenie opisano niżej:

- Ikona  $\Omega$  oznacza, że parametry zmierzono przy braku synchronizacji czasu z zegarem UTC. Tym samym dane takie nie spełniają wszystkich wymogów dotyczących klasy A wg IEC 61000-4-30, a dokładnie chodzi o precyzję oznaczania czasu.
- $\bullet$  Ikona  $\blacksquare$  sygnalizuje, że w czasie trwania tego przedziału uśredniania wystąpiło zdarzenie w napięciu typu zapad, wzrost lub przerwa. Wymienione typy zdarzeń mogą być przyczyną niepoprawnego pomiaru niektórych parametrów sieci i norma IEC 61000- 4-30 zaleca w tej sytuacji, aby cały przedział uśredniania został oflagowany, sygnalizując użytkownikowi, że wartości zmierzone mogą być zafałszowane. Do użytkownika należy decyzja, jak takie dane należy traktować. Dane (wiersze) oznaczone tą flagą są odrzucane podczas generacji raportu na zgodność z normą, jeśli użytkownik wybrał opcję odrzucania rekordów ze zdarzeniami typu zapad, wzrost i przerwa.
- Ikona **od poznacza chwilową utratę synchronizacji PLL**, wykrytą podczas trwania danego przedziału uśredniania. Mogło to wystąpić np. w przypadku wystąpienia zapadu napięcia w kanale L1 (kanału referencyjnego dla układu PLL). Wartości parametrów zmierzone w takiej sytuacji mogą być niepewne.
- Ikona  $\infty$  oznacza, że w czasie trwania przedziału uśredniania wystąpiła resynchronizacja czasu (dostrajanie lub skokowa zmiana czasu po odebraniu sygnału GPS).
- Ikona  $\vec{F}_{\overline{D}}$  jest wyświetlana, gdy wykryto przekroczenie zakresu pomiarowego przetwornika analogowo-cyfrowego.
- Ikony  $Q_r$  oraz  $Q_r$  sygnalizują, że wartości wskaźników migotania światła (P<sub>ST</sub> lub P<sub>LT</sub>) jednej lub więcej faz w danym wierszu jest oznaczona, zgodnie z wymogami IEC 61000- 4-30. Wartości tych wskaźników mogą być zaburzone w wyniku wystąpienia zdarzeń napięciowych typu zapad, wzrost i przerwa, dlatego też norma przewiduje oznaczanie takich wartości jako niepewnych. W raporcie na zgodność z normą takie oznaczone wartości wskaźników  $P_{ST}$  i  $P_{LT}$  są pomijane w statystykach jakościowych, jeżeli użytkownik wybrał jakąkolwiek z dwóch metod odrzucania danych oznaczonych.

W większości przypadków parametry rejestrowane są zgodnie z ustalonym w konfiguracji czasem uśredniania. Dla przykładu, jeśli użytkownik ustawił czas uśredniania na 10 minut, co 10 minut jest zapisywany na karcie pamięci rekord z wartościami średnimi (ewentualnie minimalnymi, maksymalnymi i chwilowymi) parametrów. Jednak w niektórych przypadkach występują odstępstwa od tej reguły. Przykłady mogą być następujące:

- $\bullet$  Wskaźnik migotania światła P $_{\text{LT}}$  jest on mierzony co 2 godziny, więc przy czasie uśredniania takim jak 10 minut, nowa wartość  $P_{LT}$  pojawia się co 12 okresów uśredniania,
- Częstotliwość czas pomiaru tej wielkości wynosi 10 sekund,
- Moce czynne i bierne 15-minutowe przy rejestracji zgodnej z polskim *Rozporządzeniem Systemowym*,
- Sygnały sterujące przy rejestracji zgodnej z EN 50160 czas uśredniania tych parametrów wynosi 3 sekundy.

Aby ułatwić wyszukiwanie parametrów zmierzonych z różnymi czasami uśredniania dodano możliwość wyświetlania parametrów względem wskazanego okresu uśredniania. Dla przykładu, jeżeli użytkownik mierzył z czasem uśredniania równym 10 minut i chciałby szybko wyświetlić rekordy, w których zmierzono wskaźnik PLT, może on w sekcji **WYŚWIETL DANE** wybrać z listy **POKAŻ DLA** wartość **2h**. Wtedy w tabeli pozostaną tylko wiersze o czasie będącym wielokrotnością dwóch godzin, w których znajdują się kolejne zmierzone wartości wskaźnika P<sub>LT</sub>. Innym przykładem zastosowania tej funkcjonalności jest wybranie z tej listy pozycji **10S**, aby wyświetlić wszystkie wartości częstotliwości 10-sekundowych przy rejestracji na zgodność z normą EN 50160.

Analiza danych wg normy EN 50160 (lub innych standardów) jest analogiczna jak dla analizy **Użytkownika**. Główna różnica polega na tym, że można w tym trybie dodatkowo wygenerować raport na zgodność z normą EN 50160 (lub innym standardem). W takim raporcie uwzględniane są tylko te parametry i zdarzenia, które są istotne z punktu widzenia normy. Jeśli mierzone były prądy, w tabeli parametrów mierzonych pokazane będą również 15-minutowe wartości średnie mocy czynnej, biernej i pozornej oraz tg<sub>(v</sub>. W raporcie na zgodność z polskim *Rozporządzeniem* Systemowym zostaną również uwzględnione maksymalne moce 15-minutowe oraz tg<sub>(v</sub>.

### <span id="page-84-1"></span>*7.4.2.1 Wykres czasowy*

Użytkownik może wygenerować wykresy przebiegu wartości parametru (jednego lub więcej) w czasie. Służy do tego przycisk **WYKRESY** i opcja **WYKRES CZASOWY** – po zaznaczeniu wybranych kolumn parametrów (jak na [Rys. 60\)](#page-84-0) i wybraniu tej opcji pojawi się nowe okno z wykresem, na którym jest pokazywany przebieg wskazanych parametrów w czasie. Aby na wykresie ująć jedynie część całkowitego zakresu czasowego należy w kolumnie **CZAS** zaznaczyć interesujący nas przedział. Można zaznaczyć dowolne kolumny parametrów, w tym pojedyncze harmoniczne np. U, I, f, H03, H05 itd. Przykład wykresu pokazano n[a Rys. 61.](#page-85-0)

| -- 0<br>$-x$<br>Analiza (Użytkownik) [C:/Moje robocze/Sonel Analiza 4/test.analysis] Konfiguracja nr 1                                                                                                    |                                           |                   |                           |                                                          |                            |                        |                                                 |                                |                    |
|----------------------------------------------------------------------------------------------------|-------------------------------------------|-------------------|---------------------------|----------------------------------------------------------|----------------------------|------------------------|-------------------------------------------------|--------------------------------|--------------------|
| Wyniki analizy<br>Ø                                                                                                    | 2018-10-03 11:22:53                       | czas: 22:09:55    |                           |                                                          | Wyłaczony                  |                        | v                                               | 2018-10-04 09:32:49            |                    |
| <b>VA</b> Ogólne<br>$\bf{Q}$<br>$\overline{\mathbf{5}}$                                                                                                    |                                           |                   |                           |                                                          |                            |                        |                                                 |                                | Έ                  |
| Czestotliwość f<br><b>NA</b> Pomiary<br><b>Napiede U</b>                                                                                                    |                                           |                   |                           |                                                          |                            |                        |                                                 |                                |                    |
| Wakaamka 25t<br>2darzenia<br>ö<br><b>MARSHIRER</b><br>$\Theta$                                                                                                    | Współczynnik szczytu U                    |                   |                           |                                                          |                            |                        |                                                 |                                |                    |
| Konfiguracja<br>國                                                                                                    | 12:00 13:00 14:00 15:00 16:00 17:00       |                   |                           | 18:00 19:00 20:00 21:00 22:00 23:00<br>foodzina: minutal |                            |                        | 00:00 01:00 02:00 03:00 04:00 05:00 06:00 07:00 |                                | 08:00 09:00        |
| Wybór fazy -<br><b>Wyświetl dane</b><br><b>Wyświetl wartości</b><br><b>Wyświetl harmoniczne</b><br><b>Przedrostek</b><br><b>Raporty i wykresy</b><br>IL dla TDD<br>Mor.<br>$\sim$ 100 $\pm$<br>$\Box$ 12<br><b>B</b> Auto (---)<br><b>Sal Raporty</b><br><b>V</b> Sred.<br>M. Mn.<br>klo<br>v<br><b>NM</b> Wykresy<br>Pokaż dla<br>$\blacktriangledown$<br>Bezwzględnie<br>$\Box$ 0,01 $\div$<br>$\checkmark$<br>10min<br>Iżytkownika<br>Chwi, V Maks.<br>$\blacksquare$ 13<br>N(2)<br>klo<br>v<br>Energia<br>Otwórz w nowym ok<br><b>Wykres czasowy</b> |                                           |                   |                           |                                                          |                            |                        |                                                 |                                |                    |
| <b>Ital Harmoniczne</b><br>Pokaż wyniki dla:<br>had<br>Wybierz wszystkie                                                                                                    | $Czas (UTC+2)$                            | f L1 śred<br>[Hz] | UL1 min<br>N <sub>1</sub> | <b>UL1 maks</b><br>[V]                                   | UL1 śred<br>N <sub>1</sub> | CF UL1 śred<br>$[- -]$ | THD UL1 śred<br>[96]                            | U <sub>H1</sub> L1 sred<br>[V] | $U_{H2}$ L1<br>[V] |
| T<br>Czestotkwość f                                                                                                    | $\circ$<br>2018-10-03 11:30:00.195 50.01  |                   | 239.87                    | 241.72                                                   | 240.83                     | 1.41                   | 2.04                                            | 240.78                         | 0.0443             |
| V Napiede U<br>$\overline{2}$                                                                                                    | $\circ$<br>2018-10-03 11:40:00.008 50.00  |                   | 240.85                    | 242.14                                                   | 241.68                     | 1.41                   | 2.03                                            | 241.64                         | 0.0517             |
| Wskaźnik Pst<br>$\overline{\mathbf{3}}$<br>Wskaźnik Pit                                                                                                    | $\circ$<br>2018-10-03 11:50:00.189 50.02  |                   | 241,70                    | 242,87                                                   | 242,41                     | 1,41                   | 2.06                                            | 242,35                         | 0.0371             |
| $\blacktriangleleft$<br>Współczynnik szczytu U                                                                                                    | $\circ$<br>2018-10-03 12:00:00.194 50.01  |                   | 241.63                    | 242,99                                                   | 242.56                     | 1.41                   | 2,10                                            | 242.51                         | 0.1038             |
| <b>V</b> THOU<br>$\mathbf{s}$<br>Harmoniczne U                                                                                                    | $\circ$<br>2018-10-03 12:10:00.187 50.02  |                   | 240.94                    | 242.56                                                   | 241,97                     | 1,41                   | 2.16                                            | 241,91                         | 0.0518             |
| 6                                                                                                    | $\Omega$<br>2018-10-03 12:20:00.181 50.03 |                   | 240.57                    | 241.99                                                   | 241.52                     | 1.41                   | 2.13                                            | 241.47                         | 0.0443             |
| $\overline{z}$                                                                                                    | $\circ$<br>2018-10-03 12:30:00.182 50.03  |                   | 241,23                    | 242,58                                                   | 242.09                     | 1.41                   | 2,11                                            | 242,03                         | 0.0370             |
| $\mathbf{a}$                                                                                                    | $\circ$<br>2018-10-03 12:40:00.006 49.99  |                   | 241,91                    | 242,69                                                   | 242.31                     | 1.42                   | 2.17                                            | 242.26                         | 0.0444             |
| $\overline{9}$                                                                                                    | $\odot$<br>2018-10-03 12:50:00.200 50:00  |                   | 240.94                    | 241.86                                                   | 241.56                     | 1.41                   | 2.15                                            | 241.51                         | 0.0443             |
| 10<br>٠                                                                                                    | $\circ$<br>2018-10-03 13:00:00.010 49.98  |                   | 241,49                    | 242.89                                                   | 242.35                     | 1.42                   | 2.24                                            | 242.28                         | 0.0519<br>в        |

**Rys. 60. Wybór danych do wykresu.**

<span id="page-84-0"></span>Opis wykresu czasowego [\(Rys. 61\):](#page-85-0)

 w lewej części u góry znajduje się sekcja **DANE WYKRESU** informująca o początku, końcu i różnicy czasowej wykresu (oś pozioma),

- w lewej części poniżej wyświetlane są informacje  $2$  o wartościach trzech niezależnych markerów **3 (kółeczka na wykresie) oraz różnicach miedzy nimi**,
- markery można przesuwać lewym przyciskiem myszy (łapiąc i przesuwając marker). Przy poszczególnych markerach wyświetlane są ich numery dla łatwiejszej ich identyfikacji i powiązania z parametrami liczbowymi wyświetlanymi po lewej stronie wykresu.
- strzałkami lewo/prawo na klawiaturze przesuwa się wybrany marker w osi czasu,
- strzałkami góra/dół przechodzi się aktywnym markerem do następnego przebiegu,
- w domyślnym trybie złapany marker przyczepia się do najbliższego przebiegu. Jeżeli klikając prawym przyciskiem myszy w obszarze wykresu użytkownik zaznaczy opcję **SWOBODNE MARKERY**, marker można ustawić dowolnie. Jeżeli w pobliżu markera nie ma żadnego przebiegu, jego kolor zmienia się na szary, a wypisane współrzędne w osi X dotyczą jego aktualnego położenia,
- pod prawym przyciskiem myszy dostępna jest również opcja **TRYB PORÓWNAWCZY**, która ustawia markery w tym samym czasie, przesunięcie jednego przesuwa również pozostałe, Pozwala to na łatwe porównanie do trzech wybranych parametrów dla danego czasu.
- poszczególne przebiegi można włączać lub wyłączać i zmieniać ich kolory za pomocą przycisków **4 nad wykresem.**
- wykres można powiększać w pionie i poziomie suwakami lub rolką myszy (w pionie, jeżeli wskaźnik myszy ustawiony jest blisko bocznych krawędzi wykresu, w poziomie, jeżeli wskaźnik znajduje się blisko górnej lub dolnej krawędzi),

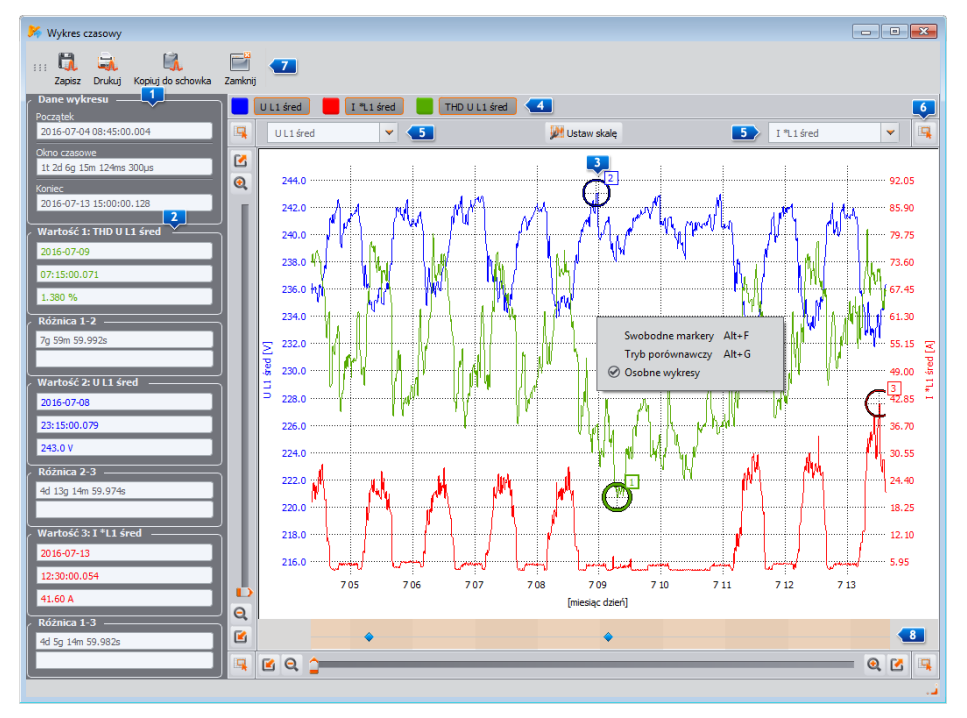

**Rys. 61. Okno wykresu czasowego.**

<span id="page-85-0"></span> przytrzymując klawisz SHIFT można myszką zaznaczyć prostokątny obszar wykresu, który ma zostać powiększony,

- przytrzymując klawisz CTRL można myszą kliknąć lewym przyciskiem na wykresie i przytrzymując go przesuwać widoczny fragment (strzałka kursora zmienia się w rączkę),
- wykres ma dwie skale pionowe z lewej i prawej strony, z rozwijalnych list  $\overline{5}$  można wybrać skalę dla wartości wyświetlanej na wykresie, którą użytkownik chce zobaczyć,
- na rozwijalnych listach od skal, oprócz parametrów zaznaczonych przez użytkownika (np. U L1, I L1, P itp.) są też do wyboru grupy parametrów o tych samych jednostkach (V, A, W, var, VA, %, Hz, [---] - bez jednostek), po wybraniu grupy na wykresie przyjmowana jest jedna skala (np. w V) a wszystkie przebiegi z tej grupy są przeskalowywane, aby zmieściły się w tej skali,
- wybranie danej grupy dla lewej skali Y, powoduje dezaktywację tej grupy oraz wszystkich parametrów tej grupy na liście prawej skali Y i odwrotnie,
- przycisk **USTAW SKALĘ** powoduje rozwinięcie panelu ręcznego ustawiania skal. Odznaczenie pola **AUTOMATYCZNIE** odblokowuje możliwość wpisania własnych limitów osi dla poszczególnych parametrów (lub grup parametrów). Po wpisaniu żądanych wartości należy nacisnąć przycisk **USTAW**, aby zaktualizować wykres.
- Funkcja **OSOBNE WYKRESY** (dostępna w menu kontekstowym) jest przydatna gdy na wykresie są prezentowane parametry o dwóch jednostkach – w takim przypadku włączenie tej opcji powoduje rozsunięcie przebiegów w pionie przez odpowiednie dobranie skal, aby nie nachodziły one na siebie. Dla przykładu, jeśli na wykresie prezentowanych jest kilka napięć i kilka prądów, użycie tej opcji spowoduje takie dobranie skal, aby napięcia rysowane były w jednej połowie okna, a prądy w drugiej.
- Pasek w dolnej części okna **byli** pokazuje w osi czasu kropki zdarzeń napięciowych (jeśli takie wystąpiły – zapad, wzrost, przerwa, transjent). Po kliknięciu na wybraną kropkę wyświetli się okno z listą zdarzeń, które wystąpiły w tym czasie, w taki sam sposób w jaki są one pokazywane w tabeli w widoku **ZDARZENIA**. Bezpośrednio z tego okna można również otworzyć okna oscylogramów i wykresów RMS<sub>1/2</sub> towarzyszących zdarzeniu, jeśli takowe zostały zarejestrowane.
- w rogach wykresu znajdują się ikony **6**, których naciśnięcie pokazuje miniaturkę obszaru całego wykresu, na którym wyróżniony prostokąt ilustruje aktualnie powiększony fragment wykresu; przesuwanie go za pomocą myszki po obszarze miniatury wykresu, powoduje przesuwanie wykresu w oknie głównym,
- $\bullet$  naciśniecie jednego z przycisków  $\blacksquare$  u góry ekranu umożliwia zapisanie wykresu na dysku w formacie wybieranym przez użytkownika: *jpg*, *png*, *bmp* lub *xpm*, skopiowanie go do schowka lub wydrukowanie,
- na wykresie mogą być maksymalnie 24 przebiegi.

## *7.4.2.2 Wykres harmonicznych/interharmonicznych*

Jeśli wśród rejestrowanych parametrów były włączone harmoniczne i/lub interharmoniczne (napięć i/lub prądów) możliwe jest wygenerowanie wykresu słupkowego harmonicznych. Wykres może być utworzony z jednego przedziału uśredniania (po zaznaczeniu jednego wiersza) lub wielu wierszy (wskazany przedział czasu) – wtedy wyświetlany jest wykres z uśrednionymi wartościami harmonicznych. Na jednym wykresie może być wyświetlonych kilka kanałów pomiarowych. Aby wygenerować wykres słupkowy należy:

- Wybrać przedział czasu zaznaczyć komórkę lub zakres komórek w kolumnie **CZAS**,
- Wybrać typ parametru i kanał zaznaczyć przynajmniej jedną kolumnę dowolnej harmonicznej (lub interharmonicznej) wybranego kanału (i typu, np. minimalna, średnia, maksymalna),
- Wybrać opcję **WYKRESYHARMONICZNE** (lub **WYKRESYINTERHARMONICZNE**) aby wyświetlić okno wykresu.

Wykres słupkowy prezentuje poziom wszystkich harmonicznych mierzonych przez dany analizator. Wszystkie inne wielkości zaznaczone (nie będące harmonicznymi, np. U, f, I itd.) są ignorowane. Wciskając skrót klawiaturowy *Alt-O* można na przemian uzyskiwać wykres z pierwszą harmoniczną lub bez niej. Ten sam efekt jest do uzyskania z menu kontekstowego po wybraniu opcji **UKRYJ PIERWSZĄ HARMONICZNĄ** (aby otworzyć menu kontekstowe należy najechać kursorem myszy na wykres i wcisnąć prawy przycisk). Trzema markerami można wskazywać konkretne słupki, aby odczytywać ich wartości (wskazywana jest amplituda w [V], [A] lub [%] oraz rząd). Przykładowy wykres pokazano na [Rys. 62.](#page-87-0)

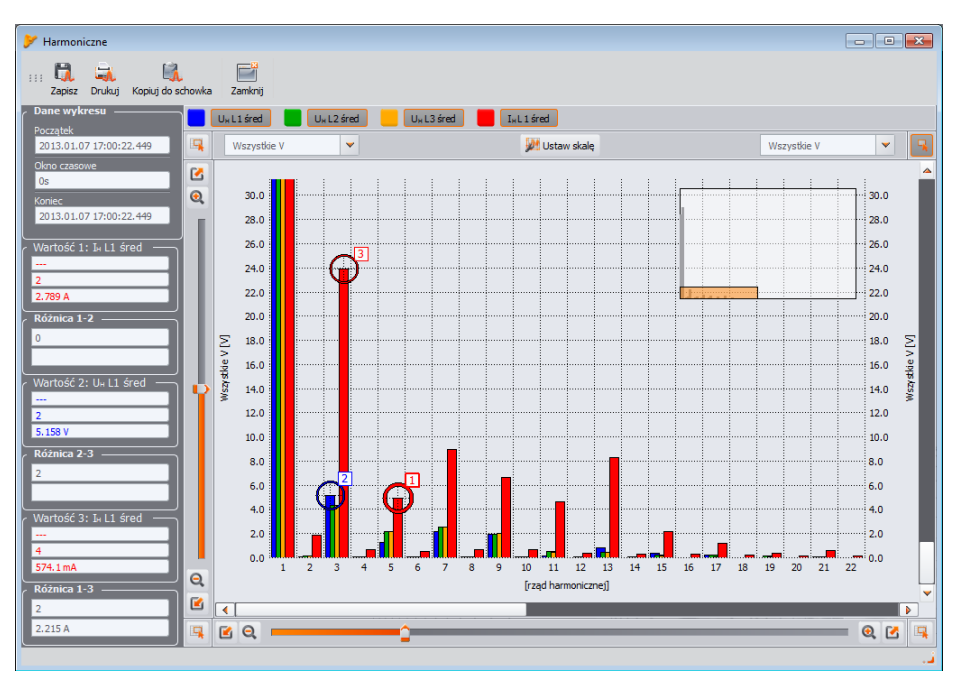

**Rys. 62. Wykres harmonicznych.**

## <span id="page-87-0"></span>*7.4.2.3 Wykres oscylogramu cyklicznego*

Jeśli w konfiguracji pomiarowej włączono rejestrację oscylogramów po upłynięciu każdego okresu uśredniania (dla napięć i/lub prądów), oscylogramy te można otworzyć przez kliknięcie na ikonę oscylogramu w ostatniej kolumnie tabeli danych pomiarowych.

### *7.4.2.4 Raport użytkownika*

Po zaznaczeniu dowolnej kolumny (np. f, U L1, THD U itd.) lub dowolnego zakresu komórek i po naciśnięciu przycisku **RAPORT**, a następnie **RAPORT UŻYTKOWNIKA** pokazuje się nowe okno pozwalające za zapis zaznaczonych danych do wybranego formatu pliku (*pdf*, *html*, *txt*, *csv*), skopiowanie do schowka, drukowanie. Dane odnoszą się do czasu z zaznaczonej kolumny (kolumn lub zakresu komórek). Przykład raportu zapisanego do pliku *pdf* pokazano na [Rys. 63.](#page-88-0)

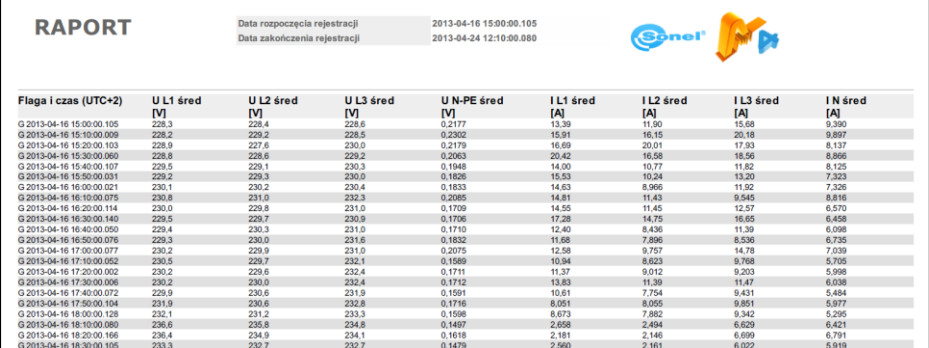

#### **Rys. 63. Przykład raportu zapisanego do pliku** *pdf***.**

## <span id="page-88-0"></span>*7.4.2.5 Generacja raportu zgodności z normą*

## *Uwaga: Funkcja jest niedostępna w MPI-540 i MPI-540-PV.*

Jeśli rejestrację prowadzono na zgodność z wybraną normą, to po naciśnięciu przycisku **RAPORTY** dostępna jest dodatkowo opcja **RAPORT ZGODNOŚCI Z NORMĄ** (w przypadku rejestracji dualnej trzeba wcześniej przełączyć widok danych na normę). Opcja ta pozwala na wygenerowanie raportu pomiarowego na zgodność z kryteriami normy. Po jej wybraniu pokazuje się okno jak na [Rys. 64.](#page-90-0) Aby wygenerować raport użytkownik musi najpierw wskazać kilka opcji, które wpływają na sposób generacji raportu końcowego. W dolnej części okna (w sekcji **PODGLĄD USTAWIEŃ NORMY**) wyświetlane są szczegółowe ustawienia wybranej normy.

W momencie wysyłania konfiguracji pomiarowej do analizatora, jeśli wybrano rejestrację na zgodność z normą, parametry tej normy są również zapisywane w pamięci analizatora. Po zakończeniu rejestracji i odczycie danych do analizy, te parametry są również odczytywane, i można wygenerować raport zgodności z normą bazujący na tym zapisanym profilu normy.

Nie jest to jedyna możliwość. Użytkownik, przy generacji raportu, ma możliwość wybrania również innej normy niż zapisana w pamięci analizatora w momencie wysyłania konfiguracji. W tym przypadku wykorzystywane są profile normy zapisane w konfiguracji programu *Sonel Analiza*.

Poniżej opisano kolejne opcje okna z [Rys. 64.](#page-90-0) W zależności od typu wybranej normy niektóre z podanych opcji są niedostępne, co wynika ze specyfiki danej normy.

#### Sekcja **PARAMETRY RAPORTU**:

- **ZGODNIE Z ZAPISANYMI USTAWIENIAMI NORMY** wygenerowany raport będzie bazował na ustawieniach zapisanych w analizatorze (podgląd tych ustawień możliwy w sekcji **PODGLĄD USTAWIEŃ NORMY** lub po przełączeniu widoku analizy na **KONFIGURACJA**),
- **ZGODNIE Z NORMĄ** użytkownik można wskazać z listy normę, wg której ma zostać wygenerowany raport. W tym przypadku program używa profili normy zapisanych w konfiguracji programu *Sonel Analiza*. Należy pamiętać, że w nielicznych przypadkach, tak jak dla polskich *Rozporządzeń* w przypadku pomiaru prądów, zapisywane są również parametry 15-minutowe, które nie są rejestrowane dla innych profili, np. EN 50160. Jeśli analizator rejestrował wg EN50160 i następnie użytkownik będzie próbował wygenerować raport na bazie polskiego *Rozporządzenia*, musi liczyć się z tym, że sekcja raportu wykorzystująca dane 15-minutowe będzie pusta, ze względu na brak danych.

#### Sekcja **WYKLUCZ DANE**:

W tym miejscu użytkownik określa czy, a jeśli tak, to jakie dane są wykluczane ze statystyk w raporcie. Dostępne są trzy opcje:

- **ŻADNE**: do raportu są brane wszystkie zarejestrowane dane, włącznie z tymi, w czasie których wystąpiły zdarzenia napięciowe. Oznaczone wartości wskaźnika migotania światła  $P_{LT}$  nie są w tym przypadku odrzucane (dotyczy mierników obsługujących flagowanie wskaźników P<sub>ST</sub> i P<sub>LT</sub>).
- **OZNACZONE (PRZERWY)**: statystyki raportu tworzone są z danych, z których usunięto te rekordy, w czasie których wystąpiły zdarzenia przerw. Jest to typowe ustawienie, wg których powinno się generować raporty zgodnie z wytycznymi EN 50160. Przerwy w zasilaniu są traktowane jako sytuacja awaryjna pracy sieci, i takiej nienormalnej pracy nie uwzględnia się w statystykach jakościowych.

Definicja przerwy w układach wielofazowych jest zgodna z normą IEC 61000-4-30, tzn. o przerwie w zasilaniu w takich systemach mówimy wtedy, gdy we wszystkich fazach systemu wykryto przerwę (w tym samym czasie).

W sekcji raportu opisującej zdarzenia, wszystkie przerwy są nadal uwzględniane. Po wybraniu tej opcji oznaczone wartości wskaźnika migotania światła są odrzucane (tylko w miernikach obsługujących flagowanie wskaźników  $P_{ST}$  i  $P_{LT}$ ).

 **OZNACZONE (WZROSTY, ZAPADY, PRZERWY)**: statystyki raportu tworzone są z danych, z których usunięto rekordy, w czasie trwania których wystąpiły zdarzenia przerw, zapadów i wzrostów. W sekcji raportu opisującej zdarzenia, są one nadal uwzględniane. Po wybraniu tej opcji oznaczone wartości wskaźnika migotania światła są odrzucane (tylko w miernikach obsługujących flagowanie wskaźników  $P_{ST}$  i  $P_{LT}$ ).

#### Sekcja **GENERUJ RAPORT**:

- **DLA 25 HARMONICZNYCH**: wyższe od 25-rzędu harmoniczne w raporcie nie będą pokazywane,
- **DLA 40 HARMONICZNYCH**: oprócz standardowo pokazywanych harmonicznych do rzędu 25 tego, w raporcie pojawi się dodatkowa informacyjna sekcja z poziomami wyższych harmonicznych rzędów 26…40. W statystykach jakościowych uwzględnianych jest 25 harmonicznych.
- **UWZGLĘDNIJ U L-L**: zaznaczenie tej opcji powoduje uwzględnianie w raporcie statystyk dla napięć międzyfazowych. Dotyczy tylko układów 2-fazowych i 3-fazowych 4-przewodowych. Napięcia międzyfazowe są zawsze rejestrowane dla normy niezależnie od ustawienia tego parametru w konfiguracii pomiarowei.
- **WYKLUCZ U L-L**: napięcia międzyfazowe w układach 2-fazowych i 3-fazowych 4-przewodowych nie są uwzględniane w raporcie.
- **UWZGLĘDNIJ RVC**: zaznaczenie tej opcji powoduje uwzględnianie w raporcie statystyk dla szybkich zmian napięcia (RVC). Dotyczy to tych norm, które przewidują kryteria jakościowe dla tego parametru.
- **WYKLUCZ RVC**: szybkie zmiany napięcia (RVC) nie są uwzględniane w raporcie.
- **TYLKO 95% CZASU DLA UN**: zaznaczenie tej opcji powoduje, że w statystykach dla wartości napięcia skutecznego zostanie uwzględnione kryterium dla 95% pomiarów (dotyczy to *Rozporządzenia* obowiązującego w Polsce).
- **95% I 100% CZASU DLA UN**: zaznaczenie tej opcji powoduje, że w statystykach dla wartości napięcia skutecznego zostaną uwzględnione oba kryteria: dla 95% pomiarów i 100% pomiarów.

#### Sekcja **TYP SIECI**:

Niektóre normy (np. EN 50160) przewidują osobne kryteria jakościowe dot. częstotliwości dla tych dwóch typów połączenia w zależności od tego czy są połączone synchronicznie z siecią dystrybucyjną:

- **POŁĄCZENIE SYNCHRONICZNE**: opcję tę wybiera się w systemach połączonych synchroniczne z główną siecią dystrybucyjną. Raport używa dla częstotliwości kryteriów dla połączenia synchronicznego,
- **BRAK POŁĄCZENIA SYNCHRONICZNEGO**: wybiera się w systemach wyspowych, odizolowanych od innych sieci. Raport używa dla częstotliwości kryteriów dla połączenia asynchronicznego.

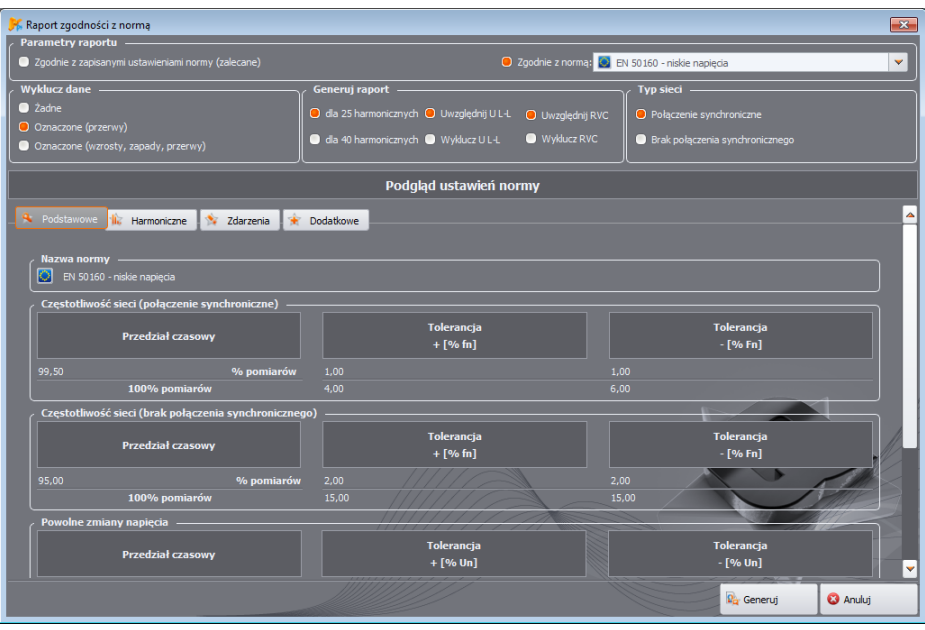

<span id="page-90-0"></span>**Rys. 64. Raport zgodności z normą. Podgląd parametrów i ustawienia generacji raportu.**

Po wybraniu ustawień raportu i kliknięciu na przycisk **GENERUJ** następuje przetworzenie danych i pokazuje się okno, w którym użytkownik może wpisać dane dodatkowe do raportu [\(Rys. 65\)](#page-91-0):

- **NUMER RAPORTU**,
- **MIEJSCE POMIARU**,
- **PRZYCZYNA POMIARU**,
- **POMIAR WYKONAŁ**,
- **UWAGI** w miernikach z modułem GPS automatycznie jest wstawiany tekst z ostatnimi znanymi współrzędnymi GPS (pozycja GPS zapisywana jest po uruchomieniu rejestracji i ustaleniu pozycji analizatora),
- **LOGO FIRMY** można wskazać plik obrazka z logo firmy lub innym rysunkiem, który pojawi się w nagłówku raportu.

Pola te można również wstępnie zdefiniować w konfiguracji programu, aby służyły jako szablon przy generacji raportów.

Raport można wyświetlić i przejrzeć po kliknięciu przycisku **PODGLĄD**. Aby zapisać raport do pliku, należy wybrać opcję **ZAPISZ**, po czym wskazać nazwę i typ pliku (*pdf*, *html, csv, txt)*.

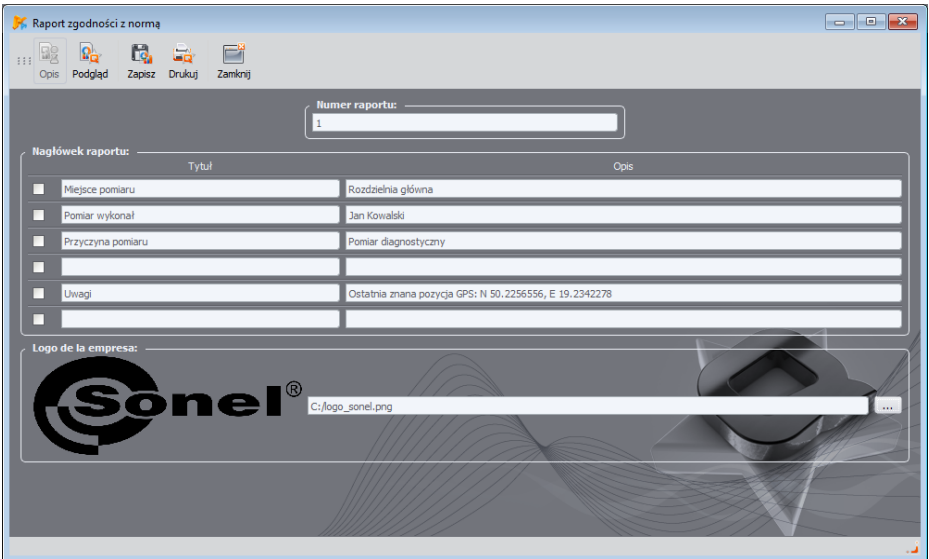

**Rys. 65. Wpisywanie danych dodatkowych do raportu.**

<span id="page-91-0"></span>Fragment przykładowego raportu (jego pierwszą część) pokazano na [Rys. 66.](#page-92-0)

*Uwaga*

*Przedział czasowy brany do raportu wynika z przedziału czasowego wybranego przez użytkownika przy wyczytywaniu danych do analizy. Jeżeli ten czas jest krótszy lub dłuższy od 1 tygodnia (wymaganego przez większość norm), raport nadal się generuje, ale pola Czas oraz liczba próbek są wyróżniane kolorem czerwonym.*

| Raport zgodności z normą                                                                                                    |                                                                                                    |  |
|----------------------------------------------------------------------------------------------------|----------------------------------------------------------------------------------------------------|--|
| L.<br>없<br>$\mathbb{E}_{\mathbf{a}}$<br>盟<br>層<br>GB.<br>$\pm \pm \pm$<br>Zapisz Drukuj Kopiuj do schowka<br>Zamknij<br>Opis Podglad                                                                                                |                                                                                                    |  |
| $\bar{\bm{\delta}}$ nel $^\circ$                                                                                                    | EN 50160 (niskie napiecia) RAPORT nr : 1                                                                                  |  |
| <b>INFORMACJE OGÓLNE</b>                                                                                                    |                                                                                                    |  |
| Miejsce pomiaru:                                                                                                    | Rozdzielnia główna                                                                                                    |  |
| Przyczyna pomiaru:                                                                                                    | Pomiar diagnostyczny                                                                                                    |  |
| Pomiar wykonał:                                                                                                    | Jan Kowalski                                                                                                    |  |
| Uwagi:                                                                                                    | Ostatnia znana pozycja GPS: ---                                                                                           |  |
| Analizator:                                                                                                    | Typ: PQM-711 Wersja: FW1.17HWg Numer seryjny: BS0072                                                                      |  |
| Oprogramowanie:                                                                                                    | SONEL Analiza 3.0.0                                                                                                    |  |
| Czas pomiaru (UTC±00:00):                                                                                                    | Start: 2016-06-08 13:58:06,000<br>Stop: 2016-06-14 07:20:27,000<br>Czas: 5d 17g 22m 21s                                   |  |
| Liczba próbek parametrów uśrednianych co 3 s:<br>Liczba próbek parametrów uśrednianych co 10 s:<br>Liczba próbek parametrów uśrednianych co 10 min:<br>Liczba próbek parametrów uśrednianych co 2 h:<br>Liczba wykluczonych próbek: | 49440<br>824<br>68<br>$0$ (PLT: $6$ )                                                                                     |  |
| Wartości nominalne:                                                                                                    | Układ sięci:<br>Gwiazda z N<br>Napiecie fazowe:<br>230,00V<br>Napiecie międzyfazowe: 400,00V<br>Czestotliwość:<br>50,00Hz |  |
| Limity zdarzeń:                                                                                                    | Wzrosty %Un:<br>10.00<br>Zapady %Un:<br>$-10,00$<br>Przerwy %Un:<br>$-95.00$<br>Próg przerw krótkich/długich: 180s        |  |
| <b>STATYSTYKI POMIAROWE</b>                                                                                                    |                                                                                                    |  |
| Częstotliwość (99,50% pomiarów)                                                                                                    |                                                                                                    |  |
| Częstotliwość (100,00% pomiarów)                                                                                                    |                                                                                                    |  |
|                                                                                                    |                                                                                                    |  |

**Rys. 66. Raport pomiarowy na zgodność z normą.**

### <span id="page-92-1"></span><span id="page-92-0"></span>*7.4.2.6 Raport na zgodność z normą – szczegółowy opis*

Europejska norma EN 50160 określa parametry i kryteria jakościowe, które powinny zostać spełnione w sieciach dystrybucyjnych niskiego, średniego i wysokiego napięcia. Wiele krajów (w tym Polska) adoptowało zapisy tej normy, czasami je w niewielkim stopniu modyfikując, wprowadzając własne, lokalne przepisy regulujące parametry sieci zasilających.

Norma EN 50160 dzieli sieci dystrybucyjne w zależności od wartości nominalnej napięcia na trzy grupy:

- Sieci niskiego napięcia (LV) o napięciach U<sub>NOM</sub> ≤ 1 kV (w programie *Sonel Analiza* profil dla takich sieci ma nazwę "*EN50160 – niskie napięcia*"),
- Sieci średniego napięcia (MV): 1 kV < U<sub>NOM</sub> ≤ 36 kV (profil "*EN50160 średnie napięcia*"),
- Sieci wysokiego napięcia (HV): 36 kV < U<sub>NOM</sub> ≤ 150 kV (profil "*EN50160 wysokie napięcia*"),

W **Tab. 5.** wymieniono główne parametry jakościowe ujęte w normie EN 50160 i kryteria ich oceny dla sieci niskiego i średniego napięcia. Należy zaznaczyć, że podane kryteria dotyczą normalnej pracy sieci, wyłączając okresy przerw w zasilaniu i innych sytuacji anomalnych np. związanych ze zjawiskami atmosferycznymi.

## **Tab. 5. Kryteria jakości energii wg normy EN 50160 dla sieci niskiego napięcia (do 1kV) i średniego napięcia (do 36 kV).**

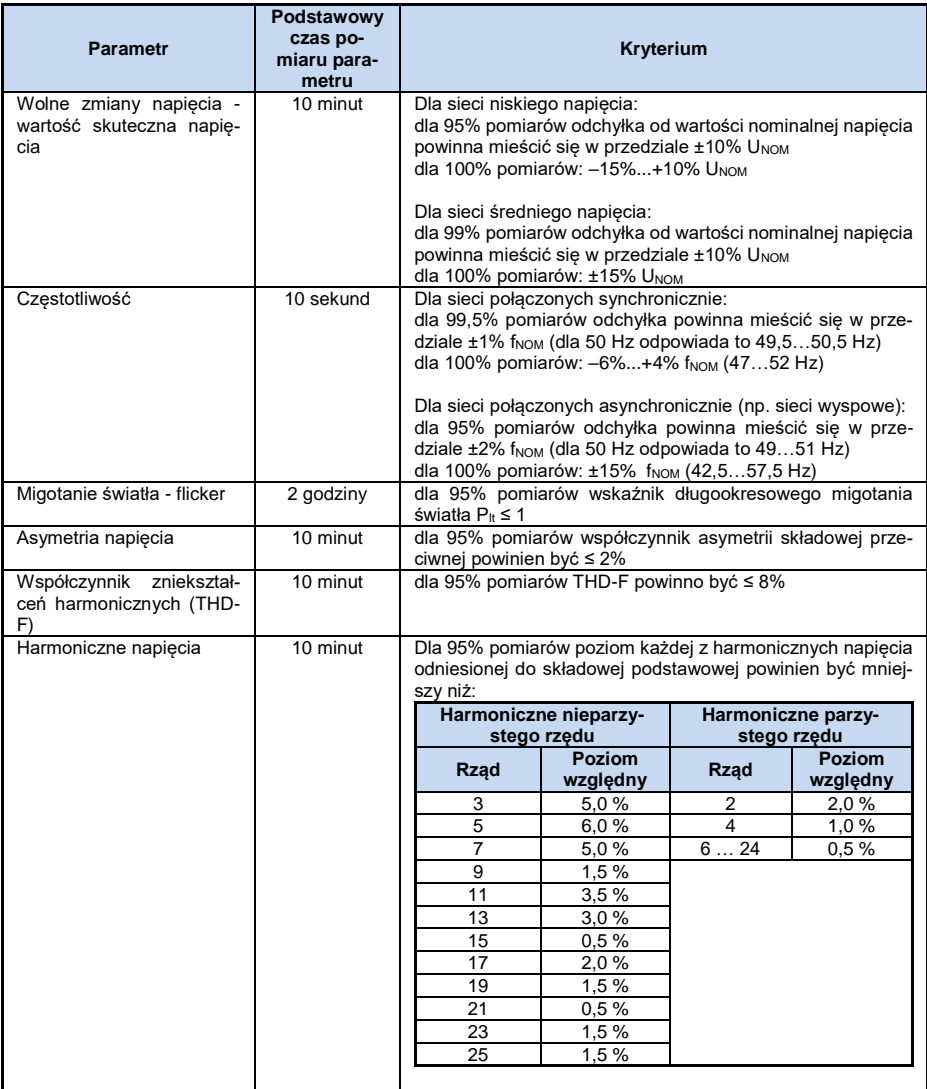

W **Tab. 6.** z kolei podano kryteria podane w polskim Rozporządzeniu Ministra Gospodarki dla sieci o napięciach 110 kV i 220 kV i profilu "*Rozporządzenie – wysokie napięcia 110 kV i 220 kV*". Niektóre kryteria, których nie ujęto w Rozporządzeniu, w praktyce przyjmuje się z normy EN 50160.

#### **Tab. 6. Kryteria jakości dla sieci o napięciu nominalnym 110 kV i 220 kV (na podstawie Rozporządzenia Ministra Gospodarki z 4 maja 2007 r. w sprawie szczegółowych warunków funkcjonowania systemu elektroenergetycznego).**

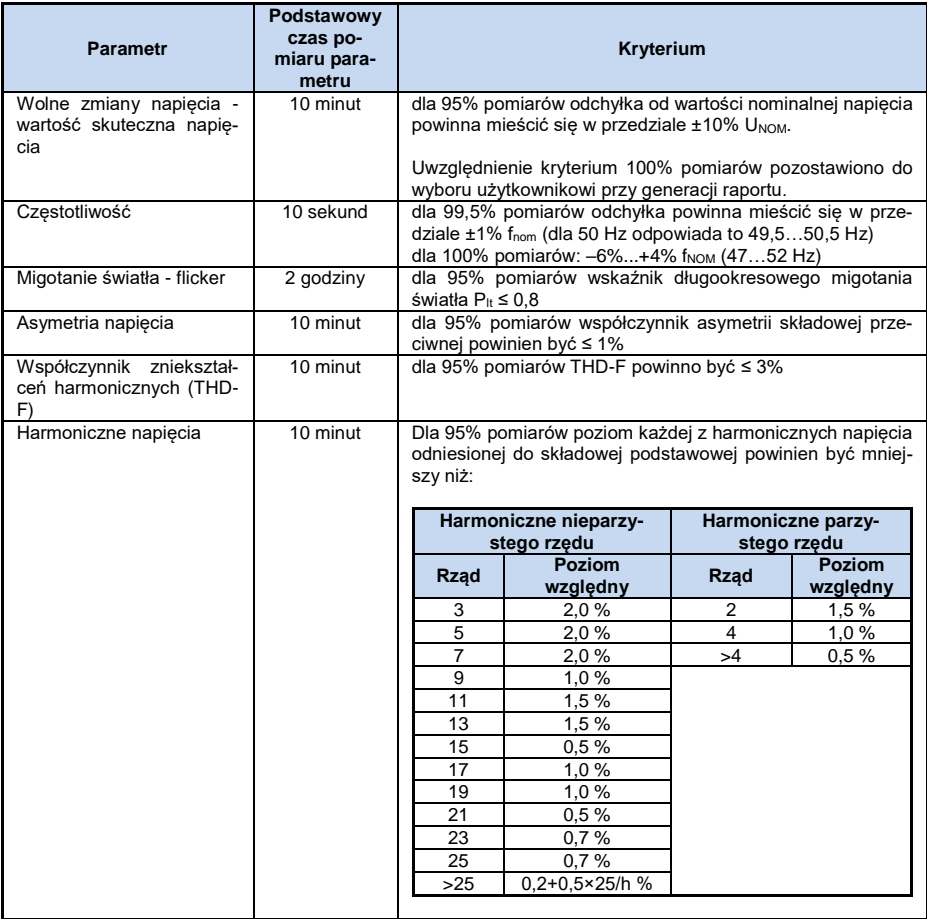

Poniższy opis dotyczy raportu dla polskiego *Rozporządzenia*, który jest podobny do raportu EN 50160. W raportach rosyjskich (GOST 32144), australijskich (EN 50160 + AS 61000.3.100) i chilijskich występują miejscami znaczące różnice. Sekcję RVC opisano na przykładzie raportu EN 50160.

## *7.4.2.6.1 Sekcja INFORMACJE OGÓLNE*

Sekcja INFORMACJE OGÓLNE zawiera informacje ogólne na temat parametrów pomiaru, w tym pola dodatkowe, które użytkownik wypełnił przy generacji raportu:

- Miejsce pomiaru,
- Przyczyna pomiaru,
- Pomiar wykonał,
- Uwagi,
- Typ analizatora (wersja firmware'u, numer seryjny),
- Oprogramowanie (wersja oprogramowania miernika lub *Sonel Analizy*),
- Czas początku, końca i trwania pomiaru,
- Liczba próbek parametrów uśrednianych wg różnych czasów ta część podaje liczbę przedziałów czasu dla których zmierzono parametry:
	- o 3 s dotyczy wartości 3-sekundowych sygnałów sterujących,
	- o 10 s liczba pomiarów częstotliwości sieci,
	- o 10 min liczba przedziałów pomiarowych dla większości pozostałych parametrów, takich jak napięcie skuteczne, harmoniczne, THD, składowe symetryczne,
	- o 15 min występuje dla raportów na zgodność z polskim *Rozporządzeniem*, gdzie dodatkowo są mierzone parametry 15-minutowe takie jak moce czynne, bierne i tgφ,
	- $\circ$  2 h liczba przedziałów czasu, w których wyliczano wskaźnik migotania światła  $P_{LT}$ .

Wartości są wyświetlane w kolorze czerwonym jeśli nie odpowiadają one tygodniowemu przedziałowi czasu.

- Liczba wykluczonych próbek podaje sumaryczną liczbę wykluczonych przedziałów czasu na skutek włączenia opcji wykluczania danych oznaczonych (z powodu przerw lub zdarzeń typu zapad, wzrost, przerwa). W nawiasie podawane są wykluczone próbki  $P_{LT}$  (wykluczanie próbek  $P_{LT}$  jest włączone po włączeniu jednej z opcji wykluczania danych).
- Wartości nominalne sieci:
	- o Układ sieci,
	- o Wartość fazowa i międzyfazowa napięcia,
	- o Częstotliwość nominalna sieci.
- Przyjęte limity zdarzeń dla wzrostów, zapadów i przerw.

## *7.4.2.6.2 Sekcja STATYSTYKI POMIAROWE*

Sekcja STATYSTYKI POMIAROWE jest graficznym podsumowaniem zgodności z normą badanej sieci. Weryfikowany typ parametru jest podany po lewej stronie, a po prawej pokazane są poziome słupki, które określają percentyl danych, które spełniają kryteria jakościowe.

Percentyl danego progu procentowego jest to taka wartość parametru, poniżej której występuje dany procent wszystkich próbek. Percentyl 50% nazywa się również medianą; tym samym mediana określa taką wartość, dla której połowa próbek jest od niej mniejsza, a druga połowa od niej większa lub równa. W dziedzinie związanej z badaniem jakości zasilania powszechnie stosuje się percentyle 95%, 99% lub 99,5%. Percentyl 0% jest tożsamy z wartością minimalną spośród zbioru próbek, zaś percentyl 100% jest równy wartości maksymalnej zbioru (nie ma wartości większej).

Biorąc przykładowo wartość skuteczną napięcia, EN50160 określa, że 100% pomiarów musi mieścić się w zakresie -15%...+10% Unom, a 95% pomiarów musi być mieścić się w zakresie ±10% Unom. Te dwa wymogi można zapisać następująco:

- **•** percentyl 100% musi zawierać się w przedziale -15%...+10%  $U_{\text{nom}}$ ,
- **•** percentyl 95% musi zawierać się w przedziale -10%...+10%  $U_{\text{nom}}$ .

Aby sprawdzić czy wartość skuteczna napięcia spełnia podane wymogi postępuje się następująco:

- 1. wszystkie zmierzone próbki napięcia sortuje się od najmniejszej [1] do największej [N],
- 2. sprawdza się, czy wartość maksymalna (czyli percentyl 100%, próbka o indeksie [N]) mieści się w przedziale -15%...+10% Unom, jeśli tak to kryterium zostaje spełnione,
- 3. sprawdza się, czy wartość z posortowanej tablicy o indeksie [N \* 0,95] (pierwsza całkowita liczba większa lub równa N \* 0,95), czyli percentyl 95%, mieści się w przedziale -10%...+10% Unom. Jeśli tak, to kryterium zostaje spełnione.

Wracając do raportu na zgodność z normą i sekcji statystyk pomiarowych, długości pasków określają percentyl próbek (oś pozioma w raporcie obejmuje zakres od 80% do 100%), które spełniają dane kryterium. Dla napięcia skutecznego w sekcji statystyk są podane dwa oddzielne parametry dla których są określone osobne kryteria oceny:

- Napięcie (95,00% pomiarów),
- Napięcie (100,00% pomiarów).

Paski po prawej stronie, pokazują, jaki procent próbek spełnia podane kryteria. Jeśli dla przykładu, dla napięcia – 95% pomiarów, pasek ma wartość 97%, oznacza to, że 97% procent próbek spełnia ten wymóg (więcej niż wymagane 95%), a pasek będzie rysowany w kolorze zielonym (co oznacza spełnienie kryteriów). Jeśli tylko 90% próbek spełnia to kryterium, pasek będzie rysowany w kolorze czerwonym, gdyż kryterium normatywne nie zostało spełnione.

Jeśli procent próbek spełniających dane kryterium jest mniejszy niż 80% to w polu paska jest wyświetlany tekst w kolorze czerwonym "**< 80%**", co również jest jednoznaczne z niespełnieniem kryterium podanego w normie.

Badana sieć spełnia kryteria jakościowe, jeśli wszystkie paski percentyli w sekcji STATYSTYKI POMIAROWE mają kolor zielony.

## *7.4.2.6.3 Sekcja CZĘSTOTLIWOŚĆ*

W sekcji CZĘSTOTLIWOŚĆ można znaleźć szczegółowe informacje statystyczne dotyczące częstotliwości sieci w badanym okresie.

W pierwszej części podawane są w tabeli wartości procentów próbek (percentyli), które spełniają kryteria dla obu zdefiniowanych przedziałów tolerancji (Kolumna **Wartości w tolerancji**). Wartości spełniające kryteria są wyświetlane w kolorze czarnym. Gdy kryterium nie zostało spełnione, dana wartość jest wyświetlana w kolorze czerwonym z dodatkowym symbolem gwiazdki (\*). Kolumna **Tolerancja** podaje przedział wartości częstotliwości, w którym musi mieścić się podany procent wszystkich próbek, a który wyliczany jest na podstawie zapisów danej normy.

Druga część tej sekcji zawiera dodatkowe informacje o rozkładzie próbek w badanym zbiorze. Podawane w kolejnych wierszach są:

- **Maksimum** (czyli percentyl 100%) maksymalna zarejestrowana wartość częstotliwości,
- **Wartość 99,50%** percentyl 99,5% (99,5% próbek częstotliwości ma wartość mniejszą lub równą podanej wartości napięcia w woltach); percentyl zależy od konkretnej normy i może być inny niż tu podany.
- **Wartość 0,50%** percentyl 0,5% (0,5% próbek napięcia ma wartość mniejszą lub równą podanej wartości częstotliwości); percentyl ten zawsze jest dobierany symetrycznie do percentyla poprzedniego – aby odstęp obu percentyli do minimum lub maksimum był taki sam.
- **Minimum** (czyli percentyl 0%) najmniejsza wartość częstotliwości w badanym zbiorze próbek.

Tak jak w pierwszej części, podawany jest przedział częstotliwości, w którym wartości powinny się mieścić, aby spełnić kryteria jakościowe; jeśli dana wartość nie spełnia kryterium, jest wyświetlana w kolorze czerwonym z dodatkową gwiazdką (\*).

## *7.4.2.6.4 Sekcja NAPIĘCIE*

W sekcji NAPIĘCIE można znaleźć szczegółowe informacje statystyczne dotyczące kryteriów dla wartości skutecznej napięcia (fazowego w układach z przewodem neutralnym i międzyfazowego dla układów 3-fazowych 3-przewodowych).

W pierwszej części podawane są w tabeli wartości procentów próbek (percentyli), które spełniają kryteria dla obu zdefiniowanych przedziałów tolerancji (Kolumna **Wartości w tolerancji**). Wartości spełniające kryteria są wyświetlane w kolorze czarnym. Gdy kryterium nie zostało spełnione, dana wartość jest wyświetlana w kolorze czerwonym z dodatkowym symbolem gwiazdki (\*). Kolumna **Tolerancja** podaje przedział wartości napięcia, w którym musi mieścić się podany procent wszystkich próbek.

Druga część tej sekcji zawiera dodatkowe informacje o rozkładzie próbek w badanym zbiorze. Podawane w kolejnych wierszach są:

- **Maksimum** (czyli percentyl 100%) maksymalna wartość napięcia spośród wszystkich próbek w danym kanale,
- **Wartość 95,00%** percentyl 95% (95% próbek napięcia ma wartość mniejszą lub równą podanej wartości napięcia w woltach),
- **Wartość 5,00%** percentyl 5% (5% próbek napięcia ma wartość mniejszą lub równą podanej wartości napięcia),
- **Minimum** (czyli percentyl 0%) najmniejsza wartość napięcia w badanym zbiorze próbek.

Tak jak w pierwszej części, podawany jest przedział napięcia, w którym wartości powinny się mieścić, aby spełnić kryteria jakościowe; jeśli dana wartość nie spełnia kryterium, jest wyświetlana w kolorze czerwonym z dodatkową gwiazdką (\*).

## *7.4.2.6.5 Sekcja NAPIĘCIE MIĘDZYFAZOWE*

Sekcja NAPIĘCIE MIĘDZYFAZOWE w raporcie pojawia się tylko wtedy, gdy w opcjach generacji raportu zaznaczono pole **UWZGLĘDNIJ U L-L**, oraz gdy układ sieci jest 2-fazowy lub 3-fazowy 4-przewodowy. Napięcie międzyfazowe jest wtedy również ujęte w statystykach i wpływa na ogólny wynik badania jakości sieci. Wartość napięcia międzyfazowego jest ustalana jako:

- W układach 2-fazowych: dwukrotność napięcia fazowego (drugie napięcie (tj. napięcie międzyfazowe) na liście dostępnych napięć nominalnych w konfiguracji pomiarowej lub dokładna dwukrotność napięcia fazowego w przypadku użycia przekładników napięciowych),
- W układach 3-fazowych 4-przewodowych: drugie napięcie (tj. napięcie międzyfazowe) na liście dostępnych napięć nominalnych w konfiguracji pomiarowej lub wartość napięcia fazowego pomnożonego przez  $\sqrt{3}$  w przypadku użycia przekładników napieciowych).

Kryteria procentowe dla napięcia międzyfazowego są takie same jak dla napięcia fazowego.

## *7.4.2.6.6 Sekcja WSKAŹNIK DŁUGOOKRESOWEGO MIGOTANIA ŚWIATŁA*

W tej sekcji podano informacje o wskaźniku migotania światła  $P_{LT}$ . W pierwszej cześci podano jaki procent próbek P<sub>LT</sub> mieści się w przedziale wymaganym przez normę (np. 0...1). W drugiej części podano wartość percentyla 95%. Porównanie tej wartości z limitem narzuconym przez normę pozwala na ocenę marginesu parametru  $P_{LT}$  w badanej sieci od uregulowań normy.

Jeśli dana wartość  $P_{LT}$  jest oznaczona, po włączeniu opcji wykluczania danych oznaczonych, jest ona pomijana i nieuwzględniana w statystyce (dotyczy analizatorów z obsługą oznaczania Wskaźników P<sub>LT</sub>).

### *7.4.2.6.7 Sekcja ASYMETRIA*

Jeśli badana sieć jest trójfazowa, w raporcie w sekcji ASYMETRIA podawane są szczegóły dotyczące współczynnika asymetrii składowej przeciwnej:

- procent próbek, które spełniają kryterium percentyla 95% (lub innego ustalonego w normie),
- rzeczywista wartość percentyla 95% współczynnika asymetrii.

## *7.4.2.6.8 Sekcja WYŻSZE HARMONICZNE NAPIĘCIA*

W sekcji WYŻSZE HARMONICZNE NAPIECIA ujęto statystyki i pomiary dla poszczególnych harmonicznych, dla których norma określiła limity poziomu (zwykle chodzi o harmoniczne rzędów 2..25), oraz współczynnika zniekształceń harmonicznych THD-F. Jeśli jakaś wartość nie mieści się w limitach jest ona drukowana na czerwono z dodatkową gwiazdką (\*).

## *7.4.2.6.9 Sekcja WYŻSZE HARMONICZNE NAPIĘCIA – INFORMACJE DODATKOWE*

Sekcja WYŻSZE HARMONICZNE NAPIECIA – INFORMACJE DODATKOWE jest obecna w raporcie po zaznaczeniu opcji generacji raportu dla 40 harmonicznych. Jest to część informacyjna, prezentująca wartość percentyli 95% dla harmonicznych rzędów 26…40, czyli takich, dla których norma nie wprowadziła limitów poziomów.

## *7.4.2.6.10 Sekcja INFORMACJE DODATKOWE – ZDARZENIA*

Sekcja INFORMACJE DODATKOWE – ZDARZENIA zawiera informacje o wykrytych zdarzeniach napięciowych typu wzrost, zapad, przerwa. Dla każdego z wymienionych typów są podawane następujące informacje:

- Liczba zdarzeń podana w dwojaki sposób: z rozbiciem na pojedyncze fazy, oraz zgodnie z normą IEC 61000-4-30 dla systemów wielofazowych (wzrost, zapad i przerwa wielofazowa),
- Wartość ekstremalna (maksymalna dla wzrostu, minimalna dla zapadu i przerwy),
- Maksymalny czas trwania danego typu zdarzenia.

#### *7.4.2.6.11 Sekcja INFORMACJE DODATKOWE – STATYSTYKA ZDARZEŃ WIELOFAZOWYCH*

W sekcji tej podawana jest statystyka zdarzeń wielofazowych zgodnie z wytycznymi EN 50160 (dla wzrostów i zapadów) oraz Rozporządzeniem Ministra Gospodarki (dla przerw). Zdarzenia są klasyfikowane na podstawie czasu trwania i wartości minimalnej/maksymalnej. W tabeli podawana jest liczba zdarzeń spełniająca daną parę kryteriów.

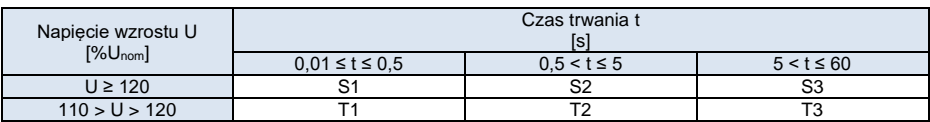

#### **Tab. 7. Podział statystyczny wzrostów wg EN50160.**

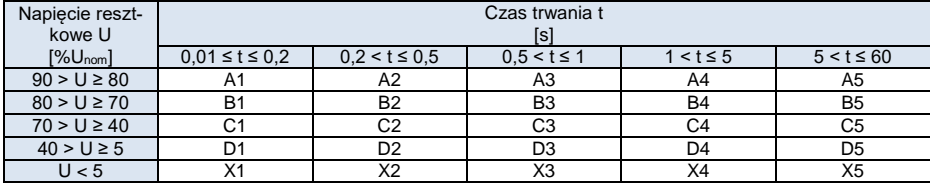

### **Tab. 8. Podział statystyczny zapadów wg EN50160.**

#### **Tab. 9. Podział statystyczny przerw wg Rozporządzenia Ministra Gospodarki.**

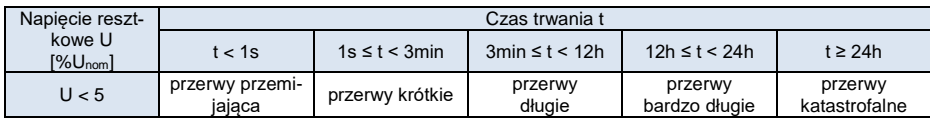

## *7.4.2.6.12 Sekcja INFORMACJE DODATKOWE – SZYBKIE ZMIANY NAPIĘCIA (RVC)*

Sekcia INFORMACJE DODATKOWE - SZYBKIE ZMIANY NAPIĘCIA (RVC) jest obecna w raportach, w których zaznaczono opcję **UWZGLĘDNIJ RVC** w oknie ustawień generacji raportu. Sekcja ta jest podzielona na dwie części:

- w pierwszej prezentowane są następujące dane, z rozbiciem na poszczególne kanały napięciowe i jako wielofazowe (kolumna L123-N):
	- o całkowita liczba zdarzeń RVC,
	- o maksymalna zarejestrowana wartość  $\Delta U_{\text{MAX}}$ ,
	- o maksymalny czas trwania pojedynczego zdarzenia RVC.
- w drugiej prezentowana jest liczba zdarzeń RVC z rozbiciem na pojedyncze kanały i wielofazowo w ujęciu dobowym (w raporcie wyświetlane są tylko te dni, dla których dostępne są dane z całej doby). Jeśli zdarzeń jest więcej niż 24/dobę (lub 12/dobę, w zależności od wybranej normy) to wynik jest pokazywany w kolorze czerwonym.

## *7.4.2.6.13 Sekcja INFORMACJE DODATKOWE*

Sekcja INFORMACJE DODATKOWE jest obecna w raportach wygenerowanych na zgodność z polskim Rozporządzeniem Ministra Gospodarki, gdy mierzone były również prądy i moce 15-minutowe. W takim przypadku rejestrowane są również następujące parametry dodatkowe:

- moc czynna 15-minutowa,
- moc bierna 15-minutowa,
- moc pozorna 15-minutowa,
- całkowity współczynnik tgφ 15-minutowy.

W raporcie w pierwszej części tej sekcji pokazywane są maksymalne zarejestrowane wartości 15 minutowe wymienionych czterech parametrów.

W miernikach obsługujących 4-kwadrantowe liczniki energii, mierzone są również 15-minutowe energie 4-kwadrantowe do wyliczania współczynników tg(φ)L+ (kwadrant I) oraz tg(φ)C+ (kwadrant IV). Te dodatkowe współczynniki tgφ są wtedy pokazywane w drugiej części tej sekcji.

## *7.4.2.7 Raport na zgodność z normą (zaleceniem) – mikroinstalacje*

Profil normv/zalecenia nazwany "Mikroinstalacie do 50 kW" jest dedykowany instalacjom odnawialnych źródeł energii (OZE, np. farmy fotowoltaiczne lub wiatrowe). Posiada specjalne właściwości, które są przydatne w analizie pracy tego rodzaju instalacji, co jednocześnie powoduje, że wygenerowany raport w znaczący sposób różni się od pozostałych rodzajów raportów.

Główne cechy rejestracji i raportu dla profilu mikroinstalacji są następujące:

- Oprócz typowych dla innych profili norm parametrów wolnozmiennych (10-minutowych i 15 minutowych), analizator rejestruje w tym trybie również dane szybkozmienne, w zależności od wyboru użytkownika: 1-, 5-, 10- lub 30-sekundowe.
- Raport jest podzielony na trzy niezależne sekcje: pobór energii (P>0), brak poboru/generacji energii (P=0, wstrzymanie mocy), generacja energii (P<0). Dla każdej z sekcji wyliczane są niezależne statystyki pomiarowe, a program automatycznie wybiera z całego zbioru zarejestrowanych danych próbki należące do odpowiedniego przedziału mocy. Klasyfikacja opiera się o wartości mocy czynnej, przy czym wybrana moc będąca podstawą klasyfikacji jest zależna od parametru podlegającego ocenie. Dla przykładu, napiecie  $U_{11}$  szybkozmienne (np. 10-sekundowe) jest klasyfikowane na podstawie 10-sekundowej mocy czynnej P<sub>L1</sub>. Z kolei harmoniczne napiecia U<sub>L2</sub> 10-minutowe są klasyfikowane na podstawie 10minutowej mocy czynnej  $P_{12}$ . Dla parametrów, które charakteryzują parametr 3-fazowy, jak np. asymetria, klasyfikacja bazuje na mocy czynnej całkowitej PΣ.
- W raporcie zawarte są dodatkowe sekcje pozwalające na ocenę charakterystyki pracy inwertera DC/AC, takie jak wykres sterowania mocą bierną w zależności od napięcia po stronie AC oraz wykres współczynnika cos(φ) w zależności od wyjściowej mocy czynnej.

## *7.4.2.7.1 Generacja raportu dla mikroinstalacji*

Wybranie generacji raportu dla mikroinstalacji powoduje wyświetlenie ekranu jak n[a Rys. 67:](#page-100-0)

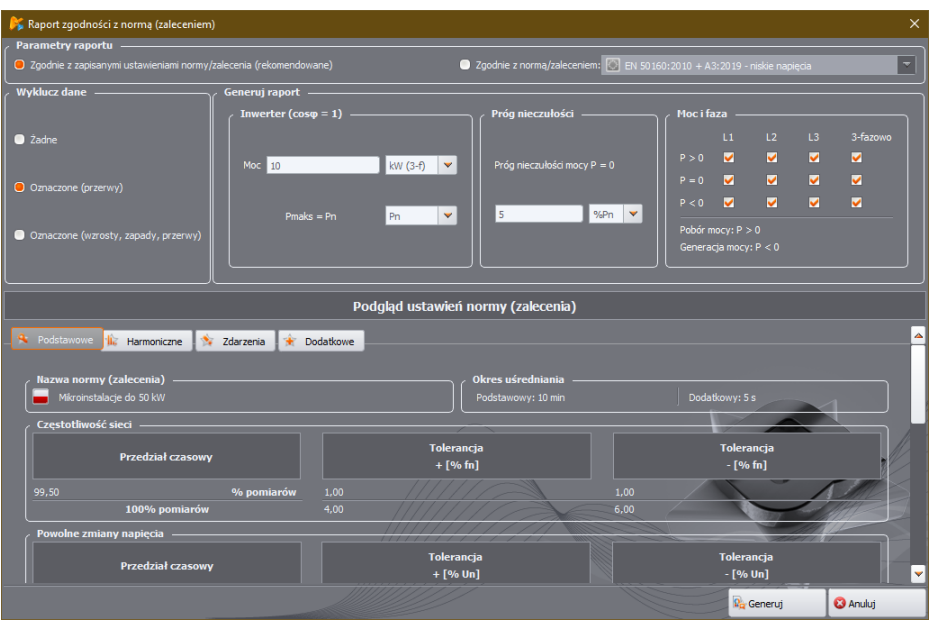

<span id="page-100-0"></span>**Rys. 67. Generacja raportu dla mikroinstalacji – podgląd parametrów i ustawienia.**

## Sekcja **INWERTER (COSΦ = 1)**

- **MOC** w tym polu wpisuje się moc znamionową inwertera w przedziale od 0,01 do 100 kW i jego typ: jednofazowy lub trójfazowy,
- **PMAKS = PN** lub **PMAKS>PN**  na liście wskazuje się, jak w raporcie ma być wyznaczana moc bierna maxQ<sub>1GEN</sub> używana do wykreślenia charakterystyki sterowania mocą bierną inwertera Q(U). Jeśli wybrano **PMAKS**, to wylicza się maxQ<sub>1GEN</sub> na podstawie 100% mocy znamionowei **PN**. Jeśli wybrano **PN**, to to wylicza się max $Q_{1GEN}$  na podstawie 90% mocy znamionowej **PN**.

Parametr maxQ1GEN odpowiada mocy biernej dla współczynnika cos(φ)=0,9 i mocy czynnej bliskiej lub równej mocy znamionowej inwertera. Wyznacza się go z zależności:

$$
maxQ_{1GEN} = A^* P N^* tg(arc cos(0,9))
$$

gdzie A = 1,0 lub 0,9 w zależności od wybranej opcji.

## Sekcja **PRÓG NIECZUŁOŚCI**

W tej sekcji podaje się wartość progową mocy czynnej określającą szerokość przedziału P=0. Próg można wskazać jako procent wartości nominalnej mocy lub bezpośrednio w watach. Jeśli w konfiguracji pomiarowej włączono próg zerowania prądów, to ustawiona moc progowa nie może być niższa niż iloczyn progu ograniczana prądu i napięcia nominalnego. W przeciwnym przypadku wartość minimalna to 0,01 (%Pn lub W).

### Sekcja **MOC I FAZA**

W tej części można zdefiniować przedziały i fazy, które mają zostać umieszczone w raporcie. Niezaznaczone bloki będą pomijane. Pozostałe sekcje tego ekranu mają podobną strukturę jak dla innych raportów.

### *7.4.2.7.2 Raport dla mikroinstalacji – szczegółowy opis*

Raport dla mikroinstalacji podzielony jest na 3 kolejne części:

- $\bullet$  P > 0, pobór mocy,
- $\bullet$  P = 0, wstrzymanie mocy.
- $\bullet$  P < 0, generacja mocy.

Są one bardzo podobne do siebie, przy czym część P < 0 jest dodatkowo uzupełniona o parametry i wykresy dotyczące inwertera. Lista poszczególnych sekcji raportu z głównymi różnicami między raportem opisanym w rozdz. [7.4.2.6.](#page-92-1)

## Sekcja **P > 0, POBÓR MOCY**

- INFORMACJE OGÓLNE oprócz standardowo podawanych informacji, umieszczone są tutaj liczby próbek, które zostały przydzielone do danego przedziału mocy, oraz moc nominalna inwertera i próg nieczułości
- STATYSTYKI POMIAROWE 10 min
- $\bullet$  STATYSTYKI POMIAROWE X s (adzie X to 1, 5, 10 lub 30) podawane są tutaj statystyki dla danych szybkozmiennych
- CZESTOTLIWOŚĆ 10 s sekcia jest obecna, gdy okres dodatkowego uśredniania wynosi 10 lub 30 sekund
- NAPIECIE 10 min
- NAPIECIE X s
- $\bullet$  WSKAŹNIK MIGOTANIA ŚWIATŁA P $_{\rm ST}$  10 min
- ASYMETRIA U2/U1 10 min
- $\bullet$  ASYMETRIA U2/U1 X s
- $\bullet$  ASYMETRIA LIO/LI1 10 min
- ASYMETRIA U0/U1 X s
- WYŻSZE HARMONICZNE NAPIĘCIA 10 min
- WYŻSZE HARMONICZNE NAPIECIA X s
- WYŻSZE HARMONICZNE PRĄDU 10 min
- $\bullet$  WYZSZE HARMONICZNE PRADU X s
- INFORMACJE DODATKOWE STATYSTYKA ZDARZEŃ WIELOFAZOWYCH
- INFORMACJE DODATKOWE ZDARZENIA
- INFORMACJE DODATKOWE SZYBKIE ZMIANY NAPIECIA (RVC)
- WSPÓŁCZYNNIK TG(φ) 15 min
- INFORMACJE DODATKOWE podawane są wartości szczytowe mocy czynnej

## Sekcja **P = 0, WSTRZYMANIE MOCY**

- INFORMACJE OGÓLNE
- STATYSTYKI POMIAROWE 10 min
- **STATYSTYKI POMIAROWE X s**
- CZĘSTOTLIWOŚĆ 10 s sekcja jest obecna, gdy okres dodatkowego uśredniania wynosi 10 lub 30 sekund
- NAPIĘCIE 10 min
- $\bullet$  NAPIECIE X s
- $\bullet$  WSKAŹNIK MIGOTANIA ŚWIATŁA P $_{\rm ST}$  10 min
- ASYMETRIA U2/U1 10 min
- ASYMETRIA U2/U1 X s
- ASYMETRIA U0/U1 10 min
- ASYMETRIA U0/U1 X s
- WYŻSZE HARMONICZNE NAPIECIA 10 min.
- WYŻSZE HARMONICZNE NAPIĘCIA X s
- INFORMACJE DODATKOWE STATYSTYKA ZDARZEŃ WIELOFAZOWYCH
- INFORMACJE DODATKOWE ZDARZENIA
- INFORMACJE DODATKOWE SZYBKIE ZMIANY NAPIĘCIA (RVC)

#### Sekcja **P < 0, GENERACJA MOCY**

- INFORMACJE OGÓLNE
- STATYSTYKI POMIAROWE 10 min
- **STATYSTYKI POMIAROWE X s**
- CZESTOTLIWOŚĆ 10 s sekcia jest obecna, gdy okres dodatkowego uśredniania wynosi 10 lub 30 sekund
- NAPIĘCIE 10 min
- NAPIECIE X s
- $\bullet$  WSKAŹNIK MIGOTANIA ŚWIATŁA P $_{\rm ST}$  10 min
- ASYMETRIA U2/U1 10 min
- ASYMETRIA U2/U1 X s
- ASYMETRIA U0/U1 10 min
- ASYMETRIA U0/U1 X s
- WYŻSZE HARMONICZNE NAPIĘCIA 10 min
- WYŻSZE HARMONICZNE NAPIECIA X s
- WYŻSZE HARMONICZNE PRĄDU 10 min
- WYŻSZE HARMONICZNE PRADU X s
- INFORMACJE DODATKOWE STATYSTYKA ZDARZEŃ WIELOFAZOWYCH
- INFORMACJE DODATKOWE ZDARZENIA
- INFORMACJE DODATKOWE SZYBKIE ZMIANY NAPIĘCIA (RVC)
- WSPÓŁCZYNNIK TG(φ) 15 min
- INFORMACJE DODATKOWE oprócz szczytowych mocy czynnych, obecna jest tabela "Parametry załączenia regulacji wg krzywej Q1=f(U1/Un)". Program próbuje znaleźć wśród próbek napięcia (w układach 3-fazowych używana do tego jest składowa symetryczna zgodna U1, która jest bliska średniej wartości napięć z trzech faz) wartości bliskie 0,94 Unom i 1,06 Unom. Jeśli takie wartości zostaną odnalezione, to w tabeli umieszczana jest wartość mocy czynnej występująca dla znalezionego napięcia. Moc ta jest przeliczana na procent wartości znamionowej mocy inwertera. Dodatkowo w tabeli umieszczone zostają wartości cos(φ) dla znalezionych wartości napięć. Jeśli program nie znajdzie w puli dostępnych próbek napięć o podanych wartościach, to w tabeli wyświetlane są kreski.
- WYKRES Q110 min w tej sekcji wyświetlany jest wykres zalecanej krzywej sterowania mocą bierną inwertera w zależności od napięcia Q(U). W układach 3-fazowych używana jest składowa symetryczna zgodna U1, która jest bliska średniej wartości napięć z trzech faz. W układach 1-fazowych wykorzystuje się napięcie skuteczne fazy L1. Oś napięcia normalizowana jest do napięcia nominalnego sieci. Na łamaną zalecanej wartości mocy biernej nakładane są punkty zmierzonej (rzeczywistej) mocy biernej. Przez porównanie usytuowania zmierzonych wartości mocy biernej w stosunku do krzywej referencyjnej możliwe jest oszacowanie prawidłowości sterowania mocą bierną inwertera.

Sposób wyznaczania wartości parametru max $Q<sub>1GEN</sub>$ , który służy do opisu osi Q, podano wyżej.

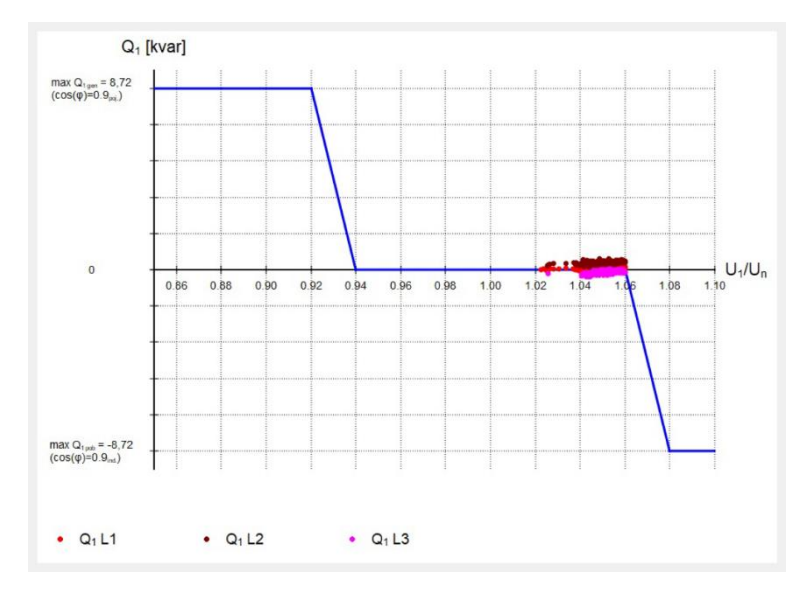

 WYKRES COS(φ) 10 min – na wykresie prezentowane są zmierzone wartości współczynnika przesunięcia fazowego cos(φ) w zależności od znormalizowanej mocy czynnej. Na wykresie wartości zmierzone są pokazywane na tle łamanej krzywej referencyjnej. Dla układów 1-fazowych ta sekcja jest niedostępna.

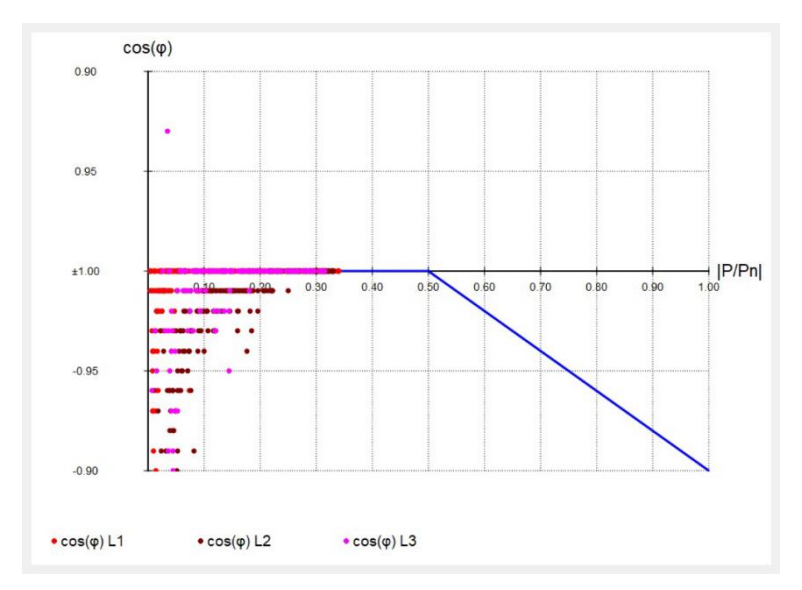

### <span id="page-104-1"></span>*7.4.2.8 Raport podsumowania*

Jeśli na zakładce **POMIARY** użytkownik wybierze **RAPORTYPODSUMOWANIE**, wyświetlone zostaną dwa okna podsumowujące cały wskazany przedział rejestracji:

- Okno **PODSUMOWANIE TABELARYCZNE**, które pokazuje raport w formie tekstowej, z dziennymi wartościami maksymalnymi i minimalnymi wymienionych niżej parametrów:
	- o wartość skuteczna napięć fazowych lub międzyfazowych (w zależności od typu sieci),
	- o wartość skuteczna prądów,
	- o współczynnik mocy PF (poszczególnych faz i całkowity).

Wartości minimalne i maksymalne pokazywane w podsumowaniu są wybierane spośród zarejestrowanych wartości średnich. Jeśli takie wartości nie były rejestrowane są one pomijane w podsumowaniu. Jeśli żadne z wymienionych parametrów nie zostały włączone do rejestracji, raport podsumowania nie jest generowany i wyświetlany jest odpowiedni komunikat.

Kliknięcie przycisku **ZAPISZ**, powoduje zapisanie wyświetlonego raportu w wybranym formacie: *csv*, *pdf*, *html* lub *txt*.

Przykładowe okno podsumowania tabelarycznego pokazano na [Rys. 68.](#page-104-0)

| Podsumowanie tabelaryczne                                                                  |                                                                                                    |                       |    |                      |
|--------------------------------------------------------------------------------------------|----------------------------------------------------------------------------------------------------|-----------------------|----|----------------------|
| $\mathbb{R}^n$<br>E.<br><b>Los</b><br>1111<br>Podolad Zapisz Drukui Kopiui do schowka      | Ľ.<br>Zamknij                                                                                                    |                       |    |                      |
| Zawiera dane -                                                                             |                                                                                                    |                       |    |                      |
| Od:                                                                                        | 2016-07-04 09:00:00.004                                                                                                    | Liczba próbek:        | 10 |                      |
| Do:                                                                                        | 2016-07-13 15:00:00.128                                                                                                    | Ilość parametrów:     | 20 |                      |
| Czas rejestracji:                                                                          | 1t 2d 6g 0m 0.124s                                                                                                    |                       |    |                      |
| Data rozpoczęcia rejestracji:<br>Data zakończenia rejestracji:<br>$Case (UTC+0)$<br>I Data | 2016-07-04 09:00:00.004<br>2016-07-13 15:00:00.128<br>  U L1 śred (min) [V]   U L1 śred (maks) [V]   U L2 śred (min) [V]   U L2 śred (maks) |                       |    |                      |
| $12016 - 07 - 04$   235.1                                                                  | 1, 242.6                                                                                                    | 1, 234.8              |    | 1, 243.0             |
| $1.2016 - 07 - 05$ $1.234$ 4                                                               | 1.242.6                                                                                                    | 1, 233, 2             |    | 1.243.7              |
| $2016 - 07 - 06$   234.8<br>$2016 - 07 - 07$   234.3                                       | 1, 242.8<br>1, 242.8                                                                                                    | 1, 236, 0<br>1, 237.1 |    | 1, 243.7<br>1, 244.1 |
| 2016-07-08   233.9                                                                         | 1, 243, 0                                                                                                    | 1, 233, 9             |    | 1.244.1              |
| $12016 - 07 - 09$ $1238.0$                                                                 | 1, 242.9                                                                                                    | 1, 238.8              |    | 1, 243.8             |
| $1, 2016 - 07 - 10$ $1, 238$ 2                                                             | 1.242.9                                                                                                    | 1.2389                |    | 1, 243, 9            |
| $12016 - 07 - 11$ $1232.0$                                                                 | 1, 242.1                                                                                                    | 1, 231.5              |    | 1, 242.9             |
| $12016 - 07 - 12$   233.0                                                                  | 1, 242.3                                                                                                    | 1, 233.0              |    | 1, 242.9             |
| $12016 - 07 - 13$ $1231.8$                                                                 | 1, 241, 9                                                                                                    | 1, 233, 1             |    | 1, 242, 7            |
|                                                                                            |                                                                                                    |                       |    |                      |
|                                                                                            |                                                                                                    |                       |    |                      |
| $\lvert \cdot \rvert$                                                                      |                                                                                                    |                       |    | Þ                    |
|                                                                                            |                                                                                                    |                       |    |                      |
|                                                                                            |                                                                                                    |                       |    | د.                   |

**Rys. 68. Przykładowe okno podsumowania tabelarycznego.**

<span id="page-104-0"></span>Okno **PODSUMOWANIE GRAFICZNE**, które prezentuje wykres czasowy wartości skutecznych napięć i prądów mierzonych kanałów (wartości średnich, podobnie jak w podsumowaniu tabelarycznym), obejmujący cały przedział rejestracji. Jeśli żaden z wymaganych parametrów nie był mierzony, okno nie jest wyświetlane. Okno tego wykresu ma takie same właściwości jak standardowe okno wykresu czasowego opisanego w rozdz. [7.4.2.1.](#page-84-1) Przykładowe okno podsumowania graficznego pokazano na [Rys. 69.](#page-105-0)

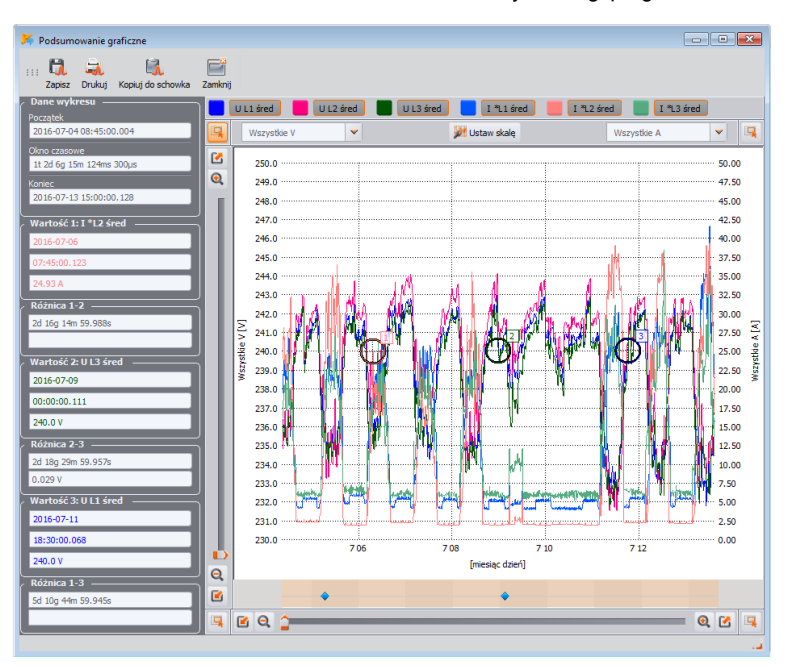

Instrukcja obsługi programu Sonel Analiza 4

**Rys. 69. Przykładowe okno podsumowania graficznego.**

## <span id="page-105-0"></span>*7.4.3 Zdarzenia*

**MPI-540 MPI-540-PV** *Uwaga: Funkcjonalność jest niedostępna w mierniku MPI-540 i MPI-540-PV.*

Naciśnięcie przycisku **ZDARZENIA** zmienia wygląd okna głównego na pokazany na [Rys. 70.](#page-106-0) W tym trybie użytkownik może analizować wszystkie zarejestrowane przez analizator zdarzenia. Na wykresie w górnej części pojawiają się kropki **byliczarych pokazujące zarejestrowane zdarzenia.** 

W dolnej lewej części  $\overline{2}$  pojawiają się do wyboru typy zdarzeń wyszczególnione w tabeli  $\overline{3}$ Użytkownik może włączać i wyłączać wybrane typy klikając odpowiednie pola wyboru. W tabeli wyświetlane są tylko wskazane typy zdarzeń.

Objaśnienia poszczególnych kolumn:

- **MARKER** zaznaczenie tej komórki (przez kliknięcie) powoduje zaznaczenie zdarzenia wraz z oscylogramem (jeżeli jest) na wykresie kropkowym i dodanie danego zdarzenia do listy znajdującej się na zakładce **ZNACZNIK**,
- **TYP** określa typ zdarzenia (wzrost, zapad, przekroczenie progu minimum itd.),
- **ŹRÓDŁO** określa fazę, w której wykryto zdarzenie,
- **FLAGI**  oznaczenie poszczególnych zdarzeń zobacz opis w rozdz. [7.4.2](#page-81-1)
- **POCZĄTEK**, **KONIEC** czas początku i końca zdarzenia,
- **CZAS TRWANIA** czas trwania zdarzenia,
- **EKSTREMUM** wartość najmniejsza lub największa w czasie trwania zdarzenia,
- **ŚREDNIA** średnia wartość parametru w trakcie trwania zdarzenia,
- **PRÓG** podawana jest wartość progowa, której przekroczenie spowodowało wykrycie zdarzenia (tożsamy z progiem ustawionym przy konfigurowaniu analizatora),

- **OSCYLOGRAM** ikona oscylogramu **(4)** oznacza, że dostępny jest oscylogram i wykres RMS<sub>1/2</sub> dla tego zdarzenia.
- w miernikach obsługujących pomiar szybkich zmian napięcia (RVC), dla tych zdarzeń wyświetlane są dedykowane dla RVC kolumny: **RVC UMAX** oraz **RVC USS**.

W analizatorach obsługujących zdarzenia wielofazowe w napięciu oraz/lub RVC (np. PQM-702) dostępna jest lista wyboru **POKAŻ ZDARZENIA WIELOFAZOWE** , która ma dwie opcje:

- **ZGRUPOWANE** w tym widoku zdarzenia wielofazowe, w skład których wchodzi kilka kanałów, są pokazywane w formie zgrupowanej, w jednym wierszu. W kolumnie **ŹRÓDŁO** widoczne są kanały, w których wystąpiło zdarzenie. Podawane w tabeli parametry takie jak czasy początku i końca, ekstremum, tyczą się zdarzenia traktowanego wielofazowo (zgodnie z wymogami normy IEC 61000-4-30).
- **OSOBNO** zdarzenia napięciowe są wyświetlane osobno, każdy kanał traktowany jest niezależnie.

Kolor żółty w kolumnie **ŹRÓDŁO** oznacza zdarzenie wielofazowe w myśl zapisów normy IEC 61000- 4-30. Dotyczy to zarówno widoku **ZGRUPOWANE** jak i **OSOBNO**.

| $\sim$ $\sim$ $\sim$<br>Analiza (Norma, Użytkownik) [C:/PQM-711/TestMeasurement_DualRecording.pgm711] Punkt pomiarowy 1                                                                                                    |                                       |             |                                                       |                |                |                                               |                                                                                                    |                     |                                     |          |          |                |
|----------------------------------------------------------------------------------------------------|---------------------------------------|-------------|-------------------------------------------------------|----------------|----------------|-----------------------------------------------|----------------------------------------------------------------------------------------------------|---------------------|-------------------------------------|----------|----------|----------------|
| Wyniki analizy<br>Ø                                                                                                    | 04.07.2016 08:42:50                   |             |                                                       |                |                | Wyłaczony<br>typodni: 1 dni: 2 czas: 06:31:43 |                                                                                                    |                     | $\mathbf{v}$<br>13.07.2016 15:14:33 |          |          | ÷              |
| <b>VA</b> Ogóhe<br>$\mathbf{\Theta}$                                                                                                    | ßT.                                   |             |                                                       |                |                |                                               |                                                                                                    |                     |                                     |          |          | $\mathbf{d}^*$ |
| Pomiary                                                                                                    | Zapady<br>Przerwy<br>Napiecie DC      | d.          |                                                       |                |                |                                               |                                                                                                    |                     |                                     |          |          |                |
| <b>A</b> Zdarzenia<br>Đ                                                                                                    | Prad I                                |             |                                                       |                |                |                                               |                                                                                                    |                     |                                     |          |          | ٠              |
| Q<br>Konfiguracja<br>Ø                                                                                                    | THD U<br>Moc <sub>P</sub><br>$\infty$ |             | 16:00 00:00 08:00 16:00 00:00 08:00 16:00 00:00 08:00 |                |                | 16:00                                         | 00:00 08:00 16:00 00:00 08:00 16:00 00:00 08:00 16:00 09:00 09:00 16:00 09:00 09:00 08:00 16:00 00:00 08:00 16<br>codzina : minuta |                     |                                     |          |          |                |
| <b>Raporty i wykresy</b><br><b>N. Paris, P. Znacznik</b><br>MW Wykresy<br><b>Qui</b> Raporty<br>$\cdot$<br><b>Wybór fazy</b><br>Pokaż zdarzenia wielofazowe<br>$\blacktriangledown$<br>$\sim$ LZ<br>U <sub>L</sub><br><b>N</b><br>$\sim$ LI<br>$\sqrt{5}$<br>Zarupowane<br>Otwórz w nowym okrie<br>$\Box$ |                                       |             |                                                       |                |                |                                               |                                                                                                    |                     |                                     |          |          |                |
| Pokaż wyniki dla:<br>Wybierz wszystkie                                                                                                    |                                       | Marker      | Typ                                                   | Źródło         | Flagi          | <b>Początek</b>                               | <b>Koniec</b>                                                                                                    | <b>Cras trwania</b> | Ekstremum                           | Średnia  | Próg     | Oscylogram     |
| <b>Waresty</b>                                                                                                    | $\mathbf{1}$                          | $^{\circ}$  | Zapad                                                 | L2.13          | $\mathbf{u}$   | 2016-07-05 06:48:54.653                       | 2016-07-05 06:48:54.717                                                                                                    | 0.063s              | 177.8 V                             | $\sim$   | 207.0 V  | Ade            |
| Zapady<br><b>Przerwy</b>                                                                                                    | $\overline{\mathbf{z}}$               | $^{\circ}$  | Zapad                                                 | $\mathbf{u}$   | U <sup>o</sup> | 2016-07-09 02:29:08.800                       | 2016-07-09 02:29:08:870                                                                                                    | 0.070s              | 180.6 V                             | 187.2 V  | 207.0 V  | <b>Pull</b>    |
| Napiecie DC                                                                                                    | $\overline{a}$                        | $^{\circ}$  | $I >$ maks.                                           | L2             | $\circ$        | 2016-07-11 08:24:20.267                       | 2016-07-11 08:24:20.287                                                                                                    | 0.020 <sub>5</sub>  | 95.16 A                             | 94.92 A  | 95.00 A  | <b>Pull</b>    |
| $\sqrt{2}$<br><b>V</b> Prad I<br>$P = 0$                                                                                                    | 4                                     | $^{\circ}$  | $P >$ maks.                                           | Σ              | $\circ$        | 2016-07-12 12:26:00.055                       | 2016-07-12 12:26:04 456                                                                                                    | 4.401s              | 41.16 kW                            | 40.58 kW | 40.00 kW |                |
| ModP                                                                                                    | 5                                     | $^{\circ}$  | $P >$ maks.                                           | Σ              | $\circ$        | 2016-07-12 12:48:21.836                       | 2016-07-12 12:48:22.036                                                                                                    | 0.199 <sub>5</sub>  | 40.44 kW                            | 40.44 HW | 40.00 kW |                |
| $M \text{ MocQ}_1$<br>Moc Sy                                                                                                    | £.                                    | $\circledR$ | $P >$ maks.                                           | Σ              | $\circ$        | 2016-07-13 10:37:41.400                       | 2016-07-13 10:37:48.002                                                                                                    | 6.602s              | 41.78 kW                            | 41.03 kW | 40.00 kW |                |
| Moc S                                                                                                    | $\overline{z}$                        | $^{\circ}$  | $P >$ maks.                                           | Σ              | $\circ$        | 2016-07-13 12:03:03.190                       | 2016-07-13 12:03:03.390                                                                                                    | 0.200 <sub>5</sub>  | 40.17 kW                            | 40.17 kW | 40.00 kW | Ą.             |
|                                                                                                    | s.                                    | $^{\circ}$  | $I >$ maks.                                           | L2             | $\circ$        | 2016-07-13 12:03:03.238                       | 2016-07-13 12:03:03.258                                                                                                    | 0.020s              | 96.63 A                             | 95.85 A  | 95.00 A  | <b>Pulle</b>   |
|                                                                                                    | 9                                     | $^{\circ}$  | $I >$ maks.                                           | L2             | $\circ$        | 2016-07-13 12:03:03.278                       | 2016-07-13 12:03:03.288                                                                                                    | 0.010 <sub>5</sub>  | 95.79 A                             | 95.79 A  | 95.00 A  | <b>Pulle</b>   |
|                                                                                                    | 10                                    | $^{\circ}$  | I > maks.                                             | L <sub>2</sub> | $\circ$        | 2016-07-13 12:03:03.298                       | 2016-07-13 12:03:03.318                                                                                                    | 0.020s              | 95.27 A                             | 95.16 A  | 95.00 A  | Pulle          |
|                                                                                                    | 11                                    | $^{\circ}$  | $l$ > maks.                                           | L2             | $\circ$        |                                               | 2016-07-13 12:03:03.338 2016-07-13 12:03:03.348                                                                                    | 0.010 <sub>5</sub>  | 95.41 A                             | 95.41 A  | 95.00 A  | <b>Pull</b>    |
|                                                                                                    |                                       |             |                                                       |                |                |                                               |                                                                                                    |                     |                                     |          |          |                |

**Rys. 70. Wygląd okna Zdarzenia.**

<span id="page-106-0"></span>Pojęcia zdarzenia wielofazowego używa się w odniesieniu do sieci wielofazowych. Poniżej przytoczono definicje zdarzeń wielofazowych tak jak je podano w normie IEC 61000-4-30.

- **Zapad wielofazowy** w systemach wielofazowych zapad zaczyna się w chwili, w której napięcie U<sub>RMS1/2</sub> w co najmniej jednym kanale pomiarowym jest mniejsze od progu zapadu, a kończy się, kiedy napięcie U<sub>RMS1/2</sub> we wszystkich kanałach pomiarowych jest równe lub większe niż próg zapadu powiększony o histerezę napięcia.
- **Wzrost wielofazowy** w systemach wielofazowych wzrost zaczyna się w chwili, w której napięcie U<sub>RMS1/2</sub> w co najmniej jednym kanale pomiarowym jest większe od progu wzrostu, a kończy się, kiedy napięcie  $U<sub>RMS1/2</sub>$  we wszystkich kanałach pomiarowych jest równe lub mniejsze niż próg wzrostu pomniejszony o histerezę napięcia.
- **Przerwa wielofazowa** w systemach wielofazowych przerwa zaczyna się w chwili, w której napiecie U<sub>RMS1/2</sub> we wszystkich kanałach pomiarowych jest mniejsze od progu

przerwy, a kończy się, kiedy napięcie U<sub>RMS1/2</sub> w co najmniej jednym kanale pomiarowym jest równe lub większe niż próg przerwy powiększony o histerezę napięcia.

Przytoczone definicje skutkują tym, że w systemach wielofazowych również takie zapady i wzrosty, które wystąpiły wyłącznie w jednej fazie, są traktowane jako zdarzenia wielofazowe. Z kolei przerwa wielofazowa występuje wyłącznie wtedy, gdy we wszystkich fazach jednocześnie występuje przerwa.

#### *7.4.3.1 Wykres wartość/czas*

Na [Rys. 71](#page-107-0) pokazany jest wykres **WARTOŚĆ/CZAS**. Aby go wyświetlić należy wybrać opcję **WYKRESYWARTOŚĆ/CZAS**. Wykres ten pokazuje w formie kropek zdarzenia i pozwala na przedstawienie wielu zdarzeń wraz z ich wzajemną relacją między czasem trwania zdarzenia (na osi poziomej) i wartością ekstremalną zdarzenia (na osi pionowej). Na wykresie pokazywane są jedynie te typy zdarzeń, które zostały wybrane w panelu po lewej stronie. W przypadku zdarzeń RVC na wykresie prezentowane są wartości  $\Delta U_{\text{MAX}}$ .

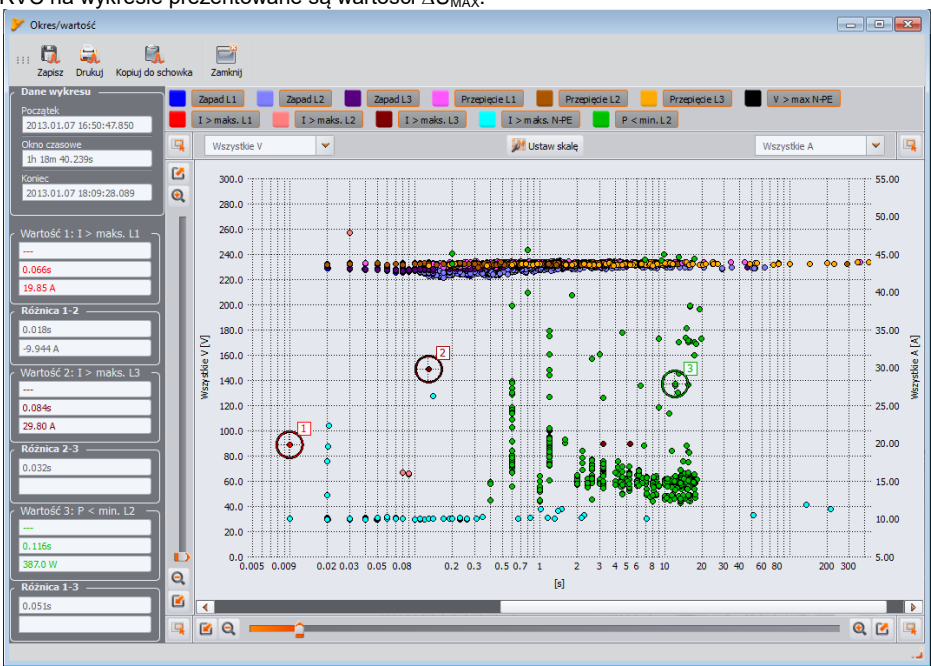

**Rys. 71. Analiza zdarzeń – wykres wartość/czas.**

## <span id="page-107-0"></span>*7.4.3.2 Wykres ANSI/CBEMA*

Jeżeli zarejestrowano zdarzenia typu wzrost, zapad lub przerwa w napięciu, uaktywnia się opcja **WYKRESYANSI/CBEMA**. Po jej wybraniu wyświetla się wykres zdarzeń podobnie jak to ma miejsce na wykresie **WARTOŚĆ/CZAS**, lecz z nałożonymi krzywymi ANSI lub CBEMA, które są standardami w ocenie tolerancji urządzeń na wahania napięcia zasilającego. Wybór wykresu wykonuje się przywołując menu podręczne prawym przyciskiem myszy w obszarze wykresu i wybranie opcji **TYP KRZYWEJ** i wskazanie typu krzywej **ANSI** lub **CBEMA**. Punkty charakterystyczne
#### **7** Analiza danych

krzywych można modyfikować ręcznie w preferencjach programu: **OPCJEKONFIGURACJA PROGRAMUANALIZA DANYCH**. Przykładowy wykres pokazano na [Rys. 72.](#page-108-0)

Więcej informacji na temat krzywych ANSI i CBEMA można znaleźć w instrukcji obsługi analizatora.

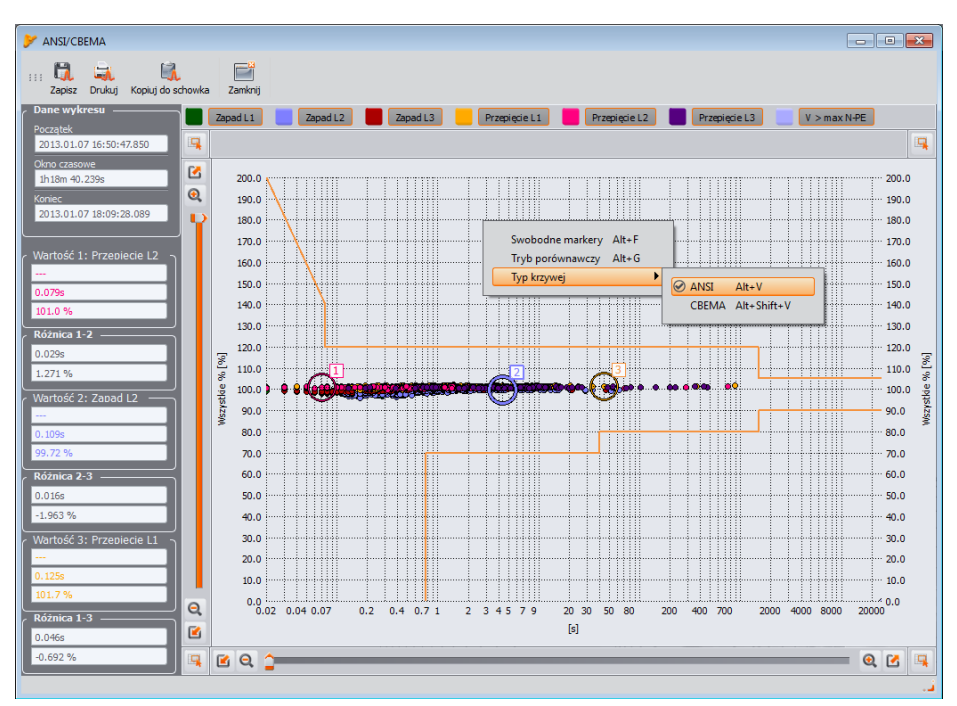

**Rys. 72. Wykres ANSI/CBEMA.**

#### *Porada*

<span id="page-108-0"></span>*Operacje powiększania/pomniejszania, przesuwania i inne oraz zasada działania krzyżyków na [Rys. 71,](#page-107-0) [Rys. 72,](#page-108-0) [Rys. 73](#page-109-0) są analogiczne do wykresu [z Rys. 61.](#page-85-0)* 

#### *7.4.3.3 Wykres oscylogramu/RMS1/2*

Klikniecie na ikonie z oscylogramem (element 4 n[a Rys. 70\)](#page-106-0) uaktywnia wykresy oscylogramu i towarzyszącego mu wykresu wartości skutecznych półokresowych RMS1/2 [\(Rys. 73\)](#page-109-0). Funkcja **OTWÓRZ W NOWYM OKNIE** ma działanie analogiczne jak w analizie danych. Wykres oscylogramu i wartości RMS<sub>1/2</sub> można również wywołać podświetlając wiersz ze zdarzeniem. w którym jest ikona oscylogramu i wybranie opcji **WYKRESYOSCYLOGRAM**.

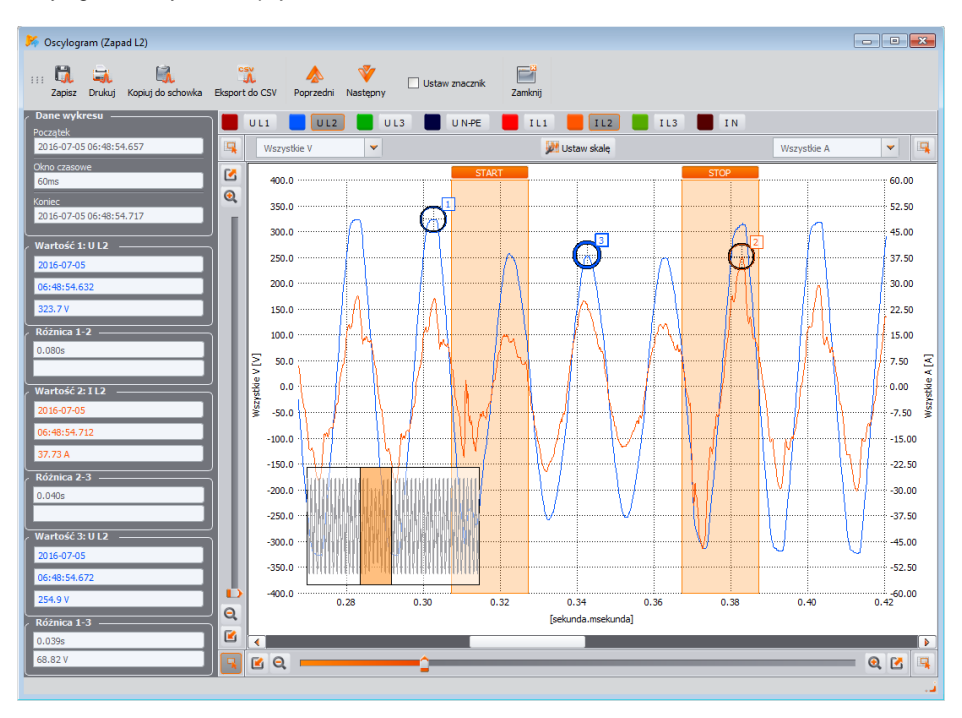

**Rys. 73. Wykres z oscylogramem początkowym i końcowym zdarzenia.**

<span id="page-109-0"></span>Na [Rys. 73](#page-109-0) pokazany jest przykładowy oscylogram. Ponieważ do zdarzenia są przypisane typowo dwa oscylogramy (początek i koniec zdarzenia), na wykresie zaciemnionymi prostokątami zaznaczone są początek (**START**) i koniec (**STOP**) zdarzenia. W przypadku krótkiego zdarzenia przebieg będzie ciągły. Gdy czas trwania zdarzenia jest większy, oscylogramy będą dwa – jeden na początku zdarzenia i drugi przy końcu. Wykresy można dowolnie powiększać wg zasad opisanych w rozdz. [7.4.2.1](#page-84-0) – obsługa wykresu jest taka sama jak w przypadku wykresu czasowego.

Oscylogramy mogą zostać zapisane w formacie *csv*, co pozwala na analizę przebiegów w arkuszach kalkulacyjnych. Zapisywane są wszystkie próbki włączonych kanałów. Aby zapisać oscylogram w tym formacie należy wybrać na górnym pasku narzędziowym ikonę **EKSPORT DO CSV** i wskazać nazwę pliku i lokalizację, w której ma zostać zapisany plik.

Ikony strzałek **POPRZEDNI** i **NASTĘPNY** na pasku narzędziowym pozwalają na automatyczne przełączanie się między kolejnymi wykresami na liście zdarzeń. Oba okna wykresów: oscylogramów i RMS<sub>1/2</sub> zostaną zaktualizowane.

Pole zaznaczenia **USTAW ZNACZNIK** powoduje dodanie danego zdarzenia do listy zdarzeń wybranych (na zakładce **ZNACZNIK** w tabeli zdarzeń) i zaznaczenie pola wyboru **MARKER** przy zdarzeniu w tabeli.

### *7.4.3.4 Raport zdarzeń*

Zdarzenia wyświetlone w tabeli można zapisać w formie raportu po wybraniu opcji **RAPORT RAPORT UŻYTKOWNIKA**. Przykładowy raport w formacie *pdf* pokazano n[a Rys. 74.](#page-110-0)

| Flagi<br>Poczatek<br>2013-04-18 12:44:49.792<br>2013-04-18 12:45:55 344<br>2013-04-18 12:56:36.833<br>2013-04-18 12:56:36.883<br>2013-04-18 13:17:48.735<br>2013-04-18 13:22:21.187<br>2013-04-18 13:22:55.242<br>2013-04-18 14:19:50 034<br>2013-04-18 14:21:52 543<br>2013-04-18 14:23:38.466<br>2013-04-18 14:23:40.556<br>2013-04-18 14:55:15.317 | Koniec<br>2013-04-18 12:44:49.862<br>2013-04-18 12:45:55.414<br>2013-04-18 12:56 37.033<br>2013-04-18 12:56:36 983<br>2013-04-18 13:17:48.935<br>2013-04-18 13:22:21.387<br>2013-04-18 13:22:55.332<br>2013-04-18 14:19:50.094<br>2013-04-18 14:21:56.443<br>2013-04-18 14:23:38.476<br>2013-04-18 14:23:43.665 | Czas trwania<br>0.070s<br>0.070s<br>0.200s<br>0.100s<br>0.200s<br>0.200s<br>0.090s<br>0.060s<br>3.899s<br>0.010s | Ekstremum<br>206.3 V<br>205.5 V<br>3.181%<br>205.5 V<br>3.039%<br>3.079 %<br>204.3 V<br>60.08 A<br>63.05A<br>60.24 A | <b>Srednia</b><br>207.1 V<br>206.7 V<br>3.181%<br>205.9 V<br>3.039 %<br>3.079 %<br>205.5 V<br>59.71 A<br>61.44 A | Próg<br>207.0 V<br>207.0 V<br>3.000 %<br>207.0 V<br>3.000%<br>3.000%<br>207.0 V<br>60.00 A<br>60.00 A |
|----------------------------------------------------------------------------------------------------|----------------------------------------------------------------------------------------------------|----------------------------------------------------------------------------------------------------|----------------------------------------------------------------------------------------------------|----------------------------------------------------------------------------------------------------|----------------------------------------------------------------------------------------------------|
|                                                                                                    |                                                                                                    |                                                                                                    |                                                                                                    |                                                                                                    |                                                                                                    |
|                                                                                                    |                                                                                                    |                                                                                                    |                                                                                                    |                                                                                                    |                                                                                                    |
|                                                                                                    |                                                                                                    |                                                                                                    |                                                                                                    |                                                                                                    |                                                                                                    |
|                                                                                                    |                                                                                                    |                                                                                                    |                                                                                                    |                                                                                                    |                                                                                                    |
|                                                                                                    |                                                                                                    |                                                                                                    |                                                                                                    |                                                                                                    |                                                                                                    |
|                                                                                                    |                                                                                                    |                                                                                                    |                                                                                                    |                                                                                                    |                                                                                                    |
|                                                                                                    |                                                                                                    |                                                                                                    |                                                                                                    |                                                                                                    |                                                                                                    |
|                                                                                                    |                                                                                                    |                                                                                                    |                                                                                                    |                                                                                                    |                                                                                                    |
|                                                                                                    |                                                                                                    |                                                                                                    |                                                                                                    |                                                                                                    |                                                                                                    |
|                                                                                                    |                                                                                                    |                                                                                                    |                                                                                                    |                                                                                                    |                                                                                                    |
|                                                                                                    |                                                                                                    |                                                                                                    |                                                                                                    | 60.24 A                                                                                                    | 60.00 A                                                                                               |
|                                                                                                    |                                                                                                    | 3.109s                                                                                                    | 62.76 A                                                                                                    | 61.66 A                                                                                                    | 60.00 A                                                                                               |
|                                                                                                    | 2013-04-18 14:55:15.517                                                                                                    | 0.200s                                                                                                    | 3.012%                                                                                                    | 3.012%                                                                                                    | 3.000%                                                                                                |
| 2013-04-18 15:49:29 518                                                                                                    | 2013-04-18 15:49:29.718                                                                                                    | 0.2006                                                                                                    | 3.274 %                                                                                                    | 3.274 %                                                                                                    | 3.000%                                                                                                |
| 2013-04-18 18:29:59.830                                                                                                    | 2013-04-18 22:09:59.887                                                                                                    | 3g 40m 0.057s                                                                                                    | 5.099                                                                                                    | 3.685                                                                                                    | 1.00                                                                                                  |
| 2013-04-18 18:29:59.830                                                                                                    | 2013-04-18 22:09:59.887                                                                                                    | 3g 40m 0.057s                                                                                                    | 4.461                                                                                                    | 3,868                                                                                                    | 1.00                                                                                                  |
| 2013-04-18 18:29:59.830                                                                                                    | 2013-04-18 21:59:59.977                                                                                                    | 3g 30m 0.147s                                                                                                    | 4.199                                                                                                    | 3,501                                                                                                    | 1.00                                                                                                  |
| 2013-04-18 20:24:07.711                                                                                                    | 2013-04-18 20:24:07.911                                                                                                    | 0.200s                                                                                                    | 3.086%                                                                                                    | 3.086 %                                                                                                    | 3.000%                                                                                                |
| 2013-04-19 06:09:59 971                                                                                                    | 2013-04-19 10:09:59.820                                                                                                    | 3g 59m 59.849s                                                                                                   | 5.163                                                                                                    | 4,402                                                                                                    | 1,00                                                                                                  |
| 2013-04-19 06:09:59.971                                                                                                    | 2013-04-19 10:09:59.820                                                                                                    | 3g 59m 59.849s                                                                                                   | 4,990                                                                                                    | 4,337                                                                                                    | 1.00                                                                                                  |
| 2013-04-19 06:09:59.971                                                                                                    | 2013-04-19 10:09:59.820                                                                                                    | 3g 59m 59.849s                                                                                                   | 3.908                                                                                                    | 3.460                                                                                                    | 1.00                                                                                                  |
| 2013-04-19 06:47:02.618                                                                                                    | 2013-04-19 06:47:02.818                                                                                                    | 0.200s                                                                                                    | 3.204 %                                                                                                    | 3,204 %                                                                                                    | 3.000%                                                                                                |
|                                                                                                    | Flaga                                                                                                    |                                                                                                    |                                                                                                    |                                                                                                    |                                                                                                    |
|                                                                                                    |                                                                                                    |                                                                                                    |                                                                                                    |                                                                                                    |                                                                                                    |
|                                                                                                    |                                                                                                    |                                                                                                    |                                                                                                    |                                                                                                    |                                                                                                    |
|                                                                                                    | Nazw a punktu: Voltages                                                                                                    | P - brak synchronizacji PLL<br>A - przekroczony zakres przetw ornika A/D                                         |                                                                                                    | Analizator: Typ: POM-702 Wersia: FW1.14HWe Numer serviny: AZ0006                                                 | G - brak synchronizacji GPS                                                                           |

**Rys. 74. Raport zdarzeń.**

<span id="page-110-0"></span>Okno **ZNACZNIK** zawiera wybrane przez użytkownika zdarzenia, które są wyszczególnione. W tabeli tej jest możliwość przenoszenia wierszy (czyli zdarzeń), tak, aby użytkownik mógł je szeregować wg własnego uznania. Przenoszenie wierszy odbywa się metodą "złap i upuść", czyli klikając i przytrzymując lewy przycisk myszki na dowolnej komórce wiersza można przesunąć go w górę lub w dół.

Wszystkie przyciski w zakładce **ZNACZNIK** działają identycznie jak w zakładce **PUNKT**.

### *7.4.4 Podgląd konfiguracji*

Po przełączeniu na widok **KONFIGURACJA** użytkownik ma możliwość sprawdzenia konfiguracji pomiarowej analizatora, która była aktywna podczas rejestracji. Przełączając się pomiędzy kolejnymi elementami drzewa ustawień można całościowo sprawdzić ustawienia miernika, w tym m.in:

- wersję firmware'u i numer seryjny analizatora,
- wszystkie przedziały rejestracji z czasami i przypisanymi cęgami [\(Rys. 75\)](#page-111-0),
- ustawienia normy wraz ze wszystkimi kryteriami jakościowymi do raportów, które były ustawione w czasie programowania analizatora,
- konfigurację sieci, rejestrowane parametry i ustawienia zdarzeń.

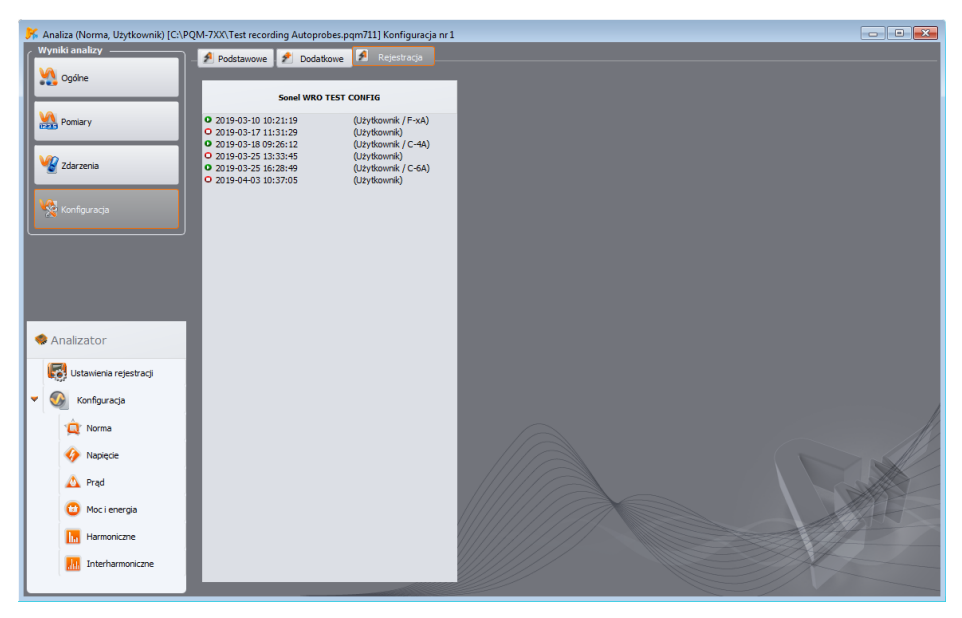

**Rys. 75. Podgląd konfiguracji - lista przedziałów rejestracji wraz z typem przypisanych cęgów.**

### <span id="page-111-1"></span><span id="page-111-0"></span>*7.4.5 Raport kosztów zużycia energii*

Oprogramowanie *Sonel Analiza* umożliwia przeprowadzenie analizy kosztów energii wg kilku ustawionych przez użytkownika taryf. Warunkiem koniecznym, aby taki raport był możliwy do wygenerowania, jest obecność w danych zarejestrowanych energii czynnej pobranej (**EP+**). Aby wygenerować raport należy najpierw w tabeli danych włączyć wyświetlanie całkowitej energii czynnej pobranej (zaznaczyć pole **ENERGIA P+** w panelu po lewej, włączyć przycisk **N**, aby wyświetlić parametry całkowite, oraz zaznaczyć pole wartości chwilowych) i wybrać interesujący przedział czasu (całą kolumnę **CZAS** lub zakres). Następnie nacisnąć przycisk **RAPORTY** i wybrać opcję **RAPORT KALKULATORA ENERGII**. Zostanie wyświetlone okno podobne to tego pokazanego n[a Rys. 65,](#page-91-0) gdzie użytkownik może wypełnić kilka dodatkowych pól, które pojawią się w końcowym raporcie. Aby zobaczyć raport należy kliknąć na pasku narzędziowym tego okna opcję **PODGLĄD**. Aby zapisać raport do pliku (*pdf*, *html*, *txt*, *csv*) należy wybrać opcję **ZAPISZ**, wpisać nazwę pliku i lokalizację, wybrać jego typ i kliknąć **ZAPISZ**.

#### **7** Analiza danych

### *7.4.5.1 Rodzaje taryf*

Oprogramowanie *Sonel Analiza* pozwala na określenie kosztów energii wg trzech typów taryf. Ponieważ nazwy taryf mogą być nadane przez użytkownika, w dalszej części opisu będą użyte nazwy taryf: A, B, C.

- **Taryfa A** (jednostrefowa domyślna nazwa *C11*) najprostszy rodzaj taryfy, w której obowiązuje jednolita stawka w całym okresie rozliczeniowym, niezależnie od pory roku, tygodnia i dnia. W tej taryfie użytkownik może jedynie podać koszt kilowatogodziny energii.
- **Taryfa B** (multistrefowa domyślna nazwa *C12b*) taryfa, w której użytkownik może zdefiniować od jednej do trzech stref rozliczeniowych (przedziały czasu w ciągu roku ustawiane z dokładnością do dnia). Każda ze stref umożliwia zdefiniowanie okresów, w których obowiązuje inna stawka dla szczytu porannego i inna dla szczytu wieczornego. Możliwe jest określenie dni tygodnia i godzin obu szczytów. Koszt kilowatogodziny energii jest ustalany osobno dla szczytu porannego, wieczornego oraz dla okresu pozaszczytowego.
- **Taryfa C** (roczna domyślna nazwa *C22b*) taryfa, w której definiuje się trzy stawki kilowatogodziny energii (dla szczytów porannego i wieczornego oraz stawkę pozaszczytową), gdzie godziny szczytów są takie same dla wszystkich dni tygodnia w danym miesiącu. Dla każdego miesiąca roku można niezależnie ustawiać przedziały czasu szczytów.

Konfigurację taryf i jednostkę waluty ustala się w konfiguracji programu *Sonel Analiza* (**KONFIGURACJA PROGRAMUANALIZA DANYCHUSTAWIENIA TARYF ENERGII**).

### *7.4.5.2 Raport kosztów zużycia energii – opis*

Raport kosztów energii składa się z kilku sekcji. Opis dotyczy raportu w formatach *pdf* i *html*. Fragment przykładowego raportu pokazano n[a Rys. 76.](#page-113-0)

### *7.4.5.2.1 Sekcja INFORMACJE OGÓLNE*

Sekcja ta zawiera pola dodatkowe, które użytkownik wypełnił przy generacji raportu oraz informacie ogólne:

- Miejsce pomiaru (pole uzupełniane przez użytkownika),
- Przyczyna pomiaru (pole uzupełniane przez użytkownika),
- Autor (pole uzupełniane przez użytkownika),
- Uwagi (pole uzupełniane przez użytkownika),
- Typ analizatora (wersja firmware'u, numer seryjny),
- Oprogramowanie (wersja *Sonel Analizy*),
- Czas początku, końca i przedział czasu wzięty do analizy.

#### Instrukcja obsługi programu Sonel Analiza 4

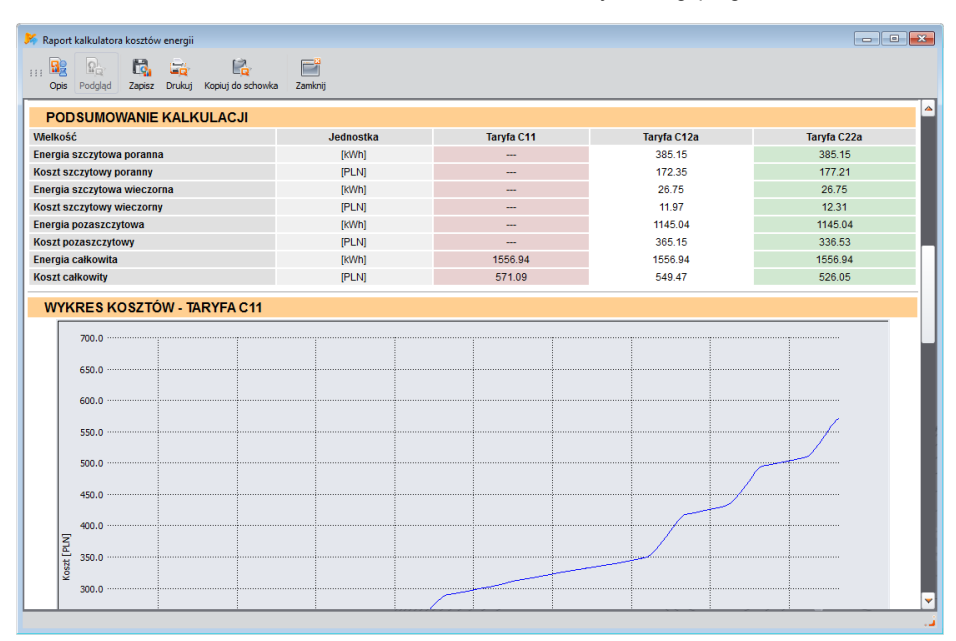

**Rys. 76. Fragment raportu taryfikatora energii.**

### <span id="page-113-0"></span>*7.4.5.2.2 Sekcje KONFIGURACJA TARYFY*

W sekcji *KONFIGURACJA TARYF* wypisano konfiguracje trzech typów taryf (A, B i C), tak jak zdefiniowano ich parametry w konfiguracji programu. Wymieniono używane stawki oraz podano strefy rozliczeniowe.

#### *7.4.5.2.3 Sekcja PODSUMOWANIE KALKULACJI*

W sekcji *PODSUMOWANIE KALKULACJI* zaprezentowano wyniki liczbowe kosztów energii wg trzech zdefiniowanych taryf. W kolejnych wierszach podano:

- Energia szczytowa poranna [kWh] łączna energia naliczona w okresie szczytów porannych,
- Koszt szczytowy poranny łączny koszt (we wskazanej walucie) energii szczytowej porannej,
- Energia szczytowa wieczorna [kWh] łączna energia naliczona w okresie szczytów wieczornych,
- Koszt szczytowy wieczorny łączny koszt energii szczytowej wieczornej,
- Energia pozaszczytowa [kWh] łączna energia naliczona poza szczytami,
- Koszt pozaszczytowy łączny koszt energii pozaszczytowej,
- Energia całkowita energia będąca sumą energii podanych wyżej,
- Koszt całkowity łączny wyliczony koszt energii w badanym okresie.

W kolumnach podano wyliczone wartości dla trzech taryf.

#### *7.4.5.2.4 Sekcje WYKRESÓW KOSZTÓW*

W trzech sekcjach *WYKRES KOSZTÓW* zamieszczono w formie graficznej rozkład kosztów energii (oś pionowa) w czasie (oś pozioma). Na wykresach taryf, w których obowiązują osobne stawki dla okresów szczytów, zaznaczono te okresy pionowymi pasami – szczyty poranne kolorem pomarańczowym, a szczyty wieczorne kolorem niebieskim.

### *7.4.6 Eksport danych*

Dane pomiarowe prezentowane w postaci tabelarycznej można zaznaczyć i zapisać w wybranym formacie pliku. Dotyczy to zarówno danych prezentowanych w części **POMIARY** (pkt[. 7.4.2\)](#page-81-0) jak i zdarzeń (pkt[. 7.4.3\):](#page-105-0)

- w przypadku pomiarów, należy wybrać parametry, które chcemy eksportować, zaznaczając kolejne kolumny z danymi. Aby od razu zaznaczyć wszystkie dane w tabeli należy kliknąć prawym przyciskiem myszy w obszarze tabeli i wybrać opcję **ZAZNACZ WSZYSTKO**. Zakres czasowy można zawęzić wybierając tylko część komórek w kolumnie czas (przytrzymując klawisz SHIFT lub CTRL). Drugą możliwością zawężenia zakresu czasowego danych jest wykorzystanie suwaków **S** (początek) i **E** (koniec) w części z wykresem kropkowym. Następnie należy nacisnąć przycisk **RAPORTYRAPORT UŻYTKOWNIKA**. Aby zapisać dane w wybranym formacie plików należy wybrać opcję **ZAPISZ**, a następnie wskazać lokalizację, nazwę i format pliku. Dostępne są formaty:
	- *pdf*,
	- *html* (pliki tego typu można otworzyć w przeglądarce internetowej),
	- *txt* (zwykłe pliki tekstowe),
	- *csv* (ang. *Comma Separated Values)* wartości rozdzielone przecinkiem; pliki tego typu można łatwo otwierać w arkuszach kalkulacyjnych, np. Microsoft Excel.
- w przypadku zdarzeń zakres danych (wierszy) można zawęzić jedynie przy użyciu suwaków **S** (początek) i **E** (koniec) w części z wykresem kropkowym. Następnie należy nacisnąć przycisk **RAPORTYRAPORT UŻYTKOWNIKA**. Aby zapisać dane w wybranym formacie plików należy wybrać opcję **ZAPISZ**, a następnie wskazać lokalizację, nazwę pliku i format pliku. Formaty danych są takie same jak w opisie wyżej dotyczącym pomiarów.

Istnieje możliwość eksportu tylko wybranych zdarzeń – zaznacza się ikonę w kolumnie **MARKER** przy wybranych zdarzeniach i następnie po przejściu na zakładkę **ZNACZNIK** należy nacisnąć przycisk **RAPORTYRAPORT UŻYTKOWNIKA** i postępować podobnie jak opisano wyżej.

Standardowy sposób eksportu danych do plików *csv* można skonfigurować wybierając z menu **OPCJEKONFIGURACJA PROGRAMU**, następnie ikonę **USTAWIENIA RAPORTÓW** i zakładkę **USTAWIENIA CSV**.

Można tu ustawić:

- opcję dzielenia danych na pliki o mniejszym rozmiarze. W tym celu należy zaznaczyć opcję **DZIEL PLIK** i ustawić żądaną maksymalną liczbę wierszy/kolumn przypadającą na pojedynczy plik. Jeżeli raport będzie zawierał większą liczbą wierszy/kolumn niż ustawiona, raport CSV zostanie podzielony na kilka plików o nazwie uzupełnionej o numerację. Pierwszy plik ma numer 000000.
- znak oddzielający część całkowitą od ułamkowej (kropka lub przecinek),
- znak rozdzielający kolejne wartości (domyślnie jest to średnik),
- znak ograniczający pola tekstowe (np. nagłówki kolumn).

## *8 Inne opcje programu*

### *8.1 Status analizatora, wyzwalanie i zatrzymywanie rejestracji*

Wybranie z menu programu opcji **ANALIZATORKONTROLA** powoduje wyświetlenie okna jak na [Rys. 77.](#page-115-0) W oknie tym można znaleźć wiele informacji o aktualnym stanie analizatora, przełączyć aktywną konfigurację pomiarową oraz uruchomić i zatrzymać rejestrację.

*Okno KONTROLA jest niedostępna w przypadku przyrządów MPI-540, MPI-540-PV i PQM-707.*

Poniżej opisano kolejne elementy okna w części statusowej:

- **TYP ANALIZATORA** model podłączonego analizatora,
- **NUMER SERYJNY** numer seryjny podłączonego analizatora,
- **KOORDYNATY POŁOŻENIA** pozycja geograficzna analizatora; dostępne tylko w przypadku odebrania informacji o położeniu z satelitów GPS (tylko analizatory posiadające odbiornik GPS),
- **TEMPERATURA** wskazanie aktualnej temperatury wewnątrz analizatora w stopniach Celsjusza i Fahrenheita. Temperatura wewnętrzna analizatora pokazywana w oknie **KONTROLA** jest zwykle wyższa niż temperatura otoczenia. Deklarowane dokładności pomiaru analizatorów podane w ich specyfikacji technicznej odnoszą się do temperatury otoczenia a nie temperatury wewnętrznej.
- **STAN ŁADOWANIA** informacja o statusie ładowania jeśli podłączone jest zasilanie, bądź procentowy stan naładowania akumulatora (wraz z napięciem) przy pracy akumulatorowej,
- **ŹRÓDŁO ZASILANIA** pokazuje aktualne źródło zasilania analizatora: akumulator lub sieć,
- **WERSJA OPROGRAMOWANIA I WERSJA SPRZĘTU** podaje wersję firmware'u analizatora i jego wersję sprzętową,

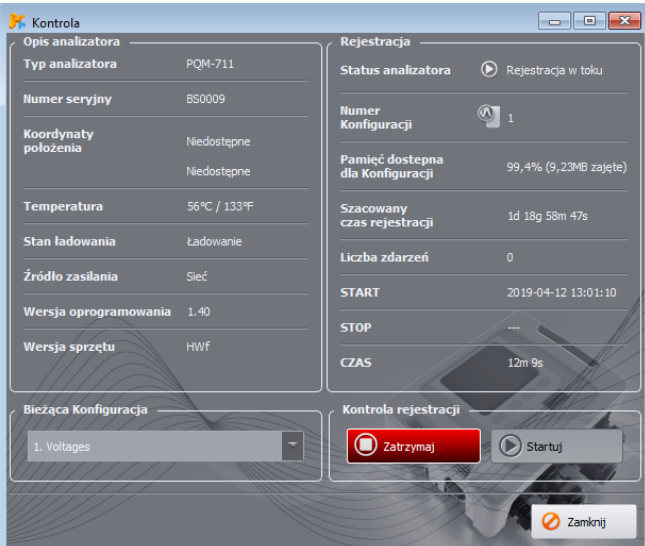

<span id="page-115-0"></span>**Rys. 77. Okno Kontrola.**

**8** Inne opcje programu

Kolejne informacje dotyczą rejestracji:

- **STATUS ANALIZATORA**: podaje czy analizator jest w stanie rejestracji,
- **NUMER KONFIGURACJI** aktualnie wybrana konfiguracja pomiarowa,
- **PAMIĘĆ DOSTĘPNA DLA KONFIGURACJI** podana w procentach oraz bajtach liczba określająca jaki procent przyznanego miejsca dla konfiguracji pomiarowej na karcie danych jest jeszcze dostępna,
- **SZACOWANY CZAS REJESTRACJI** podaje przybliżony możliwy czas rejestracji wg aktualnej konfiguracji; podany jest w formacie lata(l) miesiące(m) tygodnie(t) dni(d) godziny(g) minuty(m) sekundy(s),
- **LICZBA ZDARZEŃ** liczba zarejestrowanych zdarzeń od ostatniego uruchomienia rejestracji w danym punkcie pomiarowym. Przesłanie nowej konfiguracji lub wyłączenie analizatora powoduje wyzerowanie liczników.

Okno to daje również możliwość zmiany aktywnej konfiguracji pomiarowej i zdalne uruchomienie i zatrzymanie rejestracji:

- **BIEŻĄCA KONFIGURACJA** z listy można wybrać jedną z czterech konfiguracji pomiarowych i uczynić ją aktywną (nie dotyczy PQM-700). Konfiguracji pomiarowej nie można zmienić podczas rejestracji.
- **KONTROLA REJESTRACJI** dostępne są dwa przyciski: **ZATRZYMAJ** i **STARTUJ**, którymi można odpowiednio zatrzymać aktywną rejestrację lub ją uruchomić.

### *8.2 Kasowanie danych*

Po wybraniu z menu pozycji **ANALIZATORKASOWANIE DANYCH** pojawia się okno jak n[a Rys.](#page-116-0)  [78.](#page-116-0) Można tutaj selektywnie skasować dane wskazanych konfiguracji pomiarowych bez naruszania ich ustawień. W tym celu należy zaznaczyć pola wyboru obok konfiguracji pomiarowych i nacisnąć przycisk **KASOWANIE DANYCH**. Jeżeli wymagane jest usunięcie wszystkich danych z karty to zaleca się użycie funkcji formatowania karty danych – opcja **FORMATUJ KARTĘ**.

**MPI-540 MPI-540-PV PQM-707** Okno KASOWANIE DANYCH jest niedostępne w przypadku przyrządów *MPI-540, MPI-540-PV i PQM-707.*

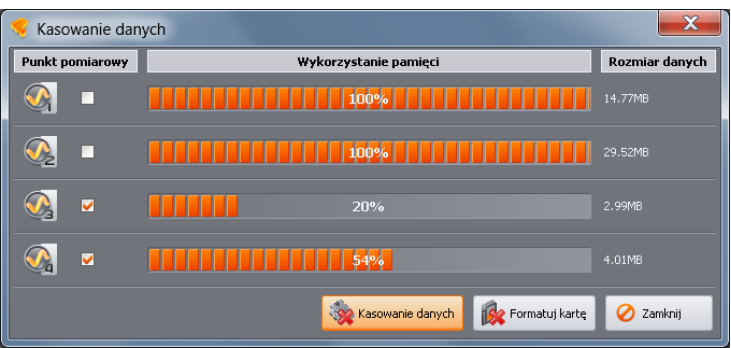

<span id="page-116-0"></span>**Rys. 78. Kasowanie danych.**

### *8.3 Ustawienia programu*

Po wybraniu z menu programu pozycji **OPCJEUSTAWIENIA PROGRAMU** użytkownik ma możliwość zmiany domyślnych ustawień aplikacji.

Całość ustawień podzielono na kilka części symbolizowanych przez ikony w górnej części okna:

- **USTAWIENIA GŁÓWNE**,
- **USTAWIENIA REJESTRACJI**,
- **ODCZYTY BIEŻĄCE**,
- **USTAWIENIA KOLORÓW**,
- **ANALIZA DANYCH**,
- **USTAWIENIA RAPORTÓW**,
- **USTAWIENIA MEDIÓW**.

Po wybraniu każdej z nich, w środkowej części okna ukazują się szczegółowe ustawienia, które dodatkowo mogą być podzielone na zakładki.

Po prawej stronie okna znajdują się dodatkowe przyciski:

- **FABRYCZNE** przywraca domyślne ustawienia aplikacji (po potwierdzeniu przez użytkownika),
- **WCZYTAJ** odczyt ustawień programu z pliku *\*.config*,
- **ZAPISZ JAKO** zapisanie ustawień programu do pliku *\*.config*.

<span id="page-117-1"></span>Zapisanie ustawień następuje po kliknięciu przycisku **ZAPISZ**.

### *8.3.1 Ustawienia główne*

**JĘZYK DOMYŚLNY** – umożliwia wybranie domyślnego języka aplikacji [\(Rys. 79\)](#page-117-0).

<span id="page-117-0"></span>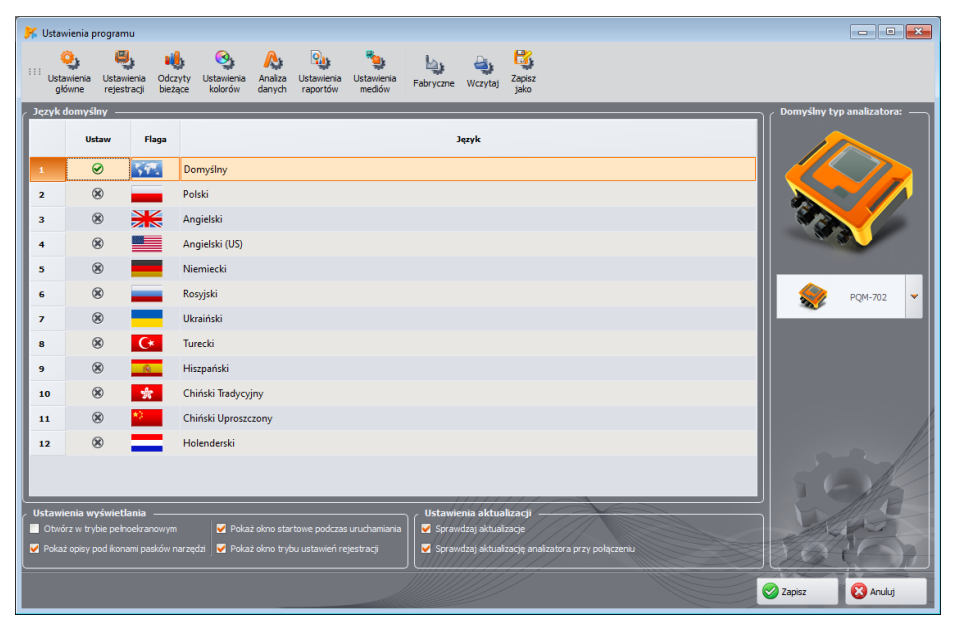

**Rys. 79. Konfiguracja programu – Ustawienia główne.**

- **DOMYŚLNY TYP ANALIZATORA** umożliwia wybranie z listy domyślnego analizatora; ma to wpływ np. na otwieranie konfiguracji analizatora.
- **USTAWIENIA WYŚWIETLANIA** można wybrać otwieranie aplikacji w trybie pełnoekranowym i wyświetlanie opisów pod ikonami na paskach narzędziowych oraz włączyć wyświetlanie *Okna startowego* przy uruchamianiu aplikacji i okna wyboru trybu konfiguracji.
- **USTAWIENIA AKTUALIZACJI** pozwala na włączenie lub wyłączenie opcji automatycznego sprawdzania nowej wersji oprogramowania *Sonel Analiza* oraz oprogramowania wewnętrznego analizatora (ang. *firmware*). Po zaznaczeniu opcji **SPRAWDZAJ AKTUALIZACJE**, przy każdym uruchomieniu aplikacji będzie ona się łączyła z serwerem producenta i sprawdzała dostępność nowych wersji. Użytkownik zostanie o tym poinformowany odpowiednim komunikatem, a następnie może zdecydować o pobraniu i zainstalowaniu aktualizacji. Jeśli użytkownik zaznaczy pole **SPRAWDZAJ WERSJĘ FIRMWARE'U MIERNIKA PRZY POŁĄCZENIU** program będzie sprawdzał w momencie połączenia z analizatorem czy nie zostały pobrane nowsze wersje firmware'u. Jeśli tak, będzie proponowana aktualizacja.

### *8.3.2 Ustawienia rejestracji*

W panelu po lewej dostępne są opcje:

- **DOMYŚLNE USTAWIENIA REJESTRACJI** Opcja ta pozwala na określenie domyślnej konfiguracji dla konkretnego modelu analizatora po uruchomieniu aplikacji. Zaznaczeniu **Z PLIKU** powoduje, że aplikacja będzie domyślną konfigurację wczytywać z zapisanego pliku o rozszerzeniu *\*.settings*. Jeżeli użytkownik nie wskazał własnego pliku konfiguracyjnego w polu **ŚCIEŻKA PLIKU**, to aplikacja będzie korzystała z pliku domyślnego, standardowo zapisywanego w katalogu instalacyjnym. Brak zaznaczenia opcji **Z PLIKU** powoduje, że program będzie korzystał z konfiguracji wbudowanej (fabrycznej).
- **USTAWIENIA DOMYŚLNE NORMY** w tym miejscu konfiguruje się konkretne profile normy EN 50160 lub innych standardów. W rozwijanym drzewku znajdują się wszystkie zdefiniowane fabrycznie profile, które są dostępne na rozwijanej liście podczas konfigurowania pomiaru wg normy (zobacz rozdz. [3.2.2\)](#page-27-0).

Na karcie **DOMYŚLNE** można wskazać domyślną normę i sprawdzić czy ustawienia normy zostały zmodyfikowane przez użytkownika w stosunku do parametrów fabrycznych. W przypadku zmodyfikowania ustawień fabrycznych normy po nazwie pokazywanej w kolumnie **NAZWA NORMY** pojawia się napis "(ZMODYFIKOWANA)", a w kolumnie **PRZYWRÓĆ WARTOŚCI DOMYŚLNE** wyświetlany jest przycisk "PRZYWRÓĆ". Kliknięcie przycisku powoduje przywrócenie fabrycznych ustawień normy.

Przygotowano cztery polskie warianty normy – są to w zasadzie profile wynikające wprost z *Rozporządzenia Ministra Gospodarki z dnia 4 maja 2007 r. w sprawie szczegółowych warunków funkcjonowania systemu elektroenergetycznego*. Profile te nazwano:

- o **ROZPORZĄDZENIE - NISKIE NAPIĘCIA**,
- o **ROZPORZĄDZENIE - ŚREDNIE NAPIĘCIA**,
- o **ROZPORZĄDZENIE - WYSOKIE NAPIĘCIA (110KV I 220KV)**,
- o **ROZPORZĄDZENIE - WYSOKIE NAPIĘCIA (400KV)**.

Profil **ROZPORZĄDZENIE - NISKIE NAPIĘCIA** dedykowany jest odbiorcom przyłączonym bezpośrednio do sieci o napięciu niższym niż 1 kV, profil **ROZPORZĄDZENIE - ŚREDNIE NAPIĘCIA** dla odbiorców przyłączonych do sieci o napięciu wyższym niż 1 kV i mniejszym niż 110 kV. Rozwijając drzewko konkretnego profilu można przejrzeć i ewentualnie zmienić domyślne kryteria:

o karta **PODSTAWOWE** zawiera kryteria jakościowe dla częstotliwości, powolnych zmian napięcia, asymetrii i migotania światła,

- o karta **HARMONICZNE** zawiera kryteria związane z THD w napięciu i harmonicznymi napięcia,
- o karta **ZDARZENIA** zawiera kryteria dla zdarzeń w napięciu: przerw, zapadów i wzrostów.
- o Karta **DODATKOWE** zawiera kryteria dla sygnałów sterujących oraz wartość graniczną parametru tgφ.

### **Podstawowe**

Na karcie tej można ustawić kryteria pomiaru dla:

- Częstotliwości tolerancje definiujące dopuszczalne odchyłki, jako procent wartości nominalnej częstotliwości oraz limit czasu pomiaru dla pierwszej tolerancji (np. 99,5% tygodnia i ±1%  $f<sub>0</sub>$ ),
- Powolnych zmian napięcia czyli wartości skutecznej napięcia; dwie tolerancje definiujące dopuszczalne odchyłki, jako procent wartości nominalnej napięcia oraz limit czasu pomiaru dla pierwszej tolerancji (np. 95% tygodnia i ±10% Un),
- Współczynnika asymetrii napięcia limit czasu pomiaru dla podanego progu,
- Długookresowego wskaźnika migotania światła  $P_{LT}$  limit czasu pomiaru i próg.

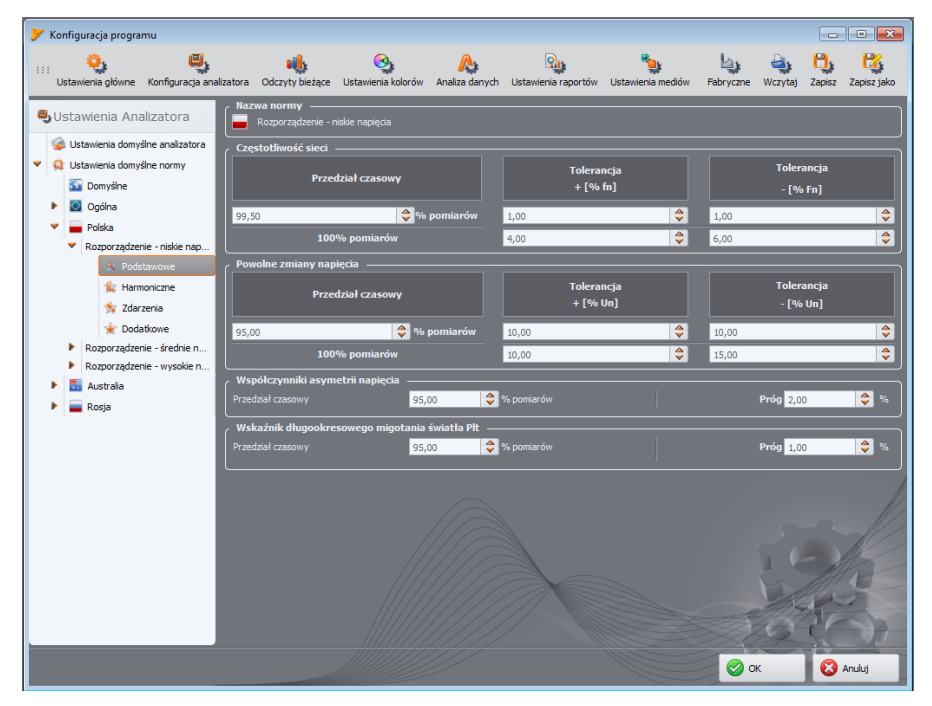

**Rys. 80. Rejestracja wg** *Rozporządzenia* **- ustawienia podstawowe.**

### **HARMONICZNE**

Wygląd ekranu przedstawia [Rys. 81.](#page-120-0) Można tutaj ustawić limity dla współczynnika zawartości harmonicznych THD oraz graniczne poziomy poszczególnych harmonicznych.

Ustawienia limitów poszczególnych harmonicznych można dokonać na dwa sposoby: wypełniając tabelę pod wykresem lub bezpośrednio na wykresie. Wypełniając tabelę, po zatwierdzeniu wartości, na wykresie powyżej następuje jej wizualizacja.

#### **8** Inne opcje programu

Aby zmienić limit na wykresie należy kliknąć dwukrotnie na wybranej harmonicznej a następnie przytrzymując lewy przycisk myszki ustawić żądany poziom. Dodatkowo po wybraniu harmonicznej można również użyć następujących przycisków:

- SPACJA wejście w edycie zaznaczonej harmonicznej.
- ENTER zatwierdzenie wartości,
- TAB zatwierdzenie wartości i przejście do następnej harmonicznej,
- Strzałki GÓRA i DÓŁ zmieniają wartość limitu,
- Strzałki LEWO i PRAWO wybór poprzedniej lub następnej harmonicznej.
- HOME i END przeskok między pierwszą i ostatnią harmoniczną.

*Uwaga Poziom THD i harmonicznych odniesiony jest do składowej podstawowej. Współczynnik THD przy rejestracji wg EN 50160 jest liczony zawsze na podstawie pierwszych 40-harmonicznych.*

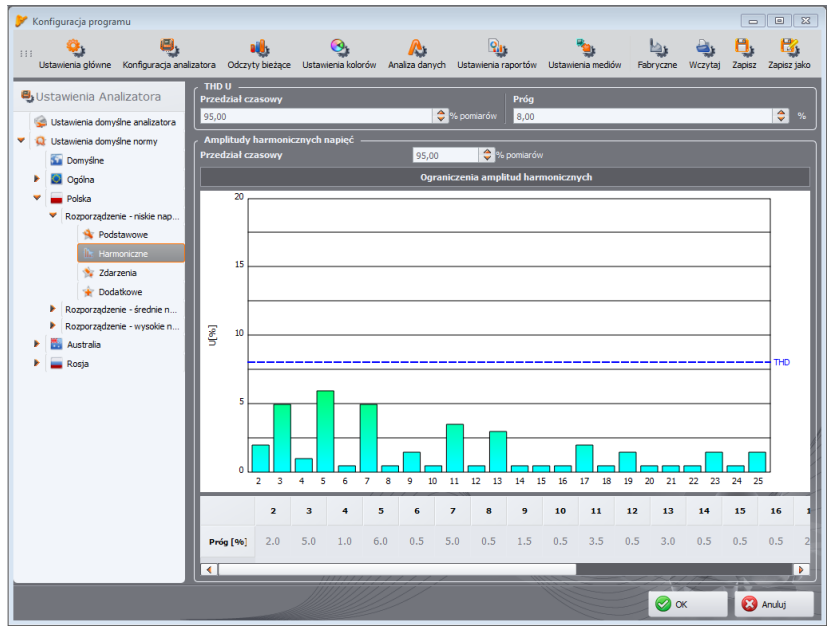

<span id="page-120-0"></span>**Rys. 81. Rejestracja wg** *Rozporządzenia* **- ustawienia harmonicznych.**

### **ZDARZENIA**

Na [Rys. 82](#page-121-0) pokazany jest ekran ustawień zdarzeń dla rejestracji wg *Rozporządzenia*. Można tu ustawić:

- progi detekcji wzrostów, zapadów i przerw napięcia. Progi te są wyrażone jako procent wartości nominalnej napięcia, który należy dodać do wartości nominalnej. Przykładowo, tolerancja wzrostu, która wynosi +10% U<sub>n</sub> oznacza, że dla napięcia U<sub>n</sub>=230 V, próg wzrostu wynosi  $\dot{U}_{\text{wzrost}} = 230 + 23$  V = 253 V. Tolerancja przerwy ustawiona na -95% Un, oznacza wykrycie zdarzenia przerwy przy napięciu równym lub mniejszym od U<sub>przerwa</sub> = 230 - 227,7 V = 2,3 V.
- Progi czasowe przerw: przemijające/krótkie/długie/bardzo długie/katastrofalne. Wartości te są wykorzystywane przy klasyfikowaniu zdarzeń przerw w zasilaniu.

#### *Uwagi*

- *Zapad napięcia nie może być ustawiony niżej od przerwy.*
- *Wartość nominalna napięcia pobierana jest z ustawień głównych konfi-*
- *guracji pomiarowej (Wartości nominalne sieci)*

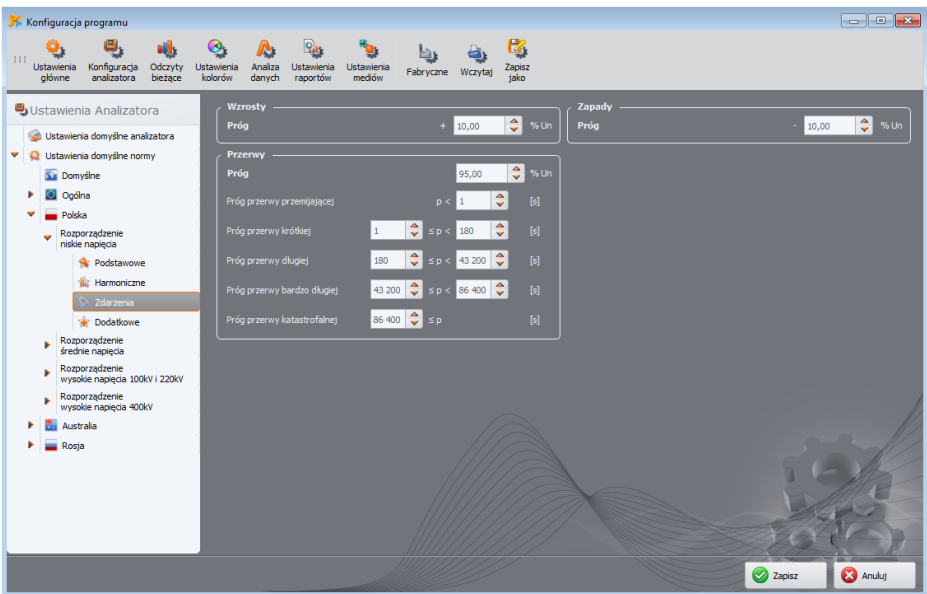

<span id="page-121-0"></span>**Rys. 82. Rejestracja wg** *Rozporządzenia* **– ustawienia zdarzeń.**

#### **DODATKOWE**

N[a Rys. 83](#page-122-0) pokazano kartę ustawień dodatkowych *Rozporządzenia*. Zawierają ona:

- **POM-702 POM-703 POM-710 POM-711** panel konfiguracyjny limitów dla sygnałów sterujących,
- $\bullet$  próg limitu dla tg $\infty$ .
- pole wskazujące włączenie rejestracji parametrów 15-minutowych (tylko do podglądu).

Kryteria zawarte w profilu normy są przesyłane do analizatora przy wysyłaniu konfiguracji. Dzięki temu analizator rejestruje parametry wymagane przez daną normę, np. profile polskie wymagają pomiaru 15-minutowych wartości średnich mocy i tg<sub>(p</sub>, które dla pozostałych profili nie występują. Pozwala to również wygenerować raport zgodności z normą dokładnie wg ustawionych kryteriów (które użytkownik mógł zmodyfikować w stosunku do domyślnych profili zawartych w *Sonel Analizie*. Niezależnie od tego, program daje możliwość generacji raportu na podstawie profili norm zapamiętanych w konfiguracji programu *Sonel Analiza*.

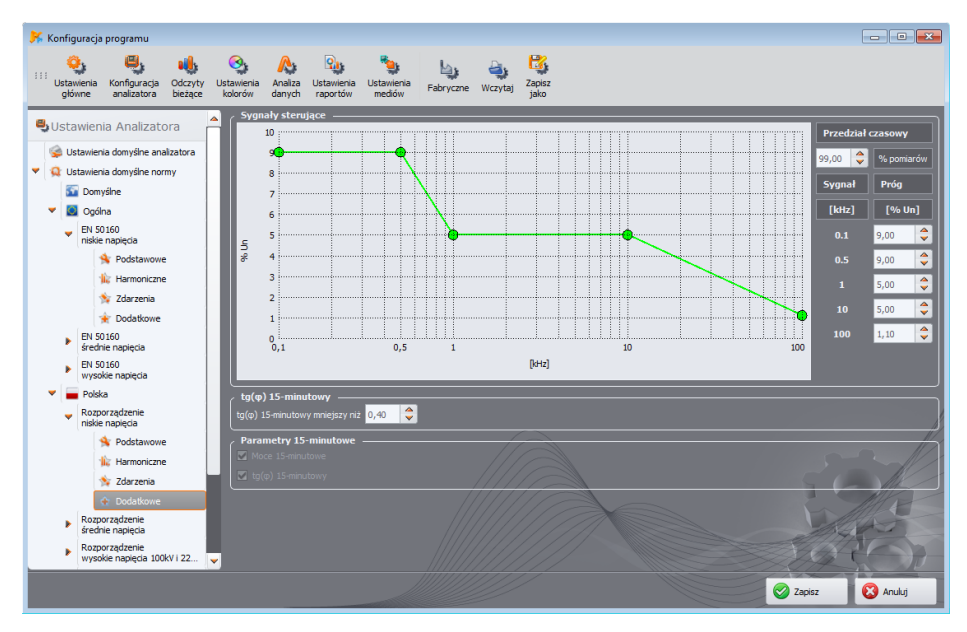

<span id="page-122-0"></span>**Rys. 83. Rejestracja wg** *Rozporządzenia* **– ustawienia dodatkowe.**

### *8.3.3 Odczyty bieżące*

Ta część ustawień [\(Rys. 84\)](#page-123-0) umożliwia określenie kolorystyki elementów i ustawień w trybie odczytów bieżących. Całość podzielono na karty **OSCYLOGRAMY**, **WYKRES CZASOWY**, **POMIARY**, **WYKRES WSKAZOWY**, **HARMONICZNE**, **INTERHARMONICZNE**.

Na kartach ustawienia zwykle zawierają grupy:

- **AKTYWNOŚĆ** wyłączenie danej fazy z podglądu lub wybór fazy aktywnej po włączeniu ekranu, np. w przypadku ekranu harmonicznych, fazę wybiera się przyciskiem – to ustawienie pozwala wybrać fazę aktywną po włączeniu ekranu harmonicznych.
- **WIDOCZNOŚĆ** pozwala na wybór, które kanały są widoczne domyślnie,
- **KOLORY** w tej części można ustalić kolorystykę poszczególnych faz/kanałów/parametrów.

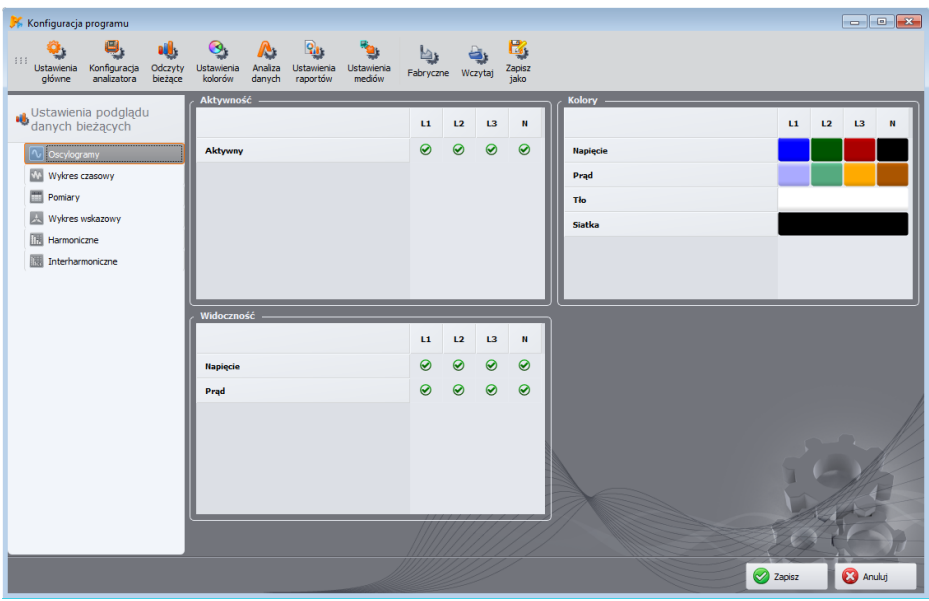

**Rys. 84. Ustawienia trybu odczytów bieżących.**

#### <span id="page-123-0"></span>*8.3.4 Ustawienia kolorów*

Część **USTAWIENIA KOLORÓW** umożliwia zmianę kolorów poszczególnych elementów aplikacji w części dot. analizy danych. Podzielono ją na następujące karty [\(Rys. 85\)](#page-124-0):

- **KOLORY WYKRESU** kolory wykresów czasowych podzielone na poszczególne parametry i fazy,
- **KOLORY OGÓLNE** kolory kropek pomiarów, zdarzeń i oscylogramów na wykresie kropkowym w widoku **OGÓLNE**,
- **KOLORY POMIARÓW** kolory kropek oraz tła komórek w tabeli w widoku **POMIARY**, podzielone na poszczególne parametry,
- **KOLORY ZDARZEŃ** kolory kropek oraz tła komórek w tabeli w widoku **ZDARZENIA**, podzielone na poszczególne typy zdarzeń.

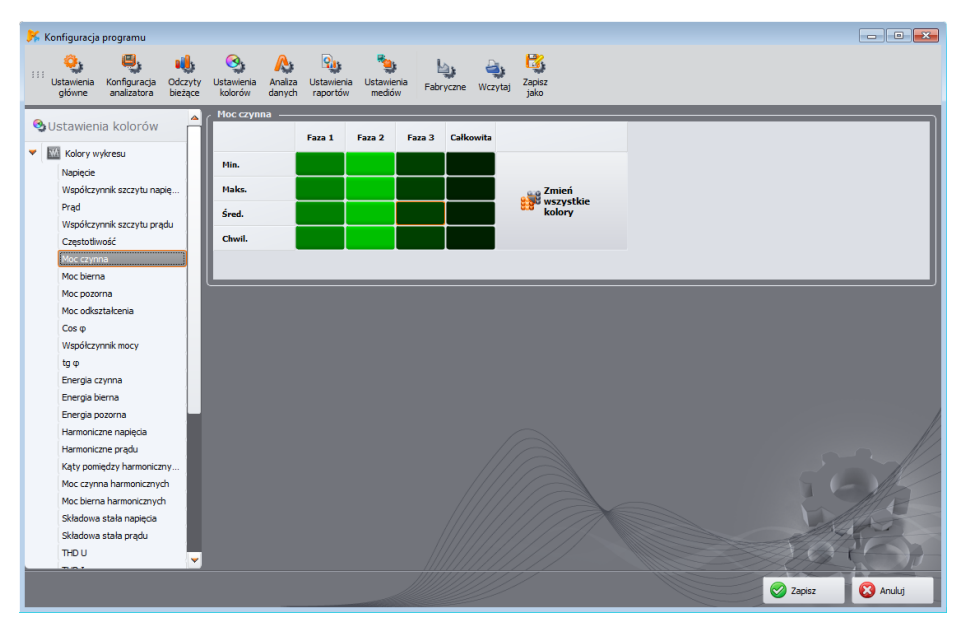

**Rys. 85. Konfiguracja programu - ustawienia kolorów.**

### <span id="page-124-0"></span>*8.3.5 Analiza danych*

W części **ANALIZA DANYCH** zawarto karty:

- **POM-700 POM-701 POM-707 WYKLUCZONE URZĄDZENIA pozwala na wskazanie urządzeń (dys**ków), które mają być pomijane przy wyszukiwaniu podłączonych czytników z kartą pamięci z pomiarami,
- **USTAWIENIA WYKRESÓW CBEMA** umożliwia zmianę domyślnych kryteriów tworzenia wykresów CBEMA. Zmianę wprowadza się zmieniając na wykresie położenie węzłów. Ustawienia domyślne można przywrócić klikając przycisk **RESETUJ WYKRES**.
- **USTAWIENIA WYKRESÓW ANSI** podobnie jak przy wykresach CBEMA umożliwia zmianę domyślnych kryteriów tworzenia wykresów ANSI [\(Rys. 86\)](#page-125-0). Zmianę wprowadza się zmieniając na wykresie położenie węzłów. Ustawienia domyślne można przywrócić klikając przycisk **RESETUJ WYKRES**.
- **USTAWIENIA CZASU ANALIZY** umożliwia prowadzenie analizy rejestracji wg czasu lokalnego lub czasu UTC (uniwersalny czas koordynowany). W rejestratorach, które nie posiadają odbiornika GPS, niezależnie od ustawienia stosowany jest czas lokalny.
- **USTAWIENIA TARYF ENERGII**  umożliwia dostosowanie ustawień używanych przez kalkulator zużycia energii. Możliwa jest pełna konfiguracja trzech taryf, wg których wyliczane są zużycie oraz koszt całkowitej energii czynnej. Taryfy i ich parametry opisano w rozdz. [7.4.5.](#page-111-1)

#### Instrukcja obsługi programu Sonel Analiza 4

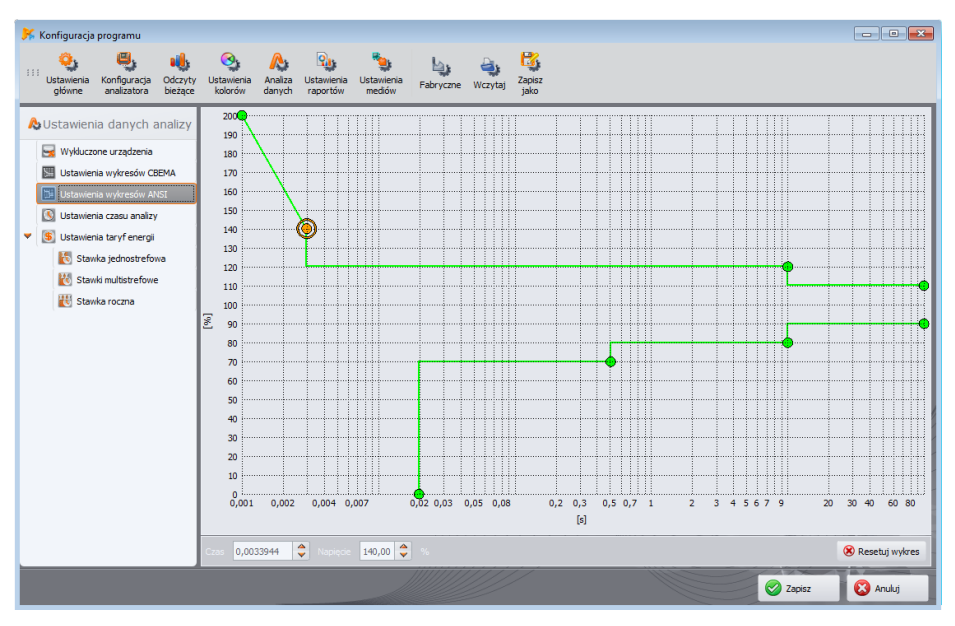

**Rys. 86. Konfiguracja programu – Ustawienia wykresu ANSI.**

### <span id="page-125-0"></span>*8.3.6 Ustawienia raportów*

Elementy tej części konfiguracji to:

- **DODATKOWE DANE** w tej części można wypełnić dodatkowe pola wykorzystywane przy generowaniu raportów z pomiarów oraz wskazać logo, które ma być dodawane do raportów. Pola te będzie można modyfikować przy generacji raportów. Pola niewypełnione nie są dodawane do raportów.
- **USTAWIENIA CSV** pozwala na zmianę domyślnego sposobu generowania plików *CSV*: liczbę wierszy na pojedynczy plik, liczbę kolumn na pojedynczy plik, wybór znaku oddzielającego część całkowitą od ułamkowej (kropki lub przecinka), wybór znaku rozdzielającego poszczególne wartości i wybór ogranicznika pól tekstowych.

### *8.3.7 Ustawienia mediów*

*W przypadku analizatorów PQM-700 i PQM-707 użytkownik nie może ustawiać parametrów na tej zakładce. Te ustawienia nie są obsługiwane przez te mierniki.*

*W przypadku PQM-701 nie ma możliwości skanowania analizatorów przez GSM (za wyjątkiem PQM-701Zr) ani Wi-Fi.*

*Opcje związane z portem szeregowym są dostępne jedynie dla PQM-701Zr.*

POM-702 POM-703 Dla PQM-702 oraz PQM-703 nie ma możliwości wykrycia analizatorów po*przez Wi-Fi.*

**8** Inne opcje programu

**USTAWIENIA MEDIÓW** zawierają opcje:

- **AKTYWNE MEDIA** można aktywować skanowanie analizatorów połączonych łączem szeregowym (opcja **PORT SZEREGOWY**), skanowanie analizatorów połączonych przez GSM (opcja **TCP/IP PRZEZ GSM**) lub przez Wi-Fi (opcja **WI-FI**).
- **POM-701Zr** USTAWIENIA PORTU SZEREGOWEGO [\(Rys. 88\)](#page-127-0) pozwala na wybranie ustawień portu szeregowego komputera, które będą używane do łączenia się z analizatorem PQM-701Zr. Dostępne są następujące opcje:

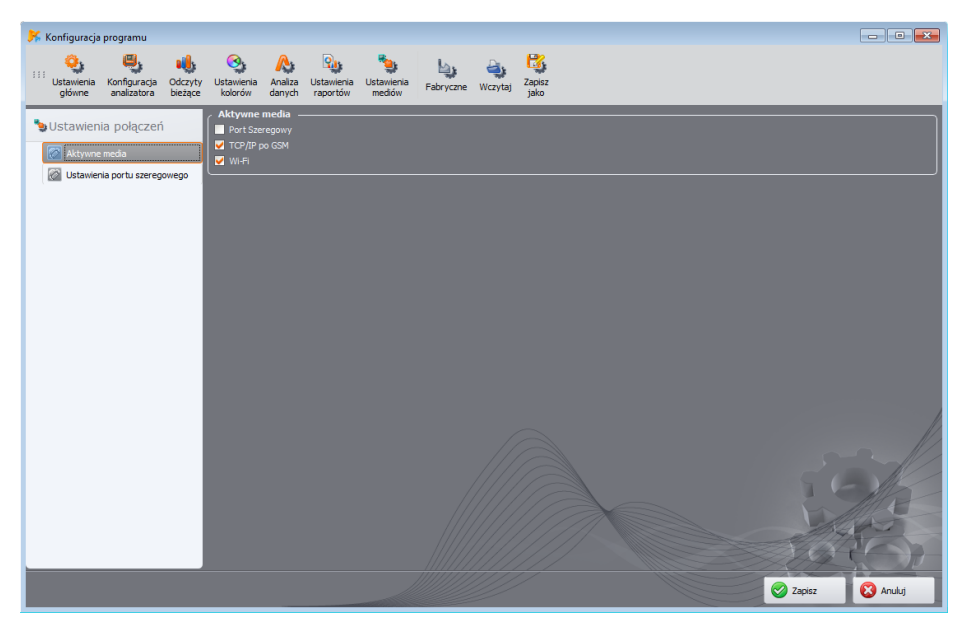

**Rys. 87. Wybór aktywnego medium transmisyjnego.**

- **PORTY DO PRZESKANOWANIA** podane są wykryte porty COM (szeregowe) w komputerze. Jeżeli znamy konkretny numer portu, do którego podłączyliśmy analizator, wybieramy tylko ten jeden. Jeżeli nie znamy numeru portu należy zaznaczyć wszystkie lub grupę.
- **PARZYSTOŚĆ** wskazujemy aktualny typ parzystości analizatora,
- **KONTROLA PRZEPŁYWU** wskazujemy sposób kontroli przepływu; sprzętowa (CTS/RTS) lub wyłączona (musi być taka sama jak ustawiona w analizatorze),
- **BITY STOPU** 1 lub 2,
- **SZYBKOŚĆ TRANSMISJI** wskazujemy prędkość transmisji w bitach na sekundę ustawioną w analizatorze.

Aby przyspieszyć wyszukiwanie analizatorów podłączonych przez port szeregowy została dodana opcja **NIE SPRAWDZAJ INNYCH USTAWIEŃ NIŻ OSTATNIO ZAPAMIĘTANE**. Jeśli ją zaznaczono, program po znalezieniu na danym porcie COM analizatora, zapamiętuje jego parametry transmisji, aby przy ponownym skanowaniu tego portu użyć tylko zapamiętanych ustawień. Oznacza to, że jeśli do tego portu COM podłączymy inny analizator o innych parametrach transmisji, nie zostanie on wykryty. W takim przypadku należy podłączyć analizator do innego portu COM, bądź odznaczyć tę

opcję. W obu przypadkach należy zapewnić, aby parametry transmisji analizatora były w zbiorze ustawień na wybranych na tej karcie.

Przycisk **USUŃ ZAPAMIĘTANE USTAWIENIA** powoduje usunięcie danych dotyczących parametrów wykrytych analizatorów, co oznacza, że przy wyszukiwaniu analizatora będą używane wszystkie kombinacje zaznaczonych opcji na opisywanej karcie.

Aby przyspieszyć wyszukiwanie analizatorów, zaleca się maksymalne zawężenie możliwych kombinacji parametrów transmisji.

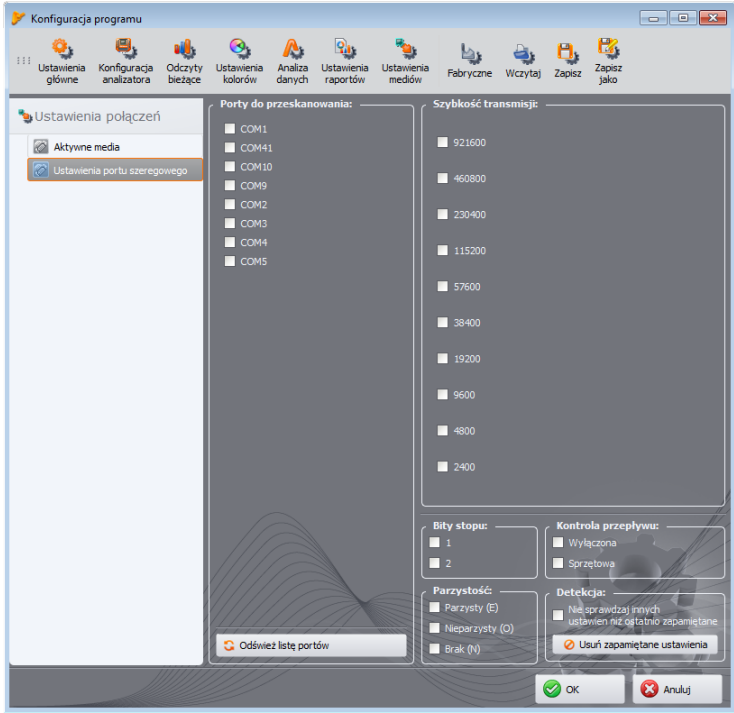

<span id="page-127-0"></span>**Rys. 88. Konfiguracja programu - Ustawienia portu szeregowego.**

### *8.4 Uaktualnianie programu i oprogramowania analizatora*

Oprogramowanie wewnętrzne analizatora (ang. *firmware*) oraz aplikację *Sonel Analiza* należy aktualizować regularnie, ponieważ aktualizacje poprawiają dostrzeżone błędy lub wprowadzają nowe funkcjonalności. Jeżeli aktualizowane jest oprogramowanie analizatora, należy sprawdzić, czy jest również dostępna nowa wersja programu *Sonel Analiza* (i odwrotnie) i jeżeli tak, również dokonać aktualizacji.

### *8.4.1 Automatyczna aktualizacja oprogramowania*

Przy każdym uruchomieniu programu, jest sprawdzana dostępność nowej wersji na serwerze. Tę funkcję można włączyć lub wyłączyć w preferencjach programu (patrz pkt. [8.3.1\)](#page-117-1). Jeżeli opcja jest wyłączona, aktualizację można przeprowadzić ręcznie po wybraniu z menu pozycji **POMOCAKTUALIZACJA ON-LINE**. Do przeprowadzenia aktualizacji wymagane jest działające połączenie z siecią Internet.

Jeśli program wykryje dostępną nowszą wersję oprogramowania *Sonel Analiza* użytkownik może zdecydować o aktualizacji aktualnego programu. Po pobraniu plików następuje instalacja nowej wersji i ponowne uruchomienie aplikacji.

Program może również sprawdzić dostępność nowszej wersji oprogramowania analizatora (ang. *firmware*). Aktualizację firmware'u można wykonać przy połączeniu analizatora przewodem USB, za pomocą GSM lub Wi-Fi. Jeśli jest dostępna nowa wersja, wyświetlana jest informacja o wersji oprogramowania i wprowadzonych zmianach. Po potwierdzeniu przez użytkownika następuje proces aktualizacji. Po jego zakończeniu analizator automatycznie się rozłącza a następnie restartuje.

#### *Uwaga*

*Nowa wersja firmware'u może wprowadzać nowe funkcjonalności, wymuszające zmianę wewnętrznego formatu plików konfiguracyjnych, które nie będą kompatybilne z danymi już zarejestrowanymi na karcie pamięci. Dlatego zanim zostanie wykonana aktualizacja firmware'u należy wcześniej pobrać wszystkie dane z analizatora i zapisać je na dysku. Po wykonaniu aktualizacji należy wyczyścić kartę pamięci przez wysłanie nowej konfiguracji pomiarowej. Nie zastosowanie się do powyższych zaleceń może uniemożliwić odczytanie zapisanych w pamięci analizatora danych.*

# *9 Producent*

Producentem oprogramowania jest:

**SONEL S.A.** ul. Wokulskiego 11 58-100 Świdnica tel. +48 74 884 10 53 (Biuro Obsługi Klienta) e-mail: **bok@sonel.pl** internet: [www.sonel.pl](http://www.sonel.pl/)

### **NOTATKI**